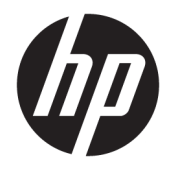

HP Officejet 6800

Пайдаланушы нұсқаулығы

#### **Авторлық құқығы туралы ақпарат**

© 2014 Copyright Hewlett-Packard Development Company, L.P.

1-басылым, 7/2014

#### **Hewlett-Packard Company ескертулері**

Бұл құжатта қамтылған мәліметтер ескертусіз өзгертіледі.

Барлық құқықтары қорғалған. Авторлық құқық арқылы рұқсат етілген жағдайлардан басқа кезде Hewlett-Packard компаниясының жазбаша рұқсатынсыз осы материалды көшіруге, өңдеуге немесе аударуға тыйым салынады.

HP өнімдері мен қызметтеріне арналған кепілдіктер ғана осындай өнімдер мен қызметтермен бірге келетін нақты кепілдеме ережелерін орындау үшін орнатылады. Осы жердегі ешбір мәлімет қосымша кепілдемеге негізделген түрде тұспалданбайды. HP компаниясы осы жерде қамтылған техникалық немесе өңделетін қателер не қосылмаған ерекшеліктер үшін жауапты болмайды.

#### **Ресми мәлімдемелер**

Microsoft, Windows, Windows XP, Windows Vista, Windows 7, Windows 8 және Windows 8.1 — Microsoft корпорациясының АҚШ мемлекетінде тіркелген сауда белгілері.

ENERGY STAR және ENERGY STAR белгісі АҚШ мемлекетінде тіркелген белгілері.

Mac, OS X және AirPrint өнімдері Apple Inc. компаниясының АҚШ пен басқа елдерде тіркелген сауда белгілері болып табылады.

#### **Қауіпсіздік ақпараты**

### ⚠

Өрттен немесе электр тогының соғуынан зақымдануды азайту үшін осы өнімді пайдаланған кезде әрқашан негізгі қауіпсіздік шараларын орындаңыз.

1. Принтермен бірге берілетін құжаттағы барлық нұсқауларды оқып шығып, түсініңіз.

2. Құрылғыда белгіленген барлық ескертулер мен нұсқауларды орындаңыз.

3. Тазаламас бұрын бұл құрылғыны қабырғадағы электр розеткаларынан ажыратыңыз.

4. Құрылғыны судың жанына немесе өзіңіз су болғанда орнатпаңыз немесе пайдаланбаңыз.

5. Құрылғыны тұрақты бетке нық орнатыңыз.

6. Ешбір адам баспайтындай немесе желі кабеліне сүрініп кетпейтіндей және желі кабелі зақымданбайтын құрылғыны қорғалған аймаққа орнатыңыз.

7. Құрылғы дұрыс жұмыс істемесе, [Мәселені](#page-100-0) [шешу](#page-100-0) бөлімін қараңыз.

8. Ішінде пайдаланушыға қызмет көрсететін ешбір бөлігі жоқ. Жөндеу жұмыстарын орындау үшін кәсіби білікті маманға жүгініңіз.

# Мазмұны

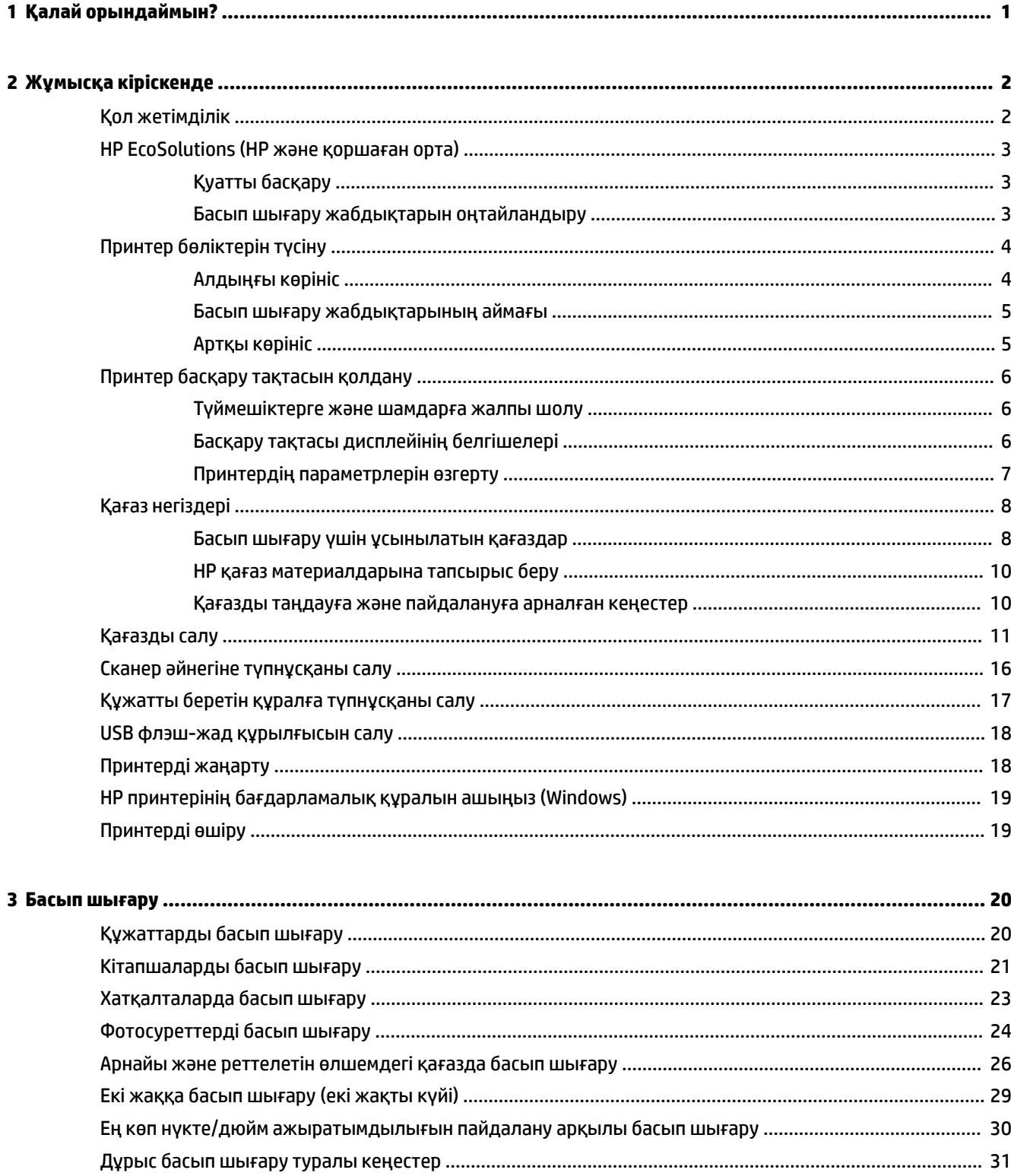

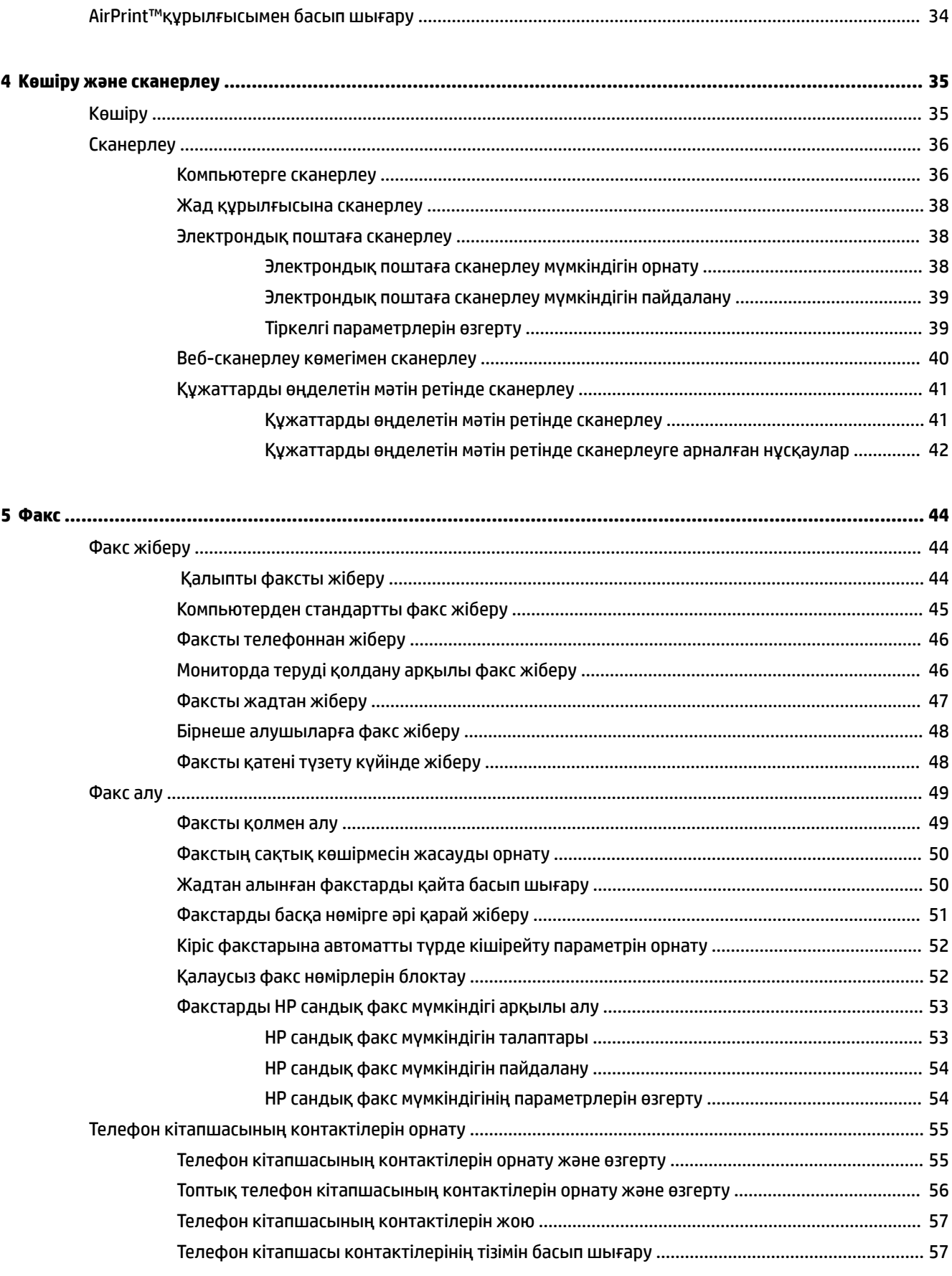

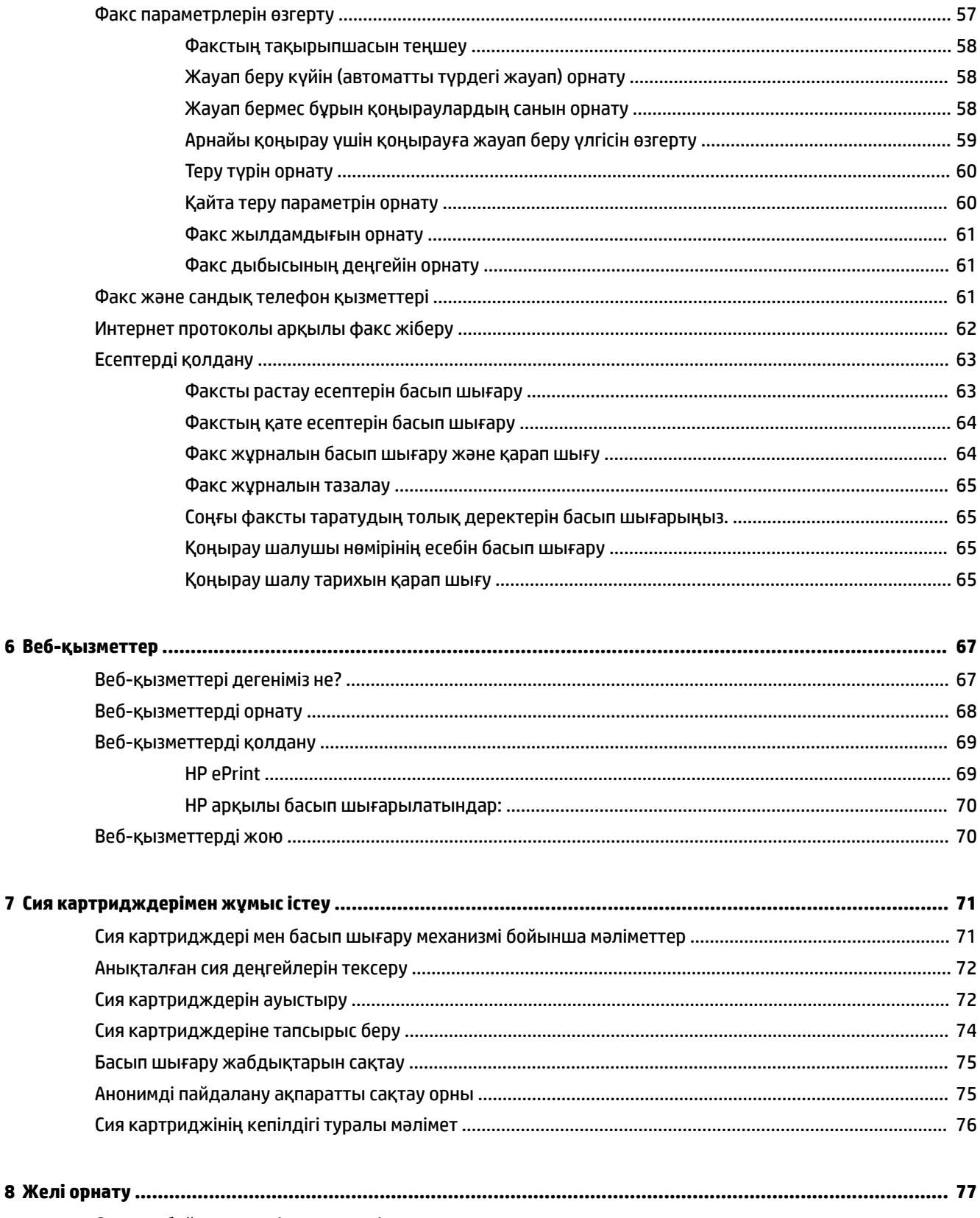

 $\bf 6$ 

 $\overline{\mathbf{z}}$ 

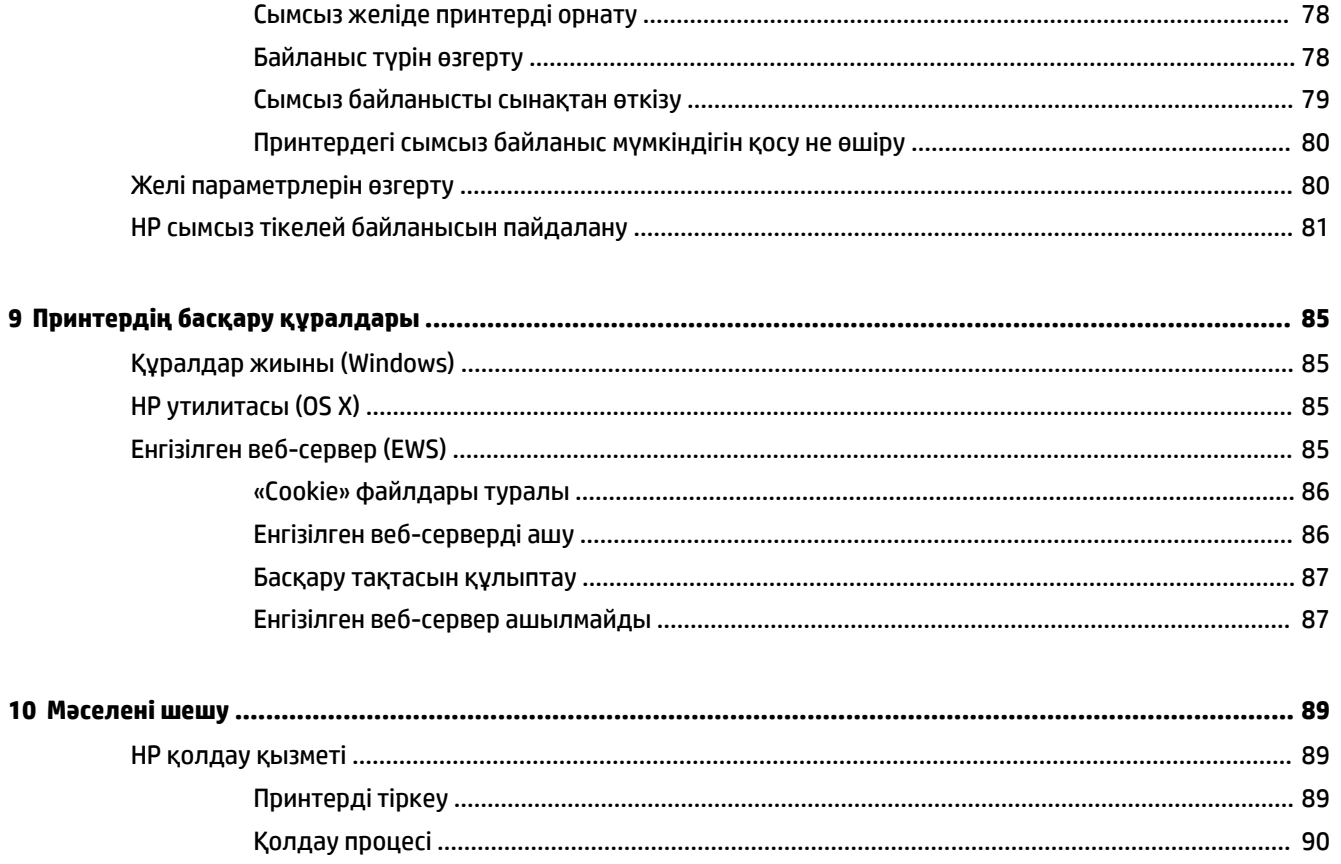

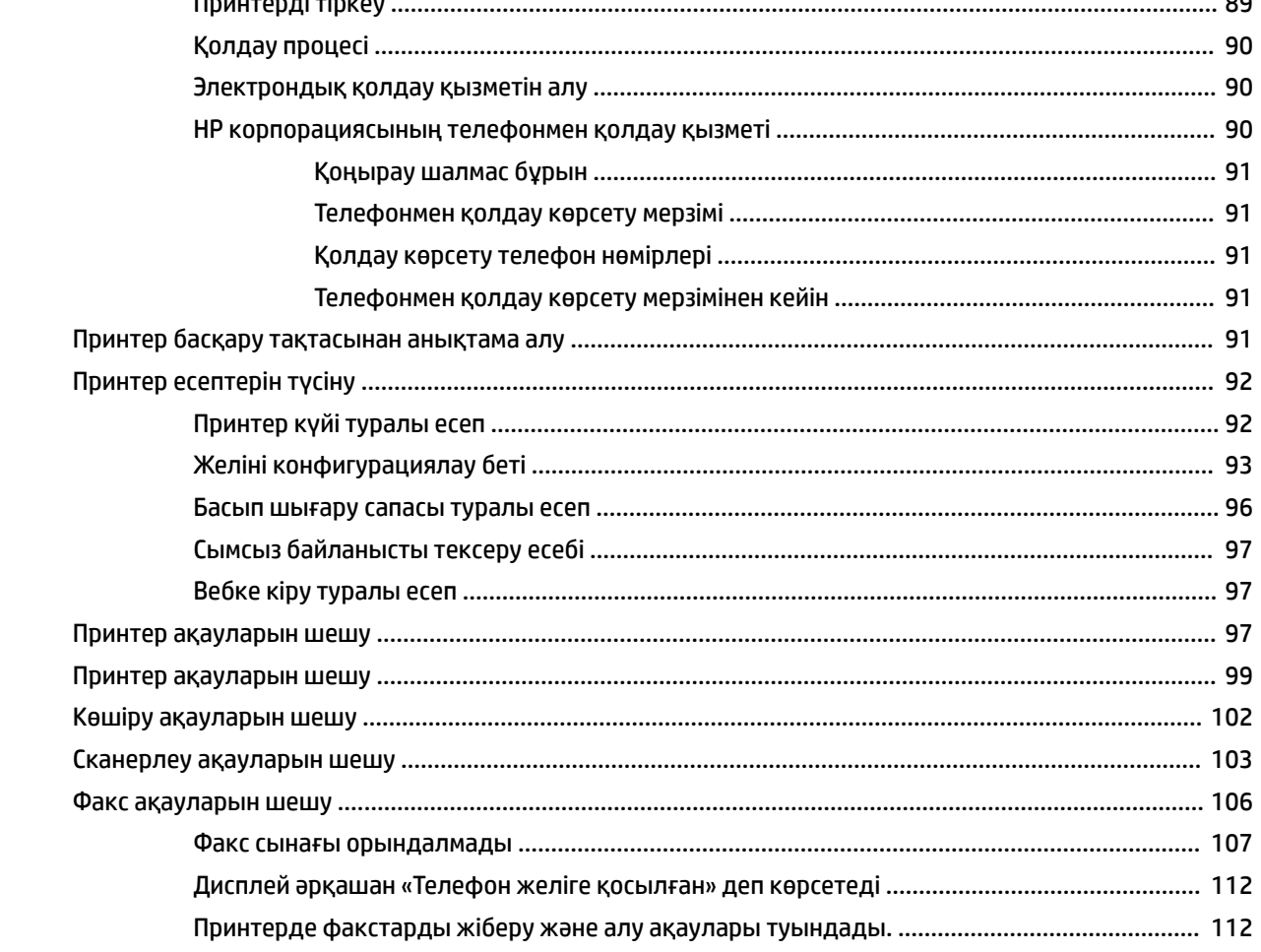

10

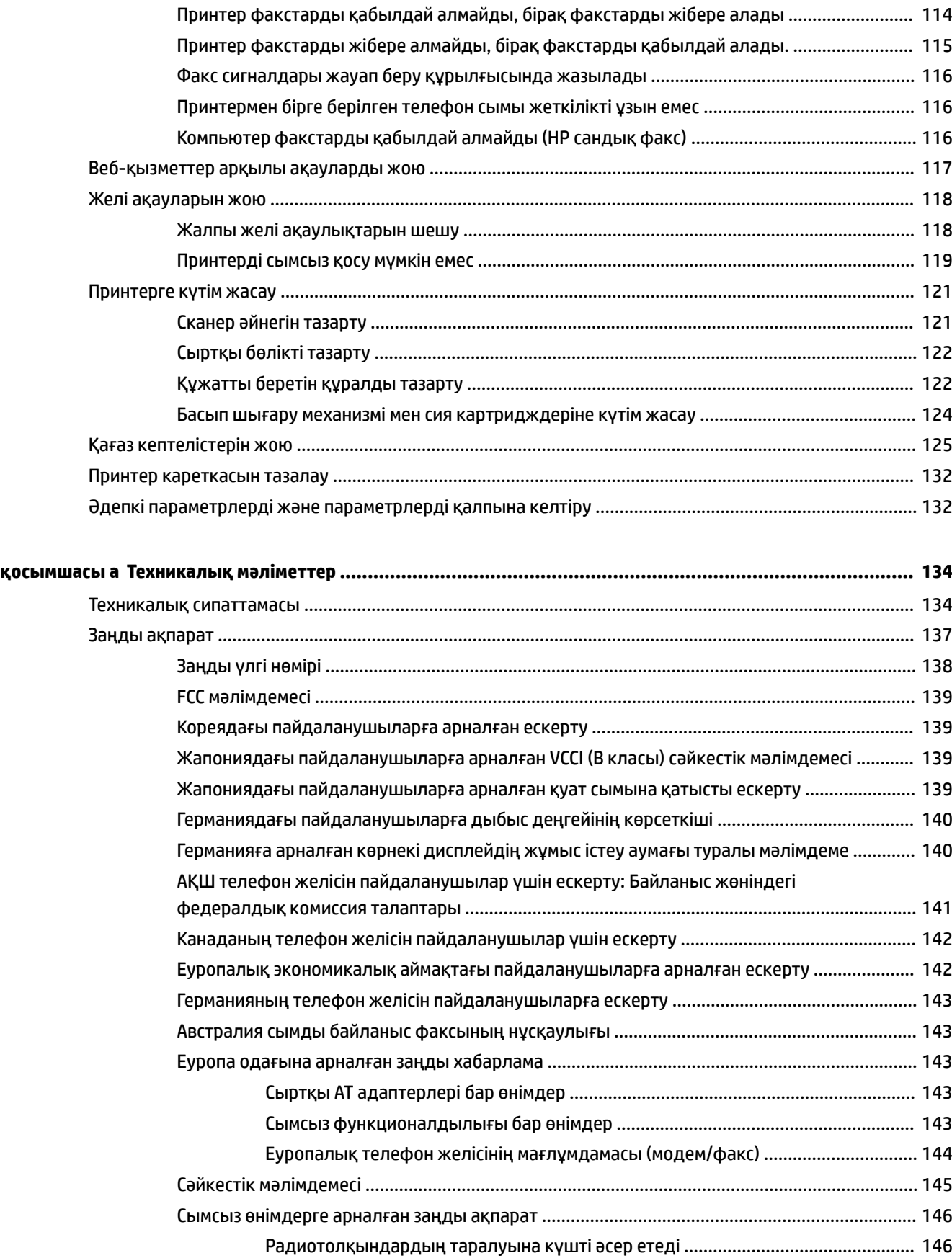

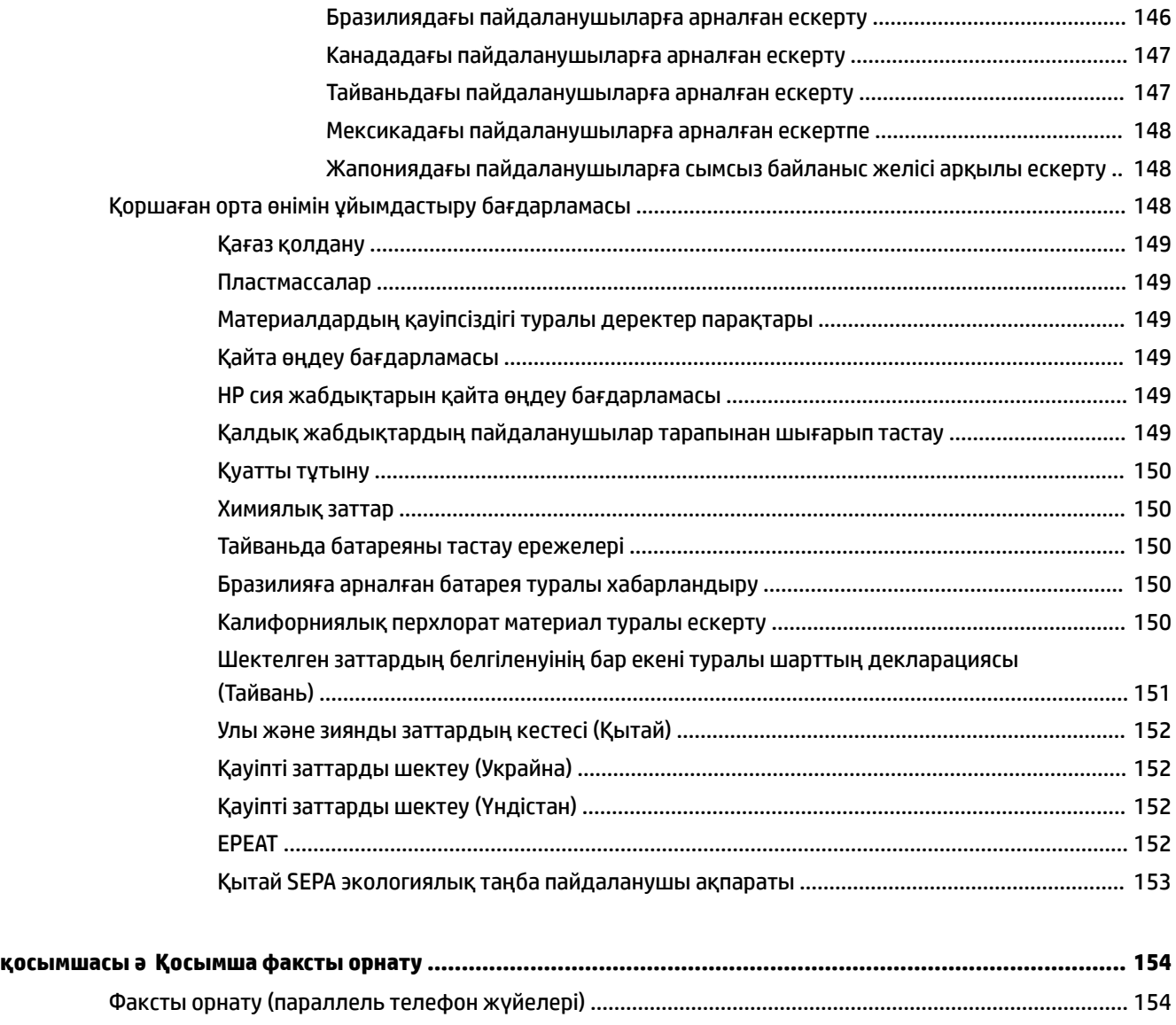

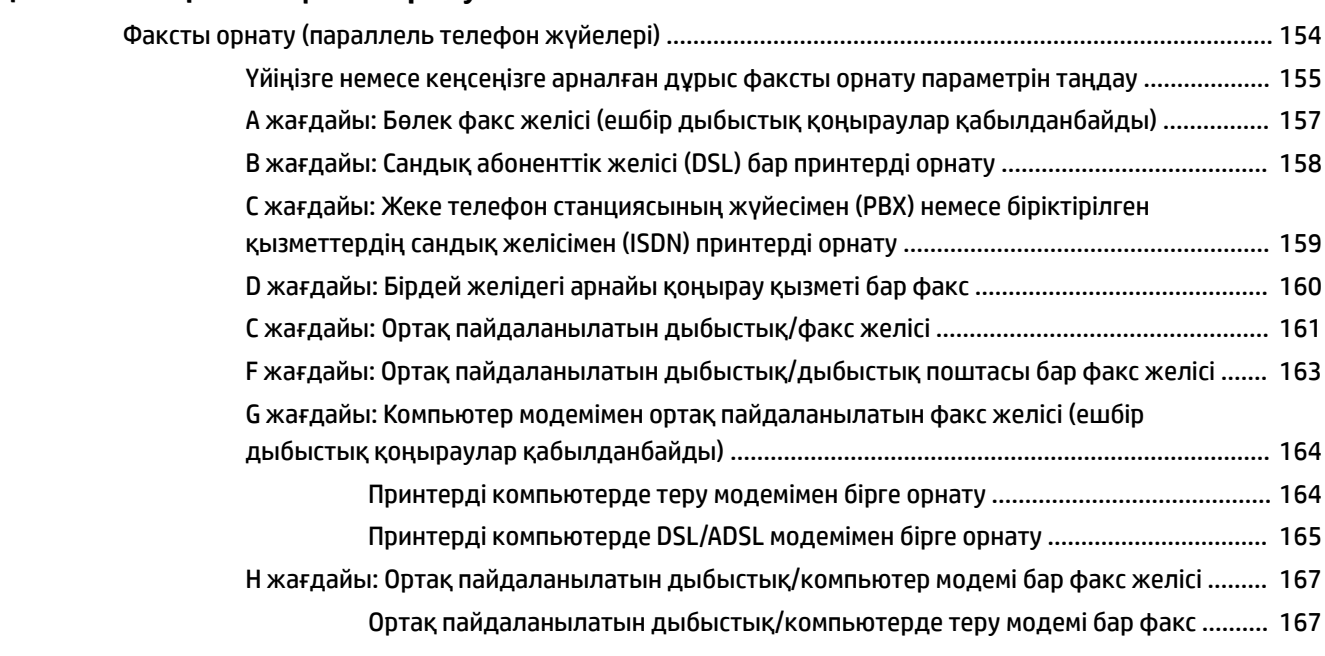

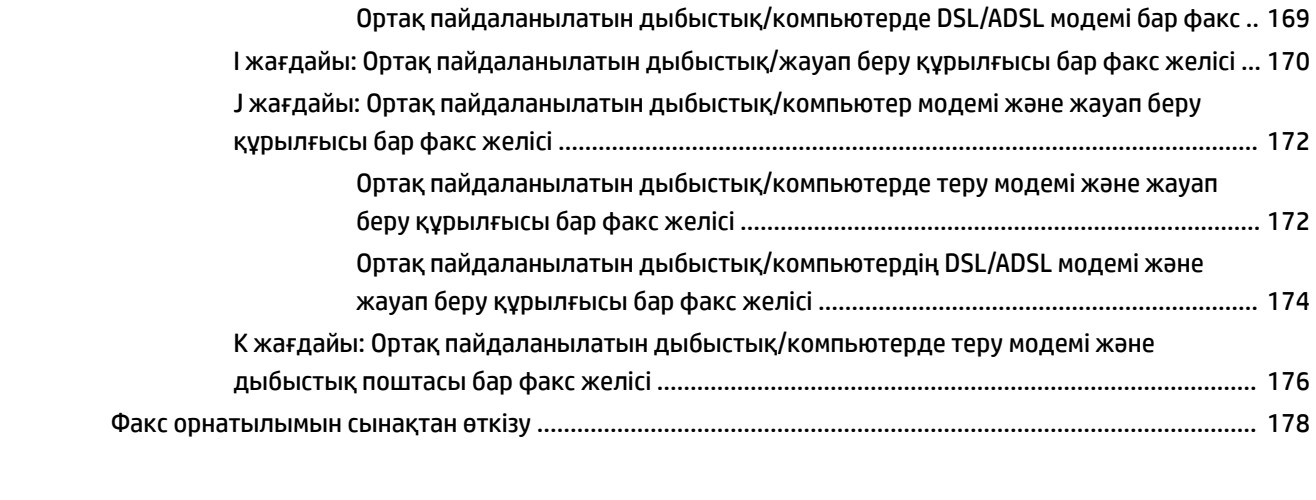

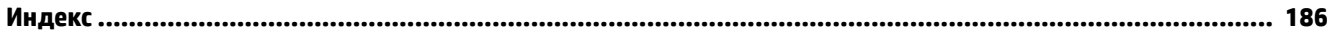

# <span id="page-12-0"></span>**1 Қалай орындаймын?**

- [Жұмысқа кіріскенде](#page-13-0)
- [Басып шығару](#page-31-0)
- [Көшіру және сканерлеу](#page-46-0)
- [Факс](#page-55-0)
- [Веб-қызметтер](#page-78-0)
- [Сия картридждерімен жұмыс істеу](#page-82-0)
- [Мәселені шешу](#page-100-0)

# <span id="page-13-0"></span>**2 Жұмысқа кіріскенде**

Бұл нұсқаулық принтерді қолдану және ақауларды шешу жолы туралы толық деректерді береді.

- Қол жетімділік
- [HP EcoSolutions \(HP және қоршаған орта\)](#page-14-0)
- [Принтер бөліктерін түсіну](#page-15-0)
- [Принтер басқару тақтасын қолдану](#page-17-0)
- [Қағаз негіздері](#page-19-0)
- [Қағазды салу](#page-22-0)
- [Сканер әйнегіне түпнұсқаны салу](#page-27-0)
- [Құжатты беретін құралға түпнұсқаны салу](#page-28-0)
- [USB флэш-жад құрылғысын салу](#page-29-0)
- [Принтерді жаңарту](#page-29-0)
- [HP принтерінің бағдарламалық құралын ашыңыз \(Windows\)](#page-30-0)
- [Принтерді өшіру](#page-30-0)

# **Қол жетімділік**

Принтер қабілеттері төмен адамдардың қолдануы үшін көптеген мүмкіндіктерді береді.

#### **Көру**

Принтермен бірге берілген HP бағдарламалық құралы көру қабілеті зақымдалған немесе нашарлаған пайдаланушылар үшін қол жетімді немесе оны бағдарламалық жүйелерге кіру параметрлері мен мүмкіндіктері арқылы қолдануға болады. Сондай-ақ, бағдарламалық құрал экранда оқу, көзі көрмейтін адамдар үшін басу және сөйлеу деректерін мәтінге айналдыратын бағдарламалар сияқты ең жоғары сауықтыру техникаларына қолдау көрсетеді. Түсті ажыратып білмейтін пайдаланушылар үшін HP бағдарламалық құралында қолданылатын түспен белгіленген түймешіктер мен қойындыларда сәйкес әрекетті беретін қарапайым мәтін немесе белгіше жапсырмалары болады.

#### **Қозғалу**

Қозғалу қабілеттері төмен пайдаланушылар үшін HP бағдарламалық құралының функцияларын пернетақта пәрмендері арқылы орындауға болады. Сондай-ақ, HP бағдарламалық құралы жабыспалы пернелер, қосу пернелері, сүзгі пернелері және тінтуір пернелері сияқты Windows жүйесін қолдану параметрлеріне қолдау көрсетеді. Күші және қол жеткізу мүмкіндігі шектеулі адамдар да принтер есіктерін, түймелерін, қағаз науаларын және қағазды бағыттауыштарды қолдана алады.

#### **Қолдау**

Принтердің арнайы мүмкіндіктері және HP компаниясының арнайы мүмкіндіктерге қатысты шешімдері туралы толық деректерді алу үшін HP компаниясының [www.hp.com/accessibility](http://www.hp.com/accessibility) веб-сайтына өтіңіз.

Mac OS X құрылғысын бойынша кіру туралы ақпаратты Apple компаниясының [www.apple.com/](http://www.apple.com/accessibility/) [accessibility](http://www.apple.com/accessibility/) веб-сайтынан қараңыз.

# <span id="page-14-0"></span>**HP EcoSolutions (HP және қоршаған орта)**

Hewlett-Packard корпорациясы үйіңізде немесе кеңседе басып шығару орталарын оңтайландыруге және жауапкершілікпен басып шығаруға мүмкіндік беру үшін жұмыс істейді.

HP компаниясы өндіру процестері барысында қоршаған ортамен жұмысты жоспарлау бойынша толық ақпарат алу үшін [Қоршаған орта өнімін ұйымдастыру бағдарламасы](#page-159-0) бөлімін қараңыз. HP компаниясының қоршаған ортаға қатысты бастамалары туралы қосымша ақпарат алу үшін [www.hp.com/ecosolutions](http://www.hp.com/ecosolutions) сайтына кіріңіз.

- Қуатты басқару
- Басып шығару жабдықтарын оңтайландыру

### **Қуатты басқару**

Электр қуатын үнемдеу үшін принтер келесі мүмкіндіктермен бірге беріледі:

#### **Күту режимі**

Күту режимінде қуат аз тұтынылады. Белсенді емес күйде 5 минут болғаннан кейін қуатты аз тұтыну режиміне өтеді.

Принтер ұйқы режиміне өтпес бұрын белсенді емес кезеңін өзгерту үшін:

- 1. Принтердің басқару тақтасының дисплейінен **есо** түймесін басыңыз.
- **2. Ұйқы режимі** түймесін түртіп, қажетті опцияны басыңыз.

#### **Кесте қосулы және өшірулі**

Принтерді таңдалған күндерде автоматты түрде қосу немесе өшіру үшін осы мүмкіндікті пайдаланыңыз. Мысалы, принтерді сағат таңғы 8-де қосу және кешкі сағат 8-де өшіру уақыт аралығын дүйсенбіден жұмаға дейінгі аралықта жоспарлауға болады. Осылай түнгі аралықта және демалыстарда энергияны үнемдеуге болады.

Қосу және өшіру үшін күн мен уақытты жоспарлау:

- 1. Принтердің басқару тақтасының дисплейінен есо түймесін басыңыз.
- **2. Принтерді қосу/өшіру уақытын жоспарлау** түймесін басыңыз.
- **3.** Қажетті опцияны түртіп, принтер қосылатын және өшірілетін күн мен уақытты орнату үшін экрандағы хабарларға сүйеніңіз.

#### <u>∆</u> **ЕСКЕРТУ: Өшіруді жоспарлау** немесе ( Қуат түймесі) арқылы принтерді әрқашан дұрыстап өшіріңіз.

Принтерді дұрыс өшірмесеңіз, басып шығаратын каретканың дұрыс орнына қайтарылмауы, сия картридждеріне және басып шығару сапасындағы ақауларға әкелуі мүмкін.

### **Басып шығару жабдықтарын оңтайландыру**

Сия және қағаз сияқты басып шығару жабдықтарын оңтайландыру үшін келесі әрекеттерді орындаңыз:

- Пайдаланылған тупнұсқалық HP сиялы картридждерін HP Planet серіктестері арқылы қайта пайдаланыңыз. Қосымша ақпарат алу үшін [www.hp.com/recycle](http://www.hp.com/recycle) сайтына кіріңіз.
- Қағаздың екі жағында басып шығару арқылы қағазды қолдануды оңтайландырыңыз.
- <span id="page-15-0"></span>● HP Smart басып шығарумен веб-мазмұнын басып шығарғанда сия мен қағазды сақтаңыз. Қосымша ақпарат алу үшін [www.hp.com/recycle](http://www.hp.com/go/smartprint) сайтына кіріңіз.
- Принтер драйверіндегі басып шығару сапасын жоба жазба парамтеріне өзгертіңіз. Жоба жазба параметрі сияны азырақ қолданады.
- Басып шығару механизмін шамадан тыс тазартпаңыз. Бұл сияны құртып, картридждерді қолдану мерзімін қысқартады.

## **Принтер бөліктерін түсіну**

Осы бөлімде төмендегідей тақырыптар бар:

- Алдыңғы көрініс
- [Басып шығару жабдықтарының аймағы](#page-16-0)
- [Артқы көрініс](#page-16-0)

### **Алдыңғы көрініс**

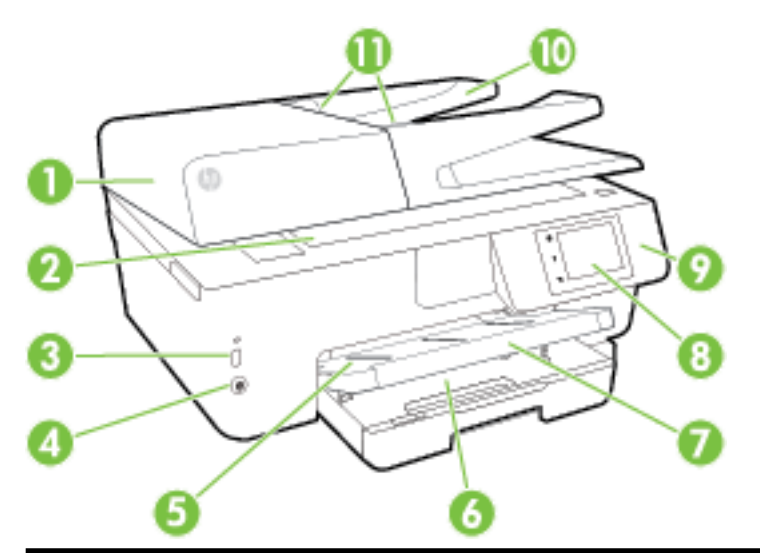

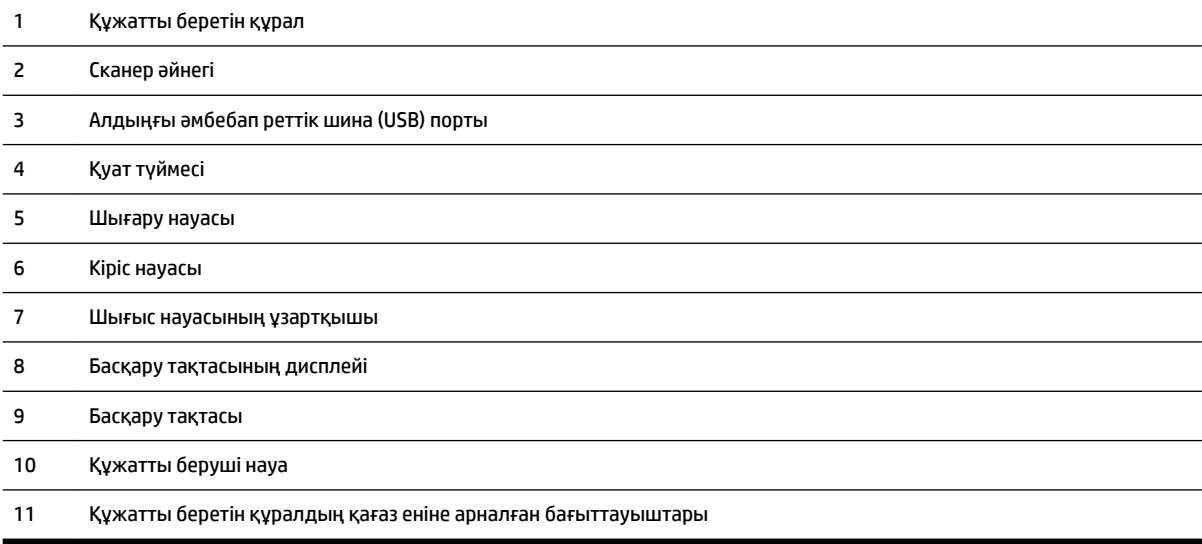

### <span id="page-16-0"></span>**Басып шығару жабдықтарының аймағы**

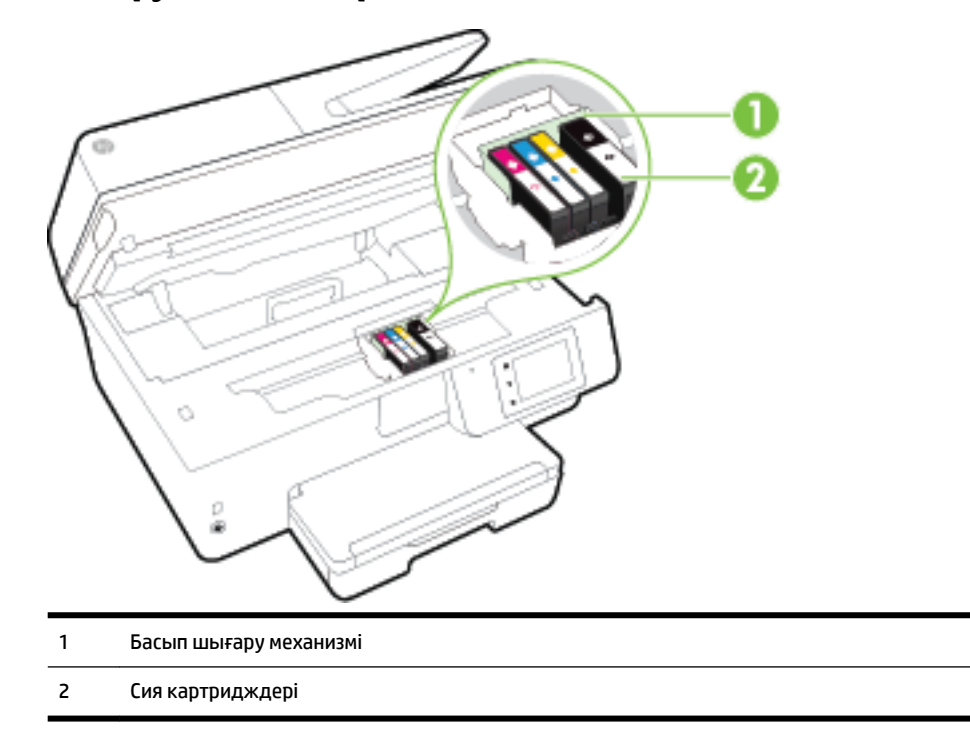

**ЕСКЕРТПЕ:** Картридждер басып шығару сапасы мәселелерін немесе басып шығару механизміне келетін зақымдардың алдын алу үшін принтерде сақталуы керек. Керек-жарақтардың ұзақ уақытқа алып тасталуына жол бермеңіз. Сия картридждері жоқ кезде принтерді өшіруге болмайды.

### **Артқы көрініс**

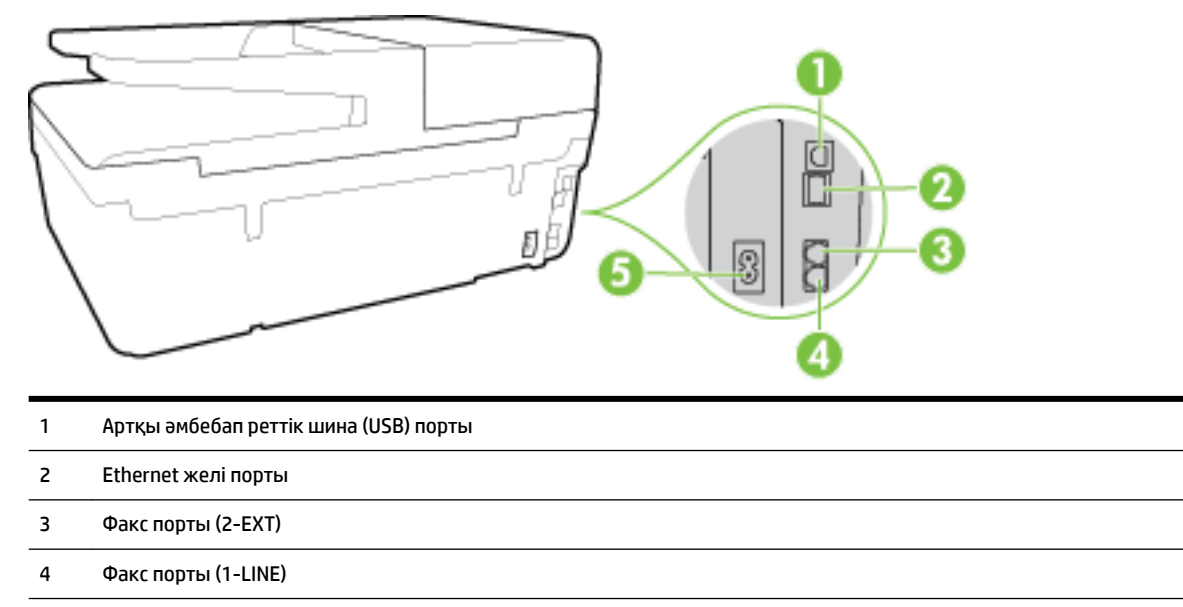

5 Қуат кірісі

# <span id="page-17-0"></span>**Принтер басқару тақтасын қолдану**

Осы бөлімде төмендегідей тақырыптар бар:

- Түймешіктерге және шамдарға жалпы шолу
- Басқару тақтасы дисплейінің белгішелері
- [Принтердің параметрлерін өзгерту](#page-18-0)

### **Түймешіктерге және шамдарға жалпы шолу**

Келесі диаграмма мен оған қатысты кесте принтердің басқару тақтасы мүмкіндігіне жылдам сілтеме береді.

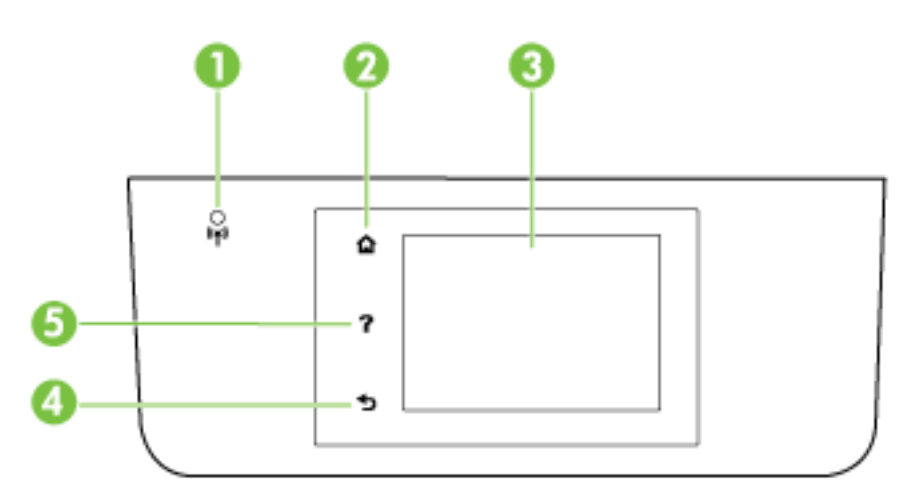

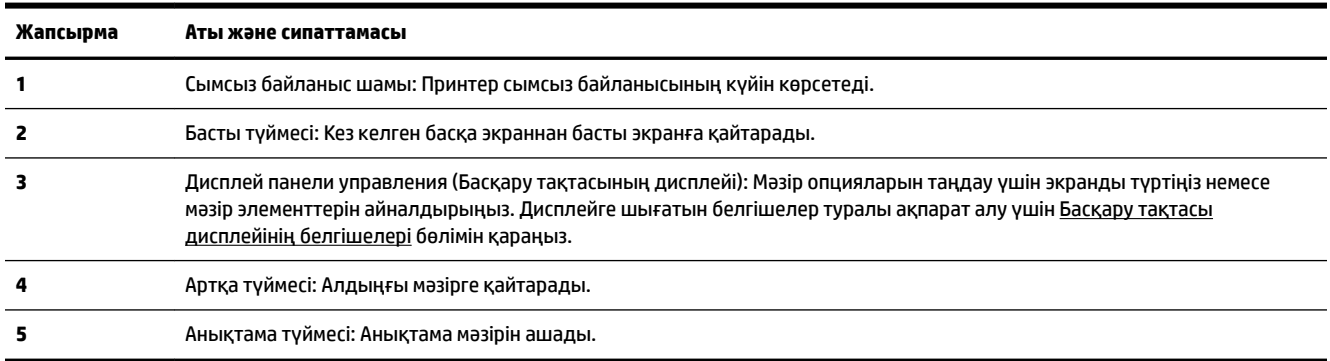

### **Басқару тақтасы дисплейінің белгішелері**

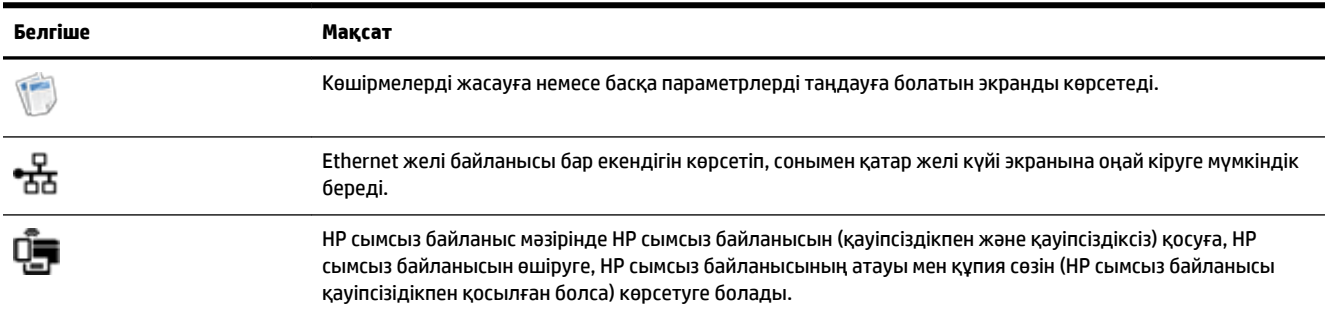

<span id="page-18-0"></span>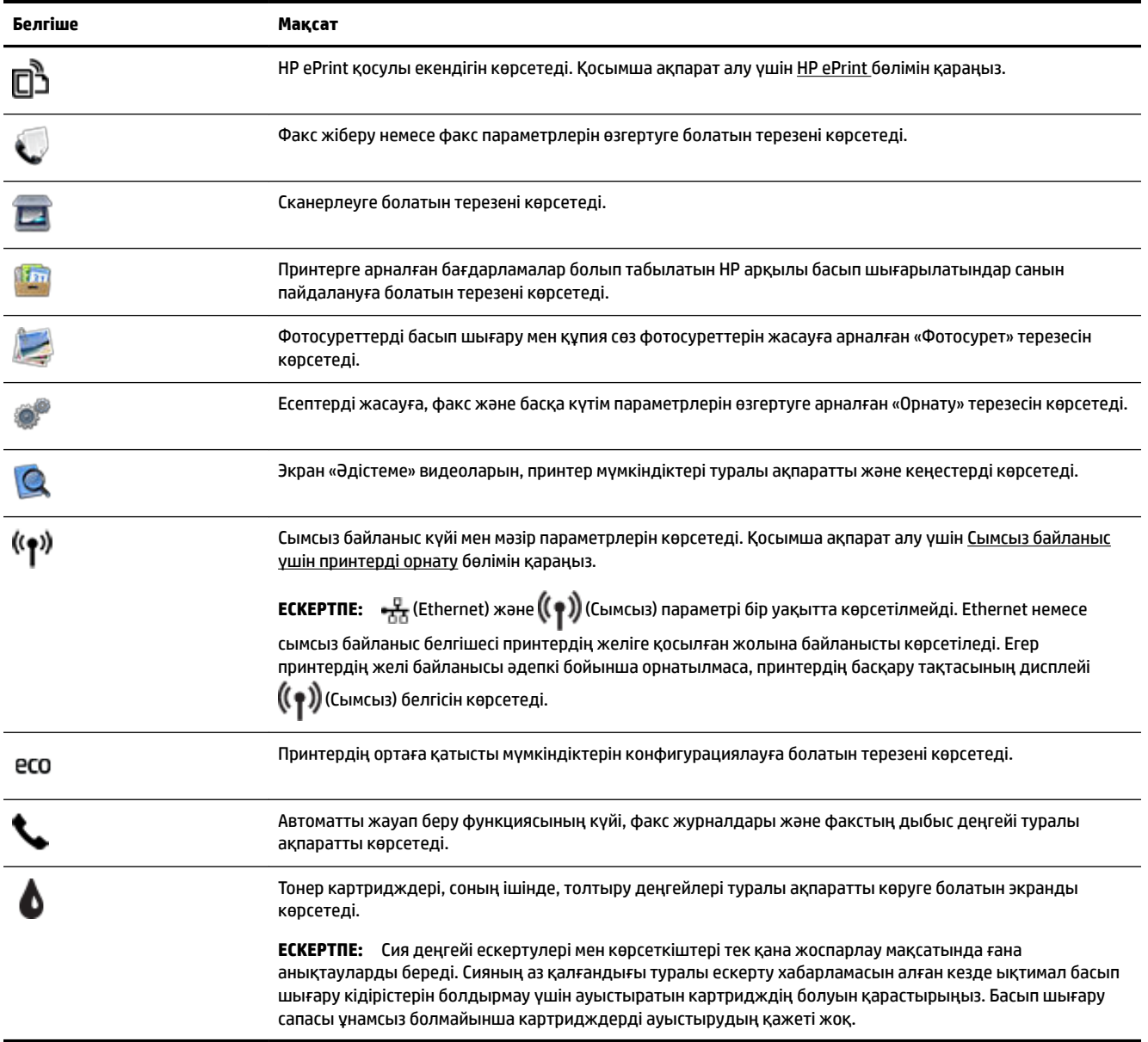

### **Принтердің параметрлерін өзгерту**

Осы басқару тақтасын принтердің функциясына және параметрлерін, принтер есептерін немесе принтер туралы анықтама алу үшін пайдаланыңыз.

**КЕҢЕС:** Егер принтер компьютерге қосылған болса, сонымен қатар компьютерде қол жетімді HP принтер бағдарламалық құралы (Windows), HP утилитасы (OS X) немесе ендірілген веб-сервер (EWS) сияқты бағдарламалық құралдарды пайдаланып принтердің параметрлерін өзгертуге болады.

Бұл құралдар туралы қосымша ақпарат алу үшін [Принтердің басқару құралдары](#page-96-0) бөлімін қараңыз.

#### <span id="page-19-0"></span>**Функция үшін параметрлерді өзгерту**

Басқару тақтасының дисплейіндегі Главная (Басты) экраны принтер үшін қол жетімді режимдерді көрсетеді.

- **1.** Басқару тақтасының дисплейінен экранды саусағыңызбен түртіп, оның бойымен сырғытыңыз, содан соң қажетті функцияны таңдау үшін белгішені басыңыз.
- **2.** Функция таңдағаннан кейін қол жетімді параметрлерін басып және оның бойымен сырғытыңыз, содан соң өзгерткіңіз келген параметрді басыңыз.
- **3.** Параметрлерді өзгерту үшін басқару тақтасы дисплейіндегі ескертулерді орындаңыз.

**<sup>2</sup> ЕСКЕРТПЕ:** Главная (Басты) экранға қайту үшін (С) (Главная (Басты)) басыңыз.

#### **Принтердің параметрлерін өзгерту**

Принтер параметрлерін немесе принтердің есептерін өзгерту үшін **Орнату мәзірі** экранында қол жетімді параметрлерді пайдаланыңыз:

- **1.** Принтердің басқару тақтасының дисплейінен **Теңшеу** түймесін басыңыз.
- **2.** Басып, экрандар бойынша сырғытыңыз.
- **3.** Экрандарды немесе параметрлерді таңдау үшін экран элементтерін басыңыз.

**ЕСКЕРТПЕ:** Главная (Басты) экранға қайту үшін ∩ (Главная (Басты)) басыңыз.

## **Қағаз негіздері**

Принтер кеңсе қағаздарының көптеген түрлерімен жақсы жұмыс істеу үшін жасалған. Көптеген мөлшерде сатып алмастан бұрын басып шығару қағаздарының әр түрлісін сынап көру жақсы ақыл. Тиімді басып шығару сапасы үшін HP қағазын пайдаланыңыз. НР медиа құралы туралы Қосымша ақпарат алу үшін НР [www.hp.com](http://www.hp.com) веб-сайтына кіріңіз.

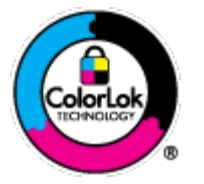

HP компаниясы күнделікті құжаттарды басып шығару үшін ColorLok ені бар қарапайым қағаздарды ұсынады. ColorLok ені бар барлық қағаздар басып шығару сапасының және сенімділіктің жоғары стандарттарына сәйкес болу үшін, құжаттарды анық, ашық түсте, мөлдір қара түстерде басып шығару үшін және бастапқы қарапайым қағаздармен салыстырғанда жылдам кептіру үшін тәуелсіз сынақтан өткізілген. Үлкен қағаз өнеркәсіптерінің әртүрлі енді және өлшемді қағаздары арасынан ColorLok ені бар қағаздарды қараңыз.

Осы бөлімде төмендегідей тақырыптар бар:

- Басып шығару үшін ұсынылатын қағаздар
- [HP қағаз материалдарына тапсырыс беру](#page-21-0)
- [Қағазды таңдауға және пайдалануға арналған кеңестер](#page-21-0)

#### **Басып шығару үшін ұсынылатын қағаздар**

Ең жақсы басып шығару сапасын қаласаңыз, HP корпорациясы басып шығарылатын жоба түрі үшін арнайы жасалған НР қағаздарын пайдалануды ұсынады.

Елге/аймаққа байланысты осы қағаздардың кейбірі қол жетімсіз болады.

#### **Фотосурет басып шығару**

#### ● **HP Premium Plus фотоқағазы**

HP Premium Plus фотосурет қағазы ең жақсы фотосуреттеріңізге арналған HP жоғары сапалы фотосурет қағазы болып табылады. HP Premium Plus фотосурет қағазы арқылы жылдам кебетін әдемі фотосуреттерді басып шығаруға болады, сондықтан, оларды дереу принтер арқылы ортақ пайдалануға болады. Ол бірнеше өлшемдерде, сондай-ақ A4, 8,5 x 11 дюйм, 4 x 6 дюйм (10 x 15 см), 5 x 7 дюйм (13 x 18 см) және 11 x 17 дюйм (A3) өлшемдерінде және екі өңді: жылтыр немесе ашық жылтыр (жартылай жылтыр) күйде қол жетімді болады. Кадрлеу, көрсету немесе ең жақсы фотосуреттеріңізді сыйлыққа беру және арнайы фотосурет жобалары үшін тамаша сәйкес келеді. HP Premium Plus фото қағазы кәсіби сапа мен ұзақтыққа ие қосымша нәтижелерді жеткізеді.

#### ● **HP жетілдірілген фотосурет қағазы**

Бұл қалың фотоқағазы сияны жақпастан оңай қолдануға арналған жылдам кептіргіш мүмкіндікті береді. Ол суға, ласқа, саусақ іздеріне және ылғалдыққа қарсы тұрады. Басып шығарылған фотосуреттерде сақталған өңделген фотосуреттермен салыстыруға болатын көрініс және сезім болады. Ол бірнеше өлшемде қол жетімді, оның ішінде A4, 8,5 x 11 дюйм, 10 x 15 см (4 x 6 дюйм), 13 x 18 см (5 x 7 дюйм), және екі өңді: жылтыр немесе жартылай жылтыр (жылтыр күңгірт). Ол құжаттарды ұзақ уақытқа сақтау үшін құрамында қышқылды қамтымайды.

#### ● **HP күнделікті фотосурет қағазы**

Күнделікті фотосуреттерді басып шығаруға арналған қағаздарды қолдану арқылы төмен бағадағы күнделікті түсті суреттерді басып шығарыңыз. Бұл қол жетімді және фотосурет қағазы оңай ұстау үшін жылдам кебеді. Бұл қағазды кез келген ағындық принтермен қолданған кезде анық, айқын суреттер алыңыз. Ол бірнеше өлшемде жылтыр өңінде қол жетімді, A4, 8,5 x 11 дюйм және 10 x 15 см (4 x 6 дюйм) өлшемдерін қамтиды. Ол құжаттарды ұзақ уақытқа сақтау үшін құрамында қышқылды қамтымайды.

#### ● **HP компаниясының фотосуреттерге арналған жиынтықтары**

НР корпорациясының фотосуреттерге арналған жиынтықтары уақытыңызды үнемдеу және НР принтерімен фотосуреттерді лабораториялық сапада, ықтимал басып шығаруға арналған болжамдарды алу үшін бастапқы HP сия картридждері мен HP жетілдірілген фотосурет қағазын ыңғайлы жинақтайды. Бастапқы HP сиялары мен HP жетілдірілген фотосурет қағазы бірге жұмыс істеу үшін жасалған, осылай фотосуреттер әрбір басып шығарған сайын ұзақ сақталатын және ашық болады. Бүкіл демалыс ' кезіндегі фотосуреттерді және көптеген ортақ пайдаланылатын фотосуреттерді басып шығару үшін өте тиімді.

#### **Іскери құжаттар**

#### ● **HP жоғары сапалы көрсетілім қағазы, 120 г күңгірт**

Бұл - көрсетілімді, ұсыныстарды, есептерді және ақпараттық бюллетеньдерді басып шығаруға жақсы таңдау болатын екі жағы бірдей өте күңгірт қағаз. Ол әсерлі көрініс үшін тығыз болып табылады.

#### ● **HP Brochure Paper 180g жылтыр қағазы** немесе **HP Professional Paper 180 жылтыр қағазы**

Бұл қағаздар екі жағын да қолдану үшін екі жағы бірдей жылтыр болады. Есептердің мұқаба беттері, арнайы көрмелер, брошюралар, жарнамалық материалдар және күнтізбелер үшін жаңа фотосуретті шығарылым мен іскери сызбаларға арналған тамаша таңдау.

#### ● **HP Brochure Paper 180g күңгірт қағазы** немесе **HP Professional Paper 180 күңгірт қағзы**

Бұл қағаздар екі жағын да қолдану үшін екі жағы бірдей күңгірт болады. Есептердің мұқаба беттері, арнайы көрмелер, брошюралар, жарнамалық материалдар және күнтізбелер үшін жаңа фотосуретті шығарылым мен іскери сызбаларға арналған тамаша таңдау.

#### <span id="page-21-0"></span>**Күнделікті басып шығару**

Күнделікті басып шығаруға қолданылатын ColorLok технологиясы үшін берілген барлық қағаздар анықтығын жоғалтпайтын, жиегінде қара дақ қалмайтын және ашық түсті болып табылады.

#### ● **HP ашық ақ түсті ағындық басып шығаруға арналған қағазы**

HP ашық ақ түсті ағындық басып шығаруға арналған қағазы жоғары контрасттағы түстерді және анық мәтінді береді. Бұл жаршылар, есептер және үнпарақтар үшін тамаша болатын, сәуледе келесі беті көрінбейтін, екі жағында да бояуды қолдануға болатын жеткілікті күңгірт қағаз.

#### ● **HP басып шығару қағазы**

HP басып шығару қағазы жоғары сападағы көп функциялы қағаз болып табылады. Ол қалыпты көп мақсаттағы немесе көшірме қағазында құжаттарды басып шығаруға қарағанда анығырақ көрінетін және сезілетін құжаттарды шығарады. Ол құжаттарды ұзақ уақытқа сақтау үшін құрамында қышқылды қамтымайды.

#### ● **HP кеңсе қағазы**

HP басып шығару қағазы жоғары сападағы көп функциялы қағаз болып табылады. Бұл көшірмелер, жоба жазбалар, баяндалар және басқа күнделікті құжаттар үшін ыңғайлы болып табылады. Ол құжаттарды ұзақ уақытқа сақтау үшін құрамында қышқылды қамтымайды.

#### ● **HP кеңседе қолдануға арналған қайта өңделген қағазы**

HP кеңседе қолдануға арналған қайта өңделген қағазы 30% қайта өңделген талшықтан тұратын жоғары сапалы көп функциялы қағаз болып табылады.

### **HP қағаз материалдарына тапсырыс беру**

Принтер кеңсе қағаздарының көптеген түрлерімен жақсы жұмыс істеу үшін жасалған. Тиімді басып шығару сапасы үшін HP қағазын пайдаланыңыз.

HP қағаздарына және басқа жабдықтарына тапсырыс беру үшін, [www.hp.com](http://www.hp.com) торабына өтіңіз. Қазіргі уақытта HP веб-сайттарының кейбір бөлігі тек қана ағылшын тілінде қол жетімді.

HP компаниясы күнделікті құжаттарды басып шығару және көшіру үшін ColorLok ені бар қарапайым қағаздарды ұсынады. ColorLok ені бар барлық қағаздар басып шығару сапасының және сенімділіктің жоғары стандарттарына сәйкес болу үшін, құжаттарды анық, ашық түсте, мөлдір қара түстерде басып шығару үшін және бастапқы қарапайым қағаздармен салыстырғанда жылдам кептіру үшін тәуелсіз сынақтан өткізілген. Үлкен қағаз өнеркәсіптерінің әртүрлі енді және өлшемді қағаздары арасынан ColorLok ені бар қағаздарды қараңыз.

### **Қағазды таңдауға және пайдалануға арналған кеңестер**

Жақсы нәтиже алу үшін, келесі нұсқауларды орындаңыз:

- Науаға немесе құжатты беретін құралға бір уақытта тек бір қағаз түрін салыңыз.
- Науаға және құжатты беретін құралға қағаз салған кезде оның дұрыс салынғанын тексеріңіз.
- Науаға немесе құжатты беретін құралға шамадан тыс қағаз салмаңыз.
- Кептелістердің, жаман басып шығару сапасының және басқа басып шығару ақауларының алдын алу үшін науаға немесе құжатты беретін құралға келесі қағаздарды салмаңыз:
	- Көп бөлікті пішімдер
	- Бүлінген, бұралған немесе мыжылған медиа құралы
	- Қиықтары немесе тесіктері бар медиа құралдары
- <span id="page-22-0"></span>— Күрделі пішімделген, өрнектелген немесе сияны жақсы қабылдамайтын медиа құралы
- Өте жеңіл және оңай мыжылатын медиа құралы
- Қапсырмалары немесе қысқыштары бар медиа құралы

Медиа құралын жүктеу туралы қосымша ақпаратты [Құжатты беретін құралға түпнұсқаны салу](#page-28-0) немесе Қағазды салу бөлімінен қараңыз.

## **Қағазды салу**

#### **Стандартты қағазды салу үшін:**

**1.** Шығыс науасын көтеріңіз.

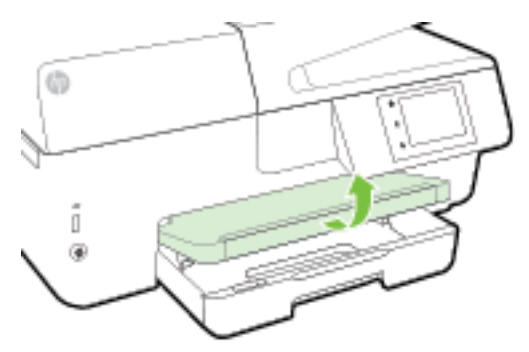

**2.** Шығыс науасын ұзарту үшін оны тартыңыз.

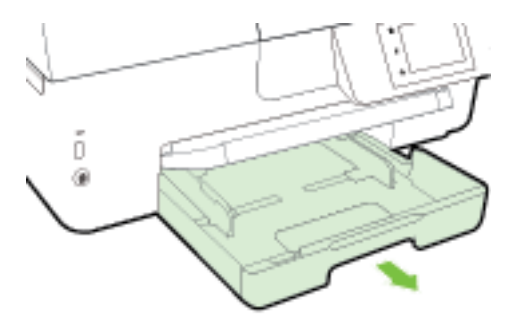

- **ЕСКЕРТПЕ:** Стандартты өлшемдегі қағазды салу үшін сұр түймені (кіріс науасының алдыңғы сол жақ бөлігінде) оңға қарай жылжытып, науаның алдыңғы бөлігін төмен түсіріңіз.
- **3.** Қағаз енін бағыттауыштарын мүмкіндігінше алыс жылжытыңыз.

**4.** Қағазды басып шығарылатын бетін төмен қаратып науаның ортасына салыңыз.

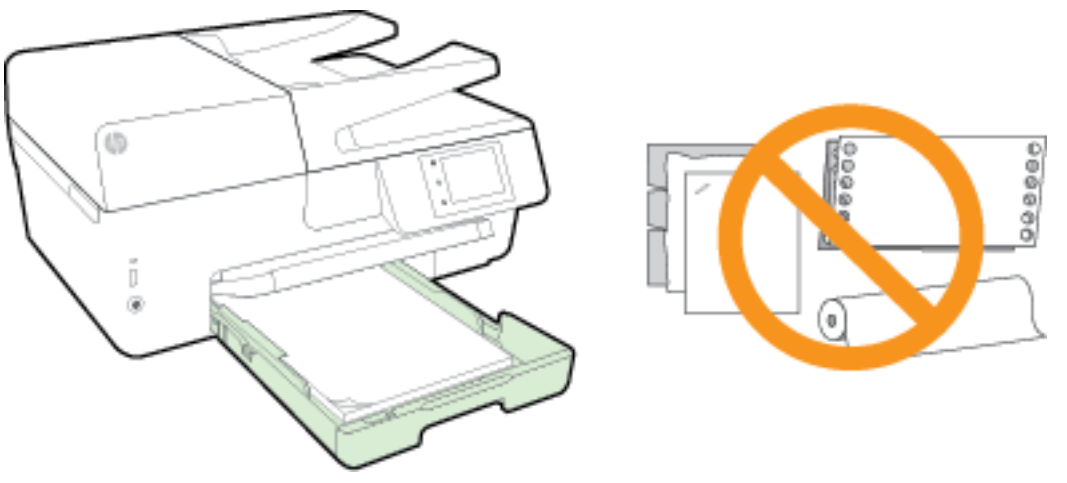

Қағаз дестесі кіріс науасының төменгі бөлігіндегі тиісті қағаз өлшеміне арналған сызықтармен тураланғанын және науаның қапталындағы десте биіктігінің белгісінен аспайтындығын тексеріңіз.

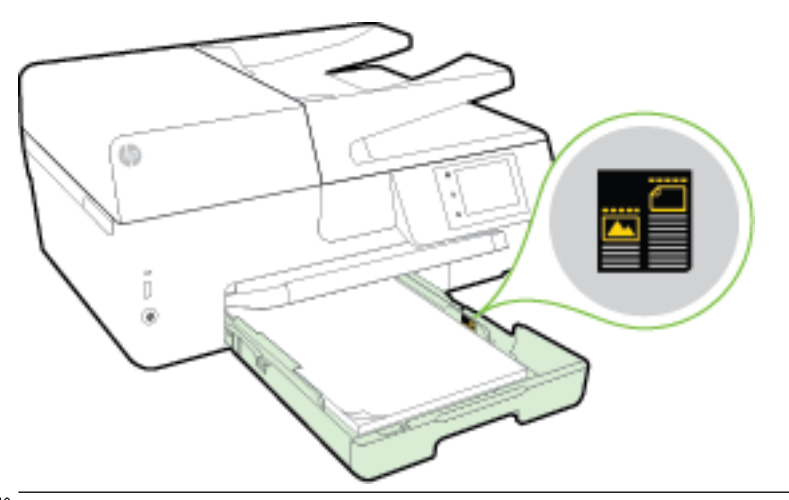

- **ЕСКЕРТПЕ:** Принтер басып шығарып жатқанда қағазды салмаңыз.
- **5.** Қағаз жинағының шетіне тигенше науаға қағаз енін бағыттауыштарын жылжытыңыз, содан соң науаны жабыңыз.

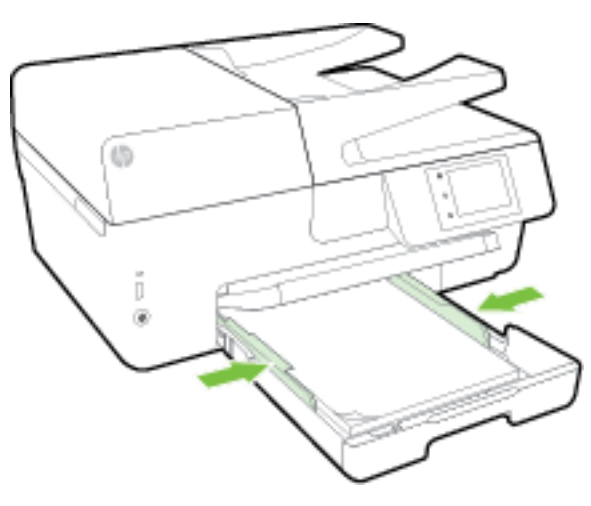

- **6.** Мультимедиа түрін өзгертсеңіз, қағаз параметрін өзгертуді немесе бұрын салынған қағазды ауыстырсаңыз, параметрді сақтауды сұрайтын хабар басқару тақтасының дисплейінде пайда болады.
- **7.** Шығыс науаны ұзартқышын шығарыңыз.

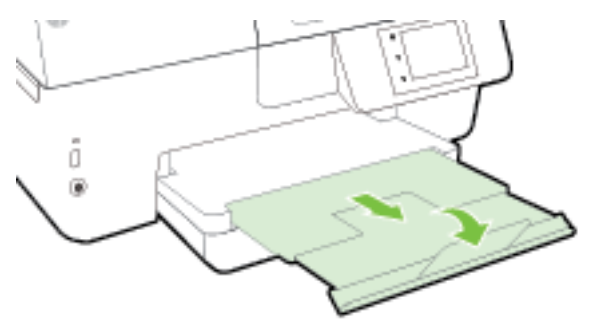

#### **Хатқалтаны салу**

**1.** Шығыс науасын көтеріңіз.

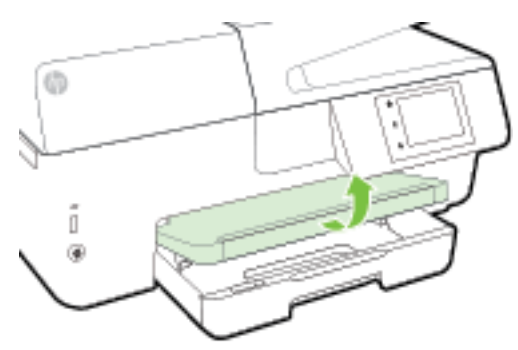

**2.** Шығыс науасын ұзарту үшін оны тартыңыз.

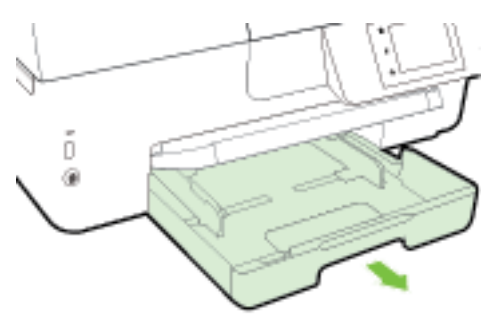

**3.** Хатқалтаның басылып шығарылатын шағын төмен қаратып және сызбаға сай салыңыз.

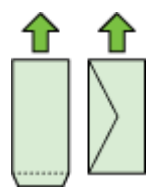

Қағаз дестесі кіріс науасының төменгі бөлігіндегі тиісті қағаз өлшеміне арналған сызықтармен тураланғанын және науаның қапталындағы десте биіктігінің белгісінен аспайтындығын тексеріңіз.

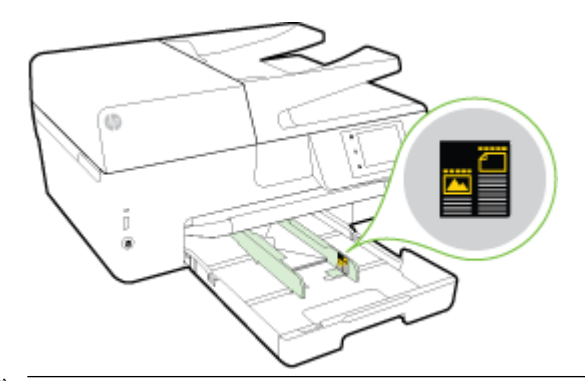

- **ЕСКЕРТПЕ:** Принтер басып шығарып жатқанда хатқалталарды салмаңыз.
- **4.** Хатқалталар жинағының шетіне тигенше науаға қағаз енін бағыттауыштарын жылжытыңыз, содан соң науаны салыңыз.

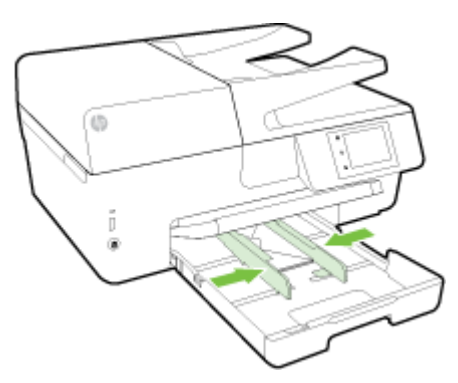

- **5.** Мультимедиа түрін өзгертсеңіз, қағаз параметрін өзгертуді немесе бұрын салынған қағазды ауыстырсаңыз, параметрді сақтауды сұрайтын хабар басқару тақтасының дисплейінде пайда болады.
- **6.** Шығыс науаны ұзартқышын шығарыңыз.

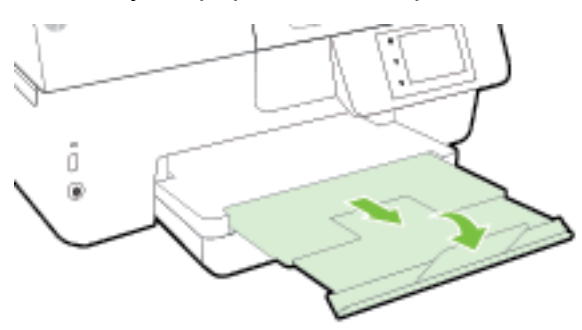

#### **Карталар мен фотосурет қағазын салу**

**1.** Шығыс науасын көтеріңіз.

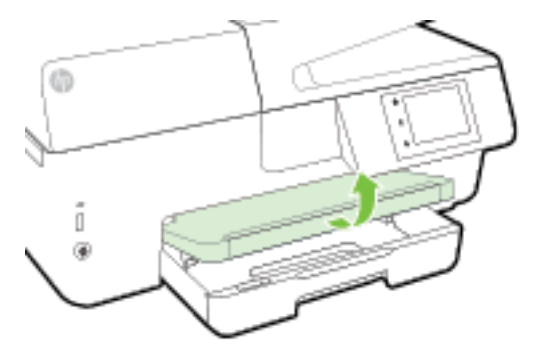

**2.** Шығыс науасын ұзарту үшін оны тартыңыз.

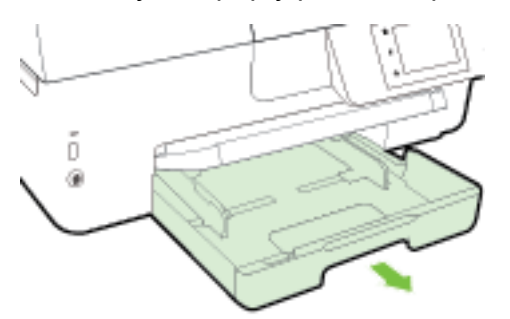

**3.** Қағазды басып шығарылатын бетін төмен қаратып науаның ортасына салыңыз.

Қағаз дестесі кіріс науасының төменгі бөлігіндегі тиісті қағаз өлшеміне арналған сызықтармен тураланғанын және науаның қапталындағы десте биіктігінің белгісінен аспайтындығын тексеріңіз.

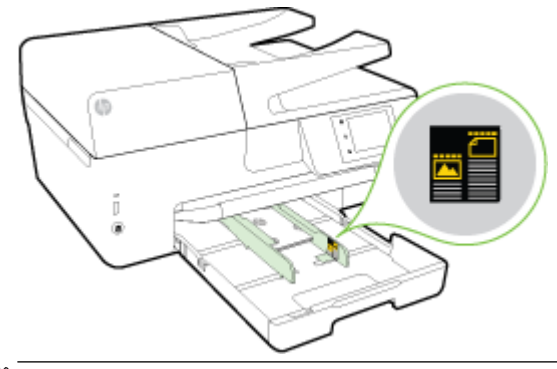

**ЕСКЕРТПЕ:** Принтер басып шығарып жатқанда қағазды салмаңыз.

<span id="page-27-0"></span>**4.** Қағаз жинағының шетіне тигенше науаға қағаз енін бағыттауыштарын жылжытыңыз, содан соң науаны жабыңыз.

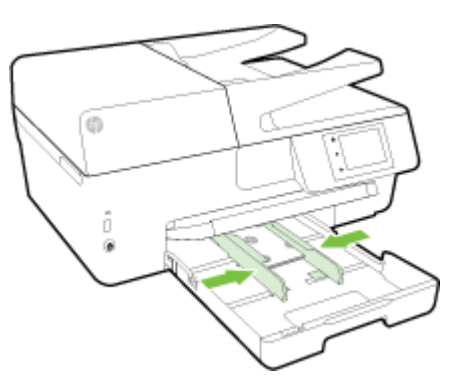

- **5.** Мультимедиа түрін өзгертсеңіз, қағаз параметрін өзгертуді немесе бұрын салынған қағазды ауыстырсаңыз, параметрді сақтауды сұрайтын хабар басқару тақтасының дисплейінде пайда болады.
- **6.** Шығыс науаны ұзартқышын шығарыңыз.

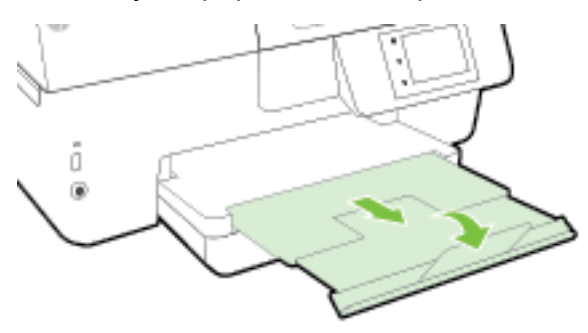

# **Сканер әйнегіне түпнұсқаны салу**

Сканер әйнегіне салу арқылы түпнұсқаларды көшіруге, сканерлеуге немесе факспен жіберуге болады.

- **ЕСКЕРТПЕ:** Көптеген арнайы мүмкіндіктер сканер әйнегі мен қақпақ беті таза болмаса дұрыс жұмыс істемейді. Қосымша ақпарат алу үшін [Принтерге күтім жасау](#page-132-0) бөлімін қараңыз.
- **ЕСКЕРТПЕ:** Принтердегі қақпақты көтермес бұрын құжатты салу науасындағы барлық түпнұсқаларды алып тастаңыз.

#### **Сканер әйнегіне түпнұсқаны салу**

**1.** Сканер қақпағын көтеріңіз.

- <span id="page-28-0"></span>**2.** Түпнұсқаның баспы шығарылатын бетін төмен қаратып келесі нұсқауларда көрсетілгендей салыңыз.
- **КЕҢЕС:** Түпнұсқаны салу туралы қосымша анықтама алу үшін, әйнектің шетіндегі ойылған нұсқауларды қараңыз.

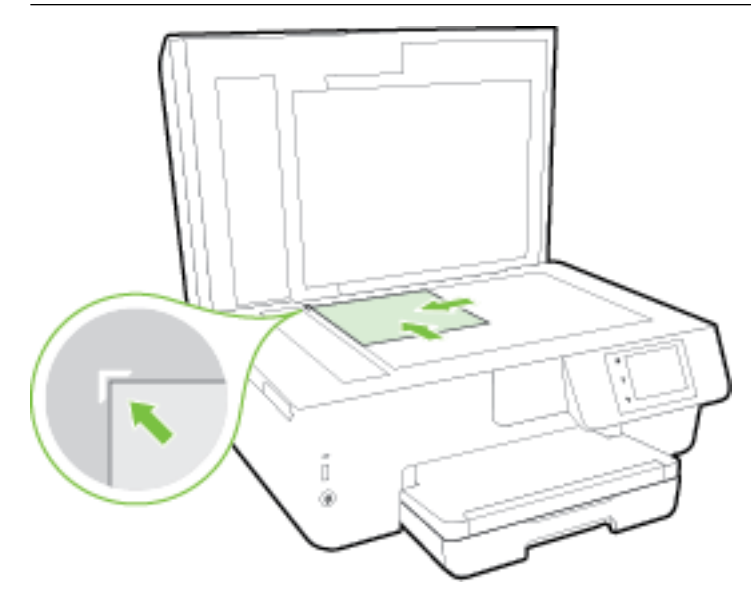

**3.** Қақпақты жабыңыз.

### **Құжатты беретін құралға түпнұсқаны салу**

Құжатты беретін құралға құжатты салу арқылы оны көшіруге, сканерлеуге немесе факспен жіберуге болады.

Құжатты беру құралы қарапайым A4-, Letter- немесе стандартты өлшемдегі қағаздың көп дегенде 35 парағын ұстайды.

**ЕСКЕРТУ:** Құжатты беретін құралға фотосуреттерді салмаңыз; бұл фотосуреттердің зақымдануына әкелуі мүмкін. Құжатты беретін құрал қолдайтын қағазды ғана пайдаланыңыз.

Қосымша ақпарат алу үшін [Қағазды таңдауға және пайдалануға арналған кеңестер](#page-21-0) бөлімін қараңыз.

**ЕСКЕРТПЕ: Бетке сәйкестендіру** көшіру мүмкіндігі сияқты кейбір мүмкіндіктер құжатты беретін құралға түпнұсқаны салған кезде жұмыс істемейді. Осы мүмкіндіктер жұмыс істеу үшін сканер әйнегіне түпнұсаларды салыңыз.

#### **Құжатты беретін құралға түпнұсқаны салу**

- **1.** Құжатты беретін құралға түпнұсқаны басып шығарылатын жағын жоғары қаратып салыңыз.
	- **а.** Кітаптық бағдарда басып шығарылған түпнұсқаны жүктеп жатсаңыз, беттерді құжаттың жоғарғы бұрышы алдымен өтетіндей орналастырыңыз. Альбомдық бағдарда басып шығарылған түпнұсқаны жүктеп жатсаңыз, беттерді құжаттың сол жақ бұрышы алдымен өтетіндей орналастырыңыз.
	- **ә.** Жүктелген беттер анықталғанын көрсететін хабарды принтердің басқару тақтасының дисплейінен көргенше немесе дыбысты естігенше, құжатты беретін құралға қағазды жылжытыңыз.

<span id="page-29-0"></span>**КЕҢЕС:** Құжатты беретін құралға түпнұсқаларды салу туралы қосымша анықтама алу үшін құжатты беретін құрал науасына ойылып салынған диаграмманы қараңыз.

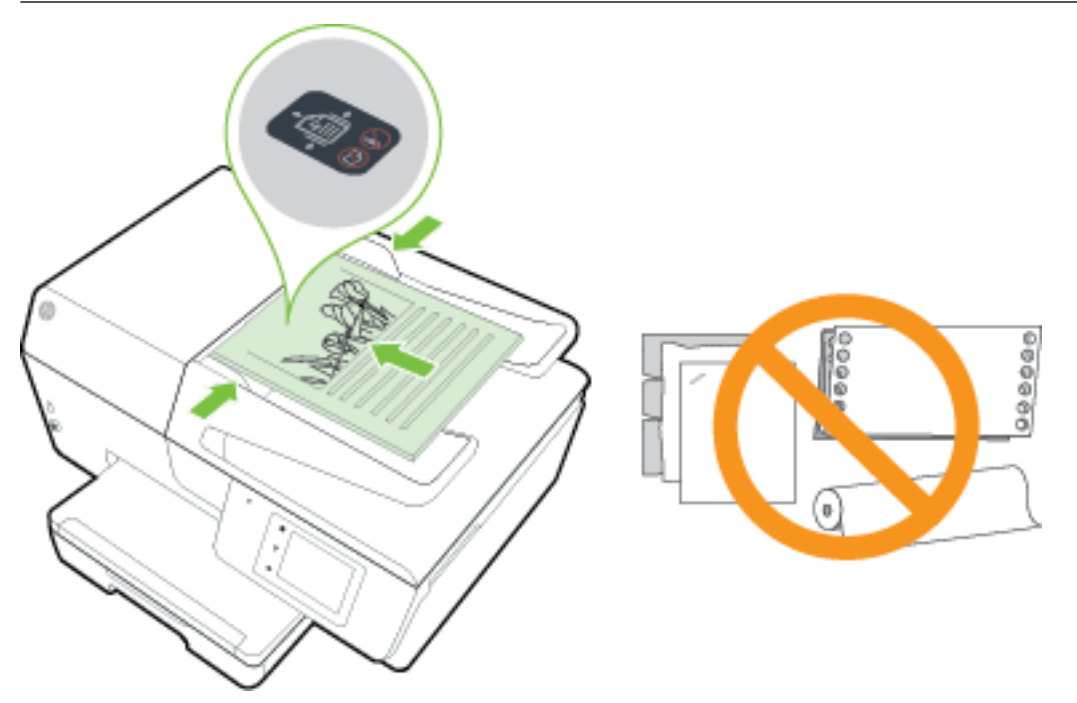

**2.** Қағаз енін бағыттауыштары қағаздың сол жақ және оң жақ шеттерінде тоқтағанша, оларды ішке қарай сырғытыңыз.

### **USB флэш-жад құрылғысын салу**

USB флэш-жад құрылғысын принтердің алдыңғы жағындағы портқа салыңыз. Файлдарды USB флэшжад құрылғысынан компьютерге тасымалдауға немесе файлдарды принтерден USB флэш-жад құрылғысына сканерлеуге болады.

**ЕСКЕРТУ:** Принтер флэш-жад құрылғысына кірген кезде оны принтердің USB портынан алмаңыз. Бұл USB флэш-жад құрылғысындағы файлдарды зақымдауы мүмкін. USB портының шамы жыпылықтап тұрмағанда ғана USB флэш-жады құрылғысын қауіпсіз түрде алуға болады.

Принтер шифрланған USB флэш дискісіне қолдау көрсетпейді.

# **Принтерді жаңарту**

HP компаниясы әрқашан өз принтерлерінің жұмысын жетілдіру және сізге ең соңғы мүмкіндіктерді беру үшін жұмыс істеуде.

Әдепкі бойынша, принтер қосылған желіге және веб қызметтеріне жалғанған болса, принтер жаңартуларды автоматты түрде тексереді.

#### **Принтердің басқару тақтасын пайдалану арқылы принтерді жаңарту**

- **1.** Принтердің басқару тақтасының дисплейінен **Теңшеу** түймесін басыңыз.
- **2. Принтерге күтім жасау** түймесін түртіңіз.
- **3. Принтерді жаңарту** түймесін түртіңіз.

#### <span id="page-30-0"></span>**Принтердің жаңартуларды автоматты түрде тексеруін қосу**

#### **ЕСКЕРТПЕ: Автоматты жаңарту** мүмкіндігінің әдепкі параметрі – **Қосулы** .

- **1.** Принтердің басқару тақтасының дисплейінен  $\mathbb{R}$  (HP ePrint) түймесін басыңыз.
- **2. OK** түймесін түртіңіз.
- **3. Параметрлер** түймесін, одан кейін **Принтерді жаңарту** басыңыз.
- **4. Автожаңарту** түймесін, одан кейін **Қосулы** басыңыз.

#### **Енгізілген веб-серверді (EWS) пайдалану арқылы принтерді жаңарту**

**1.** Енгізілген веб-серверді (EWS) ашыңыз.

Қосымша ақпарат алу үшін [Енгізілген веб-сервер \(EWS\)](#page-96-0) бөлімін қараңыз.

- **2. Құралдар** қойындысын басыңыз.
- **3. Принтер жаңартулары** бөлімінде **Алдын ала орнатылған бағдарламалардың жаңартулары**  түймесін басып, экрандағы нұсқауларға сүйеніңіз.
- **ЕСКЕРТПЕ:** Принтерді жаңарту қол жетімді болса, принтер жаңартуларды жүктейді және орнатады, кейінірек қайта бастаңыз.
- **ЕСКЕРТПЕ:** Прокси-параметрлеріне нұсқау берілсе және желіңіз прокси параметрлерін пайдаланса, прокси-серверлерді орнату үшін экрандағы нұсқауларды орындаңыз. Қосымша ақпарат алу үшін желі әкімшісімен немесе желіні орнатқан адаммен байланысыңыз.

# **HP принтерінің бағдарламалық құралын ашыңыз (Windows)**

HP принтердің бағдарламалық құралы орнатылғаннан кейін операциялық жүйеңізге байланысты келесі әрекеттердің бірін орындаңыз:

- **Windows 8.1**: Бастау терезесінің сол жақ төменгі бұрышындағы төмен көрсеткіні басып, принтер атауын таңдаңыз.
- **Windows 8**: Бастау терезесіндегі бос орынды тінтуірдің оң жағымен басып, бардарламалар жолағындағы **Барлық бағдарламалар** түймесін басып, принтер атауын таңдаңыз.
- **Windows XP**, **Windows Vista** және **Windows 7**: Компьютердің жұмыс үстелінен **Пуск** (Бастау) түймесін басып, **Все программы** (Барлық бағдарламалар) тармағын таңдап, **НР** түймесін басыңыз, содан соң принтерге арналған қалтаны басып, принтер атауы бар белгішені таңдаңыз.

# **Принтерді өшіру**

Принтердің алдыңғы сол жақ бөлігінде орналасқан (<sup>І</sup>) (Қуат түймесі) түймесін басу арқылы принтерді өшіріңіз. Қуат шамы принтер өшіріліп жатқанда жыпылықтайды. Қуат сымын ажыратпас бұрын немесе ұзартқышты өшірмес бұрын қуат шамының өшіркенін күтіңіз.

**ЕСКЕРТУ:** Принтерді дұрыс өшірмесеңіз, басып шығаратын каретканың дұрыс орнына қайтарылмауы, сия картридждеріне және басып шығару сапасына әсер етуі мүмкін.

**ЕСКЕРТУ:** Сия картридждері жоқ кезде принтерді қосуға болмайды. HP компаниясы басып шығару мәселелері мен қалған картриджден сияны артық пайдалану немесе сияға зақым келу ықтималдығының алдын алу мүмкін болған кезде қалған барлық кардридждерді жылдам ауыстыруды ұсынады.

# <span id="page-31-0"></span>**3 Басып шығару**

Көптеген принтер параметрлері автоматты түрде бағдарламалық құрал арқылы реттеледі. Басып шығару сапасын өзгерту, арнайы қағаз түрінде басып шығару немесе арнайы мүмкіндіктерді пайдалану үшін ғана параметрлерді қолмен өзгертіңіз.

Құжаттар үшін ең жақсы басып шығару әдісін таңдау туралы қосымша ақпарат алу үшін <u>Қағаз</u> [негіздері](#page-19-0) бөлімін қараңыз.

**КЕҢЕС:** Бұл принтер қосымша бағдарламалық құралды немесе принтер драйверлерін қажет етпейтін кез келген орыннан кез келген уақытта қосылған HP ePrint функциясы бар принтерде құжаттарды басып шығаруға мүмкіндік беретін HP ePrint, HP компаниясының тегін қызметін қамтиды. Қосымша ақпарат алу үшін [HP ePrint](#page-80-0) бөлімін қараңыз.

**КЕҢЕС:** Осы принтерді мобильді құрылғыдағы (мысалы, смартфон немесе планшет) құжаттар мен фотосуреттерді басып шығаруға пайдалана аласыз. Қосымша ақпарат алу үшін HP мобильді басып шығару веб-сайтына ( [www.hp.com/go/mobileprinting](http://www.hp.com/go/mobileprinting) ) кіріңіз. (Бұл уақытта осы веб-сайт барлық тілде қол жетімді болмауы мүмкін).

- Құжаттарды басып шығару
- [Кітапшаларды басып шығару](#page-32-0)
- [Хатқалталарда басып шығару](#page-34-0)
- [Фотосуреттерді басып шығару](#page-35-0)
- [Арнайы және реттелетін өлшемдегі қағазда басып шығару](#page-37-0)
- [Екі жаққа басып шығару \(екі жақты күйі\)](#page-40-0)
- [Ең көп нүкте/дюйм ажыратымдылығын пайдалану арқылы басып шығару](#page-41-0)
- [Дұрыс басып шығару туралы кеңестер](#page-42-0)
- АirPrint™құрылғысымен басып шығару

# **Құжаттарды басып шығару**

#### **Құжаттарды басып шығару (Windows)**

- **1.** Науаға қағазды жүктеңіз. Қосымша ақпарат алу үшін [Қағазды салу](#page-22-0) бөлімін қараңыз.
- **2.** Бағдарламалық құралдан **Басып шығару** түймесін таңдаңыз.
- **3.** Принтердің таңдалғанына көз жеткізіңіз.
- **4. Свойства** (Сипаттар) тілқатысу терезесін ашатын түймешікті басыңыз.

Бағдарламалық құрал қосымшасына байланысты бұл түймешік **Свойства** (Сипаттар), **Опции**  (Опциялар), **Установка принтера** (Принтерді орнату), **Свойства принтера** (Принтер сипаттары), **Принтер** немесе **Предпочтения** (Таңдаулы параметрлер) деп аталуы мүмкін.

**ЕСКЕРТПЕ:** Барлық басып шығару жұмыстарына арналған басып шығару параметрлерін орнату үшін принтермен бірге берілген HP бағдарламалық құралына өзгерістер енгізіңіз. HP бағдарламалық құралы туралы қосымша ақпаратты [Принтердің басқару құралдары](#page-96-0) бөлімінен қараңыз.

- <span id="page-32-0"></span>**5.** Қажетті параметрлерді таңдаңыз.
	- **Расположение** (Орналасу) қойындысында **Портрет** немесе **Пейзаж** бағдарын таңдаңыз.
	- **Бумага/Качество** (Қағаз/сапа) қойындысында **Tray Selection** (Науаны таңдау) аумағындағы **Носители** (Медиа құралы) ашылмалы тізімінен тиісті қағаз түрін таңдаңыз да, **Quality Settings** (Сапа параметрлері) аймағында тиісті басып шығару сапасын таңдаңыз.
	- **Қағаз/шығару** аумағындағы **Допонительный** (Қосымша) түймесін басыңыз, **Размер бумаги**  (Қағаз өлшемі) ашылмалы тізімінен тиісті қағаз түрін таңдаңыз.
	- **ЕСКЕРТПЕ: Қағаз өлшемі** параметрін өзгертсеңіз, қағаздың дұрыс салынғандығын тексеріңіз және сәйкестендіру үшін принтердің бақылау тақтасына қағаз өлшемін орнатыңыз.

Қосымша басып шығару опцияларын көру үшін [Дұрыс басып шығару туралы кеңестер](#page-42-0) бөлімін қараңыз.

- **6. Сипаттар** диалогтық терезесін жабу үшін **OK** түймешігін басыңыз.
- **7.** Басып шығаруды бастау үшін **Печать** (Басып шығару) немесе **OK** түймешігін басыңыз.

#### **Құжаттарды басып шығару (OS X)**

- **1.** Науаға қағазды жүктеңіз. Қосымша ақпарат алу үшін [Қағазды салу](#page-22-0) бөлімін қараңыз.
- **2.** Бағдарламалық жасақтаманың **Файл (Файл)** мәзірінде **Печать (Басып шығару)** түймеcін таңдаңыз.
- **3.** Принтердің таңдалғанын тексеріңіз.
- **4.** Бет төлсипаттарын көрсетіңіз.

Басып шығару диалогтық терезесінде опцияларды көрмесеңіз, **Мәліметтерді көрсету** түймесін басыңыз.

- **ЕСКЕРТПЕ:** Келесі параметрлер принтеріңіз үшін қол жетімді. Параметрлердің орындары әр бағдарламада әр түрлі болады.
	- Қағаз өлшемін таңдаңыз.
	- **ЕСКЕРТПЕ: Қағаз өлшемі** параметрін өзгертсеңіз, қағаздың дұрыс салынғандығын тексеріңіз және сәйкестендіру үшін принтердің бақылау тақтасына қағаз өлшемін орнатыңыз.
	- Бағдар параметрін таңдаңыз.
	- Масштабтау пайызын енгізіңіз.
- **5. Басып шығару** түймешігін басыңыз.

### **Кітапшаларды басып шығару**

#### **Кітапшаларды басып шығару (Windows)**

- **1.** Науаға қағазды жүктеңіз. Қосымша ақпарат алу үшін [Қағазды салу](#page-22-0) бөлімін қараңыз.
- **2.** Бағдарламалық құралдың **Файл** мәзірінде **Басып шығару** түймешігін басыңыз.
- **3.** Басып шығару үшін қолданылатын принтердің таңдалғанын тексеріңіз.

**4.** Параметрлерді өзгерту үшін **Сипаттар** тілқатысу терезесін ашатын түймешікті басыңыз.

Түймешік бағдарламалық құралға байланысты **Сипаттар** , **Параметрлер** , **Принтерді орнату** , **Принтер:** немесе **Басымдықтар** түймешігі деп аталуы мүмкін.

- **ЕСКЕРТПЕ:** Барлық басып шығару жұмыстарына арналған басып шығару параметрлерін орнату үшін принтермен бірге берілген HP бағдарламалық құралына өзгерістер енгізіңіз. HP бағдарламалық құралы туралы қосымша ақпаратты [Принтердің басқару құралдары](#page-96-0) бөлімінен қараңыз.
- **5.** Қажетті параметрлерді таңдаңыз.
	- **Расположение** (Орналасу) қойындысында **Портрет** немесе **Пейзаж** бағдарын таңдаңыз.
	- **Бумага/Качество** (Қағаз/сапа) қойындысында **Tray Selection** (Науаны таңдау) аумағындағы **Носители** (Медиа құралы) ашылмалы тізімінен тиісті қағаз түрін таңдаңыз да, **Quality Settings** (Сапа параметрлері) аймағында тиісті басып шығару сапасын таңдаңыз.
	- **Қағаз/шығару** аумағындағы **Допонительный** (Қосымша) түймесін басыңыз, **Размер бумаги**  (Қағаз өлшемі) ашылмалы тізімінен тиісті қағаз түрін таңдаңыз.
	- **ЕСКЕРТПЕ: Қағаз өлшемі** параметрін өзгертсеңіз, қағаздың дұрыс салынғандығын тексеріңіз және сәйкестендіру үшін принтердің бақылау тақтасына қағаз өлшемін орнатыңыз.

Қосымша басып шығару опцияларын көру үшін [Дұрыс басып шығару туралы кеңестер](#page-42-0) бөлімін қараңыз.

- **6. OK** түймешігін басыңыз.
- **7.** Басып шығаруды бастау үшін **Басып шығару** немесе **OK** түймешігін басыңыз.

#### **Кітапшаларды басып шығару (OS X)**

- **1.** Науаға қағазды жүктеңіз. Қосымша ақпарат алу үшін [Қағазды салу](#page-22-0) бөлімін қараңыз.
- **2.** Бағдарламалық құралдың **Файл** мәзірінен **Басып шығару** түймешігін басыңыз.
- **3.** Принтердің таңдалғанын тексеріңіз.

Басып шығару диалогтық терезесінде опцияларды көрмесеңіз, **Мәліметтерді көрсету** түймесін басыңыз.

**4.** Қалқымалы мәзірден бет өлшемін таңдаңыз.

Егер **Қағаз өлшемі** қалқымалы мәзірі **Басып шығару** тілқатысу терезесінде болмаса, **Бет параметрі** түймешігін басыңыз. Бет өлшемін таңдау әрекетін орындап болған кезде, **OK**  параметрін жабу үшін **Бет параметрі** немесе **Басып шығару** тілқатысу терезесіне оралыңыз.

- **ЕСКЕРТПЕ: Қағаз өлшемі** параметрін өзгертсеңіз, қағаздың дұрыс салынғандығын тексеріңіз және сәйкестендіру үшін принтердің бақылау тақтасына қағаз өлшемін орнатыңыз.
- **5.** Қалқымалы мәзірден **Тип бумаги/Качество** (Қағаздың түрі/Сапасы) параметрін таңдап, келесі параметрлерді таңдаңыз:
	- **Тип бумаги (Қағаздың түрі):** Сәйкес кітапшаның қағаз түрі
	- **Качество (Сапасы): Қалыпты** немесе **Ең жақсы**
- **6.** Басқа да қалаған басып шығару параметрлерін таңдап, басып шығаруды бастау үшін **Басып шығару** түймешігін басыңыз.

# <span id="page-34-0"></span>**Хатқалталарда басып шығару**

Келесі сипаттамалары бар хатқалталарды елемеңіз:

- Ұшы өте жабысқақ
- Өздігінен жабысқақ, қыстырылатын немесе жақтаулары бар
- Қалың, ретсіз немесе бұратылған ұштары бар
- Мыжылған, жыртылған немесе басқалай зақымдалған аймақтары болса

Принтерге жүктелген хатқалталардың бүгілген жерлерінің мұқият бүктелгенін тексеріңіз.

**ЕСКЕРТПЕ:** Хатқалталарда басып шығару туралы қосымша мәліметтерді қолданыстағы бағдарламалық құрал бағдарламасымен бірге берілген құжаттан қараңыз.

#### **Хатқалталарды басып шығару (Windows)**

- **1.** Науаға хатқалталарды салыңыз. Қосымша ақпарат алу үшін [Қағазды салу](#page-22-0) бөлімін қараңыз.
- **2.** Бағдарламалық жасақтаманың **Файл (Файл)** мәзірінде **Печать (Басып шығару)** түймесін басыңыз.
- **3.** Принтердің таңдалғандығын тексеріңіз.
- **4. Свойства (Сипаттар)** диалогтық терезесін ашатын түймешікті басыңыз.

Бағдарламалық құрал қосымшасына байланысты бұл түймешік **Свойства** (Сипаттар), **Опции**  (Параметрлер), **Установка принтера** (Принтерді орнату), **Свойства принтера** (Принтер сипаттары), **Принтер** немесе **Предпочтения** (Таңдаулы параметрлер) деп аталуы мүмкін.

- **ЕСКЕРТПЕ:** Барлық басып шығару жұмыстарына арналған басып шығару параметрлерін орнату үшін принтермен бірге берілген HP бағдарламалық құралына өзгерістер енгізіңіз. HP бағдарламалық құралы туралы қосымша ақпаратты [Принтердің басқару құралдары](#page-96-0) бөлімінен қараңыз.
- **5.** Қажетті параметрлерді таңдаңыз.
	- **Расположение** (Орналасу) қойындысында **Портрет** немесе **Пейзаж** бағдарын таңдаңыз.
	- **Бумага/Качество** (Қағаз/сапа) қойындысында **Tray Selection** (Науаны таңдау) аумағындағы **Носители** (Медиа құралы) ашылмалы тізімінен тиісті қағаз түрін таңдаңыз да, **Quality Settings** (Сапа параметрлері) аймағында тиісті басып шығару сапасын таңдаңыз.
	- **Қағаз/шығару** аумағындағы **Допонительный** (Қосымша) түймесін басыңыз, **Размер бумаги**  (Қағаз өлшемі) ашылмалы тізімінен тиісті қағаз түрін таңдаңыз.
	- **ЕСКЕРТПЕ: Қағаз өлшемі** параметрін өзгертсеңіз, принтерге дұрыс қағаз салынғандығын тексеріңіз және сәйкестендіру үшін принтердің бақылау тақтасына қағаз өлшемін орнатыңыз.

Қосымша басып шығару опцияларын көру үшін [Дұрыс басып шығару туралы кеңестер](#page-42-0) бөлімін қараңыз.

**6. Басып шығару** диалогтық терезесінде **OK** түймешігін басып, **Басып шығару** немесе **OK** түймешігін басыңыз.

#### <span id="page-35-0"></span>**Хатқалталарды басып шығару (OS X)**

- **1.** Хатқалталарды басып шығарылатын бетін төмен қаратып науаға жүктеңіз. Қосымша ақпарат алу үшін [Қағазды салу](#page-22-0) бөлімін қараңыз.
- **2.** Бағдарламалық жасақтаманың **Файл (Файл)** мәзірінде **Печать (Басып шығару)** түймеcін таңдаңыз.
- **3.** Принтердің таңдалғанын тексеріңіз.
- **4.** Басып шығару параметрлерін орнатыңыз.

Басып шығару диалогтық терезесінде опцияларды көрмесеңіз, **Мәліметтерді көрсету** түймесін басыңыз.

- **ЕСКЕРТПЕ:** Келесі параметрлер принтеріңіз үшін қол жетімді. Параметрлердің орындары әр бағдарламада әртүрлі болады.
	- **а. Размер бумаги (Қағаз өлшемі)** қалқымалы мәзірінен сәйкес хатқалта өлшемін таңдаңыз.
	- **ЕСКЕРТПЕ: Қағаз өлшемі** параметрін өзгертсеңіз, қағаздың дұрыс салынғандығын тексеріңіз және сәйкестендіру үшін принтердің бақылау тақтасына қағаз өлшемін орнатыңыз.
	- **ә.** Қалқымалы мәзірден **Қағаз түрі/Сапа** параметрін таңдаңыз және қағаз түрі параметрінің **Қарапайым қағаз** күйіне орнатылғанын тексеріңіз.
- **5. Басып шығару** түймешігін басыңыз.

### **Фотосуреттерді басып шығару**

Кірістірілетін науада қолданылмаған фотосурет қағаздарын қалдырмаңыз. Басып шығарудың сапасының төмендеуіне әкелуі ықтимал қағаз бұратылып бастауы мүмкін. Фотосурет қағазы басып шығарылмас бұрын тегіс болуы қажет.

**КЕҢЕС:** Осы принтерді мобильді құрылғыдағы (мысалы, смартфон немесе планшет) құжаттар мен фотосуреттерді басып шығаруға пайдалана аласыз. Қосымша ақпарат алу үшін HP мобильді басып шығару веб-сайтына ( [www.hp.com/go/mobileprinting](http://www.hp.com/go/mobileprinting) ) кіріңіз. (Бұл уақытта осы веб-сайт барлық тілде қол жетімді болмауы мүмкін).

#### **Компьютеріңізден фотосуретті басып шығару (Windows)**

- **1.** Науаға қағазды жүктеңіз. Қосымша ақпарат алу үшін [Қағазды салу](#page-22-0) бөлімін қараңыз.
- **2.** Бағдарламалық құралдан **Басып шығару** түймесін таңдаңыз.
- **3.** Принтер таңдалғанын тексеріңіз.
- **4. Свойства (Сипаттар)** диалогтық терезесін ашатын түймешікті басыңыз.

Бағдарламалық жасақтама қосымшасына байланысты бұл түймешік **Свойства** (Сипаттар), **Опции**  (Опциялар), **Установка принтера** (Принтерді орнату), **Свойства принтера** (Принтердің сипаттары), **Принтер** немесе **Предпочтения** (Таңдаулы параметрлер) деп аталуы мүмкін.

**5.** Қажетті параметрлерді таңдаңыз.
- **Расположение** (Орналасу) қойындысында **Портрет** немесе **Пейзаж** бағдарын таңдаңыз.
- **Бумага/Качество** (Қағаз/сапа) қойындысында **Tray Selection** (Науаны таңдау) аумағындағы **Носители** (Медиа құралы) ашылмалы тізімінен тиісті қағаз түрін таңдаңыз да, **Quality Settings** (Сапа параметрлері) аймағында тиісті басып шығару сапасын таңдаңыз.
- **Қағаз/шығару** аумағындағы **Допонительный** (Қосымша) түймесін басыңыз, **Размер бумаги**  (Қағаз өлшемі) ашылмалы тізімінен тиісті қағаз түрін таңдаңыз.
- **ЕСКЕРТПЕ: Қағаз өлшемі** параметрін өзгертсеңіз, қағаздың дұрыс салынғандығын тексеріңіз және сәйкестендіру үшін принтердің бақылау тақтасына қағаз өлшемін орнатыңыз.

Қосымша басып шығару опцияларын көру үшін [Дұрыс басып шығару туралы кеңестер](#page-42-0) бөлімін қараңыз.

- **ЕСКЕРТПЕ:** Ең жоғарғы нүкте/дюйм ажыратымдылығы үшін **Қағаз/Сапа** қойындысына өтіп, **Мультимедиа** ашылмалы тізімнен **Фотосурет қағазы** тармағын таңдаңыз да, **Кеңейтілген**  түймесін басыңыз және **Ең үлкен нүкте/дюйм режимінде басып шығару** ашылмалы тізімінен **Иә**  тармағын таңдаңыз. Сұр реңкте ең көп нүкте/дюйм ажыратымдылығын басып шығарғыңыз келсе, **Сұр реңкте басып шығару** ашылмалы тізімінен **Жоғары сапалы сұр реңкі** параметрін таңдаңыз.
- **6. Сипаттар** диалогтық терезесіне оралу үшін **ОК** түймешігін басыңыз.
- **7. Басып шығару** диалогтық терезесінде **OK**түймешігін басып, **Басып шығару** немесе **OK** түймешігін басыңыз.
- **ЕСКЕРТПЕ:** Басып шығару аяқталғаннан кейін қолданылмаған фотосурет қағазын науадан алып тастаңыз. Басып шығару сапасының төмендеуіне әкеп соқтыруы мүмкін қағаз бұратыла бастауы мүмкін.

#### **Компьютеріңізден фотосуретті басып шығару (OS X)**

- **1.** Науаға қағазды жүктеңіз. Қосымша ақпарат алу үшін [Қағазды салу](#page-22-0) бөлімін қараңыз.
- **2.** Бағдарламалық құралдың **Файл (Файл)** мәзірінде **Печать (Басып шығару)** түймеcін таңдаңыз.
- **3.** Принтердің таңдалғанын тексеріңіз.
- **4.** Қайта теру параметрін орнату

Басып шығару диалогтық терезесінде опцияларды көрмесеңіз, **Мәліметтерді көрсету** түймесін басыңыз.

- **ЕСКЕРТПЕ:** Келесі параметрлер принтеріңіз үшін қол жетімді. Параметрлердің орындары әр бағдарламада әртүрлі болады.
	- **а. Қағаз өлшемі** қалқымалы мәзірінен сәйкес қағаз өлшемін таңдаңыз.
		- **ЕСКЕРТПЕ: Қағаз өлшемі** параметрін өзгертсеңіз, қағаздың дұрыс салынғандығын тексеріңіз және сәйкестендіру үшін принтердің бақылау тақтасына қағаз өлшемін орнатыңыз.
	- **ә. Бағдар** параметрін таңдаңыз.
	- **б.** Қалқымалы мәзірден **Қағаз түрі/сапасы** параметрін таңдап, келесі параметрлерді таңдаңыз:
- **Тип бумаги (Қағаздың түрі)**: Сәйкес фотосурет қағазының түрі
- **Качество (Сапасы)**: **Лучший (Ең жақсы)** немесе **Максимум точек на дюйм (Ең көп нүкте/дюйм)**
- **Түс параметрлері** ашылмалы үшбұрышты басыңыз және содан кейін сәйкес **Фотосуретті жөндеу** параметрін таңдаңыз.
	- **Выключен (Өшірулі)**: кескінге өзгерістерді қолданбайды.
	- **Основной (Негізгі)**: суретке автоматты түрде кезеледі; кескіннің анықтығын біршама реттейді.
- **5.** Басқа да қалаған басып шығару параметрлерін таңдап, **Печать (Басып шығару)** түймешігін басыңыз.

#### **USB флэш-жад құрылғысынан фотосуреттерді басып шығару**

USB флэш-жад құрылғысын (мысалы, тізбекті құрылғы) принтердің алдыңғы жағындағы USB портына қосуға болады.

Жад құрылғыларын пайдалану туралы қосымша ақпарат алу үшін [USB флэш-жад құрылғысын салу](#page-29-0) бөлімін қараңыз.

**ЕСКЕРТУ:** Принтер флэш-жад құрылғысына кірген кезде оны принтердің USB портынан алмаңыз. Бұл USB флэш-жад құрылғысындағы файлдарды зақымдауы мүмкін. USB портының шамы жыпылықтап тұрмағанда ғана USB флэш-жады құрылғысын қауіпсіз түрде алуға болады.

- **1.** USB флэш-жад құрылғысын USB портына салыңыз.
- **2.** Басқару тақтасының дисплейінен **Фотосуреттерді басып шығару** түймесін басыңыз.
- **3.** Фотосуреттерді көрсету үшін басқару тақтасының дисплейінен **Көру және басып шығару**  түймесін түртіңіз.
- **4.** Принтер дисплейінде басып шығару қажет фотосуретті таңдап, **Жалғастыру** түймесін түртіңіз.
- **5.** Басып шығару керек суреттер санын көрсету үшін жоғары немесе төмен айналдырыңыз.
- **6.** Таңдалған фотосуреттерді өңдеу параметрлерін таңдау үшін (**Өңдеу**) параметрін таңдаңыз. Фотосуретті айналдыруға, қиып алуға немесе **Фотосуретті түзету** не **Көздегі қызыл дақты кетіру** мүмкіндігін қосуға және өшіруге болады.
- **7. Дайын** түймесін түртіп, таңдалған фотосуретті алдын ала қарау үшін **Жалғастыру** түймесін түртіңіз. Орналасуды немесе қағаз түрін реттеу керек болса, (**Параметрлер** ) түймесін түртіңіз,содан соң таңдауды түртіңіз. Сондай-ақ, барлық жаңа параметрлерді әдепкі ретінде сақтай аласыз.
- **8.** Басып шығаруды бастау үшін **Басып шығару** түймешігін басыңыз.

# **Арнайы және реттелетін өлшемдегі қағазда басып шығару**

Бағдарлама реттелетін өлшемдегі қағазға қолдау көрсететін болса, құжатты басып шығармас бұрын бағдарламада өлшемді орнатыңыз. Болмаса, принтер драйверінде өлшемді орнатыңыз. Бар құжаттарды реттелетін өлшемдегі қағазда дұрыс басып шығару үшін оларды қайта пішімдеу қажет болуы мүмкін.

## **Реттелетін өлшемдерді орнату (Windows)**

**1.** Операциялық жүйеге қарай келесі әрекеттердің бірін орындаңыз:

- **Windows 8.1** және **Windows 8**: Белгішелер жолағын ашу үшін экранның жоғарғы оң жақ бұрышына нұсқаңыз немесе түртіңіз, **Параметрлер** белгішесін басып, **Басқару тақтасы**  түймесін басыңыз немесе түртіңіз, сонан соң **Құрылғылар мен принтерлерді көру** пәрменін басыңыз немесе түртіңіз. Принтер атауын басып немесе түртіп, **Басып шығару серверінің сипаттары** түймесін басыңыз немесе түртіңіз.
- **Windows 7**: Windows жүйесінің **Пуск** (Бастау) мәзірінен **Устройства и принтеры** (Құрылғылар және принтерлер) пәрменін басыңыз Принтер атауын таңдап, **Басып шығару серверінің сипаттары** параметрін таңдаңыз.
- **Windows Vista**: Windows жүйесінің **Бастау** мәзіріндегі **Басқару тақтасы** параметрін басып, **Принтерлер** түймешігін басыңыз. **Принтерлер** терезесіндегі бос орынды тінтуірдің оң жағымен басып, **Сервер сипаттары** параметрін таңдаңыз.
- **Windows XP**: Windows жүйесіндегі **Пуск** (Бастау), **Панель управления** (Басқару тақтасы), **Принтеры и факсы** (Принтерлер және факстар) тармақтарын таңдаңыз. **Файл** мәзірінде **Сервер сипаттары** түймесін басыңыз.
- **2. Жаңа пішін жасау** ұяшығына белгі қойыңыз.
- **3.** Реттелетін өлшем қағазының атауын енгізіңіз.
- **4. Пішін сипаттамасы (өлшемдері)** бөліміне реттелетін өлшемді енгізіңіз.
- **5. Пішінді сақтау** түймесін басып, **Жабу** түймесін басыңыз.

# **Арнайы және реттелетін өлшемдегі қағазда басып шығару (Windows)**

- **ЕСКЕРТПЕ:** Реттелетін өлшемдегі қағазда басып шығармас бұрын «Басып шығару серверінің сипаттары» бөлімінде реттелетін өлшемді реттеуіңіз керек.
	- **1.** Науаға сәйкес қағазды салыңыз. Қосымша ақпарат алу үшін [Қағазды салу](#page-22-0) бөлімін қараңыз.
	- **2.** Бағдарламалық құралдың **Файл** (Файл) мәзірінен **Печать** (Басып шығару) түймешігін басыңыз.
	- **3.** Принтердің таңдалғанына көз жеткізіңіз.
	- **4. Свойства (Сипаттар)** тілқатысу терезесін ашатын түймешікті басыңыз.

Бағдарламалық құрал қосымшасына байланысты бұл түймешік **Свойства** (Сипаттар), **Опции**  (Опциялар), **Установка принтера** (Принтерді орнату), **Свойства принтера** (Принтер сипаттары), **Принтер** немесе **Предпочтения** (Таңдаулы параметрлер) деп аталуы мүмкін.

**ЕСКЕРТПЕ:** Барлық басып шығару жұмыстарына арналған басып шығару параметрлерін орнату үшін принтермен бірге берілген HP бағдарламалық құралына өзгерістер енгізіңіз. HP бағдарламалық құралы туралы қосымша ақпаратты <u>[Принтердің басқару құралдары](#page-96-0)</u> бөлімінен қараңыз.

- **5. Орналасу** немесе **Қағаз/Сапа** қойындысында **Кеңейтілген** түймесін басыңыз.
- **6. Қағаз/шығыс** аймағындағы **Қағаз өлшемі** ашылмалы тізімінен реттелетін өлшемді таңдаңыз.

**ЕСКЕРТПЕ: Қағаз өлшемі** параметрін өзгертсеңіз, қағаздың дұрыс салынғандығын тексеріңіз және сәйкестендіру үшін принтердің бақылау тақтасына қағаз өлшемін орнатыңыз.

- **7.** Қажетті басып шығару параметрлерін таңдап, **OK** түймесін басыңыз.
- **8.** Басып шығаруды бастау үшін **Печать** (Басып шығару) немесе **OK** түймешігін басыңыз.

# **Реттелетін өлшемдерді орнату (OS X)**

**1.** Операциялық жүйеге қарай келесі әрекеттердің бірін орындаңыз:

- Бағдарламалық құралдағы **Файл** мәзірінен **Параметры страницы** (Беттің параметрлері) түймешігін басып, қолданылатын принтердің **Формат** (Пішімде) қалқымалы мәзірінде таңдалғанын тексеріңіз.
- Бағдарламалық құралдағы **Файл** мәзірінен **Печать** (Басып шығару) түймешігін басып, қолданылатын принтердің таңдалғанын тексеріңіз.
- **2. Размер бумаги** (Қағаз өлшемі) қалқымалы мәзірінде **Управлять пользовательскими размерами**  (Реттелетін өлшемдерді басқару) түймесін басыңыз.

**ЕСКЕРТПЕ:** Егер осы параметрлерді **Печать** (Басып шығару) диалогынан көрмесеңіз, **Принтер**  қалқымалы мәзірінің жанындағы ашық үшбұрышты басып, **Показать подробности** (Толық деректерді көрсету) түймесін басыңыз.

- **3.** Экранның сол жағындағы **+** түймесін басып, **Неназванный** (Атаусыз) тармағын екі рет басып, жаңа, реттелетін өлшем үшін атауды теріңіз.
- **4. Ширина** (Ені) және **Высота** (Биіктігі) жолақтарына өлшемдерді теріңіз және оларды теңшеу үшін жақтауларды орнатыңыз.
- **5. OK** түймешігін басыңыз.

# **Арнайы және реттелетін өлшемдегі қағазда басып шығару (OS X)**

Реттелетін өлшемдегі қағазда басып шығармас бұрын HP бағдарламалық құралында реттелетін өлшемді реттеуіңіз керек.

- **1.** Науаға сәйкес қағазды салыңыз. Қосымша ақпарат алу үшін [Қағазды салу](#page-22-0) бөлімін қараңыз.
- **2.** Бағдарламалық құралдың **Файл** (Файл) мәзірінен **Печать** (Басып шығару) түймешігін басыңыз.
- **3.** Принтердің таңдалғанын тексеріңіз.

Басып шығару диалогтық терезесінде опцияларды көрмесеңіз, **Мәліметтерді көрсету** түймесін басыңыз.

**4.** Қалқымалы мәзірден бет өлшемін таңдаңыз.

Егер **Размер бумаги** (Қағаз өлшемі) қалқымалы мәзірі **Печать** (Басып шығару) диалог терезесінде болмаса, **Установка бумаги** (Қағазды орнату) параметрін таңдаңыз. Қағаз өлшемін таңдау әрекетін орындап болған кезде, **Установка бумаги** (Қағазды орнату) параметрін жабу үшін **OK**  басыңыз және **Печать**(Басып шығару) диалог терезесіне оралыңыз.

- **ЕСКЕРТПЕ: Қағаз өлшемі** параметрін өзгертсеңіз, қағаздың дұрыс салынғандығын тексеріңіз және сәйкестендіру үшін принтердің бақылау тақтасына қағаз өлшемін орнатыңыз.
- **5.** Қалқымалы мәзірден **Подготовка бумаги к печати** (Қағазды басып шығаруға дайындау) параметрін таңдаңыз.
- **6. Мақсатты қағаз өлшемі** тармағында **Қағаз өлшемін сәйкестендіру үшін масштабтау** түймесін басыңыз.
- **7.** Басқа да қалаған басып шығару параметрлерін таңдап, басып шығаруды бастау үшін **Печать**  (Басып шығару) түймешігін басыңыз.

**ЕСКЕРТПЕ:** Бағдарламалық құрал мен жүйе талаптарын принтермен бірге берілетін НР принтерінің бағдарламалық құрал ықшам дискісінде қол жетімді «Readme» файлында табуға болады.

# <span id="page-40-0"></span>**Екі жаққа басып шығару (екі жақты күйі)**

Автоматты екі жақты басып шығару қосалқы механизмін (дуплексер) пайдалана отырып, парақтың екі бетіне де басып шығара аласыз.

# **Беттің екі жағында басып шығару (Windows)**

- **1.** Бағдарламалық құралдан **Басып шығару** түймесін таңдаңыз.
- **2.** Принтердің таңдалғанын тексеріңіз.
- **3. Свойства** (Сипаттар)тілқатысу терезесін ашатын түймешікті басыңыз.

Бағдарламалық құрал қосымшасына байланысты бұл түймешік **Свойства** (Сипаттар), **Опции**  (Опциялар), **Установка принтера** (Принтерді орнату), **Свойства принтера** (Принтер сипаттары) немесе **Принтер** немесе **Предпочтения** (Таңдаулылар) деп аталуы мүмкін.

- **ЕСКЕРТПЕ:** Барлық басып шығару жұмыстарына арналған басып шығару параметрлерін орнату үшін принтермен бірге берілген HP бағдарламалық құралына өзгерістер енгізіңіз. HP бағдарламалық құралы туралы қосымша ақпаратты [Принтердің басқару құралдары](#page-96-0) бөлімінен қараңыз.
- **4.** Қажетті параметрлерді таңдаңыз.
	- **Орналасу** қойындысында **Тік** немесе **Көлденең** бағытын таңдап, **Екі жағында басып шығару** ашылмалы тізімінен **Ұзын жиекке ауысу** немесе **Қысқа жиекке ауысу** параметрін таңдаңыз.
	- **Бумага/Качество** (Қағаз/сапа) қойындысында **Tray Selection** (Науаны таңдау) аумағындағы **Носители** (Медиа құралы) ашылмалы тізімінен тиісті қағаз түрін таңдаңыз да, **Quality Settings** (Сапа параметрлері) аймағында тиісті басып шығару сапасын таңдаңыз.
	- **Қағаз/шығару** аумағындағы **Допонительный** (Қосымша) түймесін басыңыз, **Размер бумаги**  (Қағаз өлшемі) ашылмалы тізімінен тиісті қағаз түрін таңдаңыз.
	- **ЕСКЕРТПЕ: Қағаз өлшемі** параметрін өзгертсеңіз, қағаздың дұрыс салынғандығын тексеріңіз және сәйкестендіру үшін принтердің бақылау тақтасына қағаз өлшемін орнатыңыз.

Қосымша басып шығару опцияларын көру үшін [Дұрыс басып шығару туралы кеңестер](#page-42-0) бөлімін қараңыз.

**5.** Басып шығару үшін **OK** түймесін басыңыз.

# **Беттің екі жағында басып шығару (OS X)**

- **1.** Бағдарламалық жасақтаманың **Файл (Файл)** мәзірінде **Печать (Басып шығару)** түймешігін таңдаңыз.
- **2.** Басып шығару диалогінде ашылмалы мәзірдегі **Расположение (Орналасу)** қойындысын таңдаңыз.
- **3.** Екі жақты беттер үшін қажет байлау түрін таңдаңыз және **Печать** (Басып шығару) түймешігін басыңыз.

# **Ең көп нүкте/дюйм ажыратымдылығын пайдалану арқылы басып шығару**

Фотосурет қағаздарына жоғарғы сапалы, анық суреттерді басып шығару үшін ең үлкен нүкте/дюйм өлшемін пайдаланыңыз.

Ең үлкен нүкте/дюйм өлшемінде басып шығаруға басқа параметрлерде басып шығаруға қарағанда ұзағырақ уақыт кетеді және оған дискіден үлкен бос орын қажет.

# **Ең үлкен нүкте/дюйм режимінде басып шығару (Windows)**

- **1.** Бағдарламалық құралдан **Басып шығару** түймесін таңдаңыз.
- **2.** Принтердің таңдалғандығын тексеріңіз.
- **3. Свойства (Сипаттар)** тілқатысу терезесін ашатын түймешікті басыңыз.

Бағдарламалық құрал қосымшасына байланысты бұл түймешік **Свойства** (Сипаттар), **Опции**  (Параметрлер), **Установка принтера** (Принтерді орнату), **Свойства принтера** (Принтер сипаттары), **Принтер** немесе **Предпочтения** (Таңдаулы параметрлер) деп аталуы мүмкін.

- **ЕСКЕРТПЕ:** Барлық басып шығару жұмыстарына арналған басып шығару параметрлерін орнату үшін принтермен бірге берілген HP бағдарламалық құралына өзгерістер енгізіңіз. HP бағдарламалық құралы туралы қосымша ақпаратты <u>[Принтердің басқару құралдары](#page-96-0)</u> бөлімінен қараңыз.
- **4. Бумага/Качество** (Қағаз/Сапа) қойындысын басыңыз.
- **5. Носители** (Медиа құралы) ашылмалы тізімінен сәйкес қағаз түрін таңдаңыз.
- **6. Дополнительный** (Қосымша) түймешігін басыңыз.
- **7. Возможности принтера** (Принтер мүмкіндіктері) аймағындағы **Да**(Иә) түймешігін **Ең жоғарғы нүкте/дюйм өлшемі** ашылмалы терезесінен таңдаңыз.
- **8. Размер бумаги** (Қағаз өлшемі) ашылмалы тізімінен сәйкес қағаз өлшемін таңдаңыз.
- **ЕСКЕРТПЕ: Қағаз өлшемі** параметрін өзгертсеңіз, қағаздың дұрыс салынғандығын тексеріңіз және сәйкестендіру үшін принтердің бақылау тақтасына қағаз өлшемін орнатыңыз.
- **9.** Жетілдірілген параметрлерді жабу үшін **OK** түймешігін басыңыз.
- **10. Направление** (Бағыт) парамтерін **Расположение** (Орналасу) қойындысында растап, басып шығару үшін **OK** түймешігін басыңыз.

#### **Ең үлкен нүкте/дюйм өлшемі арқылы басып шығару (OS X)**

- **1.** Бағдарламалық жасақтаманың **Файл (Файл)** мәзірінде **Печать (Басып шығару)** түймеcін таңдаңыз.
- **2.** Принтердің таңдалғанын тексеріңіз.
- **3.** Басып шығару опцияларын орнатыңыз.

Басып шығару диалогтық терезесінде опцияларды көрмесеңіз, **Мәліметтерді көрсету** түймесін басыңыз.

- **ЕСКЕРТПЕ:** Келесі опциялар принтеріңіз үшін қол жетімді. Опциялардың орындары әр бағдарламада әртүрлі болады.
	- **а. Қағаз өлшемі** қалқымалы мәзірінен сәйкес қағаз өлшемін таңдаңыз.
- <span id="page-42-0"></span>**ЕСКЕРТПЕ: Қағаз өлшемі** параметрін өзгертсеңіз, қағаздың дұрыс салынғандығын тексеріңіз және сәйкестендіру үшін принтердің бақылау тақтасына қағаз өлшемін орнатыңыз.
- **ә.** Қалқымалы мәзірден **Қағаз түрі/сапасы** параметрін таңдап, келесі параметрлерді таңдаңыз:
	- **Тип бумаги (Қағаздың түрі)**: Сәйкес қағаз түрі
	- **Качество (Сапасы)**: **Ең көп нүкте/дюйм**
- **4.** Басқа да қалаған басып шығару параметрлерін таңдап, **Печать (Басып шығару)** түймешігін басыңыз.

# **Дұрыс басып шығару туралы кеңестер**

Принтер драйверінде таңдалған бағдарламалық құрал параметрлері басып шығару үшін ғана қолданылады, олар көшіру немесе сканерлеу үшін қолданылмайды.

Құжатты қағаздың екі жағына да басып шығара аласыз. Қосымша ақпарат алу үшін [Екі жаққа басып](#page-40-0) [шығару \(екі жақты күйі\)](#page-40-0) бөлімін қараңыз.

# **Сия туралы кеңестер**

- Басып шығару сапасы ұнамаған жағдайда, қосымша ақпарат үшін Принтер ақауларын шешу бөлімін қараңыз.
- НР компаниясы шығарған сия картридждерін пайдаланыңыз.

HP компаниясы шығарған сия картридждері жақсы нәтижелерді әрдайым оңай беру үшін жасалып, HP принтерлерімен және қағаздарымен тексеріледі.

**ЕСКЕРТПЕ:** HP компаниясы өздері шығармаған жабдықтардың сапасына немесе сенімді екендігіне кепілдік бере алмайды. HP компаниясы шығармаған жабдықтарды пайдалану нәтижесінен болған принтер қызмет көрсету немесе жөндеу жұмыстары кепілдікке кірмейді.

HP компаниясы шығарған сия картридждерін сатып алғандығыңызға сенімді болсаңыз, [www.hp.com/go/anticounterfeit](http://www.hp.com/go/anticounterfeit) сайтына өтіңіз.

Қара және түсті картридждерді дұрыс орнатыңыз.

Қосымша ақпарат алу үшін [Сия картридждерін ауыстыру](#page-83-0) бөлімін қараңыз.

Сияның жеткілікті екеніне көз жеткізу үшін картридждердегі есептелген сия деңгейлерін тексеріңіз

Сия деңгейі ескертулері мен көрсеткіштері тек қана жоспарлау мақсатында ғана анықтауларды береді.

Қосымша ақпарат алу үшін [Анықталған сия деңгейлерін тексеру](#page-83-0) бөлімін қараңыз.

**ЕСКЕРТПЕ:** Сияның аз қалғандығы туралы ескерту хабарламасын алғанда, ықтимал басып шығару кешігулерін болдырмас үшін ауыстыратын картридждің болуын қарастырыңыз. Басып шығару сапасы ұнамсыз болмайынша картридждерді ауыстырудың қажеті жоқ.

Принтерге қондырмаларды қорғауға мүмкіндік беру үшін (<sup>І</sup>) (Қуат түймесі)түймесін басу арқылы принтерді әрдайым өшіріңіз.

# **Қағаз салу кезіндегі кеңестер**

Қосымша ақпарат алу үшін [Қағазды салу](#page-22-0) бөлімін де қараңыз.

- Қағаздың науаға дұрыс салынғанын және принтерге ағымдағы орнатылған қағаз өлшемі сәйкес келетіндігін тексеріңіз. Науаны жабатын кезде қағаз өлшемін растау және орнату сұралады. Қосымша ақпарат алу үшін [Қағазды салу](#page-22-0) бөлімін қараңыз.
- (Бір қағазды емес), қағаз дестесін салыңыз. Қағаз кептелісін болдырмау үшін дестедегі барлық қағаздың өлшемі мен түрі бірдей болуы керек.
- Қағаздың басып шығарылатын жағын төмен қаратып салыңыз.
- Кіріс науасына салынған қағаздардың тегіс орналасуын және ұштары бүгілмеуін не жыртылмауын қамтамасыз етіңіз.
- Барлық қағаздарға нық сәйкестендіру үшін кіріс науасындағы қағаз енінің бағыттауыштарын реттеңіз. Кіріс науасындағы қағазды бағыттауыштардың майыстырмайтынын тексеріңіз.

#### **Принтер параметрлері туралы кеңестер (Windows)**

● Әдепкі басып шығару параметрлерін өзгерту үшін **Басып шығару, сканерлеу және факс** түймесін басып, HP принтерінің бағдарламалық құралындағы **Параметрлерді реттеу** түймесін басыңыз.

Операциялық жүйеге қарай бағдарламалық құралды ашу үшін келесі әрекеттердің бірін орындаңыз:

- **Windows 8.1**: Бастау терезесінің сол жақ төменгі бұрышындағы төмен көрсеткіні басып, принтер атауын таңдаңыз.
- **Windows 8**: Бастау терезесіндегі бос орынды тінтуірдің оң жағымен басып, бардарламалар жолағындағы **Барлық бағдарламалар** түймесін басып, принтер атауын таңдаңыз.
- **Windows XP**, **Windows Vista** және **Windows 7**: Компьютердің жұмыс үстелінен **Пуск** (Бастау) түймесін басып, **Все программы** (Барлық бағдарламалар) тармағын таңдап, **НР** түймесін басыңыз, содан соң принтерге арналған қалтаны басып, принтер атауы бар белгішені таңдаңыз.
- Бір парақта басылып шығарылатын беттер санын таңдау үшін принтер драйверінің **Орналасу**  қойындысындағы **Бір парақтағы беттер саны** ашылмалы тізімінен тиісті опцияны таңдаңыз.
- Қағаз бағытын өзгерткіңіз келсе, оны бағдарлама интерфейсінде орнатыңыз.
- Қосымша басып шығару параметрлерін қарау үшін принтер драйверінің **Орналасу** немесе **Қағаз/ сапа** қойындысындағы **Қосымша опциялар** диалогтық терезесін ашу үшін **Қосымша** түймесін басыңыз.
- **ЕСКЕРТПЕ: Орналасу** қойындысында алдын ала қарау **Бір парақта орналасатын беттер**, **Кітапша** немесе **Бет жиектері** ашылмалы тізімнен таңдағаныңызға әсер етпейді.
	- **Сұр реңкте басып шығару**: Тек қара сияны пайдалану арқылы қара-ақ түсті құжатты басып шығаруға мүмкіндік береді. **Тек қара сия** параметрін таңдаңыз, содан кейін **OK** түймесін басыңыз.
	- **Бір парақта орналасатын беттер**: Бір парақта құжаттың бірнеше бетін басып шығарсаңыз, беттер ретін көрсетуге көмектеседі.
	- **Жиексіз басып шығару**: Фотосуреттерді жиексіз басып шығару үшін осы мүмкіндікті таңдаңыз. Қағаздың барлық түрлері осы мүмкіндікке қолдау көрсетпейді. Қолдау көрсетілмейтін қағаз түрін **Мультимедиа** ашылмалы тізімінде таңдасаңыз, осы опцияның жанында ескерту белгішесін көресіз.
- **Орналасуды сақтау**: Бұл мүмкіндік беттің екі жағында басып шығарғанда ғана жұмыс істейді. Сурет басып шығарылатын аумақтан үлкенірек болса, осы мүмкіндікті қосымша беттер пайда болмас үшін кішігірек өрістердің ішіне сәйкестендіріп бет мазмұнын масштабтау үшін таңдаңыз.
- **HP нақты өмір технологиялары**: Бұл мүмкіндік жақсартылған басып шығару сапасы үшін суреттер мен сызбаларды тегістейді және анығырақ көрсетеді.
- **Кітапша**: Бірнеше беттік құжатты кітапша ретінде басып шығаруға мүмкіндік береді. Парақтың бір бетінде екі бетті орналастырады, кейінірек беттің ортасы бойынша кітапша ретінде бүктеуге болады. Түптеу әдісін ашылмалы тізімнен таңдаңыз, содан кейін **OK түймесін басыңыз**.
	- **Кітапша-Сол жағы бойынша түптеу**: Түптелетін шеті кітапша ретінде бүктелгенде сол жақта пайда болады. Солдан оңға қарай оқитын болсаңыз, осы опцияны таңдаңыз
	- **Кітапша-Оң жағы бойынша түптеу**: Түптелетін шеті кітапша ретінде бүктелгенде оң жақта пайда болады. Оңнан солға қарай оқитын болсаңыз, осы опцияны таңдаңыз.
- **Бет жиектері**: Бір парақта құжаттың бірнеше бетін басып шығарсаңыз, беттерге жиектерді қосуға мүмкіндік береді.
- Басып шығару параметрлерін орнату кезінде уақытты үнемдеу үшін басы шығару таңбашаларын пайдалануға болады. Басып шығару тіркесімі белгілі бір жұмыс түріне сәйкес келетін параметр мәндерін сақтайды, сонда барлық опцияларды бір рет басып орнатуға болады. Пайдалану үшін **Басып шығару тіркесімі** қойындысында басып шығарылатын бір тіркесімді таңдаңыз, содан кейін **OK** түймесін басыңыз.

Жаңа басып шығару тіркесімін қосу үшін **Орналасу** немесе **Қағаз/сапа** қойындысында параметрлерді өзгерткеннен кейін, **Басып шығару тіркесімі** қойындысын басыңыз, **Басқаша сақтау** түймесін басып, атауды енгізіңіз, содан кейін **OK** түймесін басыңыз.

Басып шығару тіркесімін жою үшін таңдаңыз, содан кейін **Жою** түймесін басыңыз.

**ЕСКЕРТПЕ:** Әдепкі басып шығару тіркесімдерін жоюға болмайды.

# **Принтер параметрлері туралы кеңестер (OS X)**

- Басып шығару диалогтық терезесіндегі принтерге жүктелген қағаз өлшемін таңдау үшін **Қағаз өлшемі** қалқымалы мәзірін пайдаланыңыз.
- Басып шығару диалогтық терезесінде **Қағаз түрі/Сапа** қалқымалы мәзірін таңдаңыз және қажетті қағаз түрі мен сапаны таңдаңыз.
- Тек қара сияны пайдалана отырып құжатты ақ-қара түсте басып шығару үшін қалқымалы мәзірден **Қағаз түрі/сапасы** параметрін таңдаңыз. «Түс параметрлері» ашық үшбұрышты басыңыз және «Түс» қалқымалы мәзірінен **Сұр реңк** параметрін таңдап, **Тек қара түсте басып шығару картриджі** тармағын таңдаңыз.

# **Жазбалар**

- HP компаниясы шығарған сия картридждері жақсы нәтижелерді әрдайым оңай беру үшін жасалып, HP принтерлерімен және қағаздарымен тексеріледі.
- **ЕСКЕРТПЕ:** HP компаниясы өздері шығармаған жабдықтардың сапасына немесе сенімді екендігіне кепілдік бере алмайды. HP компаниясы шығармаған жабдықтарды пайдалану нәтижесінен болған принтер қызмет көрсету немесе жөндеу жұмыстары кепілдікке кірмейді.

HP компаниясы шығарған сия картридждерін сатып алғандығыңызға сенімді болсаңыз, [www.hp.com/go/anticounterfeit](http://www.hp.com/go/anticounterfeit) сайтына өтіңіз.

- Сия деңгейі ескертулері мен көрсеткіштері тек қана жоспарлау мақсатында ғана анықтауларды береді.
- **ЕСКЕРТПЕ:** Сияның аз қалғандығы туралы ескерту хабарламасын алғанда, ықтимал басып шығару кешігулерін болдырмас үшін ауыстыратын картридждің болуын қарастырыңыз. Басып шығару сапасы ұнамсыз болмайынша картридждерді ауыстырудың қажеті жоқ.

# **AirPrint™құрылғысымен басып шығару**

Apple компаниясының AirPrint мүмкіндігімен басып шығаруды iOS 4.2 және Mac OS X 10.7 немесе кейінгі нұсқалары қолдайды. AirPrint мүмкіндігін iPad (iOS 4.2), iPhone (3GS немесе кейінгі) немесе iPod touch (үшінші буын немесе кейінгі) құрылғыларынан келесі мобильді бағдарламаларда басып шығару үшін пайдаланыңыз:

- **Пошта**
- Фотосуреттер
- **Safari**
- Қолдайтын үшінші тарап бағдарламалары, мысалы Evernote

AirPrint мүмкіндігін пайдалану үшін келесіні тексеріңіз:

- Принтер AirPrint қосулы құрылғысымен бірдей желіге қосылуы керек. AirPrint мүмкіндігі және оған үйлесімді HP құрылғылары туралы қосымша ақпарат алу үшін [www.hp.com/go/mobileprinting](http://www.hp.com/go/mobileprinting)  бөліміне өтіңіз:
- Принтердің қағаз параметрлеріне сәйкес келетін қағазды салыңыз (қосымша ақпарат алу үшін [Қағазды салу](#page-22-0) және бөлімін қараңыз). Қағаз өлшемін салынған қағазбен мұқият реттесеңіз, мобильді құрылғының қандай қағаз өлшемі басып шығарылатынын білуіне мүмкіндік береді.

# **4 Көшіру және сканерлеу**

- **Көшіру**
- **[Сканерлеу](#page-47-0)**

# **Көшіру**

# **Құжаттарды көшіру**

- **1.** Негізгі сөреге қағаздың салынғанын тексеріңіз. Қосымша ақпарат алу үшін [Қағазды салу](#page-22-0) бөлімін қараңыз.
- **2.** Түпнұсқаның басып шығарылатын бетін сканер әйнегіне төмен қаратып немесе құжатты беретін құралға жоғары қаратып қойыңыз.

Қосымша ақпарат алу үшін [Сканер әйнегіне түпнұсқаны салу](#page-27-0) немесе [Құжатты беретін құралға](#page-28-0) [түпнұсқаны салу](#page-28-0) бөлімін қараңыз.

- **3.** Принтердің басқару тақтасының дисплейінен **Көшіру** түймесін басыңыз.
- **4.** Көшірмелер санын таңдау үшін жоғары не төмен айналдырыңыз.
- **КЕҢЕС:** Бұл параметрлерді алдағы жұмыстарға әдепкі ретінде сақтау үшін принтердің басқару тақтасы дисплейінен **Көшіру** , ( **Көшіру параметрлері** ) түймесін түртіп, **Ағымдағы параметрлерді сақтау** түймесін түртіңіз.
- **5.** Көшіру әрекетін басытау үшін **Қара** немесе **Түсті** түймесін басыңыз.

#### **Көшіру параметрлері**

Принтердің басқару тақтасынан әртүрлі қол жетімді параметрлер арқылы көшірме жұмыстарын реттеуге болады.

**Көшірме** мәзірінде ( **Көшіру параметрлері** ) түймесін түртіп, қажетті параметрлерді өзгертіңіз.

- Екі жақсы
- **ID картасын көшіру**
- Сапа
- Ашықтау / Қараңғылау
- Өлшемін өзгерту
- Реттеп шығару
- Шетті жылжыту
- **Кеңейтулер**
- Ағымдағы параметрлерді сақтау
- Параметрлерді қалпына келтіру

# <span id="page-47-0"></span>**Сканерлеу**

Құжаттарды, фотосуреттерді және басқа да қағаз түрлерін сканерлеуге және оларды компьютер немесе электрондық хабар алушысы секілді тағайындалған әр түрлі орындарға жіберуге болады.

Құжаттарды HP принтерінің бағдарламалық құралымен сканерлеген кезде іздеуге және өңдеуге болатын пішімде сканерлеуге болады.

Жиексіз түпнұсқаны сканерлеу кезінде құжатты беретін құралын емес, сканер әйнегін пайдаланыңыз.

**ЕСКЕРТПЕ:** Кейбір сканерлеу функциялары HP бағдарламалық құралын орнатқаннан кейін ғана қол жетімді болады.

- **КЕҢЕС:** Құжаттарды сканерлеу кезінде ақаулар туындаса, [Сканерлеу ақауларын шешу](#page-114-0) бөлімін қараңыз.
	- Компьютерге сканерлеу
	- [Жад құрылғысына](#page-49-0) сканерлеу
	- [Электрондық поштаға сканерлеу](#page-49-0)
	- [Веб-сканерлеу көмегімен сканерлеу](#page-51-0)
	- [Құжаттарды өңделетін мәтін ретінде сканерлеу](#page-52-0)

# **Компьютерге сканерлеу**

Компьютерге сканерлемес бұрын HP принтерінің ұсынылған бағдарламалық құралы орнатылғандығын тексеріңіз. Принтер мен компьютер жалғанған және қосулы болуы қажет.

Қосымша, Windows компьютерлерінде сканерлеуге қатысты принтердің бағдарламалық құралын іске қосу қажет.

Құжаттарды өңделетін мәтінге сканерлеу үшін HP принтерінің бағдарламалық құралын пайдалануға болады. Қосымша ақпарат алу үшін [Құжаттарды өңделетін мәтін ретінде сканерлеу](#page-52-0) бөлімін қараңыз.

#### **Компьютерге сканерлеу мүмкіндігін қосу (Windows)**

Компьютерге сканерлеу мүмкіндігі зауыттық параметрде қосылады. Мүмкіндік өшірілсе және оны қайта іске қосқыңыз келсе (Ethernet кабелін немесе сымсыз байланыс арқылы) мына нұсқауларды орындаңыз.

- **1.** HP принтерінің бағдарламалық құралын ашыңыз.
- **2. Сканерлеу** бөліміне өтіңіз.
- **3. Компьютерге сканерлеуді басқару** параметрін таңдаңыз.
- **4. Қосу** түймесін басыңыз.

#### **Компьютерге сканерлеу мүмкіндігін қосу (OS X)**

Компьютерге сканерлеу мүмкіндігі зауыттық параметрде қосылады. Мүмкіндік өшірулі болса және оны қайта қосу қажет болса, осы нұсқауларды орындаңыз.

- **1.** HP қызметтік бағдарламасын ашыңыз.
- **2. Сканерлеу параметрлері** тармағында **Компьютерге сканерлеу** түймесін басыңыз.
- **3. Компьютерге сканерлеуді қосу** параметрі таңдалғанын тексеріңіз.

#### **Принтер басқару тақтасынан түпнұсқаны сканерлеу**

**1.** Түпнұсқаның басып шығарылатын бетін сканердің әйнегіне төмен қаратып немесе құжатты беретін құралға жоғары қаратып салыңыз.

Қосымша ақпарат алу үшін [Сканер әйнегіне түпнұсқаны салу](#page-27-0) немесе [Құжатты беретін құралға](#page-28-0) [түпнұсқаны салу](#page-28-0) бөлімін қараңыз.

- **2. Сканерлеу** түймесін басып, **Компьютер** (Компьютер) параметрін таңдаңыз.
- **3.** Сканерлеу қажет компьютерді басыңыз.
- **4.** Қажетті сканерлеу профилінің түрін таңдаңыз.
- **5. Сканерлеуді бастау** басыңыз.

#### **НР принтер бағдарламалық құралынан түпнұсқаны сканерлеу (Windows)**

**1.** Түпнұсқаның басып шығарылатын бетін сканердің әйнегіне төмен қаратып немесе құжатты беретін құралға жоғары қаратып салыңыз.

Қосымша ақпарат алу үшін [Сканер әйнегіне түпнұсқаны салу](#page-27-0) немесе [Құжатты беретін құралға](#page-28-0) [түпнұсқаны салу](#page-28-0) бөлімін қараңыз.

- **2.** Операциялық жүйеге қарай келесі әрекеттердің бірін орындаңыз:
	- **Windows 8.1**: Бастау терезесінің сол жақ төменгі бұрышындағы төмен көрсеткіні басып, принтер атауын таңдаңыз.
	- **Windows 8**: Бастау терезесіндегі бос орынды тінтуірдің оң жағымен басып, бардарламалар жолағындағы **Барлық бағдарламалар** түймесін басып, принтер атауын таңдаңыз.
	- **Windows XP**, **Windows Vista** және **Windows 7**: Компьютердің жұмыс үстелінен **Пуск** (Бастау) түймесін басып, **Все программы** (Барлық бағдарламалар) тармағын таңдап, **НР** түймесін басыңыз, содан соң принтерге арналған қалтаны басып, принтер атауы бар белгішені таңдаңыз.
- **3. Басып шығару, сканерлеу және факс** белгішесін басып, **Құжатты немесе фотосуретті сканерлеу** параметрін таңдаңыз.
- **4.** Тіркесім мәзірінен қажетті сканерлеу түрін таңдап, **Сканерлеу** түймесін басыңыз.
- **ЕСКЕРТПЕ: Сканерлеуді алдын ала қарап алу экранын көрсету** параметрі таңдалса, алдын ала қарап алу экранында сканерленген суреттерге түзетулер жасау қажет болады.
- **5.** Басқа бетті сканерлеу үшін бағдарламаны ашық қалдырғыңыз келсе, **Сақтау** түймесін басыңыз немесе бағдарламаны жабу үшін **Дайын** түймесін басыңыз.

Сканерленген бет сақталғаннан кейін Windows Explorer бағдарламасы сканерленген бет сақталған каталогты ашады.

#### **НР принтер бағдарламалық құралынан түпнұсқаны сканерлеу (OS X)**

**1.** HP Scan (HP сканерлеу) пәрменін ашыңыз.

HP сканерлеу белгішесі қатты дисктің жоғарғы деңгейіндегі **Applications (Бағдарламалар)**/ **Hewlett-Packard** қалтасында орналасады.

- **2. Сканерлеу** түймесін басыңыз.
- **3.** Қажетті сканерлеу профилінің түрін таңдаңыз және экрандағы нұсқаулықтарды орындаңыз.

# <span id="page-49-0"></span>**Жад құрылғысына сканерлеу**

Компьютерсіз немесе принтермен бірге ұсынылатын HP бағдарламалық құралынсыз, принтердің басқару тақтасынан тікелей жад картасына сканерлей аласыз.

**ЕСКЕРТПЕ:** Құжаттарды өңделетін мәтінге сканерлеу үшін HP принтерінің бағдарламалық құралын пайдалануға болады. Қосымша ақпарат алу үшін [Құжаттарды өңделетін мәтін ретінде сканерлеу](#page-52-0) бөлімін қараңыз.

## **Түпнұсқаны принтердің басқару құралынан жад құрылғысына сканерлеу**

**1.** Түпнұсқаның басып шығарылатын бетін сканердің әйнегіне төмен қаратып немесе құжатты беретін құралға жоғары қаратып салыңыз.

Қосымша ақпарат алу үшін [Сканер әйнегіне түпнұсқаны салу](#page-27-0) немесе [Құжатты беретін құралға](#page-28-0) [түпнұсқаны салу](#page-28-0) бөлімін қараңыз.

- **2.** USB жад картасын салыңыз. Қосымша ақпарат алу үшін [USB флэш-жад құрылғысын салу](#page-29-0) бөлімін қараңыз.
- **3. Сканерлеу** түймесін басып, **Устройство памяти** (Жад құрылғысы) тармағын таңдаңыз.
- **4.** Қажет болғанда, сканерлеу параметрлеріне өзгертулер енгізіңіз.
- **5. Сканерлеуді бастау** басыңыз.

# **Электрондық поштаға сканерлеу**

Scan-to-Email App - фотосуреттерді немесе құжаттарды HP e-All-in-One принтерінен тікелей сканерлеуге және көрсетілген алушыларға электрондық хабармен жіберуге мүмкіндік беретін бағдарлама. Электрондық пошта мекенжайын орнатуыңызға, тіркелгілеріңізге берілген PIN кодтармен кіріп, құжаттарыңызды сканерлеуге және электрондық хабар жіберуіңізге болады.

Осы бөлімде келесі тақырыптар бар:

- Электрондық поштаға сканерлеу мүмкіндігін орнату
- [Электрондық поштаға сканерлеу мүмкіндігін пайдалану](#page-50-0)
- [Тіркелгі параметрлерін өзгерту](#page-50-0)

# **Электрондық поштаға сканерлеу мүмкіндігін орнату**

### **Электрондық поштаға сканерлеу мүмкіндігін орнату үшін**

- **1.** Принтердегі веб-қызметтерді қосыңыз. Қосымша ақпарат алу үшін [Веб-қызметтерді орнату](#page-79-0) бөлімін қараңыз.
- **2. Scan** (Сканерлеу) түймесін түртіңіз, содан соң **Email** (Электрондық пошта) түймесін түртіңіз.
- **3. Сәлемдесу** терезесінде **Жалғастыру** түймесін түртіңіз.
- **4.** Электрондық пошта мекенжайын енгізу үшін **Электрондық пошта:** жолағын түртіп, **Дайын**  түймесін түртіңіз.
- **5. Жалғастыру** түймесін түртіңіз.
- **6.** PIN енгізілген электрондық пошта мекенжайына жіберілетін болады. **Жалғастыру** түймесін түртіңіз.
- **7.** PIN кодты енгізу үшін **PIN** жолағын түрітп, **Дайын** түймесін түртіңіз.
- <span id="page-50-0"></span>**8.** Принтердің кіру ақпаратын сақтау жолына байланысты **Электрондық поштаны сақтау** немесе **Автоматты кіру** түймесін түртіңіз.
- **9. Фотосурет** немесе **Құжат** түймесін түрте отырып сканерлеу түрін таңдаңыз.
- **10.** Фотосуреттер үшін сканерлеу параметрлерін таңдап, **Жалғастыру** түймесін түртіңіз.

Құжаттар үшін келесі қадаммен жалғастырыңыз.

- **11.** Электрондық пошта ақпаратын тексеріп, **Жалғастыру** түймесін түртіңіз.
- **12. Электрондық поштаға сканерлеу** түймесін түртіңіз.
- **13.** Сканерлеу аяқталған кезде **OK** түймесін түртіп, басқа электрондық пошта,а жіберу үшін **Иә** немесе аяқтау үшін **Жоқ** түймесін басыңыз.

# **Электрондық поштаға сканерлеу мүмкіндігін пайдалану**

#### **Электрондық поштаға сканерлеу мүмкіндігін пайдалану**

- **1.** Түпнұсқаның басып шығарылатын бетін сканердің әйнегіне төмен қаратып немесе құжатты беретін құралға жоғары қаратып салыңыз. Қосымша ақпарат алу үшін [Сканер әйнегіне](#page-27-0)  [түпнұсқаны салу](#page-27-0) немесе [Құжатты беретін құралға түпнұсқаны салу](#page-28-0) бөлімін қараңыз.
- **2. Scan** (Сканерлеу) түймесін түртіңіз, содан соң **Email** (Электрондық пошта) түймесін түртіңіз.
- **3.** Басқару тақтасының дисплейінде пайдаланылатын тіркелгіні таңдап, **Жалғастыру** түймесін түртіңіз.
- **ЕСКЕРТПЕ:** Тіркелгіңіз болмаса, **Тіркелгім тізімде жоқ** тармағын таңдаңыз. Электрондық пошта мекенжайын енгізу және PIN кодты алу сұралады.
- **4.** Сұралса, PIN кодын енгізіңіз.
- **5. Фотосурет** немесе **Құжат** түймесін түрте отырып сканерлеу түрін таңдаңыз.
- **6.** Фотосуреттер үшін сканерлеу параметрлерін таңдап, **Жалғастыру** түймесін түртіңіз.

Құжаттар үшін келесі қадаммен жалғастырыңыз.

- **7.** Алушыларды қосу не жою үшін **Алушыны (алушыларды) өзгерту** түймесін және аяқталған кезде **Дайын** түймесін түртіңіз.
- **8.** Электрондық пошта ақпаратын тексеріп, **Жалғастыру** түймесін түртіңіз.
- **9. Электрондық поштаға сканерлеу** түймесін түртіңіз.
- **10.** Сканерлеу аяқталған кезде **OK** түймесін түртіп, басқа электрондық пошта,а жіберу үшін **Иә** немесе аяқтау үшін **Жоқ** түймесін басыңыз.

# **Тіркелгі параметрлерін өзгерту**

# **Тіркелгі параметрлерін өзгерту үшін**

- **1. Scan** (Сканерлеу) түймесін түртіңіз, содан соң **Email** (Электрондық пошта) түймесін түртіңіз.
- **2.** Басқару тақтасының дисплейінде өзгертілетін тіркелгіні таңдап, **Өзгерту** түймесін түртіңіз.
- **3.** Өзгертілетін параметрді таңдап, экрандағы сұрауларды орындаңыз.
	- Автоматты кіру
	- Электрондық поштаны сақтау
- <span id="page-51-0"></span>Тізімнен жою
- PIN кодты өзгерту
- Тіркелгіні жою

# **Веб-сканерлеу көмегімен сканерлеу**

Интернетте сканерлеу веб-браузер арқылы компьютерге принтерден фотосуреттерді және құжаттарды сканерлеуге мүмкіндік беретін енгізілген веб-сервердің мүмкіндігі болып табылады.

Бұл мүмкіндік компьютерде принтер бағдарламалық құралын орнатпағанда да қол жетімді болады.

Қосымша ақпарат алу үшін [Енгізілген веб-сервер \(EWS\)](#page-96-0) бөлімін қараңыз.

**ЕСКЕРТПЕ:** Әдепкіше интернетте сканерлеу мүмкіндігі өшірулі болады. Осы мүмкіндікті енгізілген веб-серверден қосуға болады.

EWS серверіндегі Интернетте сканерлеуді ашу мүмкін болмаса, желі әкімшісі оны ажыратқан болуы мүмкін. Қосымша ақпарат алу үшін желі әкімшісімен немесе желі орнатқан маманмен байланысыңыз.

# **Веб-сканерлеуді қосу**

- **1.** Енгізілген веб-серверді (EWS) ашыңыз. Қосымша ақпарат алу үшін [Енгізілген веб-сервер \(EWS\)](#page-96-0)  бөлімін қараңыз.
- **2. Параметрлер** қойындысын басыңыз.
- **3. Қауіпсіздік** бөлімінде **Әкімші параметрлері** түймесін басыңыз.
- **4.** Интернетте сканерлеу мүмкіндігін қосу үшін **Интернетте сканерлеу** параметрін таңдаңыз.
- **5. Қолдану** түймесін басып, **OK** түймесін басыңыз.

#### **Интернетте сканерлеуді пайдаланып сканерлеу**

Интернетте сканерлеу мүмкіндігі арқылы сканерлеу негізгі сканерлеу опцияларын ұсынады. Қосымша сканерлеу опцияларын немесе функционалдылығын алу үшін HP принтерінің бағдарламалық құралынан сканерлеңіз.

**1.** Түпнұсқаның басып шығарылатын бетін сканердің әйнегіне төмен қаратып немесе құжатты беретін құралға жоғары қаратып салыңыз.

Қосымша ақпарат алу үшін [Сканер әйнегіне түпнұсқаны салу](#page-27-0) немесе [Құжатты беретін құралға](#page-28-0) [түпнұсқаны салу](#page-28-0) бөлімін қараңыз.

- **2.** Енгізілген веб-серверді (EWS) ашыңыз. Қосымша ақпарат алу үшін [Енгізілген веб-сервер \(EWS\)](#page-96-0)  бөлімін қараңыз.
- **3. Сканерлеу** қойындысын басыңыз.
- **4.** Сол жақ тақтадағы**Веб-сканерлеу** түймесін басып, параметрлерді өзгертіңіз де, **Сканерлеуді бастау** түймесін басыңыз.
- **КЕҢЕС:** Құжаттарды өңделетін мәтін ретінде сканерлеу үшін принтермен бірге қамтылған HP бағдарламалық құралын орнату қажет. Қосымша ақпарат алу үшін [Құжаттарды өңделетін мәтін](#page-52-0)  [ретінде сканерлеу](#page-52-0) бөлімін қараңыз.

# <span id="page-52-0"></span>**Құжаттарды өңделетін мәтін ретінде сканерлеу**

Құжаттарды сканерлеген кезде, іздеуге, көшіруге, қоюға және өңдеуге болатын пішімге құжаттарды сканерлеу үшін HP бағдарламалық құралын қолдана аласыз. Бұл хаттарды, газет мақалаларын және көптеген басқа құжаттарды өңдеуге мүмкіндік береді.

- Құжаттарды өңделетін мәтін ретінде сканерлеу
- [Құжаттарды өңделетін мәтін ретінде сканерлеуге арналған нұсқаулар](#page-53-0)

# **Құжаттарды өңделетін мәтін ретінде сканерлеу**

Құжаттарды өңделетін мәтін ретінде сканерлеу үшін келесі нұсқауларды пайдаланыңыз.

#### **Құжаттарды өңделетін мәтін ретінде сканерлеу (Windows)**

**1.** Түпнұсқаның басып шығарылатын бетін сканердің әйнегіне төмен қаратып немесе құжатты беретін құралға жоғары қаратып салыңыз.

Қосымша ақпарат алу үшін [Сканер әйнегіне түпнұсқаны салу](#page-27-0) немесе [Құжатты беретін құралға](#page-28-0) [түпнұсқаны салу](#page-28-0) бөлімін қараңыз.

- **2.** Операциялық жүйеге қарай келесі әрекеттердің бірін орындаңыз:
	- **Windows 8.1**: Бастау терезесінің сол жақ төменгі бұрышындағы төмен көрсеткіні басып, принтер атауын таңдаңыз.
	- **Windows 8**: Бастау терезесіндегі бос орынды тінтуірдің оң жағымен басып, бардарламалар жолағындағы **Барлық бағдарламалар** түймесін басып, принтер атауын таңдаңыз.
	- **Windows XP**, **Windows Vista** және **Windows 7**: Компьютердің жұмыс үстелінен **Пуск** (Бастау) түймесін басып, **Все программы** (Барлық бағдарламалар) тармағын таңдап, **НР** түймесін басыңыз, содан соң принтерге арналған қалтаны басып, принтер атауы бар белгішені таңдаңыз.
- **3. Басып шығару, сканерлеу және факс** белгішесін басып, **Құжатты немесе фотосуретті сканерлеу** параметрін таңдаңыз.
- **4.** Сканерде қолданылатын өңделетін мәтіннің түрін таңдаңыз:

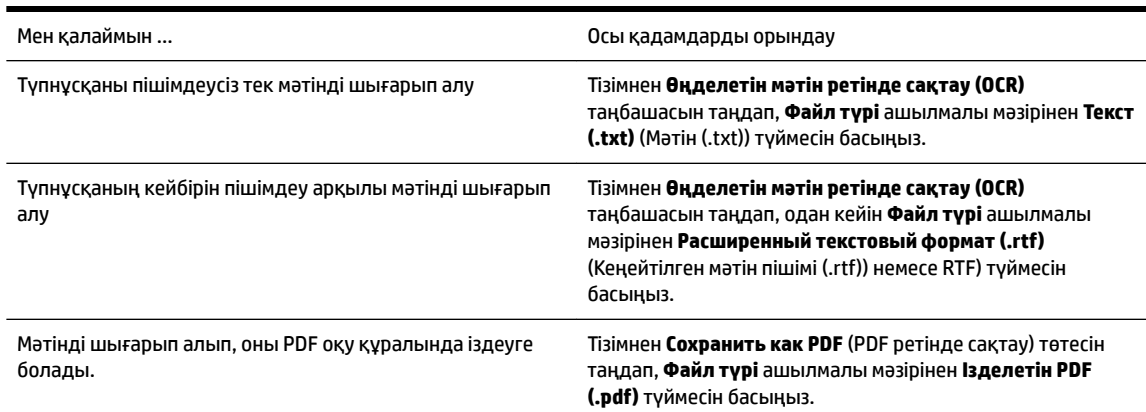

**5. Сканерлеу** түймесін басып, экрандағы нұсқауларды орындаңыз.

## <span id="page-53-0"></span>**Құжаттарды өңделетін мәтін ретінде сканерлеу (OS X)**

**1.** Түпнұсқаның басып шығарылатын бетін сканердің әйнегіне төмен қаратып немесе құжатты беретін құралға жоғары қаратып салыңыз.

Қосымша ақпарат алу үшін [Сканер әйнегіне түпнұсқаны салу](#page-27-0) немесе [Құжатты беретін құралға](#page-28-0) [түпнұсқаны салу](#page-28-0) бөлімін қараңыз.

**2.** HP Scan (HP сканерлеу) пәрменін ашыңыз.

HP сканерлеу белгішесі қатты дисктің жоғарғы деңгейіндегі **Applications (Бағдарламалар)**/ **Hewlett-Packard** қалтасында орналасады.

- **3. Сканерлеу** түймешігін басыңыз. Сканерлеу құрылғысын растауды және сканерлеу параметрлерін алдын ала орнатуды сұрай отырып, тілқатысу терезесі пайда болады.
- **4.** Сканерлеуді аяқтау үшін экрандағы нұсқауларды орындаңыз.
- **5.** Барлық беттер сканерленген соң, **Файл** мәзірінен **Сақтау** параметрін таңдаңыз. Басып шығару тілқатысу терезесі шығады.
- **6.** Өңделетін мәтіннің түрін таңдаңыз.

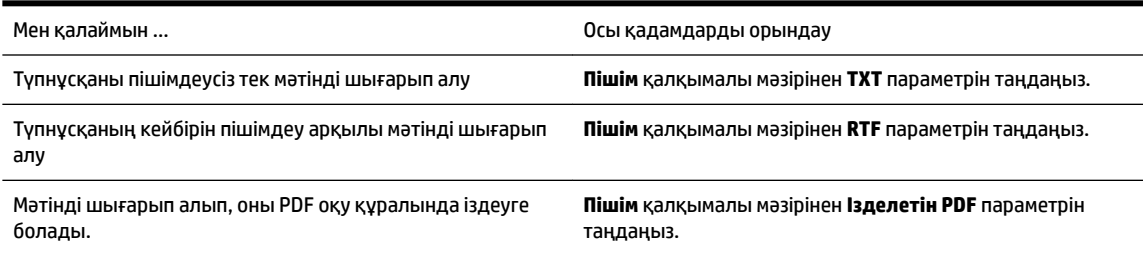

**7. Сохранить** (Сақтау) түймешігін басыңыз.

# **Құжаттарды өңделетін мәтін ретінде сканерлеуге арналған нұсқаулар**

Бағдарламалық құралдың құжаттарды сәтті түрлендіруін қамтамасыз ету үшін, келесі әрекетті орындаңыз:

#### ● **Сканер әйнегінің немесе құжатты беретін құрал терезесінің таза болуын тексеріңіз.**

Принтер құжатты сканерлеген кезде сканер әйнегіндегі немесе құжатты беретін құрал терезесіндегі дақ немесе шаң да сканерленуі мүмкін, сондай-ақ, бағдарламалық құралдың құжатты өңделетін мәтінге түрлендіруіне кедергі келтіруі мүмкін.

# ● **Құжаттың дұрыс жүктелгенін тексеріңіз.**

Түпнұсқаның дұрыс салынғанын және құжат түзу қойылғандығын тексеріңіз. Қосымша ақпарат алу үшін [Сканер әйнегіне түпнұсқаны салу](#page-27-0) немесе [Құжатты беретін құралға түпнұсқаны салу](#page-28-0) бөлімін қараңыз.

### ● **Құжаттағы мәтіннің анық болуын тексеріңіз.**

Құжатты өңделетін мәтінге сәтті түрлендіру үшін бастапқы мәтін анық және жоғары сапалы болуы қажет.

Келесі жағдайлар бағдарламалық құралдың құжатты сәтті түрлендірмеуіне әкелуі мүмкін:

- Бастапқы құжаттағы мәтін анық емес немесе мыжылған.
- Мәтін тым кішкентай.
- Құжаттың құрылымы тым күрделі.
- Мәтін тығыз орналастырылған. Мысалы, бағдарламалық құрал түрлендіретін мәтін жоқ болса немесе күрделі таңбаларды қамтыса, «rn» «m» ретінде көрінуі мүмкін.
- Мәтін боялған өңде. Боялған өң алдыңғы жақтағы кескіндердің тым аралас болуына әкелуі мүмкін.

# ● **Дұрыс профайлды таңдаңыз.**

Таңбашаны таңдағаныңызды немесе сканерлеуді өңделетін мәтін етуге мүмкіндік беретін алдын ала орнату параметрін таңдағаныңызды тексеріңіз. Осы параметрлер OCR сканерлеуінің сапасын ұлғайту үшін жасалған сканерлеу параметрлерін пайдаланады.

**Windows**: **Редактируемый текст (OCR)** (Өңделетін мәтін (OCR)) немесе **Сохранить как PDF** (PDF ретінде сақтау) таңбашаларын пайдаланыңыз.

**OS X**: **Құжаттар** алдын ала орнатылымды пайдаланыңыз.

# ● **Файлды дұрыс пішімде сақтаңыз.**

Түпнұсқаны өзгертпестен құжаттан мәтінді шығарып алу үшін қарапайым мәтін пішімін қолданыңыз, мысалы, **Текст (.txt)** (Мәтін (.txt)) немесе **TXT**).

Түпнұсқаның кейбірін пішімдеумен бірге мәтінді шығарып алу үшін кеңейтілген мәтін пішімін (мысалы, **Расширенный текстовый формат (.rtf)** (Кеңейтілген мәтін пішімі (.rtf)) немесе **RTF**) немесе ізделетін PDF пішімін (Доступный для поиска PDF (.pdf) ( **Ізделетін PDF (.pdf)** немесе **Ізделетін PDF** ) таңдаңыз.

# <span id="page-55-0"></span>**5 Факс**

Принтерді түсті факстарды қамтитын факстарды жіберу және қабылдау үшін қолдана аласыз. Факстарды кейінірек жіберілетін етіп жоспарлауға және жиі жіберілетін нөмірлерге факстарды жылдам әрі оңай жіберу үшін телефон кітапшасының контактілерін орнатуға болады. Сондай-ақ, принтердің басқару тақтасынан жіберілетін факстардағы ашықтық және қараңғылық арасындағы контраст пен ажыратымдылық сияқты факс параметрлерінің бірнешеуін орнатуға болады.

**ЕСКЕРТПЕ:** Факсты жібермес бұрын принтерді факс жіберу үшін дұрыс орнатқаныңызды тексеріңіз. Принтердің басқару тақтасынан факсты орнату сынағын іске қосу арқылы факстың дұрыс орнатылғанын тексеруге болады.

Факс орнатылымы және сынағы туралы қосымша мәліметтер алыңыз, [қосымша ақпарат үшін желіге](http://h20180.www2.hp.com/apps/Nav?h_pagetype=s-924&h_client=s-h-e004-01&h_keyword=lp70048-all-OJ6800&h_lang=kk&h_cc=kz) [өту мақсатында осы жерді басыңыз](http://h20180.www2.hp.com/apps/Nav?h_pagetype=s-924&h_client=s-h-e004-01&h_keyword=lp70048-all-OJ6800&h_lang=kk&h_cc=kz).

- Факс жіберу
- [Факс алу](#page-60-0)
- [Телефон кітапшасының контактілерін орнату](#page-66-0)
- [Факс параметрлерін өзгерту](#page-68-0)
- [Факс және сандық телефон қызметтері](#page-72-0)
- [Интернет протоколы арқылы факс жіберу](#page-73-0)
- [Есептерді қолдану](#page-74-0)

# **Факс жіберу**

Жағдайға немесе қажеттілігіңізге байланысты факсты түрлі жолмен жіберіге болады.

- Қалыпты факсты жіберу
- Компьютерден [стандартты факс жіберу](#page-56-0)
- [Факсты телефоннан жіберу](#page-57-0)
- [Мониторда теруді қолдану арқылы факс жіберу](#page-57-0)
- [Факсты жадтан жіберу](#page-58-0)
- [Бірнеше алушыларға факс жіберу](#page-59-0)
- Факсты [қатені түзету күйінде жіберу](#page-59-0)

# **Қалыпты факсты жіберу**

Принтердің басқару тақтасын қолдану арқылы бір немесе бірнеше ақ-қара және түсті факстарды оңай жіберуге болады.

**ЕСКЕРТПЕ:** Факстардың сәтті жіберілгені туралы басып шығарылған растау қажет болса, факсты растауды факстарды жібермес бұрын қосыңыз.

#### <span id="page-56-0"></span>**Принтердің басқару тақтасынан стандартты факс жіберу**

**1.** Түпнұсқаның басып шығарылатын бетін сканердің әйнегіне төмен қаратып немесе құжатты беретін құралға жоғары қаратып салыңыз.

Қосымша ақпарат алу үшін [Сканер әйнегіне түпнұсқаны салу](#page-27-0) немесе [Құжатты беретін құралға](#page-28-0) [түпнұсқаны салу](#page-28-0) бөлімін қараңыз.

- **2.** Принтердің басқару тақтасының дисплейінен **Факс** түймесін басыңыз.
- **3. Қазір жіберу** түймесін түртіңіз.
- **4.** Пернетақтаны қолдану арқылы факс нөмірін енгізіңіз.
- **КЕҢЕС:** Енгізілетін факс нөміріне үзіліс қосу үшін, **\*** түймесін дисплейде сызықша (**-**) көрсетілгенше қайталай басыңыз.
- **5. Қара** немесе **Түсті** түймесін басыңыз.

Егер принтер құжатты беретін құралға түпнұсқаның салынғанын анықтаса, ол құжатты енгізілген нөмірге жібереді.

**КЕҢЕС:** Алушы жіберілген факстың сапасына қатысты мәселені хабарласа, факстың ажыратымдылығын немесе контрастын өзгертіп көріңіз.

# **Компьютерден стандартты факс жіберу**

Құжатты басып шығармай компьютерден тікелей факспен жіберуге болады.

Осы мүмкіндік пайдалану үшін HP принтерінің бағдарламалық құралы компьютерге орнатылғанын, принтердің жұмыс істейтін телефон желісіне жалғанғанын, факс функциясының орнатылғанын және дұрыс жұмыс істеп тұрғандығын тексеріңіз.

#### **Қалыпты факсті компьютер арқылы жіберу (Windows)**

- **1.** Факс жіберілетін компьютердегі құжатты ашыңыз.
- **2.** Бағдарламалық құралдың **Файл** (Файл) мәзірінде **Печать** (Басып шығару) түймешігін басыңыз.
- **3. Название** (Аты) тізімінен атауында **«факс»** делінген принтерді таңдаңыз.
- **4.** Параметрлерді өзгерту үшін (мыс., құжатты қара түсті факс немесе түсті факс ретінде жіберуді таңдау), **Свойства** (Сипаттар) тілқатысу терезесін ашатын түймешікті басыңыз. Бағдарламалық құрал қосымшасына байланысты бұл түймешік **Свойства** (Сипаттар), **Опции** (Опциялар), **Установка принтера** (Принтерді орнату), **Принтер** (Принтер) немесе **Предпочтения** (Таңдаулы параметрлер) деп аталуы мүмкін.
- **5.** Параметрлерді өзгерткеннен кейін **OK** түймешігін басыңыз.
- **6. Печать** (Басып шығару) немесе **OK** түймешігін басыңыз.
- **7.** Алушы үшін факс нөмірін және басқа мәліметтерді енгізіп, факс үшін басқа да параметрлерді өзгертіңіз және **Отправить факс** (Факс жіберу) түймешігін басыңыз. Принтер факс нөмірін теруді және құжатты факс арқылы жіберуді бастайды.

#### **Қалыпты факсты компьютер арқылы жіберу (OS X)**

- **1.** Факс жіберілетін компьютердегі құжатты ашыңыз.
- **2.** Бағдарламалық құралдың **Файл (Файл)** мәзірінде **Печать (Басып шығару)** түймесін басыңыз.
- **3.** Атауында **«(Факс)»** делінген принтерді таңдаңыз.
- <span id="page-57-0"></span>**4.** Факс нөмірінің жазбасы бұрыннан бар Контактілеріңізден факс нөмірін немесе атауын енгізіңіз.
- **5.** Факс мәліметін толтыруды аяқтаған кезде **Факс** түймесін басыңыз.

# **Факсты телефоннан жіберу**

Факсты қосымша телефонмен жіберуге болады. Бұл факсты жібермес бұрын алушымен сөйлесуге мүмкіндік береді.

#### **Факсты қосымша телефоннан жіберу**

**1.** Түпнұсқаның басып шығарылатын бетін сканердің әйнегіне төмен қаратып немесе құжатты беретін құралға жоғары қаратып салыңыз.

Қосымша ақпарат алу үшін [Сканер әйнегіне түпнұсқаны салу](#page-27-0) немесе [Құжатты беретін құралға](#page-28-0) [түпнұсқаны салу](#page-28-0) бөлімін қараңыз.

**2.** Принтерге қосылған телефондағы пернетақтаны қолдану арқылы нөмірді теріңіз.

Алушы телефон қоңырауына жауап берсе, алушыға факс сигналы естілгеннен кейін факс құрылғысынан факсты қабылдауы тиіс екендігін хабарлаңыз. Қоңырауға факс құрылғысы жауап берсе, факс құрылғысынан факстың дыбыстық сигналын естисіз.

- **3.** Принтердің басқару тақтасының дисплейінен **Факс** түймесін басыңыз.
- **4. Жіберу және қабылдау** түймесін түртіңіз.
- **5. Факс жіберу** түймесін түртіңіз.
- **6.** Түпнұсқа сканер әйнегіне қойылса, **Әйнекті пайдалану** түймесін түртіңіз.
- **7.** Факсты жіберуге дайын болған кезде **Қара** немесе **Түсті** түймесін басыңыз.
	- **ЕСКЕРТПЕ:** Сұралғанда **Факс жіберу** таңдаңыз.

Факс жіберіліп жатқанда телефон тыныш болады. Осыдан кейін де алушымен сөйлескіңіз келсе, толық жіберілгенге дейін желіде болыңыз. Алушымен сөйлесіп болсаңыз, факс жіберіліп бастаған кезде телефон тұтқасын көтеруіңізге болады.

# **Мониторда теруді қолдану арқылы факс жіберу**

Мониторда теру параметрін қолданып факс жіберу кезінде нөмірді теру, телефон дыбысын немесе спикер арқылы басқа да дыбыстарды естисіз. Бұл теру кезінде ескертулерге жауап беру, сондай-ақ, терудің жылдамдығын басқару мүмкіндіктерін қосады.

**КЕҢЕС:** Телефон картасын қолданып жатсаңыз, PIN кодты жеткілікті жылдам енгізбеңіз, принтер факстың дыбыстық сигналдарын тым жақын арада жіберуі мүмкін және ол PIN кодтың телефон картасының қызметі арқылы танылмауын туғызуы мүмкін. Осындай жағдай туындаса, телефон картасына арналған PIN кодты сақтау үшін телефон кітапшасының контактісін жасауға болады. Қосымша ақпарат алу үшін [Телефон кітапшасының контактілерін орнату](#page-66-0) бөлімін қараңыз.

**ЕСКЕРТПЕ:** Дыбыстық сигналды есіту үшін дыбыстың қосылып тұрғанын тексеріңіз.

## <span id="page-58-0"></span>**Принтердің басқару тақтасында мониторда теруді қолдану арқылы факс жіберу**

**1.** Түпнұсқаның басып шығарылатын бетін сканердің әйнегіне төмен қаратып немесе құжатты беретін құралға жоғары қаратып салыңыз.

Қосымша ақпарат алу үшін [Сканер әйнегіне түпнұсқаны салу](#page-27-0) немесе [Құжатты беретін құралға](#page-28-0) [түпнұсқаны салу](#page-28-0) бөлімін қараңыз.

- **2.** Принтердің басқару тақтасының дисплейінен **Факс** түймесін басыңыз.
- **3. Жаңа факсты жіберу** түймесін түртіңіз.
- **4. Қара** немесе **Түсті** түймесін басыңыз.
- **5.** Дыбыстық сигналды естіген кезде, принтердің басқару панеліндегі пернетақтаны қолдану арқылы нөмірді енгізіңіз.
- **6.** Туындауы мүмкін кез келген ескертулерді орындаңыз.
	- **КЕҢЕС:** Факс жіберу үшін телефон картасын пайдаланып жатсаңыз және телефон картасының PIN кодын телефон кітапшасының контактісі ретінде сақтаған болсаңыз, PIN кодты енгізу сұралғанда, PIN код сақталған телефон кітапшасының контактісін таңдау үшін (Телефон кітапшасы) түймесін түртіңіз.

Факс құрылғысының жауаптарын алған кезде факс жіберіледі.

# **Факсты жадтан жіберу**

Жадқа қара және ақ түсті факсты сканерлеуге және одан кейін факсты жадтан жіберуге болады. Бұл мүмкіндік факс жіберуге әрекет жасалып жатқан факс нөмірі бос емес немесе уақытша қол жетімсіз болған кезде пайдалы. Принтер түпнұсқаларды жадқа сканерлейді және қабылданатын факс құрылғысына байланыс орнатылған кезде жіберіледі. Принтер беттерді жадқа сақтағаннан кейін, құжатты салатын науадан немесе сканер әйнегінен түпнұсқаларды жылдам алып тастауға болады.

**ЕСКЕРТПЕ:** Жадтан тек қана қара және ақ түсті факсты жібере аласыз.

#### **Факсты жадтан жіберу**

- **1. Сканерлеу және факс жіберу әдісі** қосулы екендігін тексеріңіз.
	- **а.** Принтердің басқару тақтасының дисплейінен **Теңшеу** түймесін басыңыз.
	- **ә. Факсты орнату** түймесін, одан кейін **Басымдықтар** басыңыз.
	- **б. Сканерлеу және факс жіберу әдісін** қосулы күйге қойыңыз.
- **2.** Құжатты беретін құралға түпнұсқаны басып шығарылатын жағын жоғары қаратып салыңыз.

Қосымша ақпарат алу үшін [Құжатты беретін құралға түпнұсқаны салу](#page-28-0) бөлімін қараңыз.

- **3.** Принтердің басқару тақтасының дисплейінен **Факс** түймесін басыңыз.
- **4. Қазір жіберу** түймесін түртіңіз.
- **5.** Түпнұсқа сканер әйнегіне қойылса, **Әйнекті пайдалану** түймесін түртіңіз.

**ЕСКЕРТПЕ: Әйнекті пайдалану** параметрін таңдасаңыз, принтер стандартты факсты жіберуге арналған әдісті бақылайды. Стандартты факсты жіберу туралы ақпарат алу үшін Калыпты [факсты жіберу](#page-55-0) бөлімін қараңыз

- <span id="page-59-0"></span>**6.** Пернетақта көмегімен факс нөмірін енгізіп, телефон кітапшасының контактісін немесе алдыңғы терілген не қабылданған нөмірді таңдау үшін (Телефон кітапшасы) түймесін түртіңіз.
- **7. Қара** түймесін түртіңіз.

Принтер түпнұсқаларды жадқа сканерлейді және қабылданатын факс құрылғысы қол жетімді болған кезде факс жіберіледі.

# **Бірнеше алушыларға факс жіберу**

Екі немесе одан да көп алушылардан тұратын топтық телефон кітапшасының контактісін жасау арқылы факсты бірнеше алушыларға жіберуге болады.

# **Топтық телефон кітапшасын қолдану арқылы бірнеше алушыларға факс жіберу**

**1.** Түпнұсқаның басып шығарылатын бетін сканердің әйнегіне төмен қаратып немесе құжатты беретін құралға жоғары қаратып салыңыз.

Қосымша ақпарат алу үшін [Сканер әйнегіне түпнұсқаны салу](#page-27-0) немесе [Құжатты беретін құралға](#page-28-0) [түпнұсқаны салу](#page-28-0) бөлімін қараңыз.

- **2.** Принтердің басқару тақтасының дисплейінен **Факс** түймесін басыңыз.
- **3. Қазір жіберу** түймесін түртіңіз.
- **4.** Түпнұсқа сканер әйнегіне қойылса, **Әйнекті пайдалану** түймесін түртіңіз.
- **5.** (Телефон кітапшасы) түймесін түртіңіз.
- **6.** (**Топтық телефон кітапшасының контактісі**) түймесін түртіңіз.
- **7.** Топтық телефон кітапшасының контактісінің атауын түртіңіз.
- **8. Факс жіберу** түймесін түртіңіз.

Егер принтер құжатты беретін құралға түпнұсқаның салынғандығын анықтаса, ол құжатты топтық телефон кітапшасының контактісіндегі әрбір нөмірге жібереді.

**КЕҢЕС:** Алушы жіберілген факстың сапасына қатысты мәселені хабарласа, факстың ажыратымдылығын немесе контрастын өзгертіп көріңіз.

# **Факсты қатені түзету күйінде жіберу**

**Қатені түзету күйі** қатені түзету күйі (ҚТК) тарату кезінде туындаған қателерді анықтау және қате бөлігін қайта таратуды автоматты түрде сұрау арқылы төмен телефон желілеріне байланысты деректерді жоғалтудың алдын алады. Телефон төлемдеріне әсер етілмеген немесе жақсы телефон желілерінде тіптен азайтылған болуы мүмкін. Төмен телефон желілерінде қатені түзету күйі жіберілетін уақыт пен телефон төлемдерін көбейтеді, бірақ деректерді сенімдірек жібереді. Әдепкі параметр **Қосулы** болып табылады. Телефон төлемдерін елеулі көбейтетін болса және азайтылған төлем үшін төменірек сапаны қабылдай алатын болсаңыз, қатені түзету күйін ажыратыңыз.

Қатені түзету күйін ажырататын болсаңыз:

- Факстарды жіберудің және қабылдаудың тарату жылдамдығының сапасына әсер етіледі.
- **Факс жылдамдығы** параметрі автоматты түрде **Орташа** деп орнатылған.
- Бұдан былай түсті факстарды қабылдау немесе жіберу мүмкін болмайды.

# <span id="page-60-0"></span>**Басқару тақтасын қатені түзету күйін өзгерту**

- **1.** Принтердің басқару тақтасының дисплейінен **Теңшеу** түймесін басыңыз.
- **2. Факсты орнату** түймесін түртіңіз.
- **3. Басымдықтар** түймесін түртіңіз.
- **4.** Оны қосу немесе өшіру үшін **Қатені түзету күйі** түймесін басыңыз.
- **5. Қосулы** немесе **Өшірулі** таңдаңыз.

# **Факс алу**

Факстарды автоматты түрде және қолмен алуға болады. **Авто жауап беру** параметрін өшірген болсаңыз, факстарды қолмен алуыңыз қажет болады. **Авто жауап беру** параметрі қосулы болса (әдепкі параметр), принтер кіріс қоңырауларына автоматты түрде жауап беріп, **Жауап берілетін қоңыраулар** параметрі арқылы көрсетілген қоңыраулардың санынан кейін факстарды қабылдайды. (Әдепкі **Жауап берілетін қоңыраулар** параметрі бес қоңырау болады.)

Заңды пішімдегі (Legal) немесе үлкен пішімдегі факсты алсаңыз және принтер ағымдағы уақытта 21 см пішіміндегі қағазды қолданатын етіп орнатылмаса, принтер факсты жүктелген қағазға сәйкес етіп кішірейтеді. **Автоматты түрде төмендету** мүмкіндігін ажыратқан болсаңыз, принтер факсты екі бетте басып шығарады.

- **ЕСКЕРТПЕ:** Факс келгенде құжатты көшіріп жатқан болсаңыз, факс принтердің жадында көшірме аяқталғанша сақталады.
	- Факсты қолмен алу
	- [Факстың сақтық көшірмесін жасауды орнату](#page-61-0)
	- [Жадтан алынған факстарды қайта басып шығару](#page-61-0)
	- [Факстарды басқа нөмірге әрі қарай жіберу](#page-62-0)
	- [Кіріс факстарына автоматты түрде кішірейту параметрін орнату](#page-63-0)
	- [Қалаусыз факс нөмірлерін блоктау](#page-63-0)
	- [Факстарды HP сандық факс мүмкіндігі арқылы алу](#page-64-0)

# **Факсты қолмен алу**

Телефон желісінде болсаңыз, сөйлесіп отырған адам қосулы тұрса да факсты жібере алады. Сөйлесу үшін тұтқаны ала аласыз немесе факс дыбысын естисіз.

Принтерге (2-EXT портына) тікелей жалғанған телефоннан факстарды қолмен қабылдауға болады.

# **Факсты қолмен алу**

- **1.** Принтердің қосылып тұрғанын және негізгі сөреге қағаздың салынғанын тексеріңіз.
- **2.** Құжаттарды салатын науадан барлық түпнұсқаларды алып тастаңыз.
- **3.** Принтер жауап бермей тұрғанда кіріс қоңырауына жауап беруге мүмкіндік беретін жоғарғы санға **Жауап берілетін қоңыраулар** параметрін орнатыңыз. Немесе принтер автоматты түрде кіріс қоңырауына жауап бермес үшін **Авто жауап беру** параметрін өшіріңіз.
- <span id="page-61-0"></span>**4.** Жіберушімен бірге ағымдағы уақытта телефон байланысында болсаңыз, алушыға өз факс құрылғысындағы **Бастау** түймесін басуын ескертіңіз.
- **5.** Жіберілетін факс құрылғысынан факс дыбыстық сигналын естіген кезде, келесі әрекеттерді орындаңыз:
	- **а.** Принтердің басқару тақтасының дисплейінен **Факс** , **Жіберу және қабылдау** түймесін, кейін **Қазір қабылдау** түймесін түртіңіз.
	- **ә.** Принтер факсты алуды бастағаннан кейін телефон тұтқасын қоюға немесе желіде қалуға болады. Факс жіберіліп жатқанда телефон желісі тыныш болады.

# **Факстың сақтық көшірмесін жасауды орнату**

Қалауыңыз бен қауіпсіздік талаптарыңызға байланысты принтерді барлық алынған факстерді, ол қате күйде болғанда алатын факстарды ғана немесе алатын факстардың ешқайсысыне сақтауға орнатуға болады.

# **Принтердің басқару тақтасынан факстың сақтық көшірмесін жасауды орнату**

- **1.** Принтердің басқару тақтасының дисплейінен **Теңшеу** түймесін басыңыз.
- **2. Факсты орнату** түймесін түртіңіз.
- **3. Басымдықтар** түймесін түртіңіз.
- **4. Создать резервную копию факса** (Факстың сақтық көшірмесін жасау) түймесін басыңыз.
- **5.** Қажетті параметрлерді басыңыз.

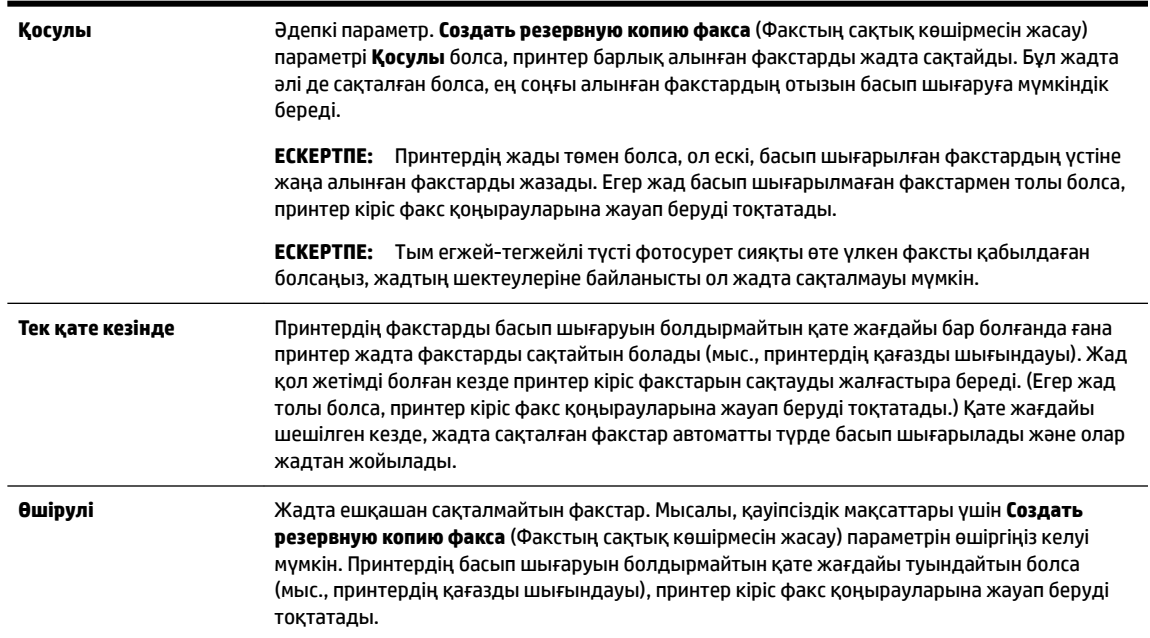

# **Жадтан алынған факстарды қайта басып шығару**

Қабылданған, бірақ басып шығарылмаған факстар жад ішінде сақталады.

**ЕСКЕРТПЕ:** Жад толған кезде факстер жад ішінен басып шығарылмағанша немесе олар жойылмағанша жаңа факстерді принтер қабылдамайды. Қауіпсіздік және құпиялылық мақсаттары үшін де жадтағы факстарды жоюды қалауыңыз мүмкін.

<span id="page-62-0"></span>Жадтағы факстардың өлшемдеріне байланысты олар әлі жадта болса, ең соңғы басып шығарылған факстардың 30-ын қайта басып шығара аласыз. Мысалы, соңғы баспаның көшірмесін жоғалтқан болсаңыз, факстарды қайта басып шығару қажет болуы мүмкін.

# **Принтердің басқару тақтасынан жадтағы факстарды қайта басып шығару**

- **1.** Негізгі сөреге қағаздың салынғанын тексеріңіз. Қосымша ақпарат алу үшін [Қағазды салу](#page-22-0) бөлімін қараңыз.
- **2.** Принтердің басқару тақтасының дисплейінен **Факс** түймесін басыңыз.
- **3. Қайта басып шығару** түймесін түртіңіз.

Факстар ең соңғы алынған факс алдымен басып шығарылатындай және т.б. кері ретте басып шығарылады.

**4.** Жадтағы факстардың қайта басып шығарылуын тоқтатқыңыз келсе, (Бас тарту) түймесін түртіңіз.

# **Факстарды басқа нөмірге әрі қарай жіберу**

Принтерге факстарды басқа факс нөміріне қайта жіберу мүмкіндігін орнатуға болады. Барлық факстардың бағыты бастапқы жіберілу әдісіне қарамастан, ақ-қара түсте өзгертіледі.

HP компаниясы номерді сіз жұмыс істеп жатқан факс желісіне қайта жіберіп жатқан желі екендігін тексеруді сұрайды . Факс құрылғысының қайта жіберілген факстарды қабылдау мүмкіндігін тексеру үшін сынақ факсты жіберіңіз.

#### **Принтердің басқару тақтасынан факстарды әрі қарай жіберу**

- **1.** Принтердің басқару тақтасының дисплейінен **Теңшеу** түймесін түртіңіз.
- **2. Факсты орнату** түймесін түртіңіз.
- **3. Басымдықтар** түймесін түртіңіз.
- **4. Пересылка факса** (Факс тарату) түймесін басыңыз.
- **5.** Факсты басып шығарып, одан кейін әрі қарай жіберу үшін, **Вкл (печать и пересылка)** (Қосу (Басып шығарып, әрі қарай жіберу)) параметрін басыңыз немесе факсты әрі қарай жіберу үшін **Вкл (пересылка)** (Қосу (Қайта жіберу) түймесін басыңыз.
- **ЕСКЕРТПЕ:** Принтерде факсты тағайындалған факс құрылғысына әрі қарай жіберу мүмкіндігі болмаса (мысалы, ол қосулы болмаса), принтер факсты басып шығарады. Қабылдап алынған факстар үшін қате есептерін басып шығару үшін принтер орнатылмаса, ол да қате есебін басып шығарады.
- **6.** Сұралғанда, қайта жіберілген факстарды қабылдауға арналған факс құрылғысының нөмірін енгізіңіз де, **Дайын** түймесін басыңыз. Келесі сұраулардың әрбірі үшін қажетті мәліметтерді енгізіңіз: басталу күні, басталу уақыты, аяқталу күні және аяқталу уақыты.
- **7.** Факсты әрі қарай жіберу белсендірілді. Растау үшін **OK** түймесін басыңыз.

Факсты әрі қарай жіберу орнатылған кезде принтер қуаты өшірілсе, ол факсты әрі қарай жіберу параметрі мен телефон нөмірін сақтайды. Принтердің қуаты қалпына келтірілгенде, факсты әрі қарай жіберу параметрі әлі **Қосулы** күйде болады.

**ЕСКЕРТПЕ: Переслать факс** (Факсты әрі қарай жіберу) мәзірінен **Өшірулі** параметрін таңдау арқылы факсты әрі қарай жіберуді болдырмауға болады.

# <span id="page-63-0"></span>**Кіріс факстарына автоматты түрде кішірейту параметрін орнату**

**Автоматты түрде төмендету** параметрі салынған қағаз өлшемі үшін алынған факс өлшемі тым үлкен болса, принтердің келесі әрекетін анықтайды. Әдепкі бойынша параметр қосулы болады, сондықтан кіріс факсының суретін бетке сәйкестендіру үшін мүмкін болса, кішірейтіледі. Осы мүмкіндік өшірулі болса, бірінші бетке сыймаған ақпарат екінші бетте басылып шығарылады.Стандартты өлшемдегі факсты қабылдаған кезде және негізгі науаға Letter өлшеміндегі қағаз салынған кезде **Автоматты түрде төмендету** пайдалы болады.

# **Принтердің басқару тақтасынан автоматты түрде кішірейтуді орнату**

- **1.** Принтердің басқару тақтасының дисплейінен **Теңшеу** түймесін басыңыз.
- **2. Факсты орнату** түймесін түртіңіз.
- **3. Басымдықтар** түймесін түртіңіз.
- **4.** Оны қосу немесе өшіру үшін **Автоматты түрде төмендету** түймесін басыңыз.

# **Қалаусыз факс нөмірлерін блоктау**

Телефон провайдері арқылы қоңырау шалушының идентификаторына жазылған болсаңыз, принтер осы нөмірлерден алынған факстарды қабылдамайтындай етіп нақты факс нөмірлерін блоктауға болады. Кіріс факсы қабылданғанда, принтер қоңырауды блоктау қажеттігін анықтау үшін нөмірді қалаусыз факс нөмірлерінің тізімімен салыстырады. Нөмір блокталған факс нөмірлері тізіміндегі нөмірге сәйкес келсе, факс басып шығарылмайды. (Блоктауға болатын факс нөмірлерінің ең үлкен саны үлгіге байланысты әртүрлі болады.)

**ЕСКЕРТПЕ:** Мүмкіндікке барлық елдерде/аймақтарда қолдау көрсетілмейді. Еліңіз/аймағыңыз мұны қолдамайтын болса, **Қалаусыз факсты блоктау Басымдықтар** мәзірінде пайда болмайды.

**ЕСКЕРТПЕ:** Ешбір телефон нөмір қоңырау шалушының идентификатор тізіміне қосылмаса, бұл қоңырау шалушының идентификатор қызметіне жазылмадыңыз дегенді білдіреді.

Белгілі бір факс нөмірлерін қалаусыз факс тізіміне қосу арқылы блоктауға, тізімнен жою арқылы блоктан шығаруға және блокталған қалаусыз факс нөмірлерінің тізімін басып шығаруға болады.

#### **Нөмірді қалаусыз факс тізіміне қосу**

- **1.** Принтердің басқару тақтасының дисплейінен **Теңшеу** түймесін басыңыз.
- **2. Факсты орнату** түймесін түртіңіз.
- **3. Басымдықтар** түймесін түртіңіз.
- **4. Қалаусыз факсты блоктау** басыңыз.
- **5. +** (Қосу белгісі) белгісін түртіңіз.
- **6.** Төмендегі әрекеттердің бірін орындаңыз.
	- Қоңыраулар журналының тізімінен блокталатын факс нөмірін таңдау үшін (Қоңыраулар журналы) түймесін басыңыз.
	- Блокталатын факс нөмірін қолмен енгізіп, **Қосу** түймесін түртіңіз.

**ЕСКЕРТПЕ:** Алынған факстың факс тақырыбында көрсетілетін факс нөмірін емес, басқару тақтасы дисплейінде көрсетілетін факс нөмірін енгізгеніңізді тексеріңіз, себебі бұл нөмірлер әртүрлі болады.

# <span id="page-64-0"></span>**Қалаусыз факс нөмірлерінің тізімінен нөмірлерді жою**

Бұдан былай факс нөмірін блоктағыңыз келмесе, қалаусыз факс тізімінен оны жоюға болады.

- **1.** Принтердің басқару тақтасының дисплейінен **Теңшеу** түймесін басыңыз.
- **2. Факсты орнату** түймесін түртіңіз.
- **3. Басымдықтар** түймесін түртіңіз.
- **4. Қалаусыз факсты блоктау** басыңыз.
- **5.** Жойылатын нөмірді түртіп, **Жою** түймесін түртіңіз.

## **Қалаусыз факс тізімін басып шығару үшін**

- **1.** Принтердің басқару тақтасының дисплейінен **Теңшеу** түймесін басыңыз.
- **2. Факсты орнату** түймесін, одан кейін **Есептер** басыңыз.
- **3. Факс есептерін басып шығару** түймесін түртіңіз.
- **4. Қалаусыз факс есебі** түймесін түртіңіз.
- **5.** Басып шығаруды бастау үшін **Басып шығару** түймешігін басыңыз.

# **Факстарды HP сандық факс мүмкіндігі арқылы алу**

Факстарды автоматты түрде қабылдау және компьютерге тікелей сақтау үшін HP сандық факс мүмкіндігін пайдалануға болады. Бұл қағаз бен сияны үнемдейді.

Қабылданған факс TIFF (Белгіленген кескін файлының пішімі) немесе PDF (Тасымалданатын құжат пішімі) файлдары түрінде сақталады.

Файлдар келесі әдісте аталады: XXXX\_YYYYYYYY\_ZZZZZZ.tif, бұл жерде X жіберуші'нің туралы мәлімет, Y күн және Z факс қабылдап алынған уақыт болып табылады.

- **ЕСКЕРТПЕ:** Факсты компьютерге жіберу тек қана ақ-қара түсті факстарды қабылдау үшін қол жетімді. Түсті факстар басылып шығарылады.
	- HP сандық факс мүмкіндігін талаптары
	- [HP сандық факс мүмкіндігін пайдалану](#page-65-0)
	- [HP сандық факс мүмкіндігінің параметрлерін өзгерту](#page-65-0)

# **HP сандық факс мүмкіндігін талаптары**

- Компьютердің қажетті қалтасы барлық уақытта қолжетімді болуы қажет. Тағайындалған компьютер де ояу болуы қажет, факстар компьютер ұйқылық күйде немесе ұйқылық күйге өту режимінде болса сақталмайды.
- Қағаз кіріс науасына жүктелген болуы қажет. Қосымша ақпарат алу үшін [Қағазды салу](#page-22-0) бөлімін қараңыз.

# <span id="page-65-0"></span>**HP сандық факс мүмкіндігін пайдалану**

# **HP сандық факс мүмкіндігін орнату (Windows)**

- 1. НР принтерінің бағдарламалық құралын ашыңыз. Қосымша ақпарат алу үшін <u>НР принтерінің</u> [бағдарламалық құралын ашыңыз \(Windows\)](#page-30-0) бөлімін қараңыз.
- **2. Басып шығару, сканерлеу және факс** және **Сандық факсты орнату шеберін** түймесін басыңыз.
- **3.** Экрандағы нұсқауларды орындаңыз.

## **HP сандық факс мүмкіндігін орнату (OS X)**

- **1.** HP Utility (HP утилитасы) ашыңыз. Қосымша ақпарат алу үшін [HP утилитасы \(OS X\)](#page-96-0) бөлімін қараңыз.
- **2.** Принтерді таңдаңыз.
- **3.** Факс параметрлері бөліміндегі **Архив цифрового факса** (Сандық факс мұрағаты) параметрін таңдаңыз.

# **HP сандық факс мүмкіндігінің параметрлерін өзгерту**

НР сандық факс мүмкіндігін өшіруге және принтердің басқару тақтасынан факстарды басып шығаруды ажыратуға болады.

# **Принтердің басқару тақтасынан параметрлерді өзгерту**

- **1.** Принтердің басқару тақтасының дисплейінен **Теңшеу** түймесін басыңыз.
- **2. Факсты орнату** түймесін түртіңіз.
- **3. Басымдықтар** түймесін, одан кейін **НР сандық факс** түймесін түртіңіз.
- **4.** Өзгертілетін параметрді таңдаңыз. Келесі параметрлерді өзгертуге болады:
	- **Факсты басып шығару**: Факстар қабылданғанда оларды басып шығару үшін осы параметрді таңдаңыз. Басып шығару мүмкіндігін өшірген болсаңыз, түсті факстар әлі де басып шығарылады.
	- **HP сандық факс мүмкіндігін өшіру**: HP сандық факс мүмкіндігін өшіру үшін осы опцияны таңдаңыз.
	- **ЕСКЕРТПЕ:** НР сандық факс мүмкіндігін қосу үшін компьютердегі НР принтерінің бағдарламалық құралын пайдаланыңыз.

## **НР принтерінің бағдарламалық құралынан параметрлерді өзгерту (Windows)**

- **1.** HP принтерінің бағдарламалық құралын ашыңыз. Қосымша ақпарат алу үшін [HP принтерінің](#page-30-0)  [бағдарламалық құралын ашыңыз \(Windows\)](#page-30-0) бөлімін қараңыз.
- **2. Басып шығару, сканерлеу және факс** және **Сандық факсты орнату шеберін** түймесін басыңыз.
- **3.** Экрандағы нұсқауларды орындаңыз.

# <span id="page-66-0"></span>**НР принтерінің бағдарламалық құралынан параметрлерді өзгерту (OS X)**

- **1.** HP Utility (HP утилитасы) ашыңыз. Қосымша ақпарат алу үшін [HP утилитасы \(OS X\)](#page-96-0) бөлімін қараңыз.
- **2.** Принтерді таңдаңыз.
- **3.** Факс параметрлері бөліміндегі **Архив цифрового факса** (Сандық факс мұрағаты) параметрін таңдаңыз.

## **HP сандық факс мүмкіндігін өшіру**

- **1.** Принтердің басқару тақтасының дисплейінен **Теңшеу** түймесін басыңыз.
- **2. Факсты орнату** түймесін түртіңіз.
- **3. Басымдықтар** түймесін, одан кейін **НР сандық факс** түймесін түртіңіз.
- **4. HP сандық факс мүмкіндігін өшіру** түймесін түртіңіз.
- **5. Да** (Иә) түймесін басыңыз.

# **Телефон кітапшасының контактілерін орнату**

Жиі қолданылатын факс нөмірлерін телефон кітапшасының контактілері ретінде орнатуға болады. Бұл принтердің басқару тақтасын пайдалану арқылы сол нөмірлерді жылдам теруге мүмкіндік береді.

- **КЕҢЕС:** Принтердің басқару тақтасынан телефон кітапшасының контактілерін жасап және басқарып қана қоймай, сондай-ақ принтермен және принтердің енгізілген веб-серверімен бірге берілген НР бағдарламалық құралы сияқты компьютердегі қолжетімді құралдарды пайдалануға болады. Қосымша ақпарат алу үшін [Принтердің басқару құралдары](#page-96-0) бөлімін қараңыз.
	- Телефон кітапшасының контактілерін орнату және өзгерту
	- [Топтық телефон кітапшасының контактілерін орнату және өзгерту](#page-67-0)
	- [Телефон кітапшасының контактілерін жою](#page-68-0)
	- [Телефон кітапшасы контактілерінің тізімін басып шығару](#page-68-0)

# **Телефон кітапшасының контактілерін орнату және өзгерту**

Факс нөмірлерін телефон кітапшасының контактілері ретінде сақтауға болады.

# **Телефон кітапшасының контактілерін орнату**

- **1.** Принтердің басқару тақтасының дисплейінен **Факс** түймесін басыңыз.
- **2. Қазір жіберу** түймесін түртіңіз.
- **3.** (Телефон кітапшасы) түймесін түртіңіз.
- **4.** (**Телефон кітапшасының контактісі**) түймесін түртіңіз.
- **5.** Контактіні қосу үшін (**Қосу белгісі**) түймесін түртіңіз.
- **6. Аты** түймесін түртіп, телефон кітапшасы контактісінің атын теріңіз де, **Дайын** түймесін түртіңіз.
- **7. Факс нөмірі** түймесін түртіп, телефон кітапшасы контактісінің факс нөмірін теріңіз де, **Дайын**  түймесін түртіңіз.
- <span id="page-67-0"></span>**ЕСКЕРТПЕ:** Аймақ коды, жеке телефон станциясынан (PBX) тыс жерлердегі нөмірлер үшін рұқсат коды (әдетте 9 немесе 0) немесе ұзақ арақашықтықтағы префикс сияқты басқа да қажетті нөмірлерді немесе үзілістерді енгізгеніңізді тексеріңіз.
- **8. Қосу** түймесін түртіңіз.

## **Телефон кітапшасының контактілерін өзгерту**

- **1.** Принтердің басқару тақтасының дисплейінен **Факс** түймесін басыңыз.
- **2. Қазір жіберу** түймесін түртіңіз.
- **3.** (Телефон кітапшасы) түймесін түртіңіз.
- **4.** (**Телефон кітапшасының контактісі**) түймесін түртіңіз.
- **5.** Контактіні өңдеу үшін  $\bigoplus$  (**Өңдеу**) түймесін түртіңіз.
- **6.** Өзгертілетін телефон кітапшасының контактісін түртіңіз.
- **7. Аты** түймесін түртіп, телефон кітапшасы контактісінің атын өзгертіңіз де, **Дайын** түймесін түртіңіз.
- **8. Факс нөмірі** түймесін түртіп, телефон кітапшасы контактісінің факс нөмірін өзгертіңіз де, **Дайын**  түймесін түртіңіз.
- **ЕСКЕРТПЕ:** Аймақ коды, жеке телефон станциясынан (PBX) тыс жерлердегі нөмірлер үшін рұқсат коды (әдетте 9 немесе 0) немесе ұзақ арақашықтықтағы префикс сияқты басқа да қажетті нөмірлерді немесе үзілістерді енгізгеніңізді тексеріңіз.
- **9. Дайын** түймесін түртіңіз.

# **Топтық телефон кітапшасының контактілерін орнату және өзгерту**

Факс нөмірлері тобын топтық телефон кітапшасының контактілері ретінде сақтауға болады.

#### **Топтық телефон кітапшасының контактілерін орнату**

- **ЕСКЕРТПЕ:** Топтық телефон кітапшасының контактісін жасамас бұрын сізде кемінде бір телефон кітапшасының контактісі жасаулы болуы қажет.
	- **1.** Принтердің басқару тақтасының дисплейінен **Факс** түймесін басыңыз.
	- **2. Қазір жіберу** түймесін түртіңіз.
	- **3.** 图 (Телефон кітапшасы) түймесін түртіңіз.
	- **4.** (**Топтық телефон кітапшасының контактісі**) түймесін түртіңіз.
	- **5.** Топты қосу үшін <del>↓</del> (Қосу белгісі) түймесін түртіңіз.
	- **6. Аты** түймесін түртіп, топтың атауын теріңіз де, **Дайын** түймесін түртіңіз.
	- **7. Мүшелер саны** түймесін түртіп, осы топқа қосылатын телефон кітапшасының контактілетін таңдаңыз да, **Таңдау** түймесін түртіңіз.
	- **8. Жасау** түймесін түртіңіз.

#### **Топтық телефон кітапшасының контактілерін өзгерту**

- **1.** Принтердің басқару тақтасының дисплейінен **Факс** түймесін басыңыз.
- **2. Қазір жіберу** түймесін түртіңіз.
- <span id="page-68-0"></span>**3.** (Телефон кітапшасы) түймесін түртіңіз.
- **4.** (**Топтық телефон кітапшасының контактісі**) түймесін түртіңіз.
- **5.** Топты өңдеу үшін <del>↓</del> (**Өңдеу**) түймесін түртіңіз.
- **6.** Өзгертілетін топтық телефон кітапшасының контактісін түртіңіз.
- **7. Аты** түймесін түртіп, топтық телефон кітапшасы контактісінің атын өзгертіңіз де, **Дайын** түймесін түртіңіз.
- **8. Мүшелер саны** түймесін түртіңіз.
- **9.** Осы топтан жойылатын телефон кітапшасының контактілерін таңдаңыз немесе контактіні топқа қосу үшін (**Қосу белгісі**) түймесін түртіңіз.
- **10. Дайын** түймесін түртіңіз.

# **Телефон кітапшасының контактілерін жою**

Телефон кітапшасының контактілерін немесе топтық телефон кітапшасының контактілерін жоюға болады.

- **1.** Принтердің басқару тақтасының дисплейінен **Факс** түймесін басыңыз.
- **2. Қазір жіберу** түймесін түртіңіз.
- **3.** (Телефон кітапшасы) түймесін түртіңіз.
- **4.** (**Телефон кітапшасының контактісі**) түймесін түртіңіз.
- **5.** (**Өңдеу**) түймесін түртіңіз.
- **6.** Жойылатын телефон кітапшасы контактісінің атауын басыңыз.
- **7. Жою** түймесін түртіңіз.
- **8.** Растау үшін **Да** (Иә) түймесін түртіңіз.

# **Телефон кітапшасы контактілерінің тізімін басып шығару**

Телефон кітапшасы контактілерінің тізімін басып шығаруға болады.

- **1.** Науаға қағазды салыңыз. Қосымша ақпарат алу үшін [Қағазды салу](#page-22-0) бөлімін қараңыз.
- **2.** Принтердің басқару тақтасындағы **Теңшеу** түймесін басыңыз.
- **3. Факсты орнату** түймесін, одан кейін **Есептер** басыңыз.
- **4. Телефон кітапшасын басып шығару** түймесін түртіңіз.

# **Факс параметрлерін өзгерту**

Принтермен бірге берілген жұмысты бастау нұсқаулығында қадамдарды орындауды аяқтағаннан кейін, факс үшін бастапқы параметрлерді өзгерту немесе басқа параметрлерді теңшеу үшін келесі қадамдарды орындаңыз.

- [Факстың тақырыпшасын теңшеу](#page-69-0)
- [Жауап беру күйін \(автоматты түрдегі жауап\) орнату](#page-69-0)
- [Жауап бермес бұрын қоңыраулардың санын орнату](#page-69-0)
- <span id="page-69-0"></span>[Арнайы қоңырау үшін қоңырауға жауап беру үлгісін өзгерту](#page-70-0)
- [Теру түрін орнату](#page-71-0)
- [Қайта теру параметрін орнату](#page-71-0)
- [Факс жылдамдығын орнату](#page-72-0)
- [Факс дыбысының деңгейін орнату](#page-72-0)

# **Факстың тақырыпшасын теңшеу**

Факстың тақырыпшасы жіберілетін әрбір факстың жоғарғы жағында атауды және факс нөмірін басып шығарады. HP корпорациясы принтермен бірге берілген НР бағдарламалық құралын қолдану арқылы факс тақырыпшасын орнатуды ұсынады. Осы жерде сипатталғандай принтердің басқару тақтасын қолдану арқылы да факс тақырыпшасын орнатуға болады.

# **ЕСКЕРТПЕ:** Кейбір елдерде/аймақтарда факс тақырыпшасының мәліметтері заңмен талап етіледі.

# **Факс тақырыпшасын орнату немесе өзгерту**

- **1.** Принтердің басқару тақтасының дисплейінен **Теңшеу** түймесін басыңыз.
- **2. Факсты орнату** түймесін, одан кейін **Басымдықтар** басыңыз.
- **3. Заголовок факса** (Факс тақырыбы) түймесін басыңыз.
- **4.** Жеке немесе компания атын енгізіп, **Дайын** түймесін басыңыз.
- **5.** Факс нөмірін енгізіп, **Дайын** басыңыз.

# **Жауап беру күйін (автоматты түрдегі жауап) орнату**

Жауап беру күйі принтердің кіріс қоңырауларына жауап беретінін не жауап бермейтінін тексереді.

- **Авто жауап беру** параметрін принтердің факстарға **автоматты түрде** жауап беруін қалаған кезде қосыңыз. Принтер барлық кіріс қоңырауларына және факстарға автоматты түрде жауап береді.
- **Авто жауап беру** параметрін принтердің факстарды **қолмен** қабылдап алуын қалаған кезде ажыратыңыз. Кіріс факс қоңырауына өзіңіз жауап беру керексіз, әйтпесе принтер факстарды қабылдап алмайды.

# **Жауап беру күйін орнату**

- **1.** Принтердің басқару тақтасының дисплейінен **Теңшеу** түймесін басыңыз.
- **2. Факсты орнату** түймесін, одан кейін **Басымдықтар** басыңыз.
- **3.** Оны қосу немесе өшіру үшін **Авто жауап беру** түймесін басыңыз.

Басты терезесндегі (**Факс күйі** түймесі) түймесін басу арқылы да осы мүмкіндікке кіруге болады.

# **Жауап бермес бұрын қоңыраулардың санын орнату**

**Авто жауап беру** параметрі қосулы болса, кіріс қоңырауларына автоматты түрде жауап берілмес бұрын қанша қоңыраулар қабылданатынын көрсетуге болады.

Егер принтер сияқты бірдей телефон желісінде жауап беру құрылғысы болса, **Жауап берілетін қоңыраулар** параметрі маңызды болып табылады, себебі жауап беру машинасының телефонға принтерден бұрын жауап беруін қалайсыз. Принтерге жауап беру үшін орнатылған қоңырауларды <span id="page-70-0"></span>саны жауап беру құрылғысына жауап беру үшін орнатылған қоңыраулардың санынан жоғарырақ болуы қажет.

Мысалы, жауап беру құрылғысын қоңыраулардың төмен санына орнатыңыз және принтерді қоңыраулардың ең үлкен санына орнатыңыз. (Ең үлкен қоңыраулардың саны елге/аймаққа байланысты әртүрлі болады). Осы орнатылымда жауап беру құрылғысы қоңырауға жауап береді және принтер желіні басқарады. Егер принтер факс сигналдарын анықтаса, ол факсты қабылдап алады. Егер қоңырау дыбыстық қоңырау болса, жауап беру құрылғысы кіріс хабарламасын жазып алады.

# **Жауап бермес бұрын қоңыраулардың санын орнату**

- **1.** Принтердің басқару тақтасының дисплейінен **Теңшеу** түймесін басыңыз.
- **2. Факсты орнату** түймесін, одан кейін **Басымдықтар** басыңыз.
- **3. Жауап берілетін қоңыраулар** басыңыз.
- **4.** Қоңыраулардың мөлшерін түртіңіз.
- **5.** Параметрді қабылдау үшін **Дайын** түймесін басыңыз.

# **Арнайы қоңырау үшін қоңырауға жауап беру үлгісін өзгерту**

Көптеген телефон компаниялары бір телефон желісінде бірнеше телефон нөмірі болатын арнайы қоңырау мүмкіндігін ұсынады. Осы қызметке жазылған кезде әрбір нөмір арнайы қоңырау үлгісіне тағайындалады. Арнайы қоңырау үлгісі бар кіріс қоңырауларына жауап беретін етіп принтерді орнатуға болады.

Принтерді арнайы қоңырауы бар желіге қосқан кезде, телефон корпорациясы дыбыстық қоңырауларға арналған бір қоңырау үлгісін және факс қоңыраулары үшін басқа қоңырау үлгісін тағайындайды. НР корпорациясы факс нөмірі үшін екілік немесе үштік қоңырауларды сұрауды ұсынады. Принтер арнайы қоңырау үлгісін анықтаған кезде, қоңырауға жауап береді және факсты қабылдап алады.

**КЕҢЕС:** Арнайы қоңырауды орнату үшін принтердің басқару тақтасындағы қоңырау үлгісін анықтау функциясын да пайдалануға болады. Осы мүмкіндік арқылы принтер қоңырауды танып, кіріс қоңырауының үлгісін жазып алады және осы қоңырауға негізделіп факс қоңырауларына телефон корпорациясы тағайындаған арнайы қоңырау үлгісін автоматты түрде анықтайды.

Арнайы қоңырау қызметі болмаса, **Барлық қоңыраулар** болатын арнайы қоңырау үлгісін пайдаланыңыз.

**ЕСКЕРТПЕ:** Негізгі телефон нөмірі қабылдағыш болмаса, принтер факстарды қабылдай алмайды.

#### **Арнайы қоңырау үшін қоңырауға жауап беру үлгісін өзгерту**

- **1.** Принтердің факс қоңырауларына автоматты түрде жауап берілетін етіп орнатылғанын тексеріңіз.
- **2.** Принтердің басқару тақтасының дисплейінен **Теңшеу** түймесін басыңыз.
- **3. Факсты орнату** түймесін, одан кейін **Басымдықтар** тармағын таңдаңыз.
- **4. Арнайы қоңырау** басыңыз.
- **5.** Бірдей телефон желісінде бірнеше нөмір болғандықтан бұл параметрлердің өзгертілмейтіндігі туралы хабарлама көрсетіледі. Жалғастыру үшін **Иә** түймесін басыңыз.
- **6.** Төмендегі әрекеттердің бірін орындаңыз:
- <span id="page-71-0"></span>● Факс қоңыраулары үшін телефон корпорациясы арқылы тағайындалған қоңырау үлгісін таңдаңыз.
- **Определение образца звонка** (Қоңырау үлгісін анықтау) түймесін басып, принтердің басқару тақтасындағы нұсқауларды орындаңыз.
- **ЕСКЕРТПЕ:** Қоңырау үлгісін анықтау мүмкіндігі қоңырау үлгісін анықтамаса немесе ол аяқталмас бұрын мүмкіндікті алып тастаған болсаңыз, қоңырау үлгісі автоматты түрде әдепкі күйге орнатылады, ол **Барлық қоңыраулар** болып табылады.
- **ЕСКЕРТПЕ:** Ішкі және сыртқы қоңыраулар үшін әртүрлі қоңырау үлгілері бар жеке телефон станциясы (PBX) телефон жүйесін пайдаланып жатқан болсаңыз, факс нөміріне сыртқы нөмірден қоңырау шалу қажет болады.

# **Теру түрін орнату**

Бұл іс рәсімін үндес теру немесе импульстік теру күйін орнату үшін пайдаланыңыз. Әдепкі зауытта орнатылған күй — **Тональный** (Үндес). Телефон желісі үндес теруді қолдана алмайтындығын анықтамайынша, параметрді өзгертпеңіз.

**ЕСКЕРТПЕ:** Импульстік теру барлық елдерде/аймақтарда қол жетімді болмайды.

# **Теру түрін орнату**

- **1.** Принтердің басқару тақтасының дисплейінен **Теңшеу** түймесін басыңыз.
- **2. Факсты орнату** түймесін, одан кейін **Басымдықтар** басыңыз.
- **3. Теру түрі** түйемсін түртіңіз.
- **4. Тоновый** (Тондық) немесе **Импульсный** (Импульстік) таңдау үшін басыңыз.

# **Қайта теру параметрін орнату**

Қабылдаушы факс құрылғысы жауап бермегендіктен немесе бос болмағандықтан, принтер факсты жібере алмаса, қайта теру опцияларының параметрлеріне байланысты принтер қайта теріп көреді. Параметрді қосу немесе өшіру үшін келесі процедураны қолданыңыз.

- **Повторно набирать, когда занято** (Бос болмағанда қайта теру): Осы параметр қосулы болғанда, принтер бос емес сигналын қабылдағанда автоматты түрде қайта тереді. Әдепкі параметр - **Қосулы** .
- **Повторно набирать, когда нет ответа** (Жауап болмағанда қайта теру): Осы параметр қосулы болғанда, принтер қабылдаушы факс құрылғысы жауап бермегенде автоматты түрде қайта тереді. Әдепкі параметр - **Өшірулі** .
- **Байланыста ақау болғанда қайта теру**: Осы опция қосулы болса, принтер қабылдайтын факс құрылғысымен байланысу кезінде ақау болғанда автоматты түрде қайта тереді. Байланыста ақау болғанда қайта теру факстарды аждтан жіберген кезде ғана жұмыс істейді. Әдепкі параметр - **Қосулы** .

# **Қайта теру параметрін орнату**

- **1.** Принтердің басқару тақтасының дисплейінен **Теңшеу** түймесін басыңыз.
- **2. Факсты орнату** түймесін, одан кейін **Басымдықтар** басыңыз.
- <span id="page-72-0"></span>**3. Автоматты қайта теру** түймесін түртіңіз.
- **4. Бос емес, қайтадан теру** , **Жауап жоқ, қайта теру** немесе **Байланыста ақау болғанда қайта теру**  түймесін түртіп, тиісті опцияларды таңдаңыз.

#### **Факс жылдамдығын орнату**

Факстарды жіберу және алу кезінде принтер мен басқа факс құрылғылары арасындағы байланысты орнату үшін қолданылатын факс жылдамдығын орнатуға болады.

Келесі әрекеттердің бірін қолданатын болсаңыз, факс жылдамдығын төменірек жылдамдыққа орнату қажет етілуі мүмкін.

- Интернет телефон қызметі
- РВХ (жеке телефон станциясы) жүйесі
- Интернет протоколы арқылы факс жіберу
- Біріктірілген қызметтердің сандық желі (ISDN) қызметі

Факстарды жіберу және алу кезінде ақаулар туындаса, баяуырақ **Факс жылдамдығы** пайдаланып көріңіз. Келесі кесте қолданыстағы факс жылдамдығы параметрлерін береді.

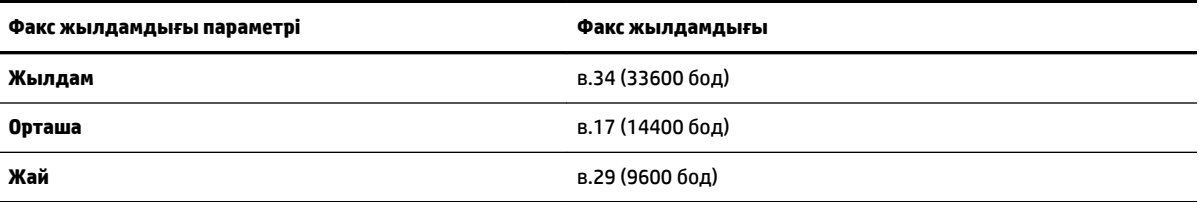

#### **Факс жылдамдығын орнату**

- **1.** Принтердің басқару тақтасының дисплейінен **Теңшеу** түймесін басыңыз.
- **2. Факсты орнату** түймесін, одан кейін **Басымдықтар** басыңыз.
- **3. Факс жылдамдығы** басыңыз.
- **4.** Параметрді таңдау үшін басыңыз.

### **Факс дыбысының деңгейін орнату**

Факс дыбыстарының деңгейін өзгертуге болады.

#### **Факс дыбысының деңгейін орнату**

- **1.** Принтердің басқару тақтасының дисплейінен **Теңшеу** түймесін басыңыз.
- **2. Факсты орнату** түймесін, одан кейін **Басымдықтар** басыңыз.
- **3. Дыбыс деңгейі** түймесін түртіңіз.
- **4. Тихий** (Бәсең), **Громкий** (Қатты) немесе **Өшірулі** параметрін таңдау үшін басыңыз.

### **Факс және сандық телефон қызметтері**

Көптеген телефон компаниялары тұтынушыларға келесі сияқты сандық телефон қызметтерін береді:

- Сандық абоненттік желі (DSL): Телефон корпорациясы арқылы сандық абоненттік желі (DSL) қызметі. (Сандық абоненттік желі (DSL) сіздің еліңізде/аймағыңызда ассиметриялық сандық абоненттік желі (АDSL) деп аталуы мүмкін.)
- Жеке телефон станциясы (РВХ): Жеке телефон станциясының (РВХ) телефон жүйесі.
- Біріктірілген қызметтердің сандық желісі (ISDN): Біріктірілген қызметтердің сандық желісінің (ISDN) жүйесі.
- Интернет протоколы арқылы факс жіберу: Интернетті қолдану арқылы принтермен факстарды жіберуге және қабылдап алуға мүмкіндік беретін төмен бағадағы қызмет. Бұл әдіс интернет протоколы арқылы факс жіберу (FoIP) деп аталады.

Қосымша ақпарат алу үшін Интернет протоколы арқылы факс жіберу бөлімін қараңыз.

HP принтерлері дәстүрлі ұқсас телефон қызметтерімен бірге қолдану үшін арнайы жасалған. Егер сандық телефон ортасында (мыс., DSL/ADSL, PBX немесе ISDN), принтердің факс қызметін орнатып жатқанда, сандық-аналогтық сүзгілерді немесе түрлендіргіштерді қолдану қажет болуы мүмкін.

**ЕСКЕРТПЕ:** HP корпорациясы принтердің барлық сандық орталарда барлық сандық қызмет желілерімен немесе қызметті берушілермен, сандық-аналогтық түрлендіргіштермен сәйкестігіне кепілдеме бермейді. Әрқашан телефон компанияларының берілген желі қызметтеріне негізделіп дұрыс орнату параметрлерін алу үшін тікелей компаниямен талқылау ұсынылады.

## **Интернет протоколы арқылы факс жіберу**

Интернетті қолдану арқылы принтермен факстарды жіберуге және қабылдап алуға мүмкіндік беретін төмен бағадағы қызметке жазылуыңызға болады. Бұл әдіс интернет (Internet) протоколы арқылы факс жіберу деп аталады.

Келесі жағдайда интернет протоколы арқылы факс жіберу қызметін қолдануыңыз мүмкін (телефон корпорациясы арқылы берілген):

- Факс нөмірінің қасына арнайы курі кодын теріңіз
- Факс байланысы үшін аналогты телефон порттарын беретін және Интернетке байланысды беретін идентификация нүктесін түрлендіргіш қорапша бар.
- **ЕСКЕРТПЕ:** Принтерде «1-LINE» деп белгіленген портқа телефон сымын жалғау арқылы тек қана факстарды алуға және жіберуге болады. Бұл интернетке байланысды түрлендіргіш қорапша (факс байланыстары үшін жүйелі аналогты телефон ұяларын береді) немесе телефон корпорациясы арқылы жасалуы қажет дегенді білдіреді.

**КЕҢЕС:** Интернет протоколының телефон жүйелері арқылы дәстүрлі факс тасымалдауларына қолдау көрсету жиі шектеулі болады. Факс жіберу бойынша ақаулықтар туындаса, жай факс жылдамдығын қолданып немесе факс қатесін түзету күйін (ECM) ажыратып көріңіз. Дегенмен, қатені түзету күйін ажыратқан болсаңыз, түсті факстарды жіберу немесе қабылдап алу мүмкін болмайды.

Факс жылдамдығын өзгерту туралы қосымша ақпарат алу үшін [Факс жылдамдығын орнату](#page-72-0) бөлімін қараңыз. Қатені түзету күйін қолдану туралы қосымша ақпарат алу үшін Факсты қатені түзету күйінде [жіберу](#page-59-0) бөлімін қараңыз.

Интернет арқылы факс жіберу туралы сұрақтарыңыз болса, Интернет бойынша факс жіберу қызметтеріне қолдау көрсету бөлімімен немесе әрі қарай көмек алу үшін жергілікті қызмет көрсетушімен байланысыңыз.

## **Есептерді қолдану**

Принтерді әрбір жіберілетін және қабылдап алынатын факс үшін қате есептерін және растау есептерін басып шығаратын етіп орнатуға болады. Талап етілгенде жүйенің есептерін қолмен басып шығаруға да болады. Бұл есептер принтер туралы пайдалы жүйе мәліметтерін береді.

Әдепкі бойынша принтер факсты жіберу немесе қабылдап алу кезінде Ақау болғанда ғана есепті басып шығаратын етіп орнатылады. Факстың сәтті жіберілгенін анықтайтын растау хабарламасы әрбір таратудан кейін басқару тақтасының дисплейінде аз уақытқа көрсетіледі.

**ЕСКЕРТПЕ:** Есептер түсініксіз болса, басқару тақтасынан немесе НР бағдарламалық құралынан анықталған сия деңгейлерін тексеріңіз. Қосымша ақпарат алу үшін Анықталған сия деңгейлерін [тексеру](#page-83-0) бөлімін қараңыз.

**ЕСКЕРТПЕ:** Сия деңгейі ескертулері мен көрсеткіштері тек қана жоспарлау мақсатында ғана бағалауларды береді. Төмен сия деңгейі туралы ескертуді алған кезде, ықтимал басып шығару кешігулерін болдырмау үшін ауыстыратын картридждың болуын қарастырыңыз. Басып шығару сапасы жарамсыз болмайынша сия картридждерін ауыстырудың қажеті жоқ.

**ЕСКЕРТПЕ:** Басып шығару механизмдерінің және сия картридждерінің жақсы жағдайларда болуын және дұрыс орнатылуын қамтамасыз етіңіз. Қосымша ақпарат алу үшін [Сия картридждерімен жұмыс](#page-82-0) [істеу](#page-82-0) бөлімін қараңыз.

Осы бөлімде төмендегідей тақырыптар бар:

- Факсты растау есептерін басып шығару
- [Факстың қате есептерін басып шығару](#page-75-0)
- [Факс жұрналын басып шығару және қарап шығу](#page-75-0)
- [Факс жұрналын тазалау](#page-76-0)
- [Соңғы факсты таратудың толық деректерін басып шығарыңыз.](#page-76-0)
- [Қоңырау шалушы нөмірінің есебін басып шығару](#page-76-0)
- [Қоңырау шалу тарихын қарап шығу](#page-76-0)

### **Факсты растау есептерін басып шығару**

Не факс жіберілген кезде, не факс жіберіліп немесе қабылданған кезде растау есебін басып шығаруға болады. Әдепкі параметр - **Вкл (при отправке)** (Қосулы (Факс жіберілгенде). Өшірулі кезде растау хабары басқару тақтасында факс жіберілгеннен немесе қабылданғаннан кейін аз уақыт көрінеді.

**ЕСКЕРТПЕ: Қосулы (Факс жіберілгенде)** немесе **Қосулы (Факс жіберілгенде және қабылданғанда)**  параметрін таңдаған болсаңыз және жадтан жіберу үшін факсты сканерлейтін болсаңыз немесе **Сканирование и факс** (Сканерлеу және факс) параметрін қолдансаңыз, факстың алғашқы бетінің кескінін факсты жіберуді растау есебіне қоса аласыз.

#### **Факсты растауды қосу**

- **1.** Принтердің басқару тақтасының дисплейінен **Теңшеу** түймесін басыңыз.
- **2. Факсты орнату** түймесін түртіңіз.
- **3. Есептер** түймесін, содан соң **Факсты растау** түймесін басыңыз.
- **4.** Келесі параметрлердің бірін таңдау үшін басыңыз.

<span id="page-75-0"></span>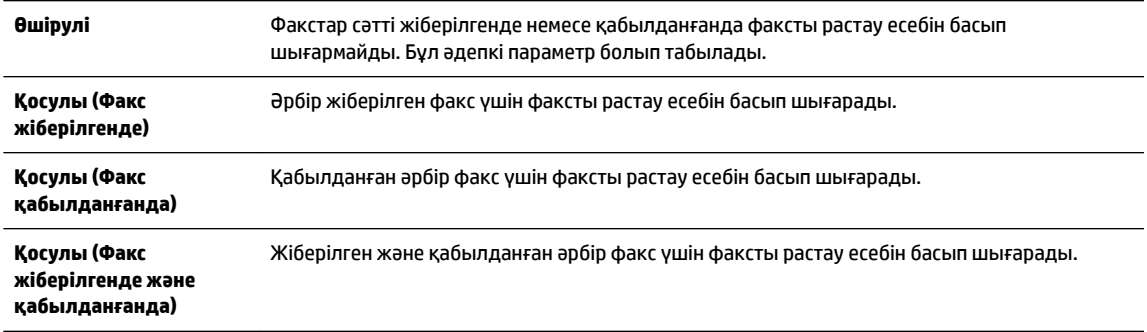

#### **Есепте факстың кескінін қамту**

- **1.** Принтердің басқару тақтасының дисплейінен **Теңшеу** түймесін басыңыз.
- **2. Факсты орнату** түймесін түртіңіз.
- **3. Есептер** түймесін, содан соң **Факсты растау** түймесін басыңыз.
- **4. Қосулы (Факс жіберілгенде)** немесе **Қосулы (Факс жіберілгенде және қабылданғанда)**  түймесін басыңыз.
- **5. Потверждение факса с изображением** (Факсты кескінімен растау) түймесін түртіңіз.

### **Факстың қате есептерін басып шығару**

Тарату немесе қабылдау кезінде қате туындаса, принтерді автоматты түрде есепті басып шығаратын етіп теңшеуге болады.

#### **Факс қатесінің есептерін автоматты түрде басып шығаратын етіп принтерді орнату**

- **1.** Принтердің басқару тақтасының дисплейінен **Теңшеу** түймесін басыңыз.
- **2. Факсты орнату** түймесін түртіңіз.
- **3. Есептер** және **Факс ақауы туралы есеп** түймесін түртіңіз.
- **4.** Келесі параметрлердің бірін таңдау үшін басыңыз.

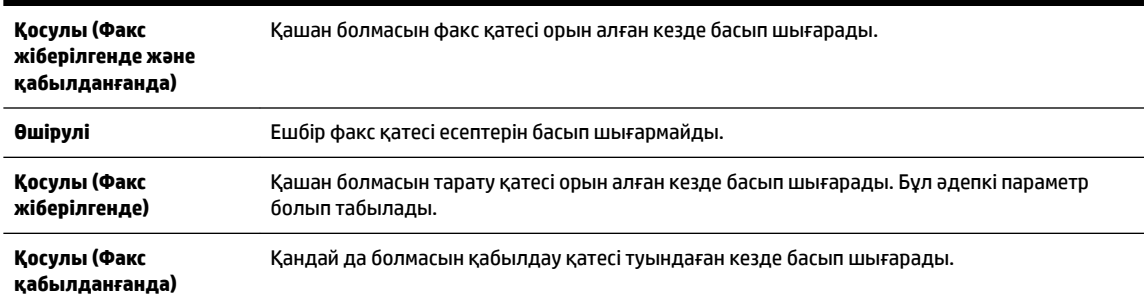

### **Факс жұрналын басып шығару және қарап шығу**

Принтер арқылы қабылдап алынған және басып шығарылған факстардың жұрналын басып шығаруға болады.

#### <span id="page-76-0"></span>**Принтердің басқару тақтасынан факс жұрналын басып шығару**

- **1.** Принтердің басқару тақтасының дисплейінен **Теңшеу** түймесін басыңыз.
- **2. Факсты орнату** түймесін, одан кейін **Есептер** басыңыз.
- **3. Факс есептерін басып шығару** түймесін түртіңіз.
- **4. Соңғы 30 транзакцияларды басып шығару** басыңыз.
- **5.** Басып шығаруды бастау үшін **Басып шығару** түймешігін басыңыз.

#### **Факс жұрналын тазалау**

Факс жұрналын тазалау жадта сақталған барлық факстарды да жояды.

#### **Факс жұрналын тазалау**

- **1.** Принтердің басқару тақтасының дисплейінен **Теңшеу** түймесін басыңыз.
- **2. Факсты орнату** және **Құралдар** түймесін түртіңіз.
- **3. Очистить журнал факса** (Факс жұрналын өшіру) түймесін басыңыз.

### **Соңғы факсты таратудың толық деректерін басып шығарыңыз.**

Факсты соңғы таратудың есебі орындалатын соңғы факсты таратудың толық деректерін басып шығарады. Толық деректер факс нөмірін, беттердің санын және факс күйін қамтиды.

#### **Факсты соңғы таратудың есебін басып шығару**

- **1.** Принтердің басқару тақтасының дисплейінен **Теңшеу** түймесін басыңыз.
- **2. Факсты орнату** түймесін, одан кейін **Есептер** басыңыз.
- **3. Факс есептерін басып шығару** түймесін түртіңіз.
- **4. Последняя транзакция** (Соңғы тарату) түймешігін басыңыз.
- **5.** Басып шығаруды бастау үшін **Басып шығару** түймешігін басыңыз.

### **Қоңырау шалушы нөмірінің есебін басып шығару**

Қоңырау шалушы идентификаторының факс нөмірлері тізімін басып шығаруға болады.

#### **Қоңырау шалушы нөмірінің тарихи есебін басып шығару**

- **1.** Принтердің басқару тақтасының дисплейінен **Теңшеу** түймесін басыңыз.
- **2. Факсты орнату** түймесін, одан кейін **Есептер** басыңыз.
- **3. Факс есептерін басып шығару** түймесін түртіңіз.
- **4. Определитель номера** (Нөмір анықтағыш) түймесін басыңыз.
- **5.** Басып шығаруды бастау үшін **Басып шығару** түймешігін басыңыз.

#### **Қоңырау шалу тарихын қарап шығу**

Принтерден болған барлық қоңыраулардың тізімін көруге болады.

**ЕСКЕРТПЕ:** Қоңыраулар журналын басып шығару мүмкін емес.

### **Қоңыраулар журналын көру**

- **1.** Принтердің басқару тақтасының дисплейінен **Факс** түймесін басыңыз.
- **2. Жаңа факсты жіберу** түймесін түртіңіз.
- **3.** (Телефон кітапшасы) түймесін түртіңіз.
- **4.** (Қоңыраулар журналы) түймесін түртіңіз.

# **6 Веб-қызметтер**

Принтер компьютерді қолданбай Интернетке жылдам кіруге, құжаттарды алуға және жылдамырақ және қиындықсыз оларды басып шығаруға көмектесуі мүмкін жаңашыл, вебке қосылған шешімдерді ұсынады.

**ЕСКЕРТПЕ:** Веб мүмкіндіктерін пайдалану үшін принтер интернетке қосылуы керек (Ethernet кабелімен немесе сымсыз байланыс арқылы). Принтер USB кабелі арқылы қосылған болмаса, осы вебмүмкіндіктерді қолдана алмайсыз.

Осы бөлімде төмендегідей тақырыптар бар:

- Веб-қызметтері дегеніміз не?
- [Веб-қызметтерді орнату](#page-79-0)
- [Веб-қызметтерді қолдану](#page-80-0)
- [Веб-қызметтерді жою](#page-81-0)

## **Веб-қызметтері дегеніміз не?**

#### **HP ePrint**

● HP ePrint — HP компаниясының кез келген жерде, кез келген уақытта Интернет арқылы қосылған принтерде басып шығару мүмкіндігін беретін тегін қызметі. Принтерде веб-қызметтерді қосқан кезде принтерге тағайындалған электрондық пошта мекенжайына электрондық пошта жіберу сияқты қарапайым. Ешбір арнайы драйвер немесе бағдарламалық құрал қажет етілмейді. Электрондық поштаны жібере алатын болсаңыз, HP ePrint қызметін қолданып кез келген жерде басып шығаруға болады.

НР қосылған ( [www.hpconnected.com](http://www.hpconnected.com) ) сайтына тіркелгі алуға жазылғаннан кейін HP ePrint жұмыс күйін қарауға, HP ePrint принтер кезегін басқаруға, басып шығару үшін принтердің HP ePrint электрондық пошта мекенжайын кім пайдалана алатынын бақылауға, HP ePrint анықтамасын алуға болады.

#### **HP арқылы басып шығарылатындар:**

● HP арқылы басып шығарылатындар принтерден тікелей алдын ала пішімделген веб-мазмұнды оңай орналастыруға және басып шығаруға мүмкіндік береді. Құжаттарды интернетте сандық түрде де сканерлеуге және сақтауға болады.

HP арқылы басып шығарылатындар жанұя әрекеттері, жаңалықтар, саяхат, спорт, ас әзірлеу, фотосуреттер және т.б. үшін дүкен купондарынан алынған кең ақымды мазмұнды береді. Тіптен таңдамалы фотосурет тораптарынан желідегі суреттерді қарап шығуға және басып шығаруға болады.

Сондай-ақ, HP арқылы басып шығарылатындар принтерге бағдарлама мазмұнын жеткізуді жоспарлауға мүмкіндік береді.

Принтерге арналған арнайы жасалған алдын ала пішімделген мазмұн ешбір қиылған мәтіннің немесе суреттердің және мәтіннің бір жолында ешбір қосымша беттердің болмауын білдіреді. Кейбір принтерлерде басып шығаруды алдын ала қарау экранында қағазды және басып шығару сапасының параметрлерін таңдауға болады.

## <span id="page-79-0"></span>**Веб-қызметтерді орнату**

Веб-қызметтерді орнату алдында принтердің Ethernet немесе сымсыз байланысты қолдану арқылы интернетке қосылғаныңызды тексеріңіз.

Веб-қызметін орнату үшін келесі әдістердің бірін қолданыңыз:

#### **Принтердің басқару тақтасын пайдаланып веб-қызметтерді орнату**

- **1.** Принтердің басқару тақтасының дисплейінен **Теңшеу** түймесін басыңыз.
- **2. Веб-қызметтерді орнату** түймесін түртіңіз.
- **3.** Веб-қызметтерді пайдалану шарттарын қабылдау үшін **Қабылдау** түймесін басып, Вебқызметтерді қосыңыз.
- **4. Автожаңарту** экранында принтерге өнім жаңартуларын автоматты түрде тексеруге және орнатуға рұқсат беру мақсатында **Иә** түймесін басыңыз.
	- **ЕСКЕРТПЕ:** Принтерді жаңарту қол жетімді болса, принтер жаңартуларды жүктейді және орнатады, кейінірек қайта бастаңыз. Нұсқауларды 1-қадамнан HP ePrint бағдарламасын орнатуға дейін қайталауыңыз қажет болады.
- **ЕСКЕРТПЕ:** Прокси-параметрлеріне нұсқау берілсе және желіңіз прокси параметрлерін пайдаланса, прокси-серверлерді орнату үшін экрандағы нұсқауларды орындаңыз. Қосымша ақпарат алу үшін желі әкімшісімен немесе желіні орнатқан адаммен хабарласыңыз.
- **5.** Принтер серверге қосылған кезде, принтер мәліметтер бетін басып шығарады. Орнатуды аяқтау үшін ақпараттық беттегі нұсқауларды орындаңыз.

#### **Кірістірілген веб-сервер арқылы веб-қызметті орнату**

- **1.** Енгізілген веб-серверді (EWS) ашыңыз. Қосымша ақпарат алу үшін [Енгізілген веб-сервер \(EWS\)](#page-96-0)  бөлімін қараңыз.
- **2. Веб-қызметтер** қойындысын басыңыз.
- **3. Веб-қызметтерінің параметрлері** бөлімінен **Теңшеу** үймесін, **Продолжить** (Жалғастыру) түймесін басып, пайдалану шарттарын қабылдау үшін экрандағы нұсқауларды орындаңыз.
- **4.** Нұсқау берілсе, принтердің тексеруіне рұқсат етуді таңдап, принтер жаңартуларын орнатыңыз.
	- **ЕСКЕРТПЕ:** Принтерді жаңарту қол жетімді болса, принтер жаңартуларды жүктейді және орнатады, кейінірек қайта бастаңыз. Нұсқауларды 1-қадамнан HP ePrint бағдарламасын орнатуға дейін қайталауыңыз қажет болады.
	- **ЕСКЕРТПЕ:** Прокси-параметрлеріне нұсқау берілсе және желіңіз прокси параметрлерін пайдаланса, прокси-серверлерді орнату үшін экрандағы нұсқауларды орындаңыз. Қосымша ақпарат алу үшін желі әкімшісімен немесе желіні орнатқан адаммен хабарласыңыз.
- **5.** Принтер серверге қосылған кезде, принтер мәліметтер бетін басып шығарады. Орнатуды аяқтау үшін ақпараттық беттегі нұсқауларды орындаңыз.

#### **HP принтерінің бағдарламалық құралы арқылы веб-қызметтерді орнату (Windows)**

- **1.** HP принтерінің бағдарламалық құралын ашыңыз. Қосымша ақпарат алу үшін [HP принтерінің](#page-30-0)  [бағдарламалық құралын ашыңыз \(Windows\)](#page-30-0) бөлімін қараңыз.
- **2.** Көрсетілетін терезеде **Печатать, Сканировать Отправить факс** (Басып шығару, Сканерлеу және Факс жіберу) түймесін екі рет басып, «Басып шығару» тармағындағы **Принтерді вебке қосу**  параметрін таңдаңыз. Принтердің басты беті (енгізілген веб-сервері) ашылады.
- <span id="page-80-0"></span>**3. Веб-қызметтер** қойындысын басыңыз.
- **4. Веб-қызметтерінің параметрлері** бөлімінен **Теңшеу** үймесін, **Продолжить** (Жалғастыру) түймесін басып, пайдалану шарттарын қабылдау үшін экрандағы нұсқауларды орындаңыз.
- **5.** Нұсқау берілсе, принтердің тексеруіне рұқсат етуді таңдап, принтер жаңартуларын орнатыңыз.
	- **ЕСКЕРТПЕ:** Принтерді жаңарту қол жетімді болса, принтер жаңартуларды жүктейді және орнатады, кейінірек қайта бастаңыз. Нұсқауларды 1-қадамнан HP ePrint бағдарламасын орнатуға дейін қайталауыңыз қажет болады.
- **ЕСКЕРТПЕ:** Прокси-параметрлеріне нұсқау берілсе және желіңіз прокси параметрлерін пайдаланса, прокси-серверлерді орнату үшін экрандағы нұсқауларды орындаңыз. Қосымша ақпарат алу үшін желі әкімшісімен немесе желіні орнатқан адаммен байланысыңыз.
- **6.** Принтер серверге қосылған кезде, принтер мәліметтер бетін басып шығарады. Орнатуды аяқтау үшін ақпараттық беттегі нұсқауларды орындаңыз.

## **Веб-қызметтерді қолдану**

Төмендегі бөлімде веб-қызметтерді пайдалану және конфигурациялау әдісі сипатталған.

- **HP ePrint**
- [HP арқылы басып шығарылатындар:](#page-81-0)

### **HP ePrint**

HP ePrint мүмкіндігін пайдалану үшін келесіні орындаңыз:

- Интернет- және элекстрондық поштаға кіретін компьютер не мобильді құрылғы болуы қажет.
- Принтердегі веб-қызметтерді қосыңыз. Қосымша ақпарат алу үшін [Веб-қызметтерді орнату](#page-79-0) бөлімін қараңыз.
- **КЕҢЕС:** HP ePrint параметрлерін басқару және конфигурациялау, сондай-ақ ең соңғы мүмкіндіктерді үйрену туралы қосымша ақпарат алу үшін НР қосылған ( [www.hpconnected.com](http://www.hpconnected.com) ) сайтын қараңыз.

#### **Құжатты HP ePrint арқылы басып шығару**

- **1.** Компьютерде немесе мобильді құрылғыда электрондық пошта бағдарламасын ашыңыз.
- **2.** Жаңа электрондық пошта хабарламасын жасап, басып шығарылатын файлды тіркеңіз.
- **3.** Электрондық пошта хабарламасының «Кімге» жолына принтер'дің электрондық пошта мекенжайын енгізіп, электрондық пошта хабарламасын жіберу үшін параметрді таңдаңыз.

**ЕСКЕРТПЕ:** «Кімге» немесе «Көшірме» өрістеріне қандай да бір қосымша электрондық пошта мекенжайларын енгізбеңіз. Бірнеше электрондық пошта мекенжайлары болса, HP ePrint сервері басып шығару жұмыстарын қабылдамайды.

#### <span id="page-81-0"></span>**Принтердің электрондық пошта мекенжайын табу үшін**

**1.** ePrint тіркелгісін жасағаныңызды тексеріңіз.

НР қосылған ішінде тіркелгіге кіру үшін [www.hpconnected.com](http://www.hpconnected.com) бөліміне өтіңіз.

**2.** Принтердің басқару тақтасының дисплейінен (HP ePrint) түймесін басыңыз.

Электрондық пошта мекенжайын басып шығару үшін **Сведения** (Басып шығару анықтамасы) тармағын басыңыз. Принтер принтер кодын және электрондық пошта мекенжайын теңшеу жолы туралы нұсқауларды қамтитын ақпараттық бетті басып шығарады.

#### **HP ePrint құрылғысын өшіру үшін**

- 1. Принтердің басқару тақтасынан **[ ] (HP ePrint) түймесін, кейін ( Веб-қызметтер параметрлері**) түймесін түртіңіз.
- **2. ePrint** түймесін, одан кейін **Өшірулі** параметрін таңдаңыз.
- **ЕСКЕРТПЕ:** Барлық веб-қызметтерін жою үшін Веб-қызметтерді жою бөлімін қараңыз.

### **HP арқылы басып шығарылатындар:**

HP арқылы басып шығарылатындар принтерден тікелей алдын ала пішімделген веб-мазмұнды оңай орналастыруға және басып шығаруға мүмкіндік береді.

#### **HP арқылы басып шығарылатындарды пайдалану**

- **1.** Принтердің басқару тақтасынан (**HP арқылы басып шығарылатындар**) түймесін түртіңіз.
- **2.** Қолданылатын HP арқылы басып шығарылатындарды түртіңіз.

HP арқылы жеке басып шығарылатындар туралы қосымша ақпарат алу үшін [www.hpconnected.com](http://www.hpconnected.com) сайтына кіріңіз.

#### **HP арқылы басып шығарылатындарды басқару**

● НР қосылған мүмкіндігімен HP арқылы басып шығарылатындарды басқаруға болады. HP арқылы басып шығарылатындарды қосуға, конфигурациялауға немесе жоюға және олардың принтердің басқару тақтасы дисплейінде көріну тәртібін реттеуге болады.

#### **HP арқылы басып шығарылатындарды өшіру**

- **1.** Принтердің басқару тақтасынан (HP ePrint) түймесін, кейін (**Веб-қызметтер параметрлері**) түймесін түртіңіз.
- **2. HP арқылы басып шығарылатындар**, кейін **Өшірулі** түймесін түртіңіз.

**ЕСКЕРТПЕ:** Барлық веб-қызметтерін жою үшін Веб-қызметтерді жою бөлімін қараңыз.

## **Веб-қызметтерді жою**

Веб-қызметтерді жою үшін келесі қадамдарды аяқтаңыз:

- **1.** Принтердің басқару тақтасының дисплейінен (HP ePrint), кейін (**Веб-қызметтер параметрлері**) түймесін түртіңіз.
- **2. Удалить веб-службы** (Веб-қызметтерді алып тастау) түймесін басыңыз.

# <span id="page-82-0"></span>**7 Сия картридждерімен жұмыс істеу**

Осы бөлімде төмендегідей тақырыптар бар:

- Сия картридждері мен басып шығару механизмі бойынша мәліметтер
- [Анықталған сия деңгейлерін тексеру](#page-83-0)
- [Сия картридждерін ауыстыру](#page-83-0)
- Сия картридждеріне тапсырыс беру
- [Басып шығару жабдықтарын сақтау](#page-86-0)
- [Анонимді пайдалану ақпаратты сақтау орны](#page-86-0)
- [Сия картриджінің кепілдігі туралы мәлімет](#page-87-0)

## **Сия картридждері мен басып шығару механизмі бойынша мәліметтер**

Келесі кеңестер HP сия картридждерін жөндеуге және сәйкес басып шығару сапасын қамтамасыз етуге көмектеседі.

- Осы нұсқаулықтағы нұсқаулар сия картридждерін алмастыруға арналған және алғашқы рет орнату туралы мәліметтерді бермейді. Алғашқы орнату алдында принтермен бірге берілген орнату нұсқаулықтарын қараңыз.
- Принтерді өшірген кезде әрқашан (һ) (Қуат) түймесін пайдаланыңыз. Бұл принтердің басып шығару механизмін жауып, оны зақымдардан қорғауына мүмкіндік береді. Қосымша ақпарат алу үшін [Принтерді өшіру](#page-30-0) бөлімін қараңыз.
- Басып шығару механизмін шамадан тыс тазартпаңыз. Бұл сияны тауысып, картридждерді қолдану мерзімін қысқартады.
- Сия картридждерін мұқият ұстаңыз. Орнату кезінде түсіріп алу, сілку немесе оған немқұрайлы қарау уақытша басып шығару ақауларын туғызуы мүмкін.
- Принтерді тасымалдап жатқан болсаңыз, принтерден сия ағуының және принтерге төнуі мүмкін басқа зақымдардың алдын алу үшін келесі әрекетті орындаңыз:
	- Принтерді (Қуат) түймесін басып өшіргеніңізді тексеріңіз. Принтерді өшіргеннен кейін ішкі қозғалыстар дыбысы тоқтағанша күте тұрыңыз. Қосымша ақпарат алу үшін [Принтерді өшіру](#page-30-0) бөлімін қараңыз.
	- Принтерді тегіс орнатылған күйде тасымалдау қажет; ол бүйіріне, артқы, алдыңғы немесе жоғары жағына орналастырылмауы қажет.

**ЕСКЕРТУ:** HP корпорациясы басып шығару мәселелері мен сияны артық пайдалану немесе сияға зақым келу ықтималдығының алдын алу мүмкін болған кезде кез келген жоқ картриджді жылдам ауыстыруды ұсынады . Сия картридждері жоқ кезде принтерді қосуға болмайды.

## <span id="page-83-0"></span>**Анықталған сия деңгейлерін тексеру**

Принтер бағдарламалық жасақтамасынан немесе принтерді басқару тақтасынан бағаланған сия деңгейлерін тексеруіңізге болады. Принтердің бағдарламалық құралы туралы қосымша ақпарат алу үшін [Принтердің басқару құралдары](#page-96-0) бөлімін қараңыз. Осы ақпаратты қарап шығу үшін принтер күйінің есебін басып шығаруға да болады ([Принтер күйі туралы есеп](#page-103-0) бөлімін қараңыз).

#### **Анықталған сия деңгейлерін принтер басқару тақтасынан тексеру**

- **▲** Принтердің басқару тақтасының (Главная (Басты)) терезесінен ( **Сия туралы ақпарат** ) түймесін түртіңіз.
- **ЕСКЕРТПЕ:** Сия деңгейі ескертулері мен көрсеткіштері тек қана жоспарлау мақсатында ғана бағалауларды береді. Сия деңгейінің төмендігі туралы ескертуді алған кезде ықтимал басып шығару кідірістерін болдырмау үшін қосымша картриджд болған жөн. Басып шығару сапасы жарамсыз болғанға дейін картридждерді ауыстырудың қажеті жоқ.
- **ЕСКЕРТПЕ:** Қайта толтырылған немесе қайта шығарылған картриджді немесе басқа принтерде қолданылған картриджді орнатқан болсаңыз, сия көрсеткіші мұқият емес немесе қол жетімсіз болуы мүмкін.
- **ЕСКЕРТПЕ:** Картридждердегі сия әртүрлі әдістегі басып шығару үрдісінде қолданылады, олар басып шығаруға принтер мен картриджді дайындайтын бастапқы күйді және принтер қондырмасының таза болуын және сияның тегіс ағуын қамтамасыз ететін басып шығару механизмінің қызметін қамтиды. Қосымша, қалдық сия қолданылғаннан кейін картриджда қалып қояды. Қосымша ақпарат алу үшін [www.hp.com/go/inkusage](http://www.hp.com/go/inkusage) бөлімін қараңыз.

## **Сия картридждерін ауыстыру**

Принтер үшін ауыстырылатын сия картридждері әлі де болмаса, [Cия картридждеріне тапсырыс беру](#page-85-0)  бөлімін қараңыз. Барлық картридждер барлық елдерде/аймақтарда қолжетімді емес.

**ЕСКЕРТУ:** HP корпорациясы басып шығару мәселелері мен сияны артық пайдалану немесе сияға зақым келу ықтималдығының алдын алу мүмкін болған кезде кез келген жоқ картриджді жылдам ауыстыруды ұсынады . Сия картридждері жоқ кезде принтерді қосуға болмайды.

Пайдаланылған сия жабдықтарын қайта пайдалану туралы ақпаратты алу үшін [HP сия жабдықтарын](#page-160-0) [қайта өңдеу бағдарламасы](#page-160-0) бөлімін қараңыз.

#### **Сия картридждерін ауыстыру**

**1.** Принтердің қосылып тұрғанын тексеріңіз.

**2.** Сия картриджына қол жеткізу есігін ашыңыз.

**ЕСКЕРТПЕ:** Жалғастырмас бұрын басып шығару картриджінің тоқтағанын күтіңіз.

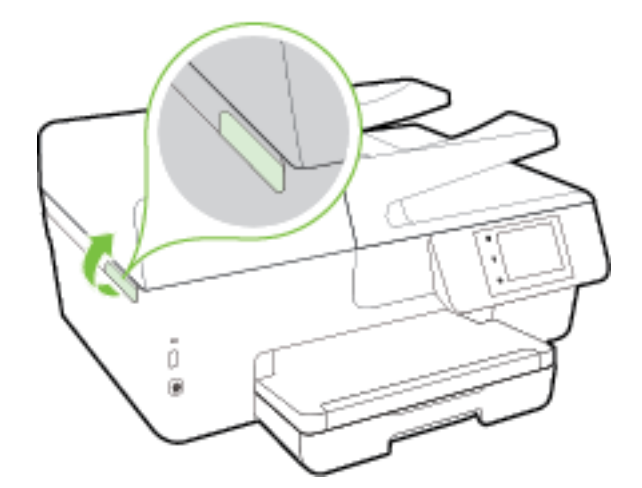

**3.** Оны шығарып алу үшін сия картриджін алдынан басып, саңылаудан оны алып тастаңыз.

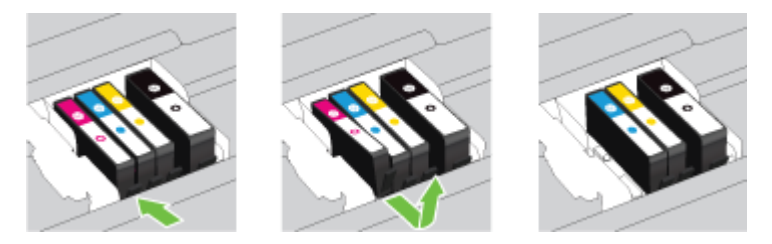

**4.** Жаңа сия картриджін орауыштан шығарыңыз.

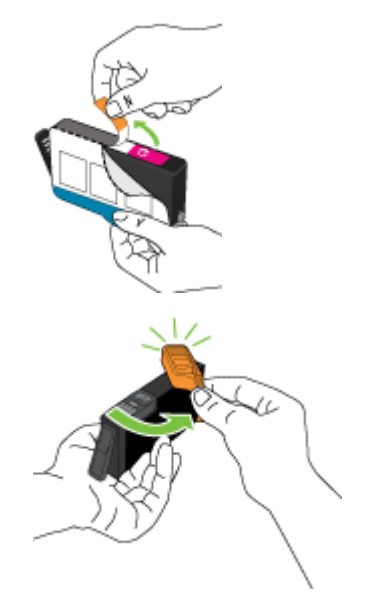

<span id="page-85-0"></span>**5.** Анықтама үшін түспен кодталған әріптерді пайдалана отырып, сия картриджін мықтап бекітілгенше ұясына жылжытыңыз.

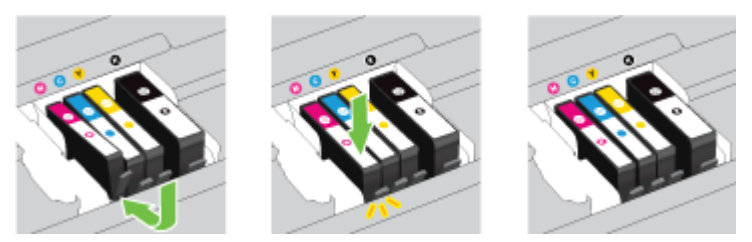

Сия картриджін орнатылатын түспен бірдей түсті әрпі бар ұяға салынғанын тексеріңіз.

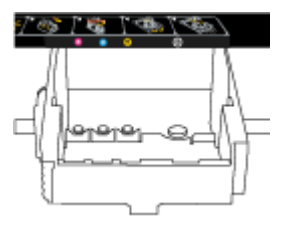

- **6.** Ауыстырылатын әрбір сия картриджі үшін 3 пен 5 аралығындағы қадамдарды қайталаңыз.
- **7.** Сия картриджіне қол жеткізу қақпағын жабыңыз.

### **Cия картридждеріне тапсырыс беру**

Картридждерге тапсырыс беру үшін [www.hp.com](http://www.hp.com) бөліміне өтіңіз. (Қазіргі уақытта НР веб-сайттарының кейбір бөлігі тек қана ағылшын тілінде қол жетімді.) Барлық елдерде/аймақтарда картридждарға желіде тапсырыс беруге қолдау көрсетілмейді. Дегенмен, көптеген елдерде телефон арқылы тапсырыс беріп, жергілікті дүкендерге орналастыру және сатып алу тізімін басып шығару туралы мәліметтер бар. Сондай-ақ, HP өнімдерін өз еліңізде сатып алу туралы ақпарат алу үшін [www.hp.com/buy/supplies](http://www.hp.com/buy/supplies) бетіне кіре аласыз.

Ауыстырылатын сия картриджы сияқты бірдей нөмірлі картриджді ғана ауыстырылатын картридж есебінде пайдаланыңыз. Картридж нөмірін келесі орындардан табуға болады:

- Ендірілген веб-серверде **Құралдар** қойындысын басып, **Информация о продукте** (Өнім туралы мәліметтер) тармағының астында **Номер чернилы** (Сияның нөмірі) түймесін басу арқылы. Қосымша ақпарат алу үшін [Енгізілген веб-сервер \(EWS\)](#page-96-0) бөлімін қараңыз.
- Принтердің күй туралы есебінде [\(Принтер күйі туралы есеп](#page-103-0) бөлімін қараңыз).
- Ауыстырылатын сия картриджінің жапсырмасында.
- Принтердің ішіндегі жапсырмада. Жапсырманы табу үшін картриджге қол жеткізу қақпағын ашыңыз.
- принтер бағдарламалық құралы бағдарламасында **Дүкен** түймешігін басып, **Жабдықтарға арналған интернет-дүкен** түймешігін басыңыз.

**ЕСКЕРТПЕ:** Принтермен бірге берілетін сия картриджын **Установка** (Орнату) құралын бөлек сатып алуға болмайды.

## <span id="page-86-0"></span>**Басып шығару жабдықтарын сақтау**

- Барлық сия картридждерін олар қажет болғанша бастапқы оралған орамаларда сақтаңыз.
- Сия картридждары принтерде ұзақ уақыт бойына қалдырылуы мүмкін. Дегенмен, сия картриджының жақсы жағдайын қамтамасыз ету үшін принтердің дұрыс ажыратылғанын тексеріңіз. Қосымша ақпарат алу үшін [Принтерді өшіру](#page-30-0) бөлімін қараңыз.
- Сия картридждерін бөлме температурасында сақтаңыз (15-35° C немесе 59-95° F).

## **Анонимді пайдалану ақпаратты сақтау орны**

Осы принтермен бірге қолданылған HP картридждерінде принтердің жұмысына көмектесетін жад микросхемасы болады. Қосымша, бұл жад микросхемасы келесі мәліметтерді қамтуы мүмкін принтердің қолданылуы туралы ақпараттың шектелген жинағын жинақтайды: Картридж арқылы басылып шыққан беттердің нөмірі, беттің толуы, басып шығарудың жиілігі және пайдаланылатын басып шығару режимдері.

Бұл мәліметтер HP дизайнындағы келешек принтерлерге тұтынушылардың ' басып шығару қажеттіліктерін сәйкестендіру үшін көмектеседі. Картридж жады микросхемасынан жинақталған деректер тұтынушыны немесе картриджді не принтерді пайдаланушыны анықтау үшін қолданылуы мүмкін мәліметтерді қамтымайды.

HP корпорациясы HP корпорациясы'на тегін қайтарылған және қайта қолдану бағдарламасы үшін кері берілген картридждерден жад микросхемасының үлгісін жинақтайды (HP әлемінің серіктестері: [www.hp.com/recycle](http://www.hp.com/recycle) ). Осы үлгіден алынған жад микросхемалары келешек НР принтерлерін жетілдіру мақсатында оқылады және зерттеледі. Осы картриджді қайта өңдеуге көмектесетін HP серіктестері де осы деректерді қолдана алады.

Картриджді өңдейтін кез келген үшінші тараптағы серіктес те жад микросхемасындағы жасырын мәліметтерге қол жеткізуі мүмкін. Осы мәліметтерге қол жеткізуге рұқсат бергіңіз келмесе, микросхеманы жұмыс істемейтін етіп көрсетуіңізге болады. Дегенмен, жад микросхемасын жұмыс істемейтін етіп көрсеткеннен кейін картриджді HP принтерінде қолдану мүмкін болмайды.

Осы жасырын мәліметтерді беру туралы сенімді болмасаңыз, жад микросхемасы'ның мүмкіндігін принтерді' пайдалану ақпаратын жинай алмайтын етіп ажырату арқылы осы мәліметтерді қол жетімсіз етуге болады:

#### **Пайдалану туралы ақпарат функциясын ажырату**

- **1.** Принтердің басқару тақтасындағы **Теңшеу** түймесін басыңыз.
- **2. Басымдықтар** тармағын таңдап, **Анонимді пайдалану туралы ақпаратты сақтау** түймесін түртіңіз.
- **3.** Пайдалану ақпаратының жинағын боддырмау үшін **Өшірулі** түймесін түртіңіз.
- **ЕСКЕРТПЕ:** Пайдалану туралы ақпарат функциясын қосу үшін зауыттық әдепкі параметрлерді қалпына келтіріңіз. Әдепкі параметрлерді қалпына келтіру жолы туралы қосымша ақпарат алу үшін [Әдепкі параметрлерді және параметрлерді қалпына келтіру](#page-143-0) бөлімін қараңыз.
- **ЕСКЕРТПЕ:** Жад микросхемасының ' принтерді ' пайдалану туралы ақпаратты жинау мүмкіндігін өшірсеңіз, НР принтеріндегі картриджді пайдалануды жалғастыра аласыз.

## <span id="page-87-0"></span>**Сия картриджінің кепілдігі туралы мәлімет**

HP картриджының кепілдігі өнім тағайындалған НР басып шығару құрылғысында пайдаланылғанда қолданыста болады. Осы кепілдіктің күші қайта толтырылған, қайта өңделген, жөнделген, дұрыс пайдаланылмаған немесе қолдан жасалған НР сия өнімдеріне қатысты қолданылмайды.

Кепілдік кезінде НР сиясы таусылып қалмаса және кепілдік күнінің соңына жетпесе, ол өнімге қолданылады. Кепілдік күнінің соңы ЖЖЖЖ/АА пішімінде болады, өнімде көрсетілгендей көорінуі мүмкін:

# <span id="page-88-0"></span>**8 Желі орнату**

Қосымша кеңейтілген параметрлер принтердің басты бетінде қол жетімді (енгізілген веб-сервер немесе EWS). Қосымша ақпарат алу үшін [Енгізілген веб-сервер \(EWS\)](#page-96-0) бөлімін қараңыз.

Осы бөлімде төмендегідей тақырыптар бар:

- Сымсыз байланыс үшін принтерді орнату
- [Желі параметрлерін өзгерту](#page-91-0)
- **НР сымсыз тікелей байланысын пайдалану**

## **Сымсыз байланыс үшін принтерді орнату**

- Бастамас бұрын
- [Сымсыз желіде принтерді орнату](#page-89-0)
- [Байланыс түрін өзгерту](#page-89-0)
- [Сымсыз байланысты сынақтан өткізу](#page-90-0)
- [Принтердегі сымсыз байланыс мүмкіндігін қосу не өшіру](#page-91-0)

**ЕСКЕРТПЕ:** Принтерді қосу кезінде ақаулықтар туындаса, [Принтерді сымсыз қосу мүмкін емес](#page-130-0) бөлімін қараңыз.

**КЕҢЕС:** Принтерді сымсыз байланыс үшін орнату және пайдалану туралы Қосымша ақпарат алу үшін HP сымсыз байланысын басып шығару орталығының ( [www.hp.com/go/wirelessprinting](http://www.hp.com/go/wirelessprinting) ) сайтына кіріңіз.

### **Бастамас бұрын**

Келесі әрекеттер орындалғанын тексеріңіз:

- Принтер желіге Ethernet кабелін пайдаланып қосылмаған.
- Сымсыз желі орнатылған және дұрыс жұмыс істейді.
- Принтерді қолданатын принтер мен компьютерлер бірдей желіде (бағыныңқы желіде).

Принтерге қосылу кезінде сымсыз желі атауын (SSID) және сымсыз байланыс құпия сөзін енгізу сұралуы мүмкін:

- Сымсыз желі атауы сымсыз желінің атауы болып табылады.
- Сымсыз байланыс құпия сөзі сіздің рұқсатынсыз басқа адамдардың сымсыз желіге қосылуын болдырмайды. Талап етілетін қауіпсіздік деңгейіне байланысты сымсыз желі WPA құпия сөз тіркесін немесе WEP кілтін қолдануы мүмкін.

Сымсыз желіні орнатқаннан бастап желі атауы немесе қауіпсіздік құпия кілті өзгертілмеген болса, оларды сымсыз маршрутизатордың артынан немесе бүйірінен табуға болады.

Желі атауын немесе қауіпсіздік құпия сөзді таба алмасаңыз немесе осы мәліметтер есіңізде қалмаса, компьютермен немесе сымсыз маршрутизатор арқылы ұсынылған құжатты қараңыз. Осы мәліметтерді әлі де таба алмасаңыз, сымсыз желі әкімшісімен немесе желіні орнатқан адаммен байланысыңыз.

### <span id="page-89-0"></span>**Сымсыз желіде принтерді орнату**

Сымсыз байланысты орнату үшін принтердің басқару тақтасы дисплейінен сымсыз орнату шеберін пайдаланыңыз.

**ЕСКЕРТПЕ:** Жалғастырмас бұрын [Бастамас бұрын](#page-88-0) бөліміндегі тізімді қараңыз.

- **1.** Принтердің басқару тақтасындағы **Теңшеу** түймесін басыңыз.
- **2. Желі орнату** түймесін басыңыз.
- **3. Сымсыз байланыс параметрлері** түймесін түртіңіз.
- **4. Сымсыз байланыс орнату шебері** түймесін түртіңіз.
- **5.** Орнатылымды аяқтау үшін дисплейдегі нұсқауларды орындаңыз.

USB байланысы сияқты әр түрлі байланыс түрі бар принтерді бұрыннан пайдаланып жатсаңыз, сымсыз желіде принтерді орнату үшін Байланыс түрін өзгерту бөліміндегі нұсқауларды орындаңыз.

### **Байланыс түрін өзгерту**

HP принтерінің бағдарламалық құралын орнатқаннан және принтерді компьютерге немесе желіге қосқаннан кейін, байланыс түрін өзгерту (мыс., USB байланысынан сымсыз байланысқа) үшін бағдарламалық құралын қолдануға болады.

**ЕСКЕРТПЕ:** Ethernet кабелін қоссаңыз, принтердің сымсыз байланыс мүмкіндігін өшіреді.

#### **Ethernet байланысынан сымсыз байланысқа өзгерту (Windows)**

- **1.** Ethernet кабелін принтерден ажыратыңыз.
- **2.** Сымсыз байланыс орнату үшін Сымсыз байланыс орнату шеберін іске қосыңыз. Қосымша ақпарат алу үшін Сымсыз желіде принтерді орнату бөлімін қараңыз.

Орнатымнан кейін принтердің бағдарламалық құралын ашыңыз. Қосымша ақпарат алу үшін [HP](#page-30-0) [принтерінің бағдарламалық құралын ашыңыз \(Windows\)](#page-30-0) бөлімін қараңыз.

#### **USB байланысын сымсыз желіге өзгерту (Windows)**

Жалғастырмас бұрын [Бастамас бұрын](#page-88-0) бөліміндегі тізімді қараңыз.

- **1.** Операциялық жүйеге қарай келесі әрекеттердің бірін орындаңыз:
	- **Windows 8.1**: Бастау терезесінің сол жақ төменгі бұрышындағы төмен көрсеткіні басып, принтер атауын таңдаңыз да, **Қызметтік бағдарламалар** түймесін басыңыз.
	- **Windows 8**: Бастау терезесіндегі бос орынды тінтуірдің оң жағымен басып, бағдарламалар жолағындағы **Барлық бағдарламалар** түймесін басып, **Қызметтік бағдарламалар** түймесін басыңыз.
	- **Windows XP**, **Windows Vista** және **Windows 7**: Компьютердің жұмыс үстелінде **Пуск** (Бастау) түймесін басыңыз, **Все программы** (Барлық бағдарламалар) белгішесін таңдаңыз, **HP**  түймесін басып, принтердің қалтасын басыңыз.
- **2. Принтерді және бағдарламалық жасақтаманы орнату** параметрін таңдаңыз.
- **3. Изменить USB-подключение принтера на беспроводное** (Принтердің USB қосылысын сымсыз қосылысына ауыстыру) тармағын таңдаңыз. Экрандағы нұсқауларды орындаңыз.

#### <span id="page-90-0"></span>**USB немесе Ethernet байланысынан сымсыз байланысқа өзгерту (OS X)**

Жалғастырмас бұрын [Бастамас бұрын](#page-88-0) бөліміндегі тізімді қараңыз.

- **1.** Принтерді сымсыз желіге қосыңыз.
- **2. Жүйе параметрлері** ашыңыз.
- **3.** Операциялық жүйеге байланысты **Print & Fax** (Басып шығару, Факс), **Print & Scan** (Принтер, Сканерлеу) түймесін немесе **Аппараттық құрал** бөліміндегі **Принтерлер және сканерлер** түймесін басыңыз.
- **4.** Сол жақ бөліктегі принтерді таңдап, тізімнің төменгі жағындағы басыңыз. Егер ағымдағы байланыста бар болса, факс жазбасы үшін осы әрекетті орындаңыз.
- **5.** HP қызметтік бағдарламасы ашыңыз.

HP қызметтік бағдарламасы белгішесі **Hewlett-Packard** қалтасында орналасады, ол қатты дискінің жоғарғы деңгейінде **Приложения** (Бағдарламалар) қалтасында болады.

**6. Құрылғылар** > **HP автоматты сымсыз қосылу** тармағын таңдап, сұрауларды орындаңыз.

USB режимінен сымсыз байланыс режиміне өзгерту жолы туралы қосымша ақпарат алыңыз.

[Қосымша ақпарат үшін желіге өту мақсатында осы жерді басыңыз](http://h20180.www2.hp.com/apps/Nav?h_pagetype=s-924&h_client=s-h-e004-01&h_keyword=lp70015-win-OJ6800&h_lang=kk&h_cc=kz). Бұл уақытта осы веб-сайт барлық тілде қолжетімді болмауы мүмкін.

#### **Сымсыз байланысты USB немесе Ethernet байланысына өзгерту(Windows)**

Принтерге USB немесе Ethernet кабелін жалғаңыз.

#### **Сымсыз байланысты USB немесе Ethernet байланысына өзгерту(OS X)**

Принтерді басып шығару кезегіне қосыңыз.

- **1. Жүйе параметрлері** ашыңыз.
- **2.** Операциялық жүйеге байланысты **Print & Fax** (Басып шығару, Факс), **Print & Scan** (Принтер, Сканерлеу) түймесін немесе **Аппараттық құрал** бөліміндегі **Принтерлер және сканерлер** түймесін басыңыз.
- **3.** Сол жақтағы принтерлердің тізімінен төмендегі + түймесін басыңыз.
- **4.** Анықталған принтерлер тізімінен принтерді таңдап, **Қосу**түймесін басыңыз.

### **Сымсыз байланысты сынақтан өткізу**

Принтердің сымсыз байланысы туралы ақпаратты алу үшін сымсыз байланыстың сынақ есебін басып шығарыңыз. Сымсыз байланыстың сынақ есеьі принтердің күйі, аппараттық құрал (MAC) мекенжайы және IP мекенжайы туралы мәліметтерді береді. Принтер желіге қосылған болса, сынақ беті желі параметрлері туралы мәліметтерді көрсетеді.

Сымсыз байланыстың сынақ есебін басып шығару

- 1. Принтердің басқару тақтасынан ((•)) (Сымсыз түймесі) түймесін, кейін **( Параметрлер** түймесі) түймесін түртіңіз.
- **2. Басып шығару есептері** түймесін түртіңіз
- **3. Сымсыз байланыс сынағының есебі** түймесін түртіңіз.

### <span id="page-91-0"></span>**Принтердегі сымсыз байланыс мүмкіндігін қосу не өшіру**

Принтердің сымсыз байланыс мүмкіндігі қосулы кезде принтердің басқару тақтасында сымсыз байланыстың көк шамы жанып тұрады.

- **ЕСКЕРТПЕ:** Ethernet кабелін принтерге қоссаңыз, ол сымсыз байланыс мүмкіндігі мен шамын автоматты түрде өшеді.
	- **1.** Принтердің басқару тақтасынан **Теңшеу** түймесін басып, **Желі ортануы** түймесін басыңыз.
	- **2. Сымсыз байланыс параметрлері** түймесін түртіңіз.
	- **3.** Оны қосу не өшіру үшін **Сымсыз байланыс** түймесін түртіңіз.

## **Желі параметрлерін өзгерту**

Принтердің басқару тақтасынан принтердің сымсыз байланысын орнатып және басқаруға, сондай-ақ әр түрлі желі басқару тапсырмаларын орындауға болады. Оның құрамына желі параметрлерін қарау және өзгерту, желінің әдепкі параметрлерін қалпына келтіру және сымсыз байланыс функциясын қосу не өшіру кіреді.

**ЕСКЕРТУ:** Желі параметрлері ыңғайлылық үшін беріледі. Дегенмен, жетілдірілген пайдаланушы болмасаңыз, осы параметрлердің кейбірін (мыс., байланыс жылдамдығы, IP параметрлері, әдепкі шлюз және желіаралық қалқан параметрлері) өзгертудің қажеті жоқ.

#### **Желі параметрлерін басып шығару**

Төмендегі әдістердің бірін пайдаланыңыз:

- Принтердің басқару тақтасынан $(\!\!(\gamma)\!)$ (Сымсыз) немесе  $\frac{p}{\gamma\delta}$ (Ethernet) түймесін басыңыз. Желі күйінің экраны көрсетіледі. Желі конфигурациясының бетін басып шығару үшін **Мәліметтерді басып шығару** тармағын таңдаңыз.
- Желіні конфигурациялау бетін түсіну Қосымша ақпарат алу үшін [Желіні конфигурациялау беті](#page-104-0)  бөлімін қараңыз.

#### **Байланыс жылдамдығын орнату**

Деректердің желі арқылы тасымалдану жылдамдығын өзгерте аласыз. Әдепкі мәні: **Aвтоматический**  (Автоматты).

- **1.** Принтердің басқару тақтасынан **Теңшеу** түймесін басып, **Желі ортануы** түймесін басыңыз.
- **2. Ethernet параметрелрі** түймесін түртіңіз.
- **3. Кеңейтілген параметрлер** тармағын таңдаңыз.
- **4. Байланыс жылдамдығы** түймесін түртіңіз.
- **5.** Желінің аппараттық құралына сәйкес келетін тиісті опцияны түртіңіз.

#### **IP параметрлерін өзгерту**

IP параметріне арналған әдепкі IP параметрі IP параметрлерін автоматты түрде орнататын **автоматически** (автоматты) күйі болады. Кеңейтілген пайдаланушы болсаңыз және басқа параметрлерді пайдаланғыңыз келсе (мысалы, IP мекенжайы, бағыныңқы желі маскасы немесе әдепкі шлюз) қолмен өзгертуге болады.

<span id="page-92-0"></span>**ЕСКЕРТУ:** IP мекенжайын қолмен тағайындаған кезде абай болыңыз. Орнатылым кезінде дұрыс емес IP мекенжайын енгізген болсаңыз, желінің құрамдас бөліктері принтерге қосылмауы мүмкін.

- **1.** Принтердің басқару тақтасынан **Теңшеу** түймесін басып, **Желі ортануы** түймесін басыңыз.
- **2. Ethernet параметрлері** немесе **Сымсыз байланыс параметрелрі** түймесін түртіңіз.
- **3. Дополнительные параметры** (Қосымша параметрлер) түймешігігін түртіңіз.
- **4. IP параметрлері** түймесін түртіңіз.
- **5.** IP мекенжайын өзгерту принтерді желіден алып тастайды деген ескерту хабарламасы көрсетіледі. Жалғастыру үшін **OK** түймесін басыңыз.
- **6. Автоматический** (Автоматты) параметрі әдепкі бойынша таңдалады. Параметрлерді қолмен өзгерту үшін **Вручную** (Қолмен) параметрін басып, келесі параметрлер үшін сәйкес мәліметтерді енгізіңіз:
	- **IP мекенжайы**
	- **Бағыныңқы желі маскасы**
	- **Әдепкі шлюз**
	- **DNS мекенжайы**
- **7.** Өзгертулерді енгізіп, **Дайын** түймесін басыңыз.
- **8. OK** түймесін түртіңіз.

## **HP сымсыз тікелей байланысын пайдалану**

Бұрыннан бар сымсыз желіге қосылмай-ақ, HP сымсыз байланысы арқылы компьютерден, смартфоннан, планшеттен немесе сымсыз жұмыс істейтін құрылғыдан сымсыз түрде басып шығара аласыз.

#### **HP сымсыз байланысы құрылғысын пайдалану нұсқаулықтары**

Компьютеріңіздің немесе мобильді құрылғыңыздың қажетті бағдарламалық құралы бар екенін тексеріңіз:

Егер компьютер қолданып жатқан болсаңыз, принтерге ұсынылған принтердің бағдарламалық жасақтамасы орнатылғанын тексеріңіз.

- Егер HP принтерінің бағдарламалық құралы компьютерге орнатылмаған болса, алдымен HP сымсыз байланысын қосып, принтердің бағдарламалық құралын орнатыңыз. Принтердің бағдарламалық құралы байланыс түрін сұраған кезде **Сымсыз** параметрін таңдаңыз.
- Егер мобильді құрылғы пайдаланып жатқан болсаңыз, үйлесімді басып шығару бағдарламасын орнатқаныңызды тексеріңіз. Мобильді басып шығару туралы қосымша ақпарат алу үшін мына сайтқа кіріңіз [www.hp.com/global/us/en/eprint/mobile\\_printing\\_apps.html.](http://www.hp.com/global/us/en/eprint/mobile_printing_apps.html)
- Принтерде HP сымсыз байланысы қосылып тұрғанын және егер қажет болса, қауіпсіздіктің қосылғандығын тексеріңіз.
- Барлығы бес компьютер мен мобильді құрылғы бір HP сымсыз байланысы байланысын пайдалана алады.
- Сондай-ақ, принтер USB кабелін пайдаланатын компьютерге немесе сымсыз байланыс арқылы желіге қосылып тұрғанда HP сымсыз байланысы пайдалануға болады.
- HP сымсыз байланысы интернетке компьютерді, мобильді құрылғыны немесе принтерді қоса алмайды.

#### **HP сымсыз байланысын қосу**

- **1.** Принтердің басқару тақтасындағы (HP сымсыз байланысы) түймесін басыңыз.
- **2. HP сымсыз байланысы** үшін **Қосулы** түймесін түртіңіз.
	- **КЕҢЕС:** Егер HP сымсыз тікелей байланысты үлкен қауіпсіздікпен қолдануды қаласаңыз және компьютер немесе мобильді құрылғы WPA2 шифрлауына қолдау көрсетсе, онда қауіпсіздікті қосу не ажырату үшін **Қауіпсіздік** түймесін түртіңіз. Қосылған қауіпсіздікпен тек құпия сөзі бар пайдаланушылар ғана принтерге сымсыз байланыса алады. Қауіпсіздікті өшірсеңіз, принтердің сымсыз байланыс ауқымында орналасқан сымсыз байланысқан құрылғысы бар кез келген адам принтерге қосыла алады.
- **3.** HP сымсыз байланысы атын көрсету үшін **HP сымсыз байланыс атауы** түймесін түртіңіз.
- **4.** Егер қауіпсіздік қызметін қосқан болсаңыз, HP сымсыз байланысының құпия сөзін көрсету үшін **Қауіпсізік құпия сөзі** түймесін түртіңіз.
- **КЕҢЕС:** Сондай-ақ, енгізілген веб-серверден HP сымсыз тікелей байланысты қосуға болады. EWS серверін пайдалану туралы қосымша ақпаратты [Енгізілген веб-сервер \(EWS\)](#page-96-0) бөлімінен қараңыз.

#### **Cымсыз жұмыс істейтін мобильді құрылғыдан басып шығару**

Мобильді құрылғыңызға үйлесімді басып шығару бағдарламасын орнатқаныңызды тексеріңіз. Қосымша ақпарат алу үшін мына сайтқа кіріңіз [www.hp.com/global/us/en/eprint/](http://www.hp.com/global/us/en/eprint/mobile_printing_apps.html) [mobile\\_printing\\_apps.html.](http://www.hp.com/global/us/en/eprint/mobile_printing_apps.html)

- **1.** Принтердегі HP сымсыз байланысы мүмкіндігі қосылғандығын тексеріңіз.
- **2.** Мобильді құрылғыдағы Wi-Fi байланысын қосыңыз. Қосымша ақпаратты мобильді құрылғымен бірге берілген құжаттан қараңыз.

**ЕСКЕРТПЕ:** Мобильді құрылғыңыз Wi-Fi байланысын қолдамаса, HP сымсыз байланысы мүмкіндігін пайдалану мүмкін емес.

**3.** Мобильді құрылғыдан жаңа желіге қосылыңыз. Әдетте жаңа сымсыз желі немесе қол жеткізу нуктесіне қосылу үшін пайдаланылатын процесті пайдаланыңыз. HP-Print-\*\*-Officejet XXXX ретінде көрсетілген сызмсыз желілердің тізімінен HP сымсыз байланысы атауын таңдаңыз (\*\* белгісі - принтерді анықтайтын бірегей таңбалар және ХХХХ - принтерде орналасқан принтер моделі).

Егер HP сымсыз байланысы мүмкіндігі қауіпсіздікпен қосылған болса, онда ұсынылған кезде құпия сөзді енгізіңіз.

**4.** Құжатты басып шығарыңыз.

#### **Сымсыз жұмыс істейтін компьютерден басып шығару (Windows)**

- **1.** Принтердегі HP сымсыз байланысы мүмкіндігі қосылғандығын тексеріңіз.
- **2.** Компьютердің Wi-Fi байланысын қосыңыз. Қосымша ақпаратты компьютерде берілген құжаттан қараңыз.
- **ЕСКЕРТПЕ:** Компьютеріңіз Wi-Fi байланысын қолдамайтын болса, HP сымсыз байланысы мүмкіндігін пайдалану мүмкін емес.
- **3.** Компьютерден жаңа желіге қосылыңыз. Әдетте жаңа сымсыз желі немесе қол жеткізу нүктесіне қосылуға пайдаланылатын процесті пайдаланыңыз. HP-Print-\*\*-Officejet XXXX ретінде көрсетілген сызмсыз желілердің тізімінен HP сымсыз байланысы атауын таңдаңыз (\*\* белгісі принтерді анықтайтын бірегей таңбалар және ХХХХ - принтерде орналасқан принтер моделі).

Егер HP сымсыз байланысы мүмкіндігі қауіпсіздікпен қосылған болса, онда ұсынылған кезде құпия сөзді енгізіңіз.

- **4.** Егер принтер орнатылып сымсыз желі арқылы компьютерге қосылған болса, 5 қадамға өтіңіз. Егер принтер орнатылып компьютерге USB кабелі арқылы қосылған болса, HP HP сымсыз байланысы қосылымын пайдаланатын принтер бағдарламалық құралы орнату үшін төмендегі қадамдарды орындаңыз.
	- **а.** Операциялық жүйеге қарай келесі әрекеттердің бірін орындаңыз:
		- **Windows 8.1**: Бастау терезесінің сол жақ төменгі бұрышындағы төмен көрсеткіні басып, принтер атауын таңдаңыз да, **Қызметтік бағдарламалар** түймесін басыңыз.
		- **Windows 8**: Бастау терезесіндегі бос орынды тінтуірдің оң жағымен басып, бағдарламалар жолағындағы **Барлық бағдарламалар** түймесін басып, **Қызметтік бағдарламалар** түймесін басыңыз.
		- **Windows 7**, **Windows Vista** және **Windows XP**: Компьютердің жұмыс үстелінде **Пуск**  (Бастау) түймесін басыңыз, **Все программы** (Барлық бағдарламалар) белгішесін таңдаңыз, **HP** түймесін басып, принтердің қалтасын басыңыз.
	- **ә. Настройка принтера и установка ПО** (Принтер параметрі және бағдарламалық құрылғыны орнату) түймесін басып, **Подключить новый принтер** (Жаңа принтер қосу) тармағын таңдаңыз.
	- **б. Параметры подключения** (Байланыс параметрлері) бағдарламалық жасақтама экраны пайда болған кезде **Беспроводной** (Сымсыз) параметрін таңдаңыз.

Анықталған принтерлердің тізімінен НР принтерінің бағдарламалық құралын таңдаңыз.

- **в.** Экрандағы нұсқауларды орындаңыз.
- **5.** Құжатты басып шығарыңыз.

#### **Сымсыз жұмыс істейтін компьютерден басып шығару (OS X)**

- **1.** Принтердегі HP сымсыз байланысы мүмкіндігі қосылғандығын тексеріңіз.
- **2.** Компьютердегі Wi-Fi желісін қосыңыз.

Қосымша ақпаратты Apple компаниясы берген құжаттан қараңыз.

3. Wi-Fi белгішесін басып, HP сымсыз байланысы атауын таңдаңыз, мысалы, HP-Print-\*\*-Officejet **XXXX** (\*\* – принтерді анықтайтын бірегей таңбалар және ХХХХ - принтерде орналасқан принтер моделі).

Егер HP сымсыз байланысы мүмкіндігі қауіпсіздікпен қосылған болса, онда ұсынылған кезде құпия сөзді енгізіңіз.

- **4.** Принтерді қосыңыз.
	- **а. Жүйе параметрлері** ашыңыз.
	- **ә.** Операциялық жүйеге байланысты **Print & Fax** (Басып шығару, Факс), **Print & Scan** (Принтер, Сканерлеу) түймесін немесе **Аппараттық құрал** бөліміндегі **Принтерлер және сканерлер**  түймесін басыңыз.
	- **б.** Сол жақтағы принтерлердің тізімінен төмендегі + түймесін басыңыз.
	- **в.** Бүлінген принтерлер тізімінен принтерді таңдаңыз, ("Bonjour" сөзі принтер атауының жанындағы оң жақ бағанында тізімде берілген), және **Прибавить** (Қосу) пәрменін басыңыз.

HP сымсыз байланысының ақауын онлайн режимінде жою немесе HP сымсыз байланысын орнату

туралы қосымша ақпара алу үшін [Осы жерді](http://h20180.www2.hp.com/apps/Nav?h_pagetype=s-924&h_client=s-h-e004-01&h_keyword=lp70046-win-OJ6800&h_lang=kk&h_cc=kz) басыңыз. Бұл уақытта осы веб-сайт барлық тілде

қолжетімді болмауы мүмкін.

# <span id="page-96-0"></span>**9 Принтердің басқару құралдары**

Осы бөлімде төмендегідей тақырыптар бар:

- Құралдар жиыны (Windows)
- HP утилитасы (OS X)
- Енгізілген веб-сервер (EWS)

## **Құралдар жиыны (Windows)**

Құралдар жинағы принтерге күтім көрсету туралы мәліметтерді береді.

**ЕСКЕРТПЕ:** Компьютер жүйе талаптарына сай келетін болса, құралдар жинағын HP бағдарламалық құрал ықшам дискісінен орнатуға болады. Жүйе талаптарын принтермен бірге берілетін НР принтерінің бағдарламалық құралына арналған ықшам дискіде бар «Readme» файлынан табуға болады.

#### **Құралдар жинағын ашу**

- **1.** HP принтерінің бағдарламалық құралын ашыңыз. Қосымша ақпарат алу үшін [HP принтерінің](#page-30-0)  [бағдарламалық құралын ашыңыз \(Windows\)](#page-30-0) бөлімін қараңыз.
- **2. Басып шығару, сканерлеу және факс** түймесін басыңыз.
- **3. Принтерге күтім жасау** түймесін басыңыз.

## **HP утилитасы (OS X)**

HP қызметтік бағдарламасы принтер параметрлерін теңшейтін, принтерді теңшейтін, желіде жабдықтарға тапсырыс жасайтын және веб-тораптың қолдау көрсететін мәліметтерін табатын құралдарды қамтиды.

#### **ЕСКЕРТПЕ:** НР қызметтік бағдарламаларында қол жетімді мүмкіндіктер таңдалған принтерге байланысты әртүрлі болады.

Сия деңгейі ескертулері мен көрсеткіштері тек қана жоспарлау мақсатында ғана анықтауларды береді. Сияның аз қалғандығы туралы ескерту хабарламасын алған кезде ықтимал басып шығару кідірістерін болдырмау үшін ауыстыратын картридждің болуын қарастырыңыз. Басып шығару сапасы ұнамсыз болмайынша картридждерді ауыстырудың қажеті жоқ.

Қатты дискінің жоғарғы деңгейіндегі **Бағдарламалар** қалтасының **Hewlett-Packard** қалтасында орналасқан HP утилитасын екі рет басыңыз.

## **Енгізілген веб-сервер (EWS)**

Принтер желіге қосылған кезде, күй туралы ақпаратты көру, параметрлерді өзгерту және оны компьютерден басқару үшін принтердің енгізілген веб-серверін (EWS) пайдалануға болады.

**ЕСКЕРТПЕ:** Кейбір параметрлерді қарап шығу немесе өзгерту үшін, сізге құпия сөз қажет болуы мүмкін.

**ЕСКЕРТПЕ:** Интернетке байланыс болмаса да, енгізілген веб-серверді ашуға және пайдалануға болады. Дегенмен, кейбір мүмкіндіктер қолданыста болмайды.

- «Cookie» файлдары туралы
- Енгізілген веб-серверді ашу
- [Басқару тақтасын құлыптау](#page-98-0)
- [Енгізілген веб-сервер ашылмайды](#page-98-0)

### **«Сookie» файлдары туралы**

Енгізілген веб-сервер шолуды орындап жатқан кезде қатты дискіге өте кішкентай мәтін файлдарын (cookie) орналастырады. Осы файлдар келесіде кіргенде ендірілген веб-сервердің компьютерді тануына мүмкіндік береді. Мысалы, енгізілген веб-сервердің тілін теңшеген болсаңыз, «cookie» файлдары келесі рет енгізілген веб-серверге кіргенде, беттер сол тілде көрсетілуі үшін таңдалған тілді есте сақтауға көмектеседі. Кейбір «cookie» файлдарын (мысалы, тұтынушы белгілеген параметрлермен сақталатын «cookie» файлдары) қолмен жоймайынша компьютерде сақталады.

Шолғышты барлық «cookie» файлдарын қабылдау үшін теңшейтін етіп немесе қайсы «cookie» файлдарын қабылдау немесе қабылдамау қажеттігін шешуге мүмкіндік беретін, әрбір «cookie» файлы ұсынылған кезде ескертілетін етіп теңшеуге болады. Қажетсіз «cookie» файлдарын жою үшін шолғышты да пайдалануға болады.

Принтерге байланысты «cookie» файлдарын ажырататын болсаңыз, келесі мүмкіндіктердің бірін немесе бірнешеуін ажыратуға болады:

- Кейбір орнату шеберлерін пайдалану
- Ендірілген веб-сервер шолғышы тілінің параметрін есте сақтау
- EWS Главная (Басты) бетін жекелеу

Құпиялылықты және «cookie» файлының параметрлерін өзгерту әдісі және «cookie» файлдарын қарап шығу немесе жою жолы туралы қосымша ақпаратты веб-шолғышта қол жетімді құжаттамадан қараңыз.

### **Енгізілген веб-серверді ашу**

Не желі, не HP сымсыз байланысы арқылы енгізілген веб-серверге кіре аласыз.

#### **Желі арқылы енгізілген веб-серверді ашу**

**1.** Желі конфигурациясы бетінен принтердің IP мекенжайын немесе хост атауын табыңыз.

Қосымша ақпарат алу үшін [Желіні конфигурациялау беті](#page-104-0) бөлімін қараңыз.

**2.** Компьютердегі қолдау көрсетілетін веб-шолғышта принтерге тағайындалған IP мекенжайды немесе торап атауын енгізіңіз.

Мысалы, IP мекенжайы 123.123.123.123 болса, келесі мекенжайды веб-шолғышқа енгізіңіз: http://123.123.123.123.

#### **HP сымсыз байланысы арқылы енгізілген веб-серверді ашу**

- 1. Принтердің басқару тақтасы дисплейінен  $\tilde{a}$  (HP сымсыз байланысы) түртіңіз болады.
- **2.** Егер дисплей HP сымсыз байланысы мүмкіндігі **Өшірулі** күйінде екендігін көрсетсе, оны қосу үшін **HP сымсыз байланысы** түймесін түртіңіз.
- <span id="page-98-0"></span>**3.** Сымсыз компьютерден сымсыз байланысты қосып іздеңіз және HP сымсыз байланысы атауына қосылыңыз. Егер HP сымсыз байланысы қауіпсіздігі қосулы босла, нұсқау берілгенде HP сымсыз байланысы құпиясөзін енгізіңіз.
- **4.** Компьютеріңіздегі қолдау көрсетілетін веб-браузерге келесі мекенжайды енгізіңіз: http:// 192.168.223.1.

### **Басқару тақтасын құлыптау**

Принтердің басқару тақтасындағы белгілі мүмкіндіктерді рұқсатсыз пайдаланбас үшін мүмкіндіктерді енгізілген веб-серверден (EWS) құлыптауға болады.

Басқару тақтасы құлыпталған кезде сол мүмкіндіктерге басқару тақтасынан кіру мүмкін болмайды. Басқару тақтасының өздігінен құлыптауға арналған параметр әкімші EWS серверіне құпия сөз орнату арқылы қорғалу мүмкін. Басқару тақтасын құлыптауды қосуға немесе өшіруге арналған параметрге кірген кезде құпия сөз енгізілуі керек.

### **Енгізілген веб-сервер ашылмайды**

#### **Желі параметрлерін тексеру**

- Принтерді желіге қосу үшін телефон сымы немесе айқасқан кабель пайдаланылмағанын тексеріңіз.
- Желі кабелінің принтерге қауіпсіз қосылғанын тексеріңіз.
- Желі хабы, қосқышы немесе жол жоспарлағышы қосылғанын және олардың дұрыс жұмыс істейтінін тексеріңіз.

#### **Компьютерді тексеру**

- Қолданылатын компьютердің желіге қосылғанын тексеріңіз.
- **ЕСКЕРТПЕ:** Принтердің HP сымсыз байланысы қосылса, EWS серверіне қосылып, принтердің IP мекенжайын біле аласыз.

#### **Веб-шолғышты тексеру**

- Веб-браузердің жүйе талаптарының ең азына сәйкес келетінін тексеріңіз. Қосымша ақпарат алу үшін HP принтерінің бағдарламалық құралының ықшам дискісінде болатын принтердің «Readme» файлындағы жүйе талаптарын қараңыз.
- Веб-шолғыш Интернетке қосылу үшін кез келген прокси параметрлерін қолданатын болса, осы параметрлерді өшіріп көріңіз. Қосымша ақпарат алу үшін веб-шолғышпен бірге берілген құжаттан қараңыз.
- JavaScript және cookie файлдарының веб-шолғышқа қосылғанын тексеріңіз. Қосымша ақпарат алу үшін веб-шолғышпен бірге берілген құжаттан қараңыз.

#### **Принтердің IP мекенжайын тексеру**

- Принтердің IP мекенжайын тексеру үшін желіні конфигурациялау бетін басып шығару арқылы IP мекенжайын алыңыз. Принтердің басқару тақтасынан **Теңшеу** , **Есептер** және **Желі конфигурациясының есебі** түймесін түртіңіз.
- Пәрмен жолағынан (Windows) немесе желі утилиталарынан (OS X) IP мекенжайы арқылы принтерді тексеріңіз.

**ЕСКЕРТПЕ:** OS X Lion және OS X Mountain Lion: Желі қызметтік бағдарламасы **Қызметтік бағдарламалар** қалтасында орналасады, ол қатты дискінің жоғарғы деңгейіндегі **Бағдарламалар** қалтасында болады.

OS X Mavericks: **Finder** бағдарламасын ашып, Опция түймесін басып тұрып, **Apple** ( ) мәзірінен **Жүйе туралы ақпарат** тармағын таңдаңыз. **Window > Желі қызметтік бағдарламасы** тармағын таңдаңыз.

Мысалы, IP мекенжайы 123.123.123.123 болса, келесіні пәрмен жолағына (Windows) теріңіз:

C:\ping 123.123.123.123

Немесе

Желі утилитасында (OS X) **Ping** қойындысын басып, жолаққа «123.123.123.123» мәнін енгізіп, **Ping**  түймесін басыңыз.

Жауап көрсетілсе, IP мекенжайының дұрыс болғаны. Күту уақытының жауабы көрсетілсе, IP мекенжайының дұрыс болмағаны.

**КЕҢЕС:** Windows операциялық жүйесі орнатылған компьютерді пайдаланып отырсаңыз, HP корпорациясының желідегі қолдау қызметі веб торабына кіруге болады: [www.hp.com/support](http://h20180.www2.hp.com/apps/Nav?h_pagetype=s-001&h_page=hpcom&h_client=s-h-e008-1&h_product=5390299,5390306&h_lang=kk&h_cc=kz) . Бұл веб-сайтта жалпы принтер ақауларын түзетуге көмектесе алатын ақпарат пен қызметтік бағдарламалар беріледі.

# **10 Мәселені шешу**

Бұл бөлімдегі ақпарат жалпы ақаулардың шешімін береді. Егер принтер дұрыс жұмыс істемесе және бұл ұсыныстар ақауды шешпесе, көмек алу үшін HP қолдау қызметі тізімінде берілген қолдау қызметтерінің бірін пайдаланып көріңіз.

Осы бөлімде төмендегідей тақырыптар бар:

- HP қолдау қызметі
- [Принтер басқару тақтасынан анықтама алу](#page-102-0)
- [Принтер есептерін түсіну](#page-103-0)
- [Принтер ақауларын шешу](#page-108-0)
- [Принтер ақауларын шешу](#page-110-0)
- [Көшіру ақауларын шешу](#page-113-0)
- [Сканерлеу ақауларын шешу](#page-114-0)
- [Факс ақауларын шешу](#page-117-0)
- [Веб-қызметтер арқылы ақауларды жою](#page-128-0)
- [Желі ақауларын жою](#page-129-0)
- [Принтерге күтім жасау](#page-132-0)
- [Қағаз кептелістерін жою](#page-136-0)
- [Принтер кареткасын тазалау](#page-143-0)
- [Әдепкі параметрлерді және параметрлерді қалпына келтіру](#page-143-0)

## **HP қолдау қызметі**

- Принтерді тіркеу
- [Қолдау процесі](#page-101-0)
- [Электрондық қолдау қызметін алу](#page-101-0)
- НР корпорациясының телефонмен қолдау қызметі

### **Принтерді тіркеу**

Тіркелу үшін бірнеше минут жұмсау арқылы жылдамырақ қызметтен, тиімділіктен және өнімге қолдау көрсететін ескертулерден рахат алуыңыз мүмкін. Бағдарламалық құралды орнату кезінде принтерді тіркемеген болсаңыз, кейінірек оны <http://www.register.hp.com> веб-сайтында тіркеуге болады

### <span id="page-101-0"></span>**Қолдау процесі**

Егер ақаулық туындаса, мына қадамдарды орындаңыз:

- **1.** Принтермен бірге берілген құжатты тексеріңіз.
- **2.** HP компаниясының желідегі қолдау қызметі веб-сайтына [www.hp.com/support](http://h20180.www2.hp.com/apps/Nav?h_pagetype=s-001&h_page=hpcom&h_client=s-h-e008-1&h_product=5390299,5390306&h_lang=kk&h_cc=kz) мекенжайы бойынша өтіңіз.

HP компаниясының онлайн қолдау қызметі барлық HP өнімін тұтынушылар үшін қол жетімді. Бұл принтер туралы соңғы ақпарат және маман көмегін алу үшін жылдам көз болып табылады және мына мүмкіндіктерді қамтиды:

- Білікті желідегі қолдау қызметі мамандарымен жылдам хабарласу
- Принтерге арналған бағдарламалық жасақтама мен драйвер жаңартулары
- Жалпы ақаулықтарға арналған ақаулықтарды жою туралы құнды ақпарат
- Белсенді принтер жаңартулары, қолдау көрсету ескертулері және принтерді тіркеген кезде қол жетімді болатын HP жаңалықтары
- **3.** HP қолдау қызметіне телефон шалыңыз. Қосымша ақпарат алу үшін HP корпорациясының телефонмен қолдау қызметі бөлімін қараңыз.

Қолдау көрсету мүмкіндіктері мен олардың болу-болмауы принтер, ел/аймақ және тіл бойынша әр түрлі болады.

### **Электрондық қолдау қызметін алу**

Қолдау көрсету және кепілдік туралы ақпаратты HP компаниясының [www.hp.com/support](http://h20180.www2.hp.com/apps/Nav?h_pagetype=s-001&h_page=hpcom&h_client=s-h-e008-1&h_product=5390299,5390306&h_lang=kk&h_cc=kz) вебсайтынан таба аласыз. Бұл веб-сайтта жалпы принтер ақаулықтарын түзетуге көмектесе алатын ақпарат пен қызметтік бағдарламалар беріледі. Сұралған жағдайда елді/аймақты таңдаңыз да, техникалық қолдау қызметіне қоңырау шалу туралы ақпаратты алу үшін **Барлық HP контактілері**  түймесін басыңыз.

Бұл веб-сайт техникалық қолдау, драйверлер, бөліктер, тапсырыс беру туралы ақпарат пен мынадай басқа да мүмкіндіктерді ұсынады:

- Онлайн қолдау көрсету беттеріне кіру.
- Сұрақтардың жауабын алу үшін HP корпорациясына электрондық пошта хабарламасын жіберу.
- Интернет чатын пайдаланып HP техникалық маманымен байланысу.
- HP бағдарламалық құрал жаңартуларын тексеру.

Жалпы басып шығару ақаулықтарының оңай әрі қадамдық шешімдерін беретін Windows немесе OS X жүйесіне арналған HP бағдарламалық құралынан қолдау алуға да болады. Қосымша ақпарат алу үшін [Принтердің басқару құралдары](#page-96-0) бөлімін қараңыз.

Қолдау көрсету мүмкіндіктері мен олардың болу-болмауы принтер, ел/аймақ және тіл бойынша әр түрлі болады.

### **HP корпорациясының телефонмен қолдау қызметі**

Телефонның қолдау көрсету параметрлері және қол жетімділігі құрылғы, ел/аймақ және тіл бойынша әр түрлі болады.

Осы бөлімде келесі тақырыптар бар:

[Қоңырау шалмас бұрын](#page-102-0)

- <span id="page-102-0"></span>Телефонмен қолдау көрсету мерзімі
- Қолдау көрсету телефон нөмірлері
- Телефонмен қолдау көрсету мерзімінен кейін

#### **Қоңырау шалмас бұрын**

Принтердің алдында болғанда және ол компьютерге жалғаулы кезде HP қолдау көрсету қызметіне хабарласыңыз. Мына ақпараттарды беруге дайын болыңыз:

- Үлгі нөмірі
- Сериялық нөмірі (принтердің артқы немесе астыңғы жағында орналасады)
- Жағдай туындағанда пайда болатын хабарламалар
- Мына сұрақтарға жауаптар:
	- Бұрын мұндай жағдай туындады ма?
	- Қайта жасай аласыз ба?
	- Осы жағдай басталғанда компьютерге жабдық немесе бағдарламалық құрал қосқан жоқсыз ба?
	- Бұл жағдайдың алдында бірнәрсе болды ма (мысалы, найзағай ойнады ма немесе принтерді жылжыттыңыз ба)?

HP корпорациясына қоңырау шалу қажет болса, қоңырау шалмас бұрын принтердің күй есебін басып шығару жиі пайдалы болады.

#### **Телефонмен қолдау көрсету мерзімі**

Солтүстік Америка, Азиялық Тынық мұхит аймағы және Латын Америкасы (Мексиканы қоса) елдерінде бір жылға телефонмен қолдау көрсетіледі. Еуропадағы, Таяк Шығыс пен Аврикадағы телефонмен қолдау мерзімінің ұзақтығын [www.hp.com/support](http://h20180.www2.hp.com/apps/Nav?h_pagetype=s-001&h_page=hpcom&h_client=s-h-e008-1&h_product=5390299,5390306&h_lang=kk&h_cc=kz) бетінен қараңыз. Стандартты телефон компаниясы ақы алады.

#### **Қолдау көрсету телефон нөмірлері**

Телефонмен қолдау қызметі нөмірлерінің және қоңырау шығыны ақпаратының ең соңғы тізімін [www.hp.com/support](http://h20180.www2.hp.com/apps/Nav?h_pagetype=s-001&h_page=hpcom&h_client=s-h-e008-1&h_product=5390299,5390306&h_lang=kk&h_cc=kz) веб-сайтынан қараңыз.

#### **Телефонмен қолдау көрсету мерзімінен кейін**

Телефонмен қолдау көрсету мерзімінен кейін, HP компаниясынан қосымша ақыға көмек алуға болады. HP компаниясының желідегі қолдау қызметі веб-сайтынан да көмек алуға болады: [www.hp.com/](http://h20180.www2.hp.com/apps/Nav?h_pagetype=s-001&h_page=hpcom&h_client=s-h-e008-1&h_product=5390299,5390306&h_lang=kk&h_cc=kz) [support](http://h20180.www2.hp.com/apps/Nav?h_pagetype=s-001&h_page=hpcom&h_client=s-h-e008-1&h_product=5390299,5390306&h_lang=kk&h_cc=kz) . Қолдау мүмкіндіктері туралы қосымша ақпаратты алу үшін HP өнімін сатушымен хабарласыңыз немесе еліңіздегі/аймағыңыздағы қолдау көрсету қызметінің телефон нөміріне қоңырау шалыңыз.

## **Принтер басқару тақтасынан анықтама алу**

Принтер туралы қосымша ақпарат алу үшін принтердің анықтамасын пайдалануға болады және анықтаманың кейбір тарауларында кептелістерді тазарту секілді процедураларды көрсететін анимациялар бар.

<span id="page-103-0"></span>Принтердің басқару тақтасынан анықтаманы ашу үшін Басты терезесінде « (**Анықтама**) түймесін түртіңіз.

## **Принтер есептерін түсіну**

Принтердің ақауларын жоюға көмектесу үшін келесі есептерді басып шығара аласыз.

- Принтер күйі туралы есеп
- [Желіні конфигурациялау беті](#page-104-0)
- [Басып шығару сапасы туралы есеп](#page-107-0)
- [Сымсыз байланысты тексеру есебі](#page-108-0)
- [Вебке кіру туралы есеп](#page-108-0)

### **Принтер күйі туралы есеп**

Ағымдағы принтер мәліметтері мен сия картриджінің күйін қарап шығу үшін, принтердің күй есебін пайдаланыңыз. Сондай-ақ, принтердің күй есебі принтердің ақаулары жоюға көмектеседі.

Сонымен қатар, принтердің күй есебі соңғы жағдайлардың жұрналын қамтиды.

HP корпорациясына қоңырау шалу қажет болса, қоңырау шалмас бұрын принтердің күй есебін басып шығару жиі пайдалы болады.

#### **Принтер күйі туралы есебін басып шығару**

- **1.** Принтердің басқару тақтасындағы **Теңшеу** түймесін басыңыз.
- **2. Есептер** түймесін, одан кейін **Отчет о сост. принтера** (Принтер күйі туралы есеп) тармағын басыңыз.

<span id="page-104-0"></span>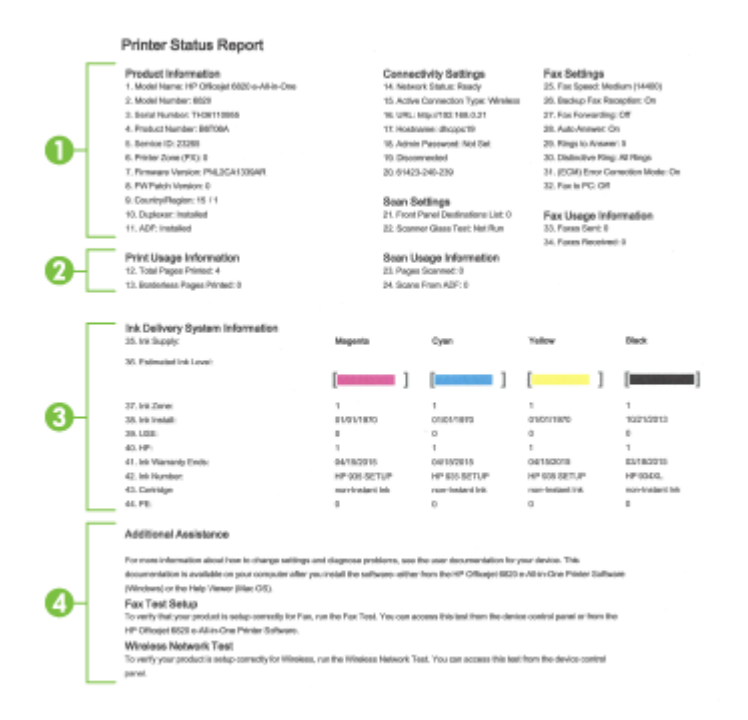

- **1. Өнім туралы ақпарат:** Принтер ақпаратын (мысалы, принтер атауы, сериялық нөмірі және ендірілген бағдарлама), орнатылған керек-жарақтарды (мысалы, автоматты екі жақты басып шығару керек-жарақтары немесе дуплексор) және науалар мен керек-жарақтардан басып шығарылған беттер санын көрсетеді.
- **2. Басып шығаруды пайдалану туралы ақпарат:** Принтерден басып шығарылған беттер туралы жиынтық ақпаратты көрсетеді.
- **3. Сияны жеткізу жүйесінің мәліметтері:** Анықталған сия деңгейлері (өлшемдер сияқты сызба пішімінде беріледі) мен сия картридждеріне арналған бөліктердің нөмірлерін және кепілдіктің аяқталу күндерін көрсетеді.
	- **ЕСКЕРТПЕ:** Сия деңгейі ескертулері мен көрсеткіштері тек қана жоспарлау мақсатында ғана анықтауларды береді. Сияның аз қалғандығы туралы ескерту хабарламасын алған кезде ықтимал басып шығару кідірістерін болдырмау үшін ауыстыратын картридждің болуын қарастырыңыз. Басып шығару сапасы ұнамсыз болмайынша картридждерді ауыстырудың қажеті жоқ.
- **4. Қосымша көмек:** Принтер туралы және факс сынағын орнату мен сымсыз байланыс сынағының есебін іске қосу жолы туралы қосымша ақпарат алу үшін қайда жүгінуге болатыны жөнінде мәліметтерді береді.

### **Желіні конфигурациялау беті**

Принтер желіге қосылған болса, принтерге арналған желі параметрлері мен принтер анықтаған желіте тізімін қарап шығу үшін желіні конфигурациялау бетін басып шығаруға болады. Есептің соңғы бетінде сол аймақтан анықталған барлық сымсыз желінің тізімі беріледі және онда сигнал күйі мен қолданылған арналар қамтылады. Бұл желіңізге басқа желілер көп қолданып жатпаған арнаны (желі өнімділігін арттырады) таңдауға мүмкіндік береді.

Желіге қосылу ақауларын жоюға көмектесетін желіні реттеу бетін қолдануға болады. HP компаниясына қоңырау шалу қажет болса, қоңырау шалмас бұрын осы бетті басып шығару жиі пайдалы болады.

#### **Желіні конфигурациялау бетін басып шығару**

r

2

R

- **1.** Принтердің басқару тақтасындағы **Теңшеу** түймесін басыңыз.
- **2. Есептер** тармағын, **Желі конфигурациясының есебі** түймесін түртіңіз.

#### HP Network Configuration Page

Model : HP Officejet 6820 e-All-in-One

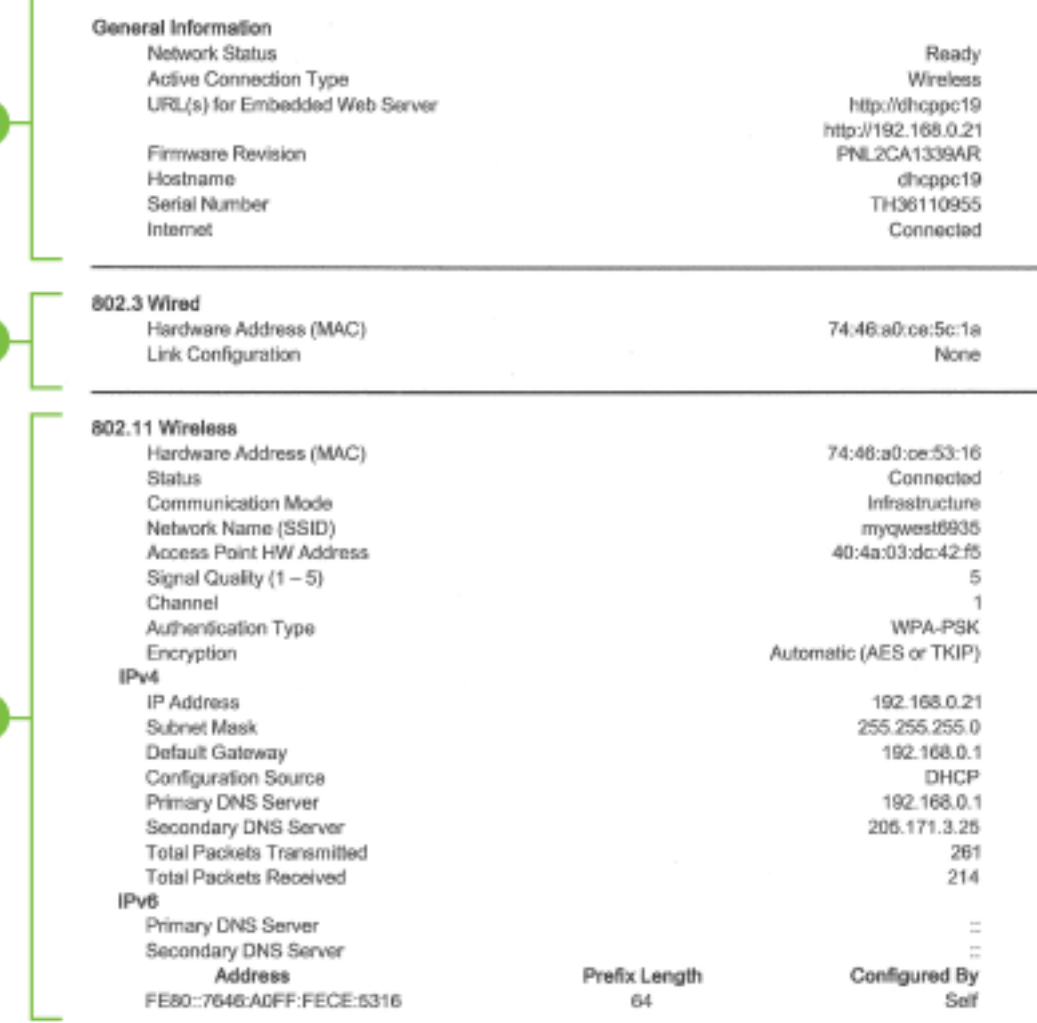

#### Wireless Direct

You cannot use the device's wireless function because it has been disabled. For more information, contact your network administrator or the person who set up the device.

- **1. Жалпы ақпарат:** Ағымдағы күй және желі байланысының белсенді күйі туралы мәліметтерді және енгізілген веб-сервердің URL мекенжайы сияқты басқа мәліметтерді көрсетеді.
- **2. 802.3 сымды:** Принтердің жабдық мекенжайымен қатар IP мекенжайы, ішкі желі маскасы, әдепкі шлюз сияқты белсенді Ethernet желілік байланысы туралы ақпаратты көрсетеді.
- **3. 802.11 сымсыз:** Хост атауы, IP мекенжайы, ішкі желі маскасы, әдепкі шлюз және сервер сияқты сымсыз желі байланысы туралы мәліметтерді көрсетеді. Сонымен қатар ол желі атауын (SSID), пайдаланылатын қатысты сигналдар күші мен арналарды көрсетеді. Жеке желі сигнал күштері жақсы жұмыс істеп тұрғанын көру және енгізілген веб-серверді (EWS) пайдаланып сымсыз байланысу орнатылымын өзгерту үшін желі тізімін тексеруге болады. Қосымша ақпарат алу үшін [Байланыс түрін өзгерту](#page-89-0) бөлімін қараңыз.
- **4. HP сымсыз байланысы:** Желі атауы (SSID), IP мекенжайы, қосымша желі маскасы, әдепкі шлюз және сервер сияқты HP сымсыз байланысы байланысы туралы мәліметтерді көрсетеді.
- **5. Басқа:** Қосымша жетілдірілген желі параметрлері туралы мәліметтерді көрсетеді.
	- **9100 порты**: Принтер TCP 9100 порты арқылы пішімсіз IP басып шығаруына қолдау көрсетеді. Бұл принтердегі HP-арнайыTCP/IP порты басып шығаруға арналған әдепкі порт болып табылады. Бұған HP бағдарламалық құралы арқылы қол жеткізуге болады (мысалы, HP қалыпты порты).
	- **Bonjour**: Bonjour қызметтері (mDNS немесе топтық домен атауы жүйесін қолданады) әдетте қалыпты DNS серверін қолданбайтын IP мекенжайына және атау ажыратымдылығына (UDP 5353 порты арқылы) арналған кішкентай желілерде қолданылады.
	- **Қызметті орналастыру протоколы**: Қызметті орналастыру протоколы кәсіпорын желілерінде желіге қосылған қызметтердің бар болуын, орнын және теңшелімін анықтау үшін желі бағдарламаларына рұқсат беретін брандмауэрлерді беретін Интернеттегі қалыпты желі протоколы. Бұл протокол принтерлер, веб-серверлер, факс құрылғылары, видео камералар, файлдар жүйелері, сақтық көшірме жасау құрылғылары (ленталы жинақтағыштар), дерекқорлар, директориялар, пошта серверлері, күнтізбелер сияқты желі ресурстарын анықтауды және пайдалануды қарапайым етеді.
	- **Microsoft веб-қызметтері**: Принтерде қолдау көрсетілетін Microsoft WS Discovery (вебқызметтерінің динамикалық ашуы) протоколдарын немесе құрылғыларға арналған Microsoft WSD (веб-қызметтерін) басып шығару қызметтерін қосыңыз немесе ажыратыңыз. Осы қызметтер арқылы кіруді болдырмайтын қолданылмайтын басып шығару қызметтерін ажыратыңыз.
	- **ЕСКЕРТПЕ:** WS Discovery және WSD басып шығару қызметтері туралы қосымша ақпарат алу үшін, [www.microsoft.com](http://www.microsoft.com) сайтына кіріңіз.
	- **Интернетте басып шығару протоколы**: Интернетте басып шығару протоколы қашықтан басып шығаруға арналған қалыпты желі протоколы болып табылады. Басқа қашықтан IP мекенжайына негізделген протоколдарға ұқсас емес, интернетте басып шығару протоколы қауіпсіз басып шығаруға мүмкіндік беретін қатынасты басқару, түпнұсқалығын растау және шифрлау әрекеттеріне қолдау көрсетеді.
	- **Прокси параметрлері**: Прокси мекенжайы, порты және түпнұсқалық растаманың күйі туралы ақпаратты көрсетеді. Прокси параметрелрін енгізілген веб-серверінен өзгертуге болады.

Прокси параметрлерін өзгерту үшін EWS серверінен **Желі**, **Прокси параметрлері** түймесін басып, тиісті опцияларды таңдаңыз.

#### <span id="page-107-0"></span>**Басып шығару сапасы туралы есеп**

Басып шығару сапасына қатысты мәселенің бірнеше себебі бар: бағдарламалық құрал параметрлері, нашар сурет файлы немесе басып шығару жүйесінің өзінде. Баспа сапасы ұнамаса, басып шығару сапасын диагностикалау беті басып шығару жүйесінің дұрыс жұмыс істеп тұрғанын анықтауға көмектеседі.

#### **Басып шығару сапасы есебін басып шығару**

- **1.** Принтердің басқару тақтасындағы **Теңшеу** түймесін басыңыз.
- **2. Есептер** түймесін түртіңіз.
- **3. Басып шығару сапасы туралы есеп** түймесін түртіңіз.

HP Officejet (MIN) a All in Creation Print Quality Diagnostic Page Printer Information Product model number: B6T06A Service ID: 23265<br>Firmware Version: PNL2CA1339AR<br>Pages printed: Tray 1=5, Total=5, Auto-duplex unit=0<br>Ink cartridge level" ("Estimates only, Actual ink levels may vary. Service ID: 23265 **Test Pattern 1** If the lines are not straight and connected, align the printheads.

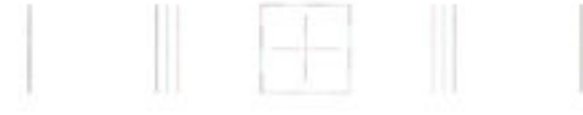

#### **Test Pattern 2**

If you see thin white lines across any of the colored blocks, clean the printheads.

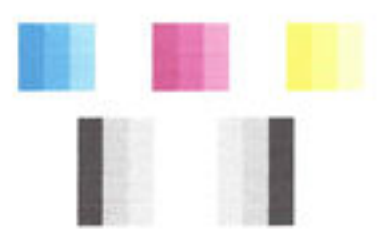

#### **Test Pattern 3**

If you see dark lines or white gaps where the arrows are pointing, align printhead.

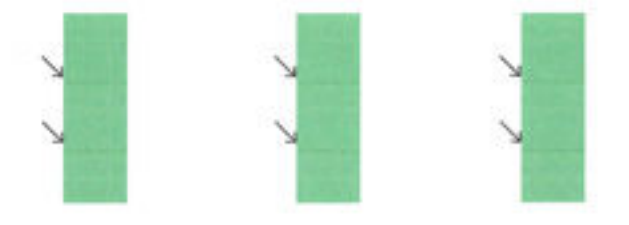
Егер ақаулар беттен көрінетін болса, төмендегі қадамдармен жүріп өтіңіз:

**1.** Егер баспа сапасы туралы есеп түсі кеткен, ішінара, жолақ немесе жоқ түс жолақтарын немесе үлгілерін көрсетсе, картридждің таусылмағандығын тексеріп, түстің нашар жолағына немесе түс үлгісіне сәйкес кардриджді ауыстырыңыз. Егер біткен тонер картриджі болмаса, дұрыс орнату үшін тонер картридждерін алып, қайта салыңыз.

Ауыстыруға жаңа сия алынбайынша, бітуге жақын картриджді алып тастамаңыз. Жаңа картридждерді орнату жолы туралы ақпаратты [Сия картридждерін ауыстыру](#page-83-0) бөлімінен қараңыз.

- **2.** Егер 1-ші сынақ үлгісіндегі сызықтар түзу емес әрі қосылмаған болса, принтерді туралаңыз. Қосымша ақпарат алу үшін [Басып шығару механизмі мен сия картридждеріне күтім жасау](#page-135-0) бөлімін қараңыз.
- **3.** Егер 2-ші сынақ үлгіде түсті блоктардың кез келгенімен қатар ақ сызықтарды көрсеңіз, басып шығару механизмін тазалаңыз. Қосымша ақпарат алу үшін [Басып шығару механизмі мен сия](#page-135-0) [картридждеріне күтім жасау](#page-135-0) бөлімін қараңыз.
- **4.** 3-ші сынақ үлгісінен ақ немесе қара сызықтар көрінсе, басып шығару механизмін туралаңыз. Қосымша ақпарат алу үшін [Басып шығару механизмі мен сия картридждеріне күтім жасау](#page-135-0) бөлімін қараңыз.
- **5.** Егер алдыңғы қадамдардың ешбірі көмектеспесе, басып шығару механизмін ауыстыру үшін HP қолдау қызметіне хабарласыңыз. Қосымша ақпарат алу үшін [HP қолдау қызметі](#page-100-0) бөлімін қараңыз.

## **Сымсыз байланысты тексеру есебі**

Принтердің сымсыз байланысы туралы ақпаратты алу үшін сымсыз байланыстың сынақ есебін басып шығарыңыз. Сымсыз байланыстың сынақ есеьі принтердің күйі, аппараттық құрал (MAC) мекенжайы және IP мекенжайы туралы мәліметтерді береді. Принтер желіге қосылған болса, сынақ беті желі параметрлері туралы мәліметтерді көрсетеді.

#### **Сымсыз байланыстың сынақ есебін басып шығару**

- 1. Принтердің басқару тақтасынан ((•)) (Сымсыз түймесі) түймесін, кейін  $\bigcirc$  ( **Параметрлер** түймесі) түймесін түртіңіз.
- **2. Басып шығару есептері** түймесін түртіңіз.
- **3. Сымсыз байланыс сынағының есебі** түймесін түртіңіз.

### **Вебке кіру туралы есеп**

Веб-қызметтерге әсер ететін интернет байланысының ақауларын анықтауға көмектесу үшін вебке кіру туралы есепті басып шығарыңыз.

#### **Вебке кіру туралы есепті басып шығару**

- **1.** Принтердің басқару тақтасындағы **Теңшеу** түймесін басыңыз.
- **2. Есептер** түймесін түртіңіз.
- **3. Веб-ке кіру туралы есеп** түймесін түртіңіз.

## **Принтер ақауларын шешу**

**КЕҢЕС:** (Windows) Басып шығару, сканерлеу, көшіру қателерін анықтап, автоматты түрде түзету үшін [HP Print and Scan Doctor](http://h20180.www2.hp.com/apps/Nav?h_pagetype=s-924&h_client=s-h-e004-01&h_keyword=lp70044-win&h_lang=kk&h_cc=kz) бағдарламасын іске қосыңыз. Бағдарлама кейбір тілдерде ғана қолжетімді.

#### **Принтер кенеттен жұмыс істемей қалды**

- Қуат пен қуат байланыстарын тексеріңіз.
- Принтердің қуат сымы жұмыс істеп тұрған розеткаға берік қосылғанын тексеріңіз.

#### **Басып шығару механизмін туралау сәтсіздіктері**

- Егер туралау процесі орындалмаса, қолданылмаған қарапайым ақ қағазды кіріс науасына жүктегеніңізді тексеріңіз. Егер сия картридждерін туралау кезінде кіріс науасында түсті қағаз салынған болса, туралау сәтсіз болады.
- Егер туралау процесі қайта-қайта сәтсіз болса, басып шығару механизмін тазарту керек, әйтпесе датчикте ақау болуы мүмкін. Басып шығару механизмін тазалау үшін Басып шығару механизмі [мен сия картридждеріне күтім жасау](#page-135-0) бөлімін қараңыз.
- Егер басып шығару механизмін тазалау ақауды шешпесе, НР қолдау қызметіне хабарласыңыз. [www.hp.com/support](http://h20180.www2.hp.com/apps/Nav?h_pagetype=s-001&h_page=hpcom&h_client=s-h-e008-1&h_product=5390299,5390306&h_lang=kk&h_cc=kz) сайтына өтіңіз. Бұл веб-сайтта жалпы принтер ақауларын түзетуге көмектесе алатын ақпарат пен қызметтік бағдарламалар беріледі. Нұсқау берілсе, елді/аймақты таңдаңыз да, техникалық қолдау қызметіне қоңырау шалу туралы ақпаратты алу үшін **Барлық HP контактілері** түймесін басыңыз.

#### **Қағаз беру ақаулары**

- **Қағаз науадан алынбайды**
	- Қағаз науаға салынғанын тексеріңіз. Қосымша ақпарат алу үшін [Қағазды салу](#page-22-0) бөлімін қараңыз. Қағазды салмас бұрын қағып алыңыз.
	- Қағаз енін бағыттауыштарын салып жатқан қағаз өлшемі үшін науадағы дұрыс белгіге орнатыңыз. Қағаз бағыттауыштарының жиынтық үшін ыңғайлы, бірақ нығыз еместігін тексеріңіз.
	- Қағаз дестесі кіріс науасының төменгі бөлігіндегі тиісті қағаз өлшеміне арналған сызықтармен тураланғанын және науаның қапталындағы десте биіктігінің белгісінен аспайтындығын тексеріңіз.
	- Қағаз дестесі кіріс науасының төменгі бөлігіндегі тиісті қағаз өлшеміне арналған сызықтармен тураланғанын және науаның қапталындағы десте биіктігінің белгісінен аспайтындығын тексеріңіз.
	- Науадағы қағаздың бұратылып қалмағанын тексеріңіз. Қағаздың бұралған жағын қарсы бағытта майыстырып, оны түзетіңіз.

#### ● **Беттер жылжып кеткен**

- Кіріс науасына салынған қағаздың қағаз енін бағыттауыштарына реттелгенін тексеріңіз. Қажет болғанда, принтерден кіріс науасын шығарып алыңыз да, қағаз бағыттауыштарының дұрыс реттелгенін тексере отырып, қағазды дұрыс қайта салыңыз.
- Қағазды принтерде басып шығару процесі жүріп жатпағанда салыңыз.

#### ● **Бірнеше бет алынып жатыр**

- Қағаз енін бағыттауыштарын салып жатқан қағаз өлшемі үшін науадағы дұрыс белгіге орнатыңыз. Қағаз енін бағыттауыштарының жиынтық үшін ыңғайлы, бірақ нығыз еместігін тексеріңіз.
- Қағаз дестесі кіріс науасының төменгі бөлігіндегі тиісті қағаз өлшеміне арналған сызықтармен тураланғанын және науаның қапталындағы десте биіктігінің белгісінен аспайтындығын тексеріңіз.
- Науаға тым көп қағаз жүктелмегенін тексеріңіз.
- Қағаз дестесі кіріс науасының төменгі бөлігіндегі тиісті қағаз өлшеміне арналған сызықтармен тураланғанын және науаның қапталындағы десте биіктігінің белгісінен аспайтындығын тексеріңіз.
- Жақсы әрі тиімді жұмыс істеу үшін HP қағазын пайдаланыңыз.

## **Принтер ақауларын шешу**

**КЕҢЕС:** (Windows) Басып шығару, сканерлеу, көшіру қателерін анықтап, автоматты түрде түзету үшін [HP Print and Scan Doctor](http://h20180.www2.hp.com/apps/Nav?h_pagetype=s-924&h_client=s-h-e004-01&h_keyword=lp70044-win&h_lang=kk&h_cc=kz) бағдарламасын іске қосыңыз. Бағдарлама кейбір тілдерде ғана қолжетімді.

#### **Принтер жауап бермейді (ештеңе басып шығарылмайды)**

#### ● **Басып шығару кезегінде тұрып қалған басып шығару жұмыстары бар**

Басып шығару кезегін ашып, барлық құжаттардан бас тартып, компьютерді қайта іске қосыңыз. Компьютер қайта іске қосылғаннан кейін басып шығару әрекетін қайталаңыз. Қосымша ақпарат алу үшін операциялық жүйеге арналған Анықтама жүйесінен қараңыз.

#### ● **HP бағдарламалық құралы орнатылымын тексеру**

Басып шығарып жатқанда принтер өшіп қалса, компьютер экранында ескерту хабарламасы пайда болады; әйтпесе, принтер ұсынған HP бағдарламалық құралы дұрыс орнатылмаған болуы мүмкін. Мұның шешімін табу үшін HP бағдарламалық құралын толығымен жойып, HP бағдарламалық құралын қайта орнатыңыз.

#### ● **Кабель қосылымдарын тексеру**

USB кабелінің немесе Ethernet кабелінің екі ұшы да қауіпсіз екенін тексеріңіз.

Принтер желіге жалғанған болса, мынаны тексеріңіз:

- Принтердің артындағы, қуат кірісінің жоғары жағында орналасқан байланыс шамын тексеріңіз.
- Принтерге жалғау үшін телефон сымын пайдаланбағаныңызды тексеріңіз.

#### ● **Принтердің сымсыз байланысын тексеру**

Принтер сымсыз байланыс арқылы желіге қосылған болса, сымсыз байланыстың көк шамы қосулы және жыпылықтап тұрмағандығын тексеріңіз. Жыпылықтап тұрған шам принтер мен желі арасында ақау бар екендігін көрсетеді. Ақауларды диагностикалауға көмектесу үшін сымсыз байланысты тексеру есебін басып шығаруға болады.

#### ● **Компьютерде орнатылған кез келген жеке брандмауэр бағдарламалық құралын тексеру**

Жеке бағдарламалық құралдың желіаралық қалқаны — компьютерге рұқсатсыз кіруден қорғайтын қауіпсіздік бағдарламасы. Дегенмен, желіаралық қалқан компьютер мен принтер арасындағы байланысты бөгеп тастауы мүмкін. Принтермен байланысу бойынша ақау болса, брандмауэрді уақытша ажыратып көріңіз. Ақау шешілмесе, брандмауэрдің байланысу ақаулығына қатысы болмағаны. Желіаралық қалқанды қайта қосыңыз.

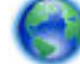

Ақауға әкелетін брандмауэр немесе вирусқа қарсы қорғаныс болса, желіде принтерді

қолдану үшін осы ақауды жою құралын пайдаланыңыз. [Қосымша ақпарат үшін желіге өту](http://h20180.www2.hp.com/apps/Nav?h_pagetype=s-924&h_client=s-h-e004-01&h_keyword=lp70017-win-OJ6800&h_lang=kk&h_cc=kz)  [мақсатында осы жерді басыңыз.](http://h20180.www2.hp.com/apps/Nav?h_pagetype=s-924&h_client=s-h-e004-01&h_keyword=lp70017-win-OJ6800&h_lang=kk&h_cc=kz) Бұл уақытта осы веб-сайт барлық тілде қолжетімді болмауы мүмкін.

#### ● **Принтер мен компьютерді қайта іске қосыңыз.**

Егер принтер бұл әрекеттерден кейін де өзгермесе, принтер мен компьютерді өшіріп, оларды қайта қосыңыз.

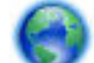

Жоғарыда айтылған шешім ақауды жоймаса, [онлайн режимінде ақауларды жою туралы](http://h20180.www2.hp.com/apps/Nav?h_pagetype=s-924&h_client=s-h-e004-01&h_keyword=lp70011-win-OJ6800&h_lang=kk&h_cc=kz) 

[ақпарат алу үшін осы жерді басыңыз](http://h20180.www2.hp.com/apps/Nav?h_pagetype=s-924&h_client=s-h-e004-01&h_keyword=lp70011-win-OJ6800&h_lang=kk&h_cc=kz).

#### **Қағазда бір нәрсе жоқ немесе дұрыс емес**

- **Басып шығару сапасы жарамсыз** бөліміндегі шешімдерді пайдаланып көріңіз
- **Принтер орны мен USB кабелінің ұзындығын тексеру**

Жоғары электромагниттік өрістерден (USB кабельдерінен шығаратын сияқты) кейде басып шығару механизмінде кішкене ауытқулар болуы мүмкін. Принтерді электромагниттік өрістер көздерінен алысқа қойыңыз. Осы электромагниттік өрістердің әсерін азайту үшін 3 метрден (9,8 фут) қысқа USB кабелін пайдалануға кеңес беріледі.

#### **Басып шығару сапасы жарамсыз**

- **1.** Шынайы HP картридждерін пайдаланып отырғаныңызды тексеру Шынайы HP картридждері бірнеше рет жақсы нәтижелерді оңай беру үшін жасалған және ол HP принтерлерінде тексеріледі.
	- **ЕСКЕРТПЕ:** HP корпорациясы өздері шығармаған жабдықтардың сапасына немесе сенімді екендігіне кепілдік бере алмайды. HP корпорациясы шығармаған жабдықтарды пайдалану нәтижесінен болған принтер қызмет көрсету немесе жөндеу жұмыстары кепілдікке кірмейді.

Егер HP корпорациясы шығарған сия картридждерін сатып алғаныңызға сенімді болсаңыз, мына веб-сайтқа өтіңіз:

[www.hp.com/go/anticounterfeit](http://www.hp.com/go/anticounterfeit)

- **2.** Сия деңгейлерін тексеріңіз. Сия картридждарында сия жеткіліксіз болуы мүмкін.
	- **ЕСКЕРТПЕ:** Сия деңгейі ескертулері мен көрсеткіштері тек қана жоспарлау мақсатында ғана бағалауларды береді. Сия деңгейінің төмендігі туралы ескертуді алған кезде ықтимал басып шығару кідірістерін болдырмау үшін қосымша картриджд болған жөн. Басып шығару сапасы жарамсыз болмайынша сия картридждерін ауыстырудың қажеті жоқ.
	- **ЕСКЕРТУ:** Принтерден шығарып алынған сия картридждеры бүлінбей тұрғанда принтер реттеліп, пайдалануға дайын болғаннан кейін басып шығару механизмі үшін барлық уақытта барлық картридждер орнатылған болуы тиіс. Ұзақ мерзімге бір немесе бірнеше картридж саңылауларын бос қалдырудан баспа сапасында ақаулықтар туындап, басып шығару механизміне зиян келуі мүмкін. Жақында картриджды принтерден ұзақ мерзімге шығарып тастаған болсаңыз немесе соңғы рет қағаз кептелісі орын алған болса және баспа сапасының нашар екенін байқасаңыз, басып шығару механизмін тазалаңыз. Қосымша ақпарат алу үшін [Басып шығару механизмі мен сия картридждеріне күтім жасау](#page-135-0) бөлімін қараңыз.

Қосымша ақпарат алу үшін [Анықталған сия деңгейлерін тексеру](#page-83-0) бөлімін қараңыз.

**3.** Кіріс науасына салынған қағазды тексеріңіз. Қағаздың дұрыс салынғанын және бүктеліп қалмағанын немесе тым қалың еместігін тексеріңіз.

- Басып шығарылатын бетін төмен қаратып қағазды салыңыз. Мысалы, жылтыр фотосурет қағазын жүктегелі отырсаңыз, жылтыр бетін төмен қаратып салыңыз.
- Қағаздың кіріс науасына тегіс, мыжылмай салынғанын тексеріңіз. Басып шығарылып жатқанда қағаз басып шығару механизміне тым жақын орналасса, сия жайылып кетуі мүмкін. Бұл қағаз көтеріліп, мыжылып немесе пошта хатқалтасы сияқты тым қалың болған жағдайдан болады.

Қосымша ақпарат алу үшін [Қағазды салу](#page-22-0) бөлімін қараңыз.

**4.** Қағаз түрін тексеріңіз.

HP компаниясы өздері шығарған қағазды немесе принтерге сәйкес келетін ColorLok технологиясы бар басқа қағаз түрін пайдалануға кеңес береді. ColorLok ені бар барлық қағаздар басып шығару сапасының және сенімділіктің жоғары стандарттарына сәйкес болу үшін, құжаттарды анық, ашық түсте, мөлдір қара түстерде басып шығару үшін және бастапқы қарапайым қағаздармен салыстырғанда жылдам кептіру үшін тәуелсіз сынақтан өткізілген. Қосымша ақпарат алу үшін [Қағаз негіздері](#page-19-0) бөлімін қараңыз.

Әрқашан басып шығарып жатқан қағаздың тегіс екенін тексеріңіз. Суреттерді басып шығарғанда жақсы нәтижеге қол жеткізу үшін HP жетілдірілген фотосурет қағазын пайдаланыңыз.

Арнайы медиа құралын өз бумасында, жабық полиэтилен қалтасының ішінде салқын, құрғақ, тегіс жерде сақтаңыз. Басып шығаруға дайын болғанда пайдалануды жоспарлаған қағазды ғана жылдам шығарып алыңыз. Басып шығаруды аяқтағанда қолданылмаған фотосурет қағазын полиэтилен қалтасына салып қойыңыз. Бұл фотосурет қағазының шиыршықталып қалмауына мүмкіндік береді.

- **5. Сипатар** диалогтық терезесін ашатын түймені басу арқылы басып шығару параметрлерін тексеріңіз. (Бағдарламалық құралға байланысты бұл түйме **Свойства** (Сипаттар), **Опции**  (Опциялар), **Установка принтера** (Принтерді орнату), **Printer Properties** (Принтер сипаттары), **Printer** (Принтер) немесе **Предпочтения** (Таңдаулы параметрлер) деп аталуы мүмкін.)
	- Түс параметрлері дұрыс болмаса, принтер драйверіндегі түс параметрлерін тексеріңіз.

Мысалы, құжат үшін сұр түс реңкінде басып шығару орнатылғанын тексеріңіз. Не болмаса, қанықтық, жарықтың немесе түс өңі сияқты қосымша түс параметрлері түстердің көрінуін өзгерту үшін орнатылғанын тексеріңіз.

● Басып шығару сапасы параметрлерін тексеріңіз және оның принтерге жүктелген қағаз түрімен сәйкес екенін тексеріңіз.

Егер түстер бір-бірімен бірігіп кететін болса, төмен басып шығару сапасы параметрін таңдауыңыз керек болуы мүмкін. Не болмаса, жоғары сапалы фотосурет басып шығарып жатсаңыз жоғарырақ параметрді таңдаңыз және кіріс науасына HP жетілдірілген фотосурет қағазы сияқты фотосурет қағазы жүктелгенін тексеріңіз.

- **ЕСКЕРТПЕ:** Кейбір компьютер экрандарында түстер қағазға басып шығарылғаннан басқаша көрінуі мүмкін. Бұл жағдайда принтерде, басып шығару параметрлерінде немесе сия картридждерінде еш ақау жоқ. Әрі қарай жою қажет ақаулар жоқ.
- **6.** Басып шығару сапасы есебін басып шығарыңыз және оны бағалаңыз. Осы есепті басып шығару үшін [Басып шығару сапасы туралы есеп](#page-107-0) бөлімін қараңыз.

Басып шығару сапасына қатысты ақауларды жою үшін осы құжатты пайдаланыңыз. [Қосымша](http://h20180.www2.hp.com/apps/Nav?h_pagetype=s-924&h_client=s-h-e004-01&h_keyword=lp70004-all-OJ6800&h_lang=kk&h_cc=kz)

[ақпарат үшін желіге өту мақсатында осы жерді басыңыз.](http://h20180.www2.hp.com/apps/Nav?h_pagetype=s-924&h_client=s-h-e004-01&h_keyword=lp70004-all-OJ6800&h_lang=kk&h_cc=kz) Бұл уақытта осы веб-сайт барлық тілде қолжетімді болмауы мүмкін.

# **Көшіру ақауларын шешу**

**КЕҢЕС:** (Windows) Басып шығару, сканерлеу, көшіру қателерін анықтап, автоматты түрде түзету үшін [HP Print and Scan Doctor](http://h20180.www2.hp.com/apps/Nav?h_pagetype=s-924&h_client=s-h-e004-01&h_keyword=lp70044-win&h_lang=kk&h_cc=kz) бағдарламасын іске қосыңыз. Бағдарлама кейбір тілдерде ғана қолжетімді.

#### **Көшірмелер бос немесе түсі кеткен**

- Контраст параметрі тым ашық етіп орнатылған. Принтердің басқару тақтасы дисплейінен **Көшіру** , ( **Көшіру параметрлері** ), **Светлее/Темнее**(Ашықтау/Қаралау) түймесін түртіп, қаралау көшірмелерді жасайтын көрсеткілерді пайдаланыңыз.
- **Быстро** (Жылдам) сапа параметрінен (жоба-сапа көшірмелерін шығаратын) құжаттардың жоқ немесе өңсіз болуы мүмкін. **Қалыпты** немесе **Ең жақсы** параметріне өзгертіңіз.

#### **Өлшем кішірейтілген**

- Кішірейту/үлкейту немесе басқа көшіру мүмкіндігі сканерлеген кескінді кішірейту үшін принтердің басқару тақтасынан орнатылған болуы мүмкін. Қалыпты өлшемде екенін тексеру үшін көшіру тапсырмасының параметрлерін тексеріңіз.
- Сканердің әйнегінің кір болуы сканерленген сурет сапасын төмендетуі мүмкін. Сканер әйнегін немесе қақпақ бетін тазартыңыз. Қосымша ақпарат алу үшін [Принтерге күтім жасау](#page-132-0) бөлімін қараңыз.
- Бұл кіріс бетінің өлшемі ағымдағы жүктелген түпнұсқаға қарағанда үлкенірек болуы мүмкін.

#### **Көшіру сапасы төмен**

- **Принтерді тексеру**
	- Сканер қақпағы дұрыс жабылмаған болуы мүмкін.
	- Сканер шынысы немесе қақпағын тазалау керек. Қосымша ақпарат алу үшін [Принтерге күтім](#page-132-0) [жасау](#page-132-0) бөлімін қараңыз.
	- Принтерде құжат беретін құрал болса, оны тазартып отыру керек. Қосымша ақпарат алу үшін [Принтерге күтім жасау](#page-132-0) бөлімін қараңыз.

#### ● **Қажетсіз сызықтар**

Сканер әйнегін, қақпағын немесе жақтауын тазалау керек. Қосымша ақпарат алу үшін [Принтерге](#page-132-0) [күтім жасау](#page-132-0) бөлімін қараңыз.

#### ● **Көшірме қисайтылған немесе жылжытылған**

Құжатты беретін құралды қолданатын болсаңыз, келесіні тексеріңіз:

- Құжатты беретін құрал не кіріс науасы тым толық еместігін тексеріңіз.
- Құжатты беретін құралдың ен реттегіштері құрал бүйірлеріне қарай реттелгендігін тексеріңіз.

Қосымша ақпарат алу үшін [Құжатты беретін құралға түпнұсқаны салу](#page-28-0) бөлімін қараңыз.

#### ● **Ашық сұрдан орташа сұрға дейінгі аймақтардағы көлденең тегіс емес немесе ақ жолақтар**

Әдепкі жақсарту параметрі тапсырма үшін сәйкес келмеуі мүмкін. Параметрді тексеріп, қажет болған жағдайда мәтінді немесе фотосуреттерді жақсарту үшін оны өзгертіңіз. Қосымша ақпарат алу үшін [Көшіру](#page-46-0) бөлімін қараңыз.

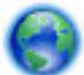

Онлайн режимінде ақауды жою мүмкіндігін пайдаланыңыз және көшіру ақауларын жою

туралы қосымша ақпарат алыңыз. [Қосымша ақпарат үшін желіге өту мақсатында осы жерді басыңыз.](http://h20180.www2.hp.com/apps/Nav?h_pagetype=s-924&h_client=s-h-e004-01&h_keyword=lp70034-all-OJ6800&h_lang=kk&h_cc=kz) Бұл уақытта осы веб-сайт барлық тілде қолжетімді болмауы мүмкін.

## **Сканерлеу ақауларын шешу**

**КЕҢЕС:** (Windows) Басып шығару, сканерлеу, көшіру қателерін анықтап, автоматты түрде түзету үшін [HP Print and Scan Doctor](http://h20180.www2.hp.com/apps/Nav?h_pagetype=s-924&h_client=s-h-e004-01&h_keyword=lp70044-win&h_lang=kk&h_cc=kz) бағдарламасын іске қосыңыз. Бағдарлама кейбір тілдерде ғана қолжетімді.

#### **Сканер ешқандай әрекетті орындамады**

#### ● **Түпнұсқаны тексеру**

Түпнұсқаның дұрыс жүктелгенін тексеріңіз. Қосымша ақпарат алу үшін [Сканер әйнегіне](#page-27-0)  [түпнұсқаны салу](#page-27-0) немесе [Құжатты беретін құралға түпнұсқаны салу](#page-28-0) бөлімін қараңыз.

#### ● **Принтерді тексеру**

Принтер әрекетсіздік мерзімінен кейін ұйқы күйінен шығуы мүмкін, бұл өңдеуді біразға қысқартады.

#### ● **HP бағдарламалық құралын тексеру**

Принтермен берілген HP бағдарламалық құралының дұрыс орнатылғандығын тексеріңіз.

- **Windows**: HP принтерінің бағдарламалық құралын ашыңыз. Қосымша ақпарат алу үшін [HP](#page-30-0)  [принтерінің бағдарламалық құралын ашыңыз \(Windows\)](#page-30-0) бөлімін қараңыз. Көрсетілетін терезеде **Печатать, Сканировать и Отправить факс** (Басып шығару, Сканерлеу және Факс жіберу) немесе **Print & Scan** (Принтер, Сканерлеу) параметрін таңдаңыз, одан кейін **Сканерлеу** астындағы **Сканировать документ или фото** (Құжатты немесе Суретті сканерлеу) параметрін таңдаңыз.
- **OS X**: HP қызметтік бағдарламасын ашыңыз. Қосымша ақпарат алу үшін [HP утилитасы \(OS X\)](#page-96-0) бөлімін қараңыз. **Scan Settings** (Сканерлеу параметрлері) астында **Scan to Computer**  (Компьютерге сканерлеу) пәрменін таңдаңыз және **Enable Scan to Computer** (Компьютерге сканерлеуді қосу) параметрі таңдалғанын тексеріңіз.

#### **Сканерлеу ұзақ уақыт алады**

- Жоғары ажыратымдылықта сканерлеу ұзақ уақыт алады және файлдың өлшемдерінің көп болуына әкеледі. Жылдамырақ сканерлеу үшін ажыратымдылықты төмендетуіңізге болады.
- Егер сканерлеу әрекеті алдында басып шығару немесе көшіру жұмысын жіберетін болсаңыз, сканерлеу сканер бос емес болғанда басталады. Алайда басып шығару және сканерлеу үрдістері сканерлеу баяуырақ болуын білдіретін жадты ортақ пайдаланады.

#### **Құжат бөлігі сканерленбеді немесе мәтін жоқ**

- **Түпнұсқаны тексеру**
	- Түпнұсқаның дұрыс жүктелгенін тексеріңіз.

Қосымша ақпарат алу үшін [Сканер әйнегіне түпнұсқаны салу](#page-27-0) немесе [Құжатты беретін](#page-28-0)  [құралға түпнұсқаны салу](#page-28-0) бөлімін қараңыз.

- Егер құжатты беретін құралдан құжатты сканерлесеңіз, құжатты сканер әйнегінен тікелей сканерлеп көріңіз.
	- Қосымша ақпарат алу үшін [Сканер әйнегіне түпнұсқаны салу](#page-27-0) бөлімін қараңыз.
- Боялған фондар алдыңғы жақтағы кескіндердің фонмен араласуына әкеледі. Түпнұсқаны сканерлемес бұрын параметрлерді реттеп көріңіз немесе түпнұсқаны сканерлегеннен кейін кескінді жақсартып көріңіз.
- **Параметрлерді тексеру** 
	- Кіріс науасына салынған қағаз өлшемі сканерленетін түпнұсқадан жеткілікті үлкен екендігін тексеріңіз.
	- HP принтер бағдарламалық құралын пайдаланып жатсаңыз, принтердің бағдарламалық құралындағы әдепкі параметрлер сіз орындауға әрекеттенген тапсырмаңыздан басқа нақты тапсырманы автоматты түрде орындауға орнатылған болуы мүмкін. Сипаттарды өзгерту туралы нұсқауларды принтердің бағдарламалық құралының экрандағы анықтамасынан қараңыз.

#### **Мәтін өңделмейді**

#### ● **OCR (оптикалық таңба тану) бағдарламасы орнатылғанын тексеріңіз:**

Операциялық жүйеге қарай келесі әрекеттердің бірін орындаңыз:

- **Windows 8.1**: Бастау терезесінің сол жақ төменгі бұрышындағы төмен көрсеткіні басып, принтер атауын таңдаңыз да, **Қызметтік бағдарламалар** түймесін басыңыз. **Принтерді орнату және бағдарламалық құрал** параметрін таңдаңыз. **Добавить дополнительное ПО**  (Қосымша бағдарламалық құралды қосу) түймесін басып, **Настроить выборы ПО**  (Бағдарламалық құрал таңдауларын реттеу) пәрменін таңдаңыз және OCR параметрінің таңдалғанын тексеріңіз.
- **Windows 8**: Бастау терезесіндегі бос орынды тінтуірдің оң жағымен басып, бағдарламалар жолағындағы **Барлық бағдарламалар** түймесін басып, **Қызметтік бағдарламалар** түймесін басыңыз. **Принтерді орнату және бағдарламалық құрал** параметрін таңдаңыз. **Добавить дополнительное ПО** (Қосымша бағдарламалық құралды қосу) түймесін басып, **Настроить выборы ПО** (Бағдарламалық құрал таңдауларын реттеу) пәрменін таңдаңыз және OCR параметрінің таңдалғанын тексеріңіз.
- **Windows 7**, **Windows Vista** және **Windows XP**: Компьютердің жұмыс үстелінен **Пуск** (Бастау) түймесін басып, **Все программы** (Барлық бағдарламалар) бөлімін таңдап, **НР** түймесін басыңыз, содан соң принтер атауын таңдап, **Настройка принтера Программное обеспечение** (Принтерді орнату, Бағдарламалық құрал) белгішесін басыңыз. **Добавить дополнительное ПО** (Қосымша бағдарламалық құралды қосу) түймесін басып, **Настроить выборы ПО** (Бағдарламалық құрал таңдауларын реттеу) пәрменін таңдаңыз және OCR параметрінің таңдалғанын тексеріңіз.

Түпнұсқаны сканерлегенде, өңделетін мәтінді жасайтын бағдарламалық құралдағы құжат түрінің таңдалғандығын тексеріңіз. Егер мәтін сызба ретінде сыныпталса, ол мәтінге түрлендірілмейді.

Егер бөлек OCR бағдарламасын пайдалансаңыз, OCR бағдарламасы OCR тапсырмаларын орындамайтын мәтін өңдеу бағдарламасына байланыстырылуы мүмкін. Қосымша ақпаратты OCR бағдарламасымен бірге берілген құжаттан қараңыз.

Сканерлеп жатқан құжатыңыз үшін пайдаланылған тілге сәйкес келетін OCR тілі таңдалғандығын тексеріңіз. Қосымша ақпарат алу үшін OCR бағдарламасымен бірге берілген құжаттан қараңыз.

- **Түпнұсқаларды тексеру**
	- Түпнұсқаның дұрыс жүктелгенін тексеріңіз.
		- Қосымша ақпарат алу үшін [Сканер әйнегіне түпнұсқаны салу](#page-27-0) немесе [Құжатты беретін](#page-28-0)  [құралға түпнұсқаны салу](#page-28-0) бөлімін қараңыз.
	- Құжаттың жылжымағандығын тексеріңіз.
	- Бағдарламалық құрал тығыз орналасқан мәтінді танымауы мүмкін. Мысалы, бағдарламалық құрал түрлендіретін мәтін жоқ болса немесе күрделі таңбаларды қамтыса, «rn» «m» ретінде көрінуі мүмкін.
	- Бағдарламалық құралдың тиянақтылығы кескін сапасына, мәтін өлшеміне және түпнұсқа құрылымы мен сканерлеудің өз сапасына байланысты болады. Түпнұсқаңыздың кескін сапасы жақсы болуын тексеріңіз.
	- Боялған өң алдыңғы жақтағы кескіндердің тым аралас болуына әкелуі мүмкін.

#### **Сканерлеген кескін сапасы нашар**

● **Екі жақты түпнұсқаның артындағы мәтін немесе кескіндер сканерлеуде пайда болады**

Егер түпнұсқалар тым жұқа немесе тым мөлдір медиа құралында басып шығарылса, екі жақты түпнұсқалар сканердің артқы жағынан мәтінің немесе кескіндердің «бояуын ағызуы» мүмкін.

#### ● **Қажетсіз сызықтар**

Сия, желім, түзету сұйықтығы немесе қалаусыз нәрсе сканер шынысында болуы мүмкін. Сканер әйнегін тазартып көріңіз.

Қосымша ақпарат алу үшін [Принтерге күтім жасау](#page-132-0) бөлімін қараңыз.

#### ● **Сканерленген кескін қыртысталған (мыжылған)**

Түпнұсқа дұрыс жүктелмеген болуы мүмкін. Түпнұсқаларды құжатты беретін құралға салғанда қағаз еніне арналған бағыттауыштарды міндетті түрде пайдаланыңыз. Қосымша ақпарат алу үшін [Құжатты беретін құралға түпнұсқаны салу](#page-28-0) бөлімін қараңыз.

Ең жақсы нәтижеге қол жеткізу үшін сканерлеуге құжатты беретін құралды емес, сканер әйнегін пайдаланыңыз . Қосымша ақпарат алу үшін [Сканер әйнегіне түпнұсқаны салу](#page-27-0) бөлімін қараңыз.

#### ● **Сканерлеген кескін дақтарды, сызықтарды, тік ақ жолақтарды немесе басқа ақауларды көрсетеді**

— Егер сканер шынысы кір болса, шығарылған кескіннің оңтайлы анықтығы болмайды.

Тазалау нұсқауларын [Принтерге күтім жасау](#page-132-0) бөлімінен қараңыз.

— Ақаулар сканерлеу процесінің нәтижесінде емес, түпнұсқада болуы мүмкін.

#### ● **Өлшем кішірейтілген**

HP принтерінің бағдарламалық құрал параметрлері сканерлеген кескінді кішірейтетін етіп орнатылуы мүмкін.

Параметрлерді өзгерту туралы қосымша ақпаратты HP принтері бағдарламалық құралының анықтамасынан қараңыз.

#### **Электрондық поштаға сканерлеу мүмкін болмады**

#### ● **Электрондық пошта профилі дұрыс реттелмеген**

HP бағдарламалық құралында жарамды шығыс SMTP сервер параметрлері көрсетілгенін тексеріңіз. SMTP сервер параметрлері туралы қосымша ақпарат алу үшін электрондық пошта қызметін жеткізуші қамтамасыз еткен құжаттаманы қараңыз.

#### ● **Бірнеше алушыға жібергенде электрондық пошта хабарлары кейбір алушыларға жіберіледі, бірақ басқаларға жіберілмейді.**

Электрондық пошта мекенжайлары дұрыс болмауы мүмкін немесе оларды электрондық пошта сервері танымаған болуы мүмкін. Барлық алушылардың электрондық пошта мекенжайлары HP бағдарламалық құралында дұрыс енгізілгенін тексеріңіз. Электрондық поштаның «Кіріс» қалтасында электрондық пошта серверінен келген қандай да жеткізу қатесі туралы хабарландыру бар-жоғын тексеріңіз.

#### ● **Үлкен электрондық пошта хабарларын жіберу**

Кейбір электрондық пошта серверлері алдын ала анықталған өлшемнен үлкенірек электрондық пошта хабарларын қабылдамауға конфигурацияланған болуы мүмкін. Электрондық пошта серверінде ең үлкен файл өлшемі шегі бар-жоғын тексеру үшін электрондық пошта қызметін жеткізуші қамтамасыз еткен құжаттаманы қараңыз. Егер электрондық пошта серверінде мұндай шек болмаса, шығыс электрондық пошта профиліндегі ең үлкен электрондық пошта тіркемесі өлшемін электрондық пошта серверіндегіден кішірек өлшемге өзгертіңіз.

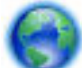

Онлайн режимінде ақауды жою мүмкіндігін пайдалану және сканерлеуге қатысты ақауларды

жою туралы қосымша ақпарат алу үшін. [Қосымша ақпарат үшін желіге өту мақсатында осы жерді](http://h20180.www2.hp.com/apps/Nav?h_pagetype=s-924&h_client=s-h-e004-01&h_keyword=lp70003-win-OJ6800&h_lang=kk&h_cc=kz)  [басыңыз](http://h20180.www2.hp.com/apps/Nav?h_pagetype=s-924&h_client=s-h-e004-01&h_keyword=lp70003-win-OJ6800&h_lang=kk&h_cc=kz). Бұл уақытта осы веб-сайт барлық тілде қолжетімді болмауы мүмкін.

## **Факс ақауларын шешу**

Бұл бөлімде принтер үшін факсты орнату ақауларын жою бойынша ақпарат беріледі. Егер принтер факс аппараты үшін дұрыс орнатылмаған болса, факстарды жіберу немесе алу бойынша ақау пайда болуы мүмкін.

Егер факс аппаратында ақаулар пайда болса, принтер күйін тексеру үшін факсты сынау есебін басып шығара аласыз. Егер принтер факс аппараты үшін дұрыс орнатылмаған болса, тексерілмейді. Принтерді факс аппараты үшін орнатуды аяқтағаннан кейін осы сынақты орындаңыз.

Егер тексерілмесе, табылған ақауларды жою әдістері туралы ақпарат алу үшін есепті қараңыз. Факс тексеру туралы қосымша мәліметтер алыңыз, [қосымша ақпарат алу үшін желіге өту мақсатында осы](http://h20180.www2.hp.com/apps/Nav?h_pagetype=s-924&h_client=s-h-e004-01&h_keyword=lp70048-all-OJ6800&h_lang=kk&h_cc=kz)  [жерді басыңыз.](http://h20180.www2.hp.com/apps/Nav?h_pagetype=s-924&h_client=s-h-e004-01&h_keyword=lp70048-all-OJ6800&h_lang=kk&h_cc=kz)

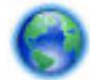

Факс жіберу кезінде ақаулар болса, [онлайн режимінде ақауды жою үшін осы жерді басыңыз](http://h20180.www2.hp.com/apps/Nav?h_pagetype=s-924&h_client=s-h-e004-01&h_keyword=lp70045-all-OJ6800&h_lang=kk&h_cc=kz).

Бұл уақытта осы веб-сайт барлық тілде қолжетімді болмауы мүмкін.

Басқа көмек алу үшін HP корпорациясының желідегі қолдау қызметі үшін [www.hp.com/support](http://h20180.www2.hp.com/apps/Nav?h_pagetype=s-001&h_page=hpcom&h_client=s-h-e008-1&h_product=5390299,5390306&h_lang=kk&h_cc=kz) сайтына кіріңіз.

- [Факс сынағы орындалмады](#page-118-0)
- [Дисплей әрқашан «Телефон желіге қосылған» деп көрсетеді](#page-123-0)
- [Принтерде факстарды жіберу және алу ақаулары туындады.](#page-123-0)
- <span id="page-118-0"></span>[Принтер факстарды қабылдай алмайды, бірақ факстарды жібере алады](#page-125-0)
- [Принтер факстарды жібере алмайды, бірақ факстарды қабылдай алады.](#page-126-0)
- [Факс сигналдары жауап беру құрылғысында жазылады](#page-127-0)
- [Принтермен бірге берілген телефон сымы жеткілікті ұзын емес](#page-127-0)
- [Компьютер факстарды қабылдай алмайды \(HP сандық факс\)](#page-127-0)

#### **Факс сынағы орындалмады**

Факс сынағын іске қосылғанмен ол орындалмаса, қате туралы басты ақпаратты алу үшін есепті қараңыз. Толығырақ ақпарат алу үшін сынақтың қай бөлігі орындалмағанын көру үшін есепті тексеріп, шешімдерді табу үшін осы бөлімдегі сәйкес тақырыпты қараңыз.

#### **«Факс жабдығын тексеру» орындалмады**

- Принтердің басқару тақтасында орналасқан (І) (Қуат түймесі) түймесін басып, принтерді өшіріңіз де, принтердің артқы жағындағы қуат сымын ажыратыңыз. Бірнеше секундтан кейін қуат сымын жалғап, қуатты қосыңыз. Сынақты қайта іске қосыңыз. Егер сынақ орындалмаса, осы бөлімдегі ақаулықтарды жою бойынша ақпаратты қарауды жалғастырыңыз.
- Сынақ факсын жіберіп немесе қабылдап көріңіз. Факсты сәтті жіберіп, қабылдасаңыз, мұнда ақаудың болмағаны.
- **Мастер установки факс** (Факсты орнату шеберінен (Windows)) немесе **НР утилитасы** (OS X), тексеруді орындап жатсаңыз, принтердің факсты қабылдау немесе көшірме жасау сияқты басқа тапсырманы орындап жатпағанын тексеріңіз. Принтердің бос еместігін көрсететін хабар үшін дисплейді тексеріңіз. Бос емес болса, ол аяқталғанша және тексеруді орындамас бұрын бос күйіне ауысқанша күтіңіз.
- Принтермен бірге келген телефон сымын пайдаланып отырғаныңызды тексеріңіз. Телефон ұясынан принтерге жалғау үшін телефон сымы пайдаланылмаса, факстарды жібере де, қабылдай да алмайсыз. Принтермен бірге келген телефон сымын жалғағаннан кейін факсты тексеруді қайта іске қосыңыз.
- Телефон сплиттерін пайдаланып отырсаңыз, факс аппаратында ақау пайда болуы мүмкін. (Сплиттер — телефон ұясына жалғайтын екі сымды қосқыш.) Сплиттерді алып тастап, телефон ұясына принтерді тікелей қосып көріңіз.

Табылған ақауларды шешкеннен кейін, жіберілетіндігін және принтердің факс жіберуге дайын екенін тексеру үшін факс сынағын қайтадан іске қосыңыз. **Факс жабдығын тексеру** әлі де қате беруді жалғастырса және факс жіберу ақаулары шешілмесе, НР қолдау орталығымен байланысыңыз. [www.hp.com/support](http://h20180.www2.hp.com/apps/Nav?h_pagetype=s-001&h_page=hpcom&h_client=s-h-e008-1&h_product=5390299,5390306&h_lang=kk&h_cc=kz) сайтына өтіңіз. Бұл веб-сайтта жалпы принтер ақауларын түзетуге көмектесе алатын ақпарат пен қызметтік бағдарламалар беріледі. Нұсқау берілсе, елді/аймақты таңдаңыз да, техникалық қолдау қызметіне қоңырау шалу туралы ақпаратты алу үшін **Барлық HP контактілері**  түймесін басыңыз.

#### **«Факс белсенді телефон ұясына қосылған» сынағы орындалмады.**

- Телефон сымының қауіпсіз екенін тексеру үшін, принтер мен телефон ұясы арасындағы байланысды тексеріңіз.
- Принтермен бірге келген телефон сымын пайдаланып отырғаныңызды тексеріңіз. Телефон ұясынан принтерге жалғау үшін телефон сымы пайдаланылмаса, факстарды жібере де, қабылдай да алмайсыз. Принтермен бірге келген телефон сымын жалғағаннан кейін факсты тексеруді қайта іске қосыңыз.

Принтердің телефон ұясына дұрыс қосылғанын тексеріңіз. Принтермен бірге берілген қораптағы телефон сымын қолданып бір ұшын телефон ұясына қосыңыз, одан кейін екінші ұшын принтердің артындағы таңбаланған 1-LINE портына қосыңыз.

Факс орнатылымы және сынағы туралы қосымша мәліметтер алыңыз, [қосымша ақпарат үшін](http://h20180.www2.hp.com/apps/Nav?h_pagetype=s-924&h_client=s-h-e004-01&h_keyword=lp70048-all-OJ6800&h_lang=kk&h_cc=kz)  [желіге өту мақсатында осы жерді басыңыз.](http://h20180.www2.hp.com/apps/Nav?h_pagetype=s-924&h_client=s-h-e004-01&h_keyword=lp70048-all-OJ6800&h_lang=kk&h_cc=kz)

- Телефон сплиттерін пайдаланып отырсаңыз, факс аппаратында ақау пайда болуы мүмкін. (Сплиттер — телефон ұясына жалғайтын екі сымды қосқыш.) Сплиттерді алып тастап, телефон ұясына принтерді тікелей қосып көріңіз.
- Жұмыс телефоны мен телефон сымын принтер үшін қолданылатын телефон ұясына қосуға әрекет жасап, теру сигналын тексеріңіз. Теру сигналын естімесеңіз, телефон корпорациясымен байланысып, желіні тексерткізіңіз.
- Сынақ факсын жіберіп немесе қабылдап көріңіз. Факсты сәтті жіберіп, қабылдасаңыз, мұнда ақаудың болмағаны.

Табылған ақауларды шешкеннен кейін, жіберілетіндігін және принтердің факс жіберуге дайын екенін тексеру үшін факс сынағын қайтадан іске қосыңыз.

#### **«Принтер сымы факстағы дұрыс портқа қосылған» сынағы орындалмады.**

Принтермен бірге келген телефон сымын пайдаланып отырғаныңызды тексеріңіз. Телефон ұясынан принтерге жалғау үшін телефон сымы пайдаланылмаса, факстарды жібере де, қабылдай да алмайсыз. Принтермен бірге келген телефон сымын жалғағаннан кейін факсты тексеруді қайта іске қосыңыз.

Телефон сплиттерін пайдаланып отырсаңыз, факс аппаратында ақау пайда болуы мүмкін. (Сплиттер — телефон ұясына жалғайтын екі сымды қосқыш.) Сплиттерді алып тастап, телефон ұясына принтерді тікелей қосып көріңіз.

#### **Телефон сымын дұрыс портқа жалғау**

- **1.** Принтермен бірге берілген қораптағы телефон сымын пайдаланып бір ұшын телефон ұясына қосыңыз, одан кейін екінші ұшын принтердің артындағы таңбаланған 1-LINE портына қосыңыз.
	- **ЕСКЕРТПЕ:** Телефон ұясына қосу үшін 2-EXT портын қолдансаңыз, факстарды жіберу немесе алу мүмкін болмайды. 2-EXT порты жауап беру құрылғысы сияқты тек қана басқа жабдыққа қосу үшін қолданылуы қажет.

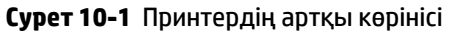

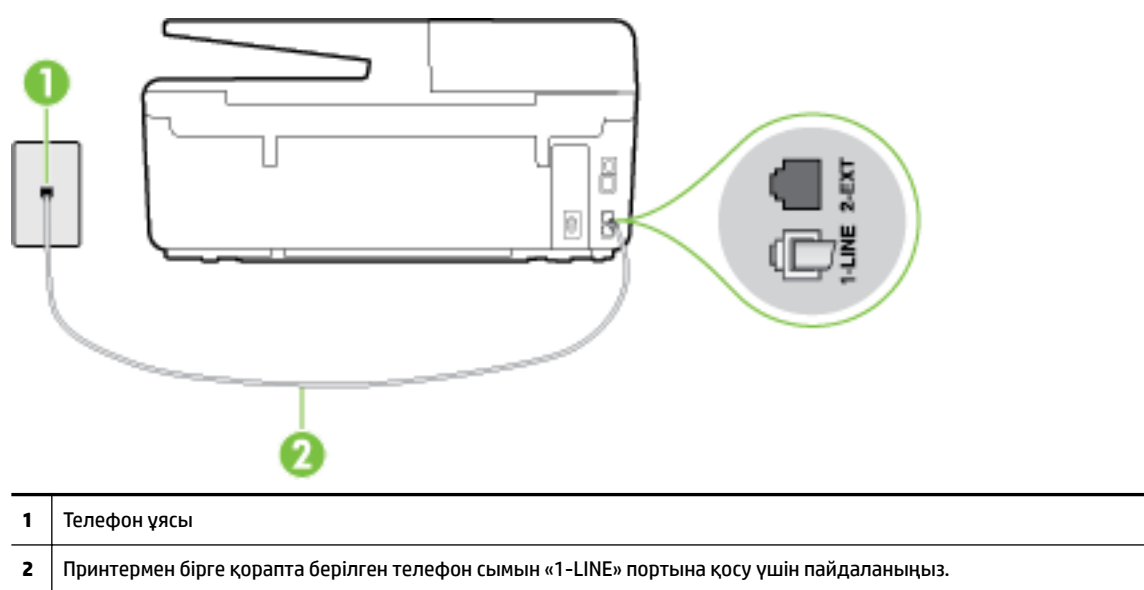

- **2.** Телефон сымын таңбаланған 1-LINE портына қосқаннан кейін, жіберілетіндігін және принтердің факс жіберуге дайын екенін тексеру үшін факс сынағын қайтадан іске қосыңыз.
- **3.** Сынақ факсын жіберіп немесе қабылдап көріңіз.

#### **«Факспен телефон сымының дұрыс түрін пайдалану» сынағы орындалмады**

● Принтермен бірге қорапта берілген телефон сымын телефон ұясына қосу үшін қолданғаныңызды тексеріңіз. Телефон сымының соңғы ұшын принтердің артқы жағында таңбаланған 1-LINE портына және екінші ұшын суретте көрсетілгендей телефон ұясына қосу қажет.

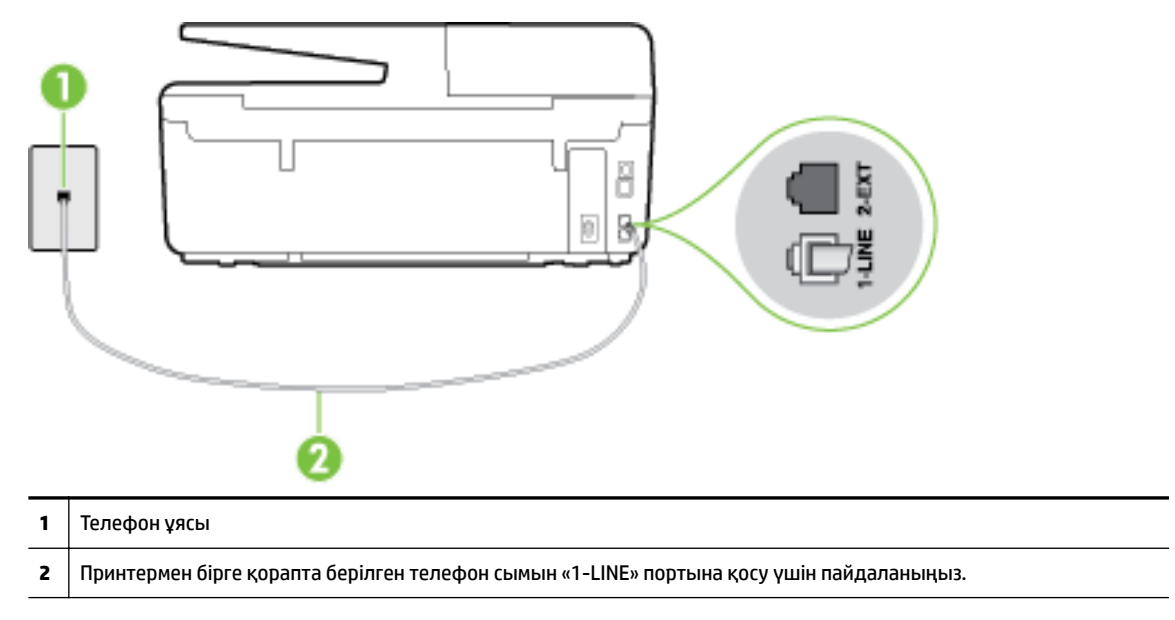

Принтермен бірге берілген сым жеткілікті ұзын болмаса, ұзындығын ұзарту үшін екі сымды телефон желісінің жалғастырғышын пайдалануға болады. Жалғастырғышты телефон керекжарақтарымен айланысатын электрондық дүкендерден сатып алуға болады.

- Телефон сымының қауіпсіз екенін тексеру үшін, принтер мен телефон ұясы арасындағы байланысды тексеріңіз.
- Принтермен бірге келген телефон сымын пайдаланып отырғаныңызды тексеріңіз. Телефон ұясынан принтерге жалғау үшін телефон сымы пайдаланылмаса, факстарды жібере де, қабылдай да алмайсыз. Принтермен бірге келген телефон сымын жалғағаннан кейін факсты тексеруді қайта іске қосыңыз.
- Телефон сплиттерін пайдаланып отырсаңыз, факс аппаратында ақау пайда болуы мүмкін. (Сплиттер — телефон ұясына жалғайтын екі сымды қосқыш.) Сплиттерді алып тастап, телефон ұясына принтерді тікелей қосып көріңіз.

#### **«Теру сигналын анықтау» сынағы орындалмады**

- Принтер сияқты бірдей телефон сымын қолданатын басқа жабдық сынақтың орындалмауына әкелуі мүмкін. Ақауды басқа жабдықтың туғызатынын тексеру үшін, телефон желісінен барлығын ажыратып, сынақты қайта іске қосыңыз. Басқа жабдықсыз **Теру сигналын анықтауды тексеру** орындалса, жабдықтың бір немесе бірнеше бөліктері ақауларды туғызған болуы мүмкін; жабдықтың қайсы бөлігі ақауға әкелетінін анықтау үшін, әрбір бөлікті бөлек уақытта артқы жағына қосып, әрбір уақытта сынақты қайтадан іске қосып көріңіз.
- Жұмыс телефоны мен телефон сымын принтер үшін қолданылатын телефон ұясына қосуға әрекет жасап, теру сигналын тексеріңіз. Теру сигналын естімесеңіз, телефон корпорациясымен байланысып, желіні тексерткізіңіз.
- Принтердің телефон ұясына дұрыс қосылғанын тексеріңіз. Принтермен бірге берілген қораптағы телефон сымын пайдаланып бір ұшын телефон ұясына қосыңыз, одан кейін екінші ұшын принтердің артындағы таңбаланған 1-LINE портына қосыңыз.
- Телефон сплиттерін пайдаланып отырсаңыз, факс аппаратында ақау пайда болуы мүмкін. (Сплиттер — телефон ұясына жалғайтын екі сымды қосқыш.) Сплиттерді алып тастап, телефон ұясына принтерді тікелей қосып көріңіз.
- Телефон жүйесі жеке телефон станция жүйелері (PBX) сияқты қалыпты теру сигналын қолданбайтын болса, бұл сынақтың орындалмауына әкелуі мүмкін. Бұл факстарды жіберу немесе қабылдап алу ақауын тудыруы мүмкін. Сынақ факсын жіберуге немесе қабылдап алуға әрекет жасаңыз.
- Еліңіз/аймағыңыз үшін ел/аймақ параметрінің сәйкесінше орнатылғанына көз жеткізу үшін тексеріңіз. Ел/аймақ параметрі орнатылмаса немесе дұрыс орнатылмаса, сынақ орындалмауы мүмкін және факстарды жіберу және қабылдау кезінде ақаулар пайда болуы мүмкін.
- Принтердің үйлесімді телефон желісіне қосылғанын тексеріңіз, әйтпесе факстарды жіберу немесе алу мүмкін болмайды. Телефон желісінің сандық екенін тексеру үшін, қалыпты үйлесімді телефонды желіге қосып, теру сигналын тыңдаңыз. Қалыпты дыбысталатын теру сигналын естімесеңіз, бұл сандық телефондар үшін орнатылған телефон желісі болуы мүмкін. Принтерді үйлесімді телефон желісіне қосып, факсты жіберіп немесе қабылдап көріңіз.
- Принтермен бірге келген телефон сымын пайдаланып отырғаныңызды тексеріңіз. Телефон ұясынан принтерге жалғау үшін телефон сымы пайдаланылмаса, факстарды жібере де, қабылдай да алмайсыз. Принтермен бірге келген телефон сымын жалғағаннан кейін факсты тексеруді қайта іске қосыңыз.

Табылған ақауларды шешкеннен кейін, жіберілетіндігін және принтердің факс жіберуге дайын екенін тексеру үшін факс сынағын қайтадан іске қосыңыз. **Прием сигналов готовности АТС** (Теру сигналын анықтау) сынағы орындалмауды жалғастырса, телефон корпорациясымен байланысып, желіні тексертіңіз.

#### **«Факс желісінің күйі» орындалмады**

- Принтердің үйлесімді телефон желісіне қосылғанын тексеріңіз, әйтпесе факстарды жіберу немесе алу мүмкін болмайды. Телефон желісінің сандық екенін тексеру үшін, қалыпты үйлесімді телефонды желіге қосып, теру сигналын тыңдаңыз. Қалыпты дыбысталатын теру сигналын естімесеңіз, бұл сандық телефондар үшін орнатылған телефон желісі болуы мүмкін. Принтерді үйлесімді телефон желісіне қосып, факсты жіберіп немесе қабылдап көріңіз.
- Телефон сымының қауіпсіз екенін тексеру үшін, принтер мен телефон ұясы арасындағы байланысды тексеріңіз.
- Принтердің телефон ұясына дұрыс қосылғанын тексеріңіз. Принтермен бірге берілген қораптағы телефон сымын пайдаланып бір ұшын телефон ұясына қосыңыз, одан кейін екінші ұшын принтердің артындағы таңбаланған 1-LINE портына қосыңыз.
- Принтер сияқты бірдей телефон сымын қолданатын басқа жабдық сынақтың орындалмауына әкелуі мүмкін. Ақауды басқа жабдықтың туғызатынын тексеру үшін, телефон желісінен барлығын ажыратып, сынақты қайта іске қосыңыз.
	- Басқа жабдықсыз **Файл желісі күйін тексеру** орындалса, жабдықтың бір немесе бірнеше бөліктері ақауларды туғызған болуы мүмкін; жабдықтың қайсы бөлігі ақауға әкелетінін анықтау үшін, әрбір бөлікті бөлек уақытта артқы жағына қосып, әрбір уақытта сынақты қайтадан іске қосып көріңіз.
	- Басқа жабдықсыз **Файл желісі күйін тексеру** орындалмаса, принтерді жұмыс телефон желісіне қосып, осы бөлімдегі ақауларды жою туралы мәліметтерді қарап шығуды жалғастырыңыз.
- Телефон сплиттерін пайдаланып отырсаңыз, факс аппаратында ақау пайда болуы мүмкін. (Сплиттер — телефон ұясына жалғайтын екі сымды қосқыш.) Сплиттерді алып тастап, телефон ұясына принтерді тікелей қосып көріңіз.

<span id="page-123-0"></span>Принтермен бірге келген телефон сымын пайдаланып отырғаныңызды тексеріңіз. Телефон ұясынан принтерге жалғау үшін телефон сымы пайдаланылмаса, факстарды жібере де, қабылдай да алмайсыз. Принтермен бірге келген телефон сымын жалғағаннан кейін факсты тексеруді қайта іске қосыңыз.

Табылған ақауларды шешкеннен кейін, жіберілетіндігін және принтердің факс жіберуге дайын екенін тексеру үшін факс сынағын қайтадан іске қосыңыз. **Состояние линии связи факса** (Факс желісінің күйі) сынағы орындалмаса және факспен жұмыс істеу кезінде ақаулар туындаса, телефон корпорациясымен байланысып, желіні тексертіңіз.

## **Дисплей әрқашан «Телефон желіге қосылған» деп көрсетеді**

- Телефон сымының дұрыс емес түрін қолданудасыз. Принтерді телефон желісіне қосу үшін принтермен бірге берілген телефон сымын пайдаланып жатқаныңызды тексеріңіз. Принтермен бірге берілген сым жеткілікті ұзын болмаса, ұзындығын ұзарту үшін телефон желісінің жалғастырғышын пайдалануға болады. Жалғастырғышты телефон керек-жарақтарымен айланысатын электрондық дүкендерден сатып алуға болады.
- Бірдей телефон желісін принтер сияқты пайдаланатын басқа жабдық қолданылуы мүмкін. Ұзартқыш телефондары (бірдей телефон желісін қолданатын, бірақ принтерге қосылмаған телефондар) не басқа жабдықтың қолданыста еместігін немесе жайсыздықтан босатылған болуын тексеріңіз. Мысалы, ұзартқыш телефон жайсыздықтан босатылған болса электрондық пошта хабарламасын жіберу немесе интернетке кіру үшін компьютердің теру модемін пайдаланып жатқан болсаңыз, принтерді факс жіберу үшін қолдана алмайсыз.

## **Принтерде факстарды жіберу және алу ақаулары туындады.**

Принтердің қосылып тұрғанын тексеріңіз. Принтерді дисплейге қараңыз. Дисплей бос және (<sup>1</sup>) (Қуат түймесі) түймесі жанып тұрмаса, принтердің ажыратулы болғаны. Қуат сымының принтерге берік жалғанғанын және розеткаға қосылғанын тексеріңіз. Принтерді қосу үшін (һ) (Қуат түймесі) түймесін басыңыз.

Принтерді қосқаннан кейін НР корпорациясы факсты жібермес немесе қабылдап алмас бұрын бес минут күте тұруды ұсынады. Қосылғаннан кейін бапталған кезде принтердің факстарды жіберуі немесе қабылдауы мүмкін емес.

Егер НР сандық факс мүмкіндігі қосылған болса, факс жады толық болса (принтер жадымен шектелген), факстарды жіберу немесе қабылдау мүмкін болмайды.

Принтермен бірге қорапта берілген телефон сымын телефон ұясына қосу үшін қолданғаныңызды тексеріңіз. Телефон сымының соңғы ұшын принтердің артқы жағында таңбаланған 1-LINE портына және екінші ұшын суретте көрсетілгендей телефон ұясына қосу қажет.

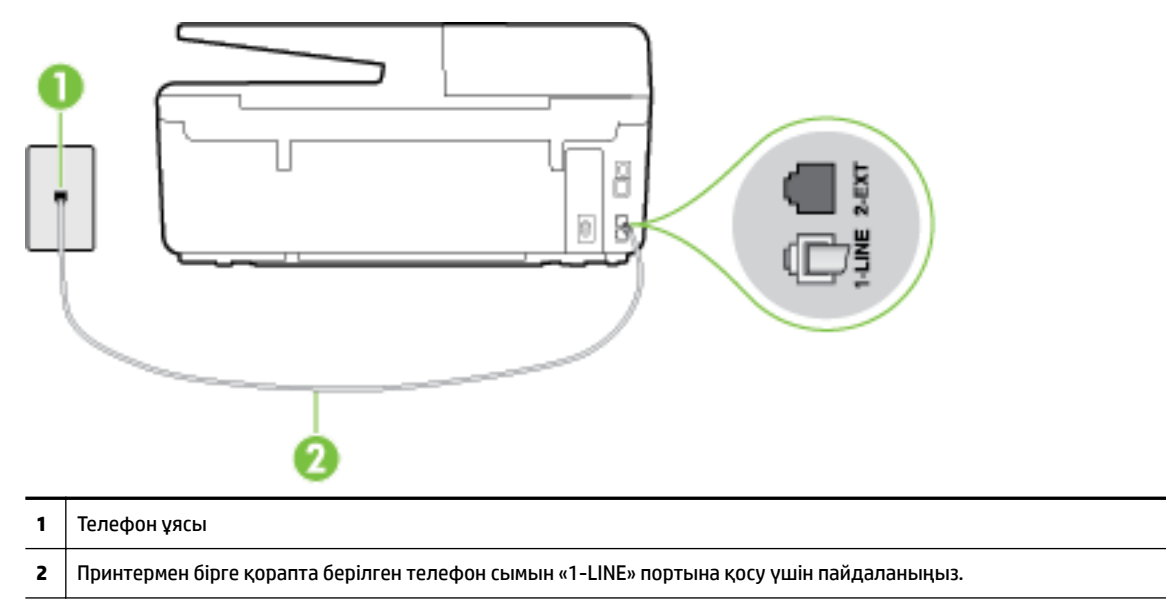

Принтермен бірге берілген сым жеткілікті ұзын болмаса, ұзындығын ұзарту үшін екі сымды телефон желісінің жалғастырғышын пайдалануға болады. Жалғастырғышты телефон керекжарақтарымен айланысатын электрондық дүкендерден сатып алуға болады.

- Жұмыс телефоны мен телефон сымын принтер үшін қолданылатын телефон ұясына қосуға әрекет жасап, теру сигналын тексеріңіз. Теру сигналын естімесеңіз, қызмет көрсету үшін жергілікті телефон корпорациясына қоңырау шалыңыз.
- Принтер сияқты бірдей телефон сымын қолданатын басқа жабдық қолданыста болуы мүмкін. Мысалы, ұзартқыш телефон жайсыздықтан босатылған болса электрондық пошта хабарламасын жіберу немесе интернетке кіру үшін компьютердің теру модемін пайдаланып жатқан болсаңыз, принтерді факс жіберу үшін қолдана алмайсыз.
- Басқа процестің қате тудырмағанын тексеріңіз. Ақау туралы мәліметтерді және оны шешу жолдарын беретін қате хабарламасын дисплейде немесе компьютерде тексеріңіз. Қате болса, принтер қате жағдайы шешілмейінше факсты жібере немесе қабылдай алмайды.
- Телефон желісінің байланысында шуыл болуы мүмкін. Нашар дыбыс (шу) сапасы бар телефон желілері факс жіберу ақауларын тудыруы мүмкін. Телефонды телефон ұясына жалғау және статикалық немесе басқа шуды тыңдау арқылы телефон желісінің дыбыс сапасын тексеріңіз. Шуды естісеңіз, **Қатені түзету күйі** қатені түзету күйін қосып, факсты қайтадан жіберіп көріңіз. Қатені түзету күйін өзгерту туралы ақпаратты Факсты [қатені түзету күйінде жіберу](#page-59-0) бөлімін қараңыз. Ақау жалғастырылса, телефон корпорациясымен байланысыңыз.
- Сандық абоненттік желі (DSL) қызметін қолданып жатқан болсаңыз, қосылған DSL сүзгісінің болуын тексеріңіз, әйтпесе факсты сәтті жіберу мүмкін болмайды. [Қосымша ақпарат үшін желіге](http://h20180.www2.hp.com/apps/Nav?h_pagetype=s-924&h_client=s-h-e004-01&h_keyword=lp70048-all-OJ6800&h_lang=kk&h_cc=kz) [өту мақсатында осы жерді басыңыз](http://h20180.www2.hp.com/apps/Nav?h_pagetype=s-924&h_client=s-h-e004-01&h_keyword=lp70048-all-OJ6800&h_lang=kk&h_cc=kz).
- Принтердің сандық телефондар үшін орнатылған телефон ұясына қосылғанын тексеріңіз. Телефон желісінің сандық екенін тексеру үшін, қалыпты үйлесімді телефонды желіге қосып, теру сигналын тыңдаңыз. Қалыпты дыбысталатын теру сигналын естімесеңіз, бұл сандық телефондар үшін орнатылған телефон желісі болуы мүмкін.
- <span id="page-125-0"></span>Жеке телефон станциясының немесе біріктірілген қызметтердің сандық желісінің түрлендіргішін/ терминал адаптерін қолданып жатқан болсаңыз, принтердің дұрыс портқа қосылғандығын және мүмкін болса, терминал адаптерінің елге/аймаққа арналған дұрыс байланыс түріне орнатылғанын тексеріңіз. [Қосымша ақпарат үшін желіге өту мақсатында осы жерді басыңыз.](http://h20180.www2.hp.com/apps/Nav?h_pagetype=s-924&h_client=s-h-e004-01&h_keyword=lp70048-all-OJ6800&h_lang=kk&h_cc=kz)
- Принтер DSL қызметімен бірдей телефон желісін ортақ пайдаланатын болса, DSL модемі жерге дұрыс орнатылмаған болуы мүмкін. DSL модемі жерге дұрыс орнатылмаған болса, телефон желісінде шу шығарылуы мүмкін. Нашар дыбыс (шу) сапасы бар телефон желілері факс жіберу ақауларын тудыруы мүмкін. Телефонды телефон ұясына жалғау және статикалық немесе басқа шуды тыңдау арқылы телефон желісінің дыбыс сапасын тексеруге болады. Шуды еститін болсаңыз, DSL модемін өшіріп, кем дегенде 15 минутқа қуаттан толығымен ажыратыңыз. Одан кейін DSL модемін кері қосып, теру сигналын қайтадан тыңдаңыз.
- **ЕСКЕРТПЕ:** Келешекте телефон желісінде қайтадан статикалық шуды байқауыңыз мүмкін. Принтер факстарды жіберуді және қабылдауды тоқтатса, осы процесті қайталаңыз.

Телефон желісі әлі де шу шығарса, телефон корпорациясымен байланысыңыз. DSL модемін қосу туралы Қосымша ақпарат алу үшін қолдау қызметін беретін DSL провайдерімен байланысыңыз.

Телефон сплиттерін пайдаланып отырсаңыз, факс аппаратында ақау пайда болуы мүмкін. (Сплиттер — телефон ұясына жалғайтын екі сымды қосқыш.) Сплиттерді алып тастап, телефон ұясына принтерді тікелей қосып көріңіз.

## **Принтер факстарды қабылдай алмайды, бірақ факстарды жібере алады**

- Арнайы қоңырау қызметін пайдаланып жатпаған болсаңыз, **Арнайы қоңырау** мүмкіндігі принтерде **Барлық қоңыраулар** етіп орнатылғанын тексеріңіз Қосымша ақпарат алу үшін [Арнайы қоңырау үшін қоңырауға жауап беру үлгісін өзгерту](#page-70-0) бөлімін қараңыз.
- **Авто жауап беру** мүмкіндігі **Өшірулі** орнатылған болса, факстарды қолмен қабылдау қажет; әйтпесе, принтер факсты қабылдай алмайды. Факстарды қолмен қабылдап алу бойынша ақпаратты [Факсты қолмен алу](#page-60-0) бөлімін қараңыз.
- Факс қоңыраулары үшін қолданылатын бірдей телефон нөмірінде дыбыстық пошта қызметі болса, факстарды автоматты түрде емес, қолмен қабылдау қажет. Бұл кіріс факстары қоңырауларына жауап беру үшін сіздің қол жетімді болуыңыз қажет дегенді білдіреді. Дыбыстық пошта қызметі болған кезде принтерді орнату туралы мәліметтер алыңыз, [қосымша](http://h20180.www2.hp.com/apps/Nav?h_pagetype=s-924&h_client=s-h-e004-01&h_keyword=lp70048-all-OJ6800&h_lang=kk&h_cc=kz)  [ақпарат үшін желіге өту мақсатында осы жерді басыңыз.](http://h20180.www2.hp.com/apps/Nav?h_pagetype=s-924&h_client=s-h-e004-01&h_keyword=lp70048-all-OJ6800&h_lang=kk&h_cc=kz) Факстарды қолмен қабылдап алу бойынша ақпаратты [Факсты қолмен алу](#page-60-0) бөлімінен қараңыз.
- Принтермен бірдей телефон желісінде компьютерде теру модемі болса, модеммен бірге берілген бағдарламалық құралдың факстарды автоматты түрде қабылдап алу мақсатында орнатылмағанына көз жеткізу үшін тексеріңіз. Факстарды автоматты түрде қабылдап алу үшін орнатылған модемдер, принтердің факс қоңырауларын қабылдап алуын болдырмайтын барлық кіріс факстарын қабылдап алу үшін телефон желісін өзі иеленіп алады.
- Принтермен бірдей телефон желісінде жауап беру құрылғысы болса, келесі ақаулардың бірі туындауы мүмкін:
	- Жауап беру құрылғысы принтермен бірге дұрыс орнатылған болмауы мүмкін.
	- Шығыс хабарламасы факс сигналдарын анықтау үшін принтерге мүмкіндік беру мақсатында тым ұзақ немесе тым қатты дыбысталатын болуы мүмкін және жіберу факс құрылғысы ажыратылуы мүмкін.
	- Жауап беру құрылғысында принтерге факс сигналдарын анықтауға мүмкіндік беру үшін шығыс хабарламаларынан кейін жеткілікті уақыт қалмауы мүмкін. Осы ақау сандық жауап беру құрылғылары үшін жалпы болып табылады.

<span id="page-126-0"></span>Келесі әрекеттер осы ақауларды шешуге көмектесуі мүмкін:

- Факс қоңыраулары үшін пайдаланылатын бірдей телефон желісінде жауап беру құрылғысы бар болса, жауап беру құрылғысын принтерге тікелей қосып көріңіз, [қосымша ақпарат үшін](http://h20180.www2.hp.com/apps/Nav?h_pagetype=s-924&h_client=s-h-e004-01&h_keyword=lp70048-all-OJ6800&h_lang=kk&h_cc=kz)  [желіге өту мақсатында осы жерді басыңыз.](http://h20180.www2.hp.com/apps/Nav?h_pagetype=s-924&h_client=s-h-e004-01&h_keyword=lp70048-all-OJ6800&h_lang=kk&h_cc=kz)
- Принтердің факстарды автоматты түрде қабылдау үшін орнатылғанын тексеріңіз. Факстарды автоматты түрде қабылдап алу үшін принтерді орнату туралы ақпаратты [Факс](#page-60-0)  [алу](#page-60-0) бөлімін қараңыз.
- **Жауап берілетін қоңыраулар** параметрінің жауап беру құрылғысынан көбірек қоңырау санына орнатылғанын тексеріңіз. Қосымша ақпарат алу үшін [Жауап бермес бұрын](#page-69-0) [қоңыраулардың санын орнату](#page-69-0) бөлімін қараңыз.
- Жауап беру құрылғысын ажыратып, факсты қабылдап көріңіз. Жауап беру құрылғысынсыз факс жіберу сәтті орындалса, жауап беру құрылғысының ақау туғызған болуы мүмкін.
- Жауап беру құрылғысын қайта қосып, шығысы хабарламасын қайта жазыңыз. Ұзақтығы шамамен 10 секунд хабарламаны жазыңыз. Хабарламаны жазу кезінде асықпай және ақырын сөйлеңіз. Дыбыстық хабарламаның соңында шамамен 5 секунд тыныш уақыт қалдырыңыз. Осы тыныш уақытты жазу кезінде артқы жақта шу болмауы қажет. Факсты қайта қабылдап көріңіз.
	- **ЕСКЕРТПЕ:** Кейбір сандық жауап беру құрылғылары шығыс хабарламасының соңындағы жазылған тыныштықты сақтамауы мүмкін. Тексеру үшін шығыс хабарламасын кері ойнатыңыз.
- Жауап беру құрылғысы, компьютерде теру модемі немесе көп портты қосқыш қорабы сияқты принтер басқа телефон жабдығының түрлерімен бірдей телефон желісін ортақ пайдаланатын болса, факс сигналының деңгейі азайтылуы мүмкін. Сплиттерді қолдансаңыз немесе телефонның ұзындығын ұзарту үшін қосымша кабельдерді қосқан болсаңыз, сигнал деңгейі де азайтылуы мүмкін. Азайтылған факс сигналы факсты қабылдау кезінде ақауларды тудыруы мүмкін.

Ақауды тудыратын басқа жабдықты табу үшін, телефон желісінен принтерден басқа барлық құрылғыларды ажыратып, факсты қабылдап көріңіз. Басқа жабдықсыз факстарды қабылдау сәтті орындалса, басқа жабдықтардың бірінің немесе бірнеше бөлігінің ақауларды тудырған болуы мүмкін; жабдықтың қайсы бөлігі ақауға әкелетінін анықтау үшін, әрбір бөлікті бөлек уақытта артқы жағына қосып, әрбір уақытта сынақты қайтадан іске қосып көріңіз.

● Факс телефон нөмірі үшін арнайы қоңырау үлгісі (телефон корпорациясы арқылы арнайы қоңырау қызметін қолдану) болса, принтердегі ( **Арнайы қоңырау** мүмкіндігінің сәйкесінше орнатылғанын тексеріңіз. Қосымша ақпарат алу үшін <u>Арнайы қоңырау үшін қоңырауға жауап</u> [беру үлгісін өзгерту](#page-70-0) бөлімін қараңыз.

## **Принтер факстарды жібере алмайды, бірақ факстарды қабылдай алады.**

Принтер тым жылдам немесе тым қысқа теруі мүмкін. Нөмір бірізділігіне аздаған үзіліс кірістіру қажет болуы мүмкін. Мысалы, телефон нөмірін термес бұрын сыртқы желіге кіру қажет болса, кіріс нөмірінен кейін үзіліс қалдырыңыз. 95555555 нөмірі болса және 9 сыртқы желіге кіру нөмірі болса, келесі түрде үзіліс кірістіруге болады: 9-555-5555. Терілетін факс нөмірінде үзіліс енгізу үшін дисплейде (**-**) сызықша шыққанша **\*** түймесін қайталап басыңыз.

Мониторда теру арқылы да факс жіберуге болады. Бұл терілген кезде телефон желісін есітуге мүмкіндік береді. Терудің темпін орнатып, тергенде ескертулерге жауап беруге болады. Қосымша ақпарат алу үшін [Мониторда теруді қолдану арқылы факс жіберу](#page-57-0) бөлімін қараңыз.

● Факсты жіберу кезінде енгізілген нөмір дұрыс пішімде емес немесе қабылдап алатын факс құрылғысында ақаулар бар. Мұны тексеру үшін телефоннан факс нөміріне қоңырау шалып, факс сигналдарын тыңдаңыз. Факс сигналдарын есіту мүмкін емес, қабылдап алатын факс құрылғысы қосылмаған немесе жалғанбаған не дыбыстық пошта қызметі алушы'ның телефон желісіне кедергі келтіруі мүмкін. Алушыдан қабылдап алынатын факс құрылғысында ақаулардың болмауын тексеруін сұрауға да болады.

### <span id="page-127-0"></span>**Факс сигналдары жауап беру құрылғысында жазылады**

- Факс қоңыраулары үшін пайдаланылатын бірдей телефон желісінде жауап беру құрылғысы бар болса, жауап беру құрылғысын принтерге тікелей қосып көріңіз, [қосымша ақпарат үшін желіге](http://h20180.www2.hp.com/apps/Nav?h_pagetype=s-924&h_client=s-h-e004-01&h_keyword=lp70048-all-OJ6800&h_lang=kk&h_cc=kz)  [өту мақсатында осы жерді басыңыз](http://h20180.www2.hp.com/apps/Nav?h_pagetype=s-924&h_client=s-h-e004-01&h_keyword=lp70048-all-OJ6800&h_lang=kk&h_cc=kz). Жауап беру құрылғысын ұсынылғандай қосылмағандай болсаңыз, факс сигналдары жауап беру құрылғысына жазылмауы мүмкін.
- Принтердің факстарды автоматты түрде қабылдау үшін орнатылғанын және **Жауап берілетін қоңыраулар** параметрінің дұрыс орнатылғанын тексеріңіз. Принтерге жауап беру үшін орнатылған қоңырауларды саны жауап беру құрылғысына жауап беру үшін орнатылған қоңыраулардың санынан жоғарырақ болуы қажет. Жауап беру құрылғысы мен принтер бірдей жауап беру қоңыраулар санына орнатылған болса, екі бірдей құрылғы да қоңырауға және жауап беру құрылғысында жазылған факс сигналдарына жауап береді.
- Жауап беру құрылғысын қоңыраулардың төмен санына және принтерді қолдау көрсетілетін қоңыраулардың ең үлкен санына жауап беру үшін орнатыңыз. (Ең үлкен қоңыраулардың саны елге/аймаққа байланысты әртүрлі болады). Осы орнатылымда жауап беру құрылғысы қоңырауға жауап береді және принтер желіні басқарады. Принтер факс сигналдарын анықтаса, принтер факсты қабылдап алады. Егер қоңырау дыбыстық қоңырау болса, жауап беру құрылғысы кіріс хабарламасын жазып алады. Қосымша ақпарат алу үшін [Жауап бермес бұрын қоңыраулардың](#page-69-0) [санын орнату](#page-69-0) бөлімін қараңыз.

## **Принтермен бірге берілген телефон сымы жеткілікті ұзын емес**

Принтермен бірге берілген сым жеткілікті ұзын болмаса, ұзындығын ұзарту үшін екі сымды телефон желісінің жалғастырғышын пайдалануға болады. Жалғастырғышты телефон керек-жарақтарымен айланысатын электрондық дүкендерден сатып алуға болады.

**КЕҢЕС:** 2 сымды телефон сымының адапторымен болса, ұзындықты ұзарту үшін онымен бірге 4 сымды телефон сымын пайдалануға болады.

#### **Телефон сымын ұзарту**

- **1.** Принтермен бірге қорапта берілген телефон сымын 1-LINE портына қосу үшін қолданыңыз
- **2.** Басқа телефон сымын жалғастырғыштағы ашық портқа және телефон ұясына қосыңыз.

## **Компьютер факстарды қабылдай алмайды (HP сандық факс)**

- Факстарды қабылдау үшін таңдалған компьютер өшірілген. Факстарды қабылдау үшін таңдалған компьютердің барлық уақытта қосылған болуын тексеріңіз.
- Орнату және факстарды қабылдау үшін басқа компьютерлер конфигурацияланған және олардың бірі өшірілген болуы мүмкін. Факстарды қабылдайтын компьютерден орнату үшін қолданылатын компьютердің бірі өзгеше болса, барлық уақытта екі компьютер де қосылған болуы қажет.
- НР сандық факс мүмкіндігі қосылмаған немесе компьютер факстарды қабылдау үшін конфигурацияланбаған. НР сандық факс мүмкіндігін қосып, компьютердің факстарды қабылдау үшін конфигурацияланғанын тексеріңіз.

# **Веб-қызметтер арқылы ақауларды жою**

HP ePrint және HP арқылы басып шығарылатындар сияқты веб-қызметтерді қолдану кезінде ақау пайда болса, келесілерді тексеріңіз:

Принтердің интернетке сымсыз байланыс немесе Ethernet арқылы жалғанғанын тексеріңіз.

**ЕСКЕРТПЕ:** Принтер USB кабелі арқылы қосылған болмаса, осы веб-мүмкіндіктерді қолдана алмайсыз.

- Принтерде өнімнің соңғы жаңартулары орнатылғанын тексеріңіз. Қосымша ақпарат алу үшін [Принтерді жаңарту](#page-29-0) бөлімін қараңыз.
- Веб-қызметтердің принтерге қосылғандығын тексеріңіз. Қосымша ақпарат алу үшін [Веб](#page-79-0)[қызметтерді орнату](#page-79-0) бөлімін қараңыз.
- Желі хабы, қосқышы немесе жол жоспарлағышы қосылғанын және олардың дұрыс жұмыс істейтінін тексеріңіз.
- Егер принтерді Ethernet кабелімен қосатын болсаңыз, принтерді желіге қосу үшін принтерді телефон сымы немесе айқас кабель арқылы қосылмағанына және Ethernet кабелінің принтерге қауіпсіз қосылғанын тексеріңіз. Қосымша ақпарат алу үшін [Жалпы желі ақаулықтарын](#page-129-0)  [шешу](#page-129-0) бөлімін қараңыз.
- Егер принтерді сымсыз байланыс көмегімен қосатын болсаңыз, сымсыз желінің сәйкесінше жұмыс істейтініне көз жеткізіңіз. Қосымша ақпарат алу үшін [Принтерді сымсыз қосу мүмкін емес](#page-130-0) бөлімін қараңыз.
- HP ePrint құралды пайдаланып жатсаңыз, келесі әрекеттерді тексеріңіз:
	- Принтер'дің электрондық пошта мекенжайының дұрыстығын тексеріңіз.
	- Принтер'дің электрондық пошта мекенжайының электрондық пошта хабарламасының «Кімге» жолында тізімделген жалғыз мекенжай екенін тексеріңіз. «Кімге» жолында басқа электрондық мекенжайлар тізімделген болса, жіберілетін тіркемелердің басып шығарылмауы мүмкін.
	- HP ePrint талаптарына сәйкес келетін құжаттардың жіберіп жатқандығын тексеріңіз. Қосымша ақпарат алу үшін [www.hpconnected.com](http://www.hpconnected.com) мекенжайындағы НР қосылған сайтына кіріңіз.
- Интернетке қосылғанда желі прокси параметрлерін қолданатын болса, енгізіліп жатқан прокси параметрлерінің дұрыстығын тексеріңіз:
	- Қолданылатын веб-браузермен (мысалы, Internet Explorer, Firefox немесе Safari) пайдаланылатын параметрлерді тексеріңіз.
	- Желіаралық қалқанды орнатқан АТ әкімшісімен немесе адаммен бірге тексеріңіз.

Брандмауэр қолданатын прокси параметрлері өзгертілген болса, принтердің басқару тақтасында немесе енгізілген веб-серверде де осы параметрлерді жаңарту қажет. Бұл параметрлер жаңартылған болмаса, веб-қызметтерді пайдалана алмайсыз.

Қосымша ақпарат алу үшін [Веб-қызметтерді орнату](#page-79-0) бөлімін қараңыз.

**КЕҢЕС:** Веб-қызметтерді орнату және пайдалану туралы қосымша анықтаманы алу үшін [www.hpconnected.com](http://www.hpconnected.com) сайтындағы НР қосылған бөлімін қараңыз.

# <span id="page-129-0"></span>**Желі ақауларын жою**

Осы бөлім принтерді желіге қосу немесе оны желіде пайдалануға қатысты әдеттегі проблемалардың шешімдерін ұсынады.

- Жалпы желі ақаулықтарын шешу
- [Принтерді сымсыз қосу мүмкін емес](#page-130-0)

Желі проблемалары туралы қосымша ақпарат алу үшін келесіні тексеріңіз:

- Желінің қауіпсіздік параметрлерін табуға көмектесу үшін осы ақауды жою құралын пайдаланыңыз. [Қосымша ақпарат үшін желіге өту мақсатында осы жерді басыңыз.](http://h20180.www2.hp.com/apps/Nav?h_pagetype=s-924&h_client=s-h-e004-01&h_keyword=lp70018-all-OJ6800&h_lang=kk&h_cc=kz) Бұл уақытта осы веб-сайт барлық тілде қолжетімді болмауы мүмкін.
- USB байланысын сымсыз байланысқа түрлендіруге көмектесетін осы ақауды жою құралын пайдаланыңыз. <u>Қосымша ақпарат үшін желіге өту мақсатында осы жерді басыңыз</u>. Бұл уақытта осы веб-сайт барлық тілде қолжетімді болмауы мүмкін.
- Осы ақауды жою құралын HP сымсыз байланысына қосылу, HP сымсыз байланысының ақауларын (мысалы, HP сымсыз байланысына қосыла алмау, HP сымсыз байланысы арқылы басып шығара алмау немесе Интернетке қосыла алмау) жою үшін пайдаланыңыз. [Қосымша](http://h20180.www2.hp.com/apps/Nav?h_pagetype=s-924&h_client=s-h-e004-01&h_keyword=lp70046-win-OJ6800&h_lang=kk&h_cc=kz)  [ақпарат үшін желіге өту мақсатында осы жерді басыңыз.](http://h20180.www2.hp.com/apps/Nav?h_pagetype=s-924&h_client=s-h-e004-01&h_keyword=lp70046-win-OJ6800&h_lang=kk&h_cc=kz) Бұл уақытта осы веб-сайт барлық тілде қолжетімді болмауы мүмкін.
- Осы ақауды жою құралын принтерді желіде немесе бұрын желіде болып, қазір желіде болмаған кезде пайдалану үшін қолданыңыз. [Қосымша ақпарат үшін желіге өту мақсатында осы жерді](http://h20180.www2.hp.com/apps/Nav?h_pagetype=s-924&h_client=s-h-e004-01&h_keyword=lp70016-win-OJ6800&h_lang=kk&h_cc=kz) [басыңыз](http://h20180.www2.hp.com/apps/Nav?h_pagetype=s-924&h_client=s-h-e004-01&h_keyword=lp70016-win-OJ6800&h_lang=kk&h_cc=kz). Бұл уақытта осы веб-сайт барлық тілде қолжетімді болмауы мүмкін.
- Ақауға әкелетін брандмауэр немесе вирусқа қарсы қорғаныс болса, желіде принтерді қолдану үшін осы ақауды жою құралын пайдаланыңыз. [Қосымша ақпарат үшін желіге өту мақсатында](http://h20180.www2.hp.com/apps/Nav?h_pagetype=s-924&h_client=s-h-e004-01&h_keyword=lp70017-win-OJ6800&h_lang=kk&h_cc=kz) [осы жерді басыңыз.](http://h20180.www2.hp.com/apps/Nav?h_pagetype=s-924&h_client=s-h-e004-01&h_keyword=lp70017-win-OJ6800&h_lang=kk&h_cc=kz) Бұл уақытта осы веб-сайт барлық тілде қолжетімді болмауы мүмкін.

## **Жалпы желі ақаулықтарын шешу**

Бағдарламалық құралды орнату кезінде бағдарламалық құрал принтерді желіден таба алмаса, желіні конфигурациялау бетінде болатын принтердің IP мекенжайын енгізу сұралады. Қосымша ақпарат алу үшін [Желіні конфигурациялау беті](#page-104-0) бөлімін қараңыз.

**КЕҢЕС:** Көптеген жиі кездесетін принтер ақауларын түзетуге көмектесетін ақпарат пен қызметтік бағдарламаларды алу үшін [www.hp.com/support](http://h20180.www2.hp.com/apps/Nav?h_pagetype=s-001&h_page=hpcom&h_client=s-h-e008-1&h_product=5390299,5390306&h_lang=kk&h_cc=kz) мекенжайындағы HP компаниясының онлайн қолдау қызметі веб-сайтына кіруге болады.

(Windows) Басып шығару, сканерлеу, көшіру қателерін анықтап, автоматты түрде түзету үшін [HP Print](http://h20180.www2.hp.com/apps/Nav?h_pagetype=s-924&h_client=s-h-e004-01&h_keyword=lp70044-win&h_lang=kk&h_cc=kz) [and Scan Doctor](http://h20180.www2.hp.com/apps/Nav?h_pagetype=s-924&h_client=s-h-e004-01&h_keyword=lp70044-win&h_lang=kk&h_cc=kz) бағдарламасын іске қосыңыз. Бағдарлама кейбір тілдерде ғана қолжетімді.

Келесі әрекеттер орындалғанын тексеріңіз:

- Сымсыз байланысты пайдаланатын болсаңыз, сымсыз байланыс шамы жанып тұрғандығын тексеріңіз. Қосымша ақпарат алу үшін [Принтердегі сымсыз байланыс мүмкіндігін қосу не өшіру](#page-91-0)  бөлімін қараңыз.
- Ethernet байланысын пайдаланатын болсаңыз, бағдарламалық құралды орнату барысында Ethernet кабелін жалғау сұралған кезде оның жалғанғанына көз жеткізіңіз және принтердің артындағы коннектордың жанында орналасқан «Байланыс» шамы жанатындығын тексеріңіз.
- Компьютер мен принтерге арналған барлық кабель байланыстары қауіпсіз.
- <span id="page-130-0"></span>Желі жұмыс істейді және желі хабы, қосқышы немесе жол жоспарлағышы қосылған.
- (Windows) Барлық бағдарламалары және вирустан қорғау бағдарламалары, шпиондық қорғаныс бағдарламалары және брандмауэрлер жабық немесе уақытша ажыратылған.

## **Принтерді сымсыз қосу мүмкін емес**

Сымсыз байланысты орнату арқылы принтердің сымсыз байланыс мүмкіндігі бұрын орнатылғанын тексеріңіз.

Сымсыз байланысты орнату туралы қосымша ақпарат алу үшін [Сымсыз байланыс үшін принтерді](#page-88-0) [орнату](#page-88-0) бөлімін қараңыз.

**ЕСКЕРТПЕ:** Егер принтер Ethernet желісін қолдаса, Ethernet кабелінің принтерге қосылмағандығын тексеріңіз. Ethernet кабелін қосу принтердің сымсыз байланыс мүмкіндігін ажыратады.

#### **Кесте 10-1 Принтердегі сымсыз байланыс (802.11) шамының күйін тексеру**

| Шамның сипаттамасы/Шам үлгісі |  | Түсініктеме                                        |
|-------------------------------|--|----------------------------------------------------|
| Сымсыз шамы өшірілген.        |  | Принтердегі сымсыз байланыс мүмкіндігі<br>өшірулі. |
|                               |  |                                                    |

Сымсыз шамы қосулы, бірақ жыпылықтамайды. Принтердегі сымсыз байланыс мүмкіндігі

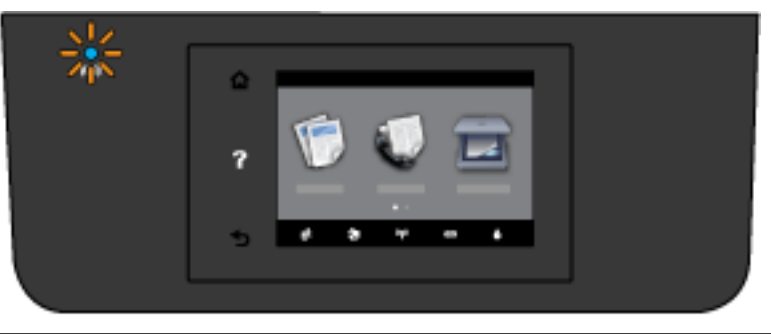

қосулы, бірақ принтер желіге қосылмаған.

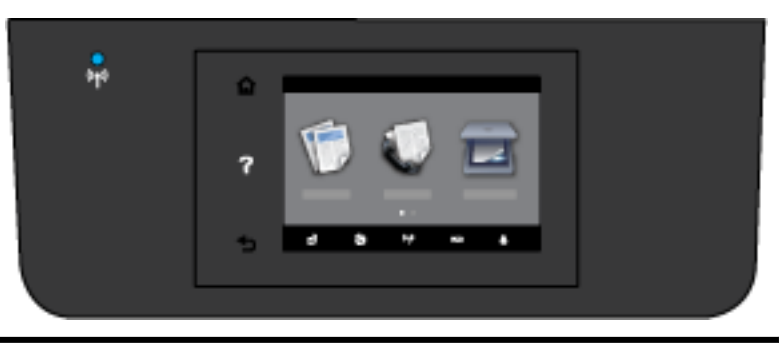

Сымсыз шамы қосулы және тұрақты. Принтердегі сымсыз байланыс мүмкіндігі қосулы, бірақ принтер желіге қосылмаған.

Принтерді сымсыз байланыспен қосу үшін келесі қадамдарды орындап көріңіз.

**1.** Сымсыз байланыс (802.11) шамының қосылып тұрғандығын тексеріңіз. Принтердің басқару тақтасындағы көк шам жанып тұрмаса, принтердің сымсыз байланыс мүмкіндігі өшірілген болуы мүмкін.

#### **Принтердің сымсыз мүмкіндігін қосу**

- а. Принтердің басқару тақтасынан ((•)) (Сымсыз түймесі) түймесін, кейін **Параметрлер** түймесін түртіңіз.
- **ә. Сымсыз байланыс параметрлері** түймесін түртіңіз.
- **б.** Принтердің сымсыз байланыс мүмкіндігін қосу үшін түймесін сырғытыңыз.

Егер көк сымсыз байланыс шамы жыпылықтаса, принтер желіге қосылмаған. Сымсыз байланысты орнату үшін принтердің басқару тақтасы дисплейінен сымсыз байланыс орнату шеберін іске қосыңыз. Қосымша ақпарат алу үшін [Сымсыз желіде принтерді орнату](#page-89-0) бөлімін қараңыз.

**2.** Компьютердің сымсыз желіге қосылғанын тексеріңіз.

Егер компьютерді желіге қосу мүмкін болмаса, бұл маршрутизаторға немесе компьютерге байланысты аппараттық ақау болуы мүмкін.

- **3.** Принтердің IP мекенжайының өзгертілмегендігін тексеріңіз. Принтер орнатылғаннан бері оның IP мекенжайы өзгертілсе, оны қайта басып шығару үшін «IP мекенжайын жаңарту» қызметтік бағдарламасын іске қосуыңыз қажет. Бағдарламалық құрал «IP мекенжайын жаңарту» қызметтік бағдарламасын орнатады.
	- **а.** Принтерінің бағдарламалық құралын ашыңыз. Қосымша ақпарат алу үшін [HP принтерінің](#page-30-0) [бағдарламалық құралын ашыңыз \(Windows\)](#page-30-0) бөлімін қараңыз.
	- **ә. IP мекенжайын жаңарту** қызметтік бағдарламасын таңдаңыз.

Сынақ сәтсіз орындалса, ақауды жою әдісі туралы ақпараттың есебін қарап шығып, сынақты қайта жүргіңіз.

- **4.** Сымсыз байланыстың дұрыс жұмыс істеп тұрғандығын тексеру үшін сымсыз байланыс сынағын іске қосыңыз.
	- **а.** Принтердің қосылып тұрғанын және науаға қағаздың жүктелгенін тексеріңіз.
	- **ә.** Принтердің басқару тақтасының дисплейінен **Теңшеу** түймесін басыңыз.
	- **б. Желіні орнату** түймесін түртіңіз.
	- **в. Отчеты принтера (Принтер есептері)** түймесін түртіңіз.
	- **г. Сымсыз байланыс сынағының есебі** түймесін түртіңіз.

Сынақ сәтсіз орындалса, ақауды жою әдісі туралы ақпараттың есебін қарап шығып, сынақты қайта жүргіңіз.

- **5.** Сымсыз желі компоненттерін қайта іске қосыңыз.
	- **а.** Маршрутизатор мен принтерді өшіріңіз.
	- **ә.** Мынадай ретпен маршрутизаторды және принтерді қайта іске қосыңыз: алдымен маршрутизатор, одан кейін принтер.

<span id="page-132-0"></span>Кейде құрылғыны өшіріп, қайта қосу желі байланысының проблемаларын шешуге көмектеседі. Әлі де қосылу мүмкін болмаса, маршрутизаторды, принтерді және компьютерді өшіріп, мына ретпен кері қосыңыз: алдымен маршрутизатор, кейін принтер және соңында компьютер.

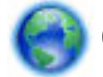

Осы ақауды жою құралын принтерді желіде немесе бұрын желіде болып, қазір желіде

болмаған кезде пайдалану үшін қолданыңыз. [Қосымша ақпарат үшін желіге өту мақсатында осы](http://h20180.www2.hp.com/apps/Nav?h_pagetype=s-924&h_client=s-h-e004-01&h_keyword=lp70016-win-OJ6800&h_lang=kk&h_cc=kz)  [жерді басыңыз.](http://h20180.www2.hp.com/apps/Nav?h_pagetype=s-924&h_client=s-h-e004-01&h_keyword=lp70016-win-OJ6800&h_lang=kk&h_cc=kz) Бұл уақытта осы веб-сайт барлық тілде қолжетімді болмауы мүмкін.

Егер проблема жойылмаса, HP сымсыз басып шығару орталығына ( [www.hp.com/go/wirelessprinting](http://www.hp.com/go/wirelessprinting) ) хабарласыңыз. (Бұл уақытта осы веб-сайт барлық тілде қол жетімді болмауы мүмкін). Веб-сайтта принтерді сымсыз желіде орнату және пайдалану, сондай-ақ сымсыз байланыстағыжәне қауіпсіздік бағдарламалық құралдағы ақауларды шешу туралы соңғы ақпараттар бар.

Егер сымсыз байланысқа қосылу мүмкін болмаса, принтерді желіге Ethernet кабелі арқылы қосуға болады.

## **Принтерге күтім жасау**

Бөлім принтерді жоғарғы жұмыс істеу жағдайында ұстайтын нұсқауларды береді. Осы күтім көрсету іс-рәсімдерін қажет болғанда орындаңыз.

- Сканер әйнегін тазарту
- Сыртқы бөлікті тазарту
- [Құжатты беретін құралды тазарту](#page-133-0)
- [Басып шығару механизмі мен сия картридждеріне күтім жасау](#page-135-0)

### **Сканер әйнегін тазарту**

Сканер әйнегіндегі, сканер қақпағы негізіндегі немесе сканер жақтауындағы шаң немесе лас сканердің жұмысын жайлатуы, сканердің сапасын төмендетуі, көшірмелерді арнайы бет өлшеміне сәйкестендіру сияқты арнайы мүмкіндіктердің мұқияттылығына әсер етуі мүмкін.

Сканер әйнегін тазарту

∆**АБАЙ БОЛЫҢЫЗ!** Принтерді тазаламас бұрын, оны ( ) (Қуат түймесі) түймесін басып өшіріп, электр розеткасынан қуат сымын ажыратыңыз.

**1.** Сканер қақпағын көтеріңіз.

<span id="page-133-0"></span>**2.** Жұмсақ әйнекті тазартқышпен дымқылданған жұмсақ, мамықсыз матаны қолдану арқылы сканер әйнегін және қақпақтың артқы жағын тазалаңыз.

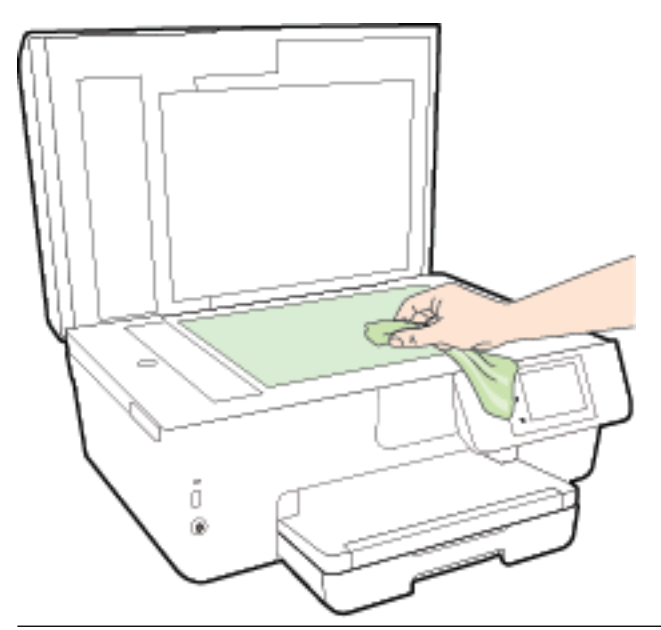

**ЕСКЕРТУ:** Сканер әйнегін тазарту үшін тек қана әйнекті тазартқышты пайдаланыңыз. Сканер әйнегіне зақым келтіруі мүмкін қырғыштары, ацетон, жанармай, көміртек тетрахлориді бар тазартқыштарды қолданбаңыз. Сканер әйнегінде жолақтар қалдыруы мүмкін изопропил спиртін қолданбаңыз.

**ЕСКЕРТУ:** Әйнек тазартқышты сканер әйнегіне тікелей шашпаңыз. Егер көп тазартқыш қолданылса, тазартқыш сканер әйнегінің астына өтіп, сканерді зақымдауы мүмкін.

**3.** Сканер қақпағын жауып, принтерді қосыңыз.

## **Сыртқы бөлікті тазарту**

∆**АБАЙ БОЛЫҢЫЗ!** Принтерді тазаламас бұрын, оны (Ӏ) (Қуат түймесі) түймесін басып өшіріп, электр розеткасынан қуат сымын ажыратыңыз.

Шаңды, дақтарды және корпусындағы іздерді сүрту үшін жұмсақ, дымқыл, мамықсыз матаны пайдаланыңыз. Принтердің ішкі бөлігінен, сондай-ақ, принтердің басқару тақтасынан сұйықтықты алшақ ұстаңыз.

## **Құжатты беретін құралды тазарту**

Құжатты беретін құрал бірнеше бетті алатын болса немесе қарапайым қағазды алмайтын болса, шығыршықтар мен бөлгіш тіректі тазартыңыз.

Шығыршықтарды немесе бөлгіш тіректі тазарту

- <u>∕</u>∆ **АБАЙ БОЛЫҢЫЗ!** Принтерді тазаламас бұрын, оны ( ) (Қуат түймесі) түймесін басып өшіріп, электр розеткасынан қуат сымын ажыратыңыз.
	- **1.** Құжаттарды салатын науадан барлық түпнұсқаларды алып тастаңыз.

**2.** Құжатты беретін құралдың қақпағын көтеріңіз.

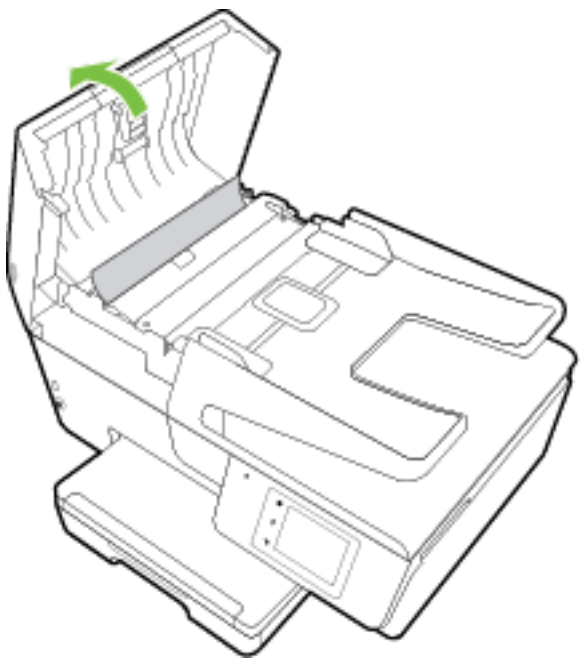

Бұл шығыршықтар (1) мен бөлгіш тірекке (2) оңай қол жеткізуге мүмкіндік береді.

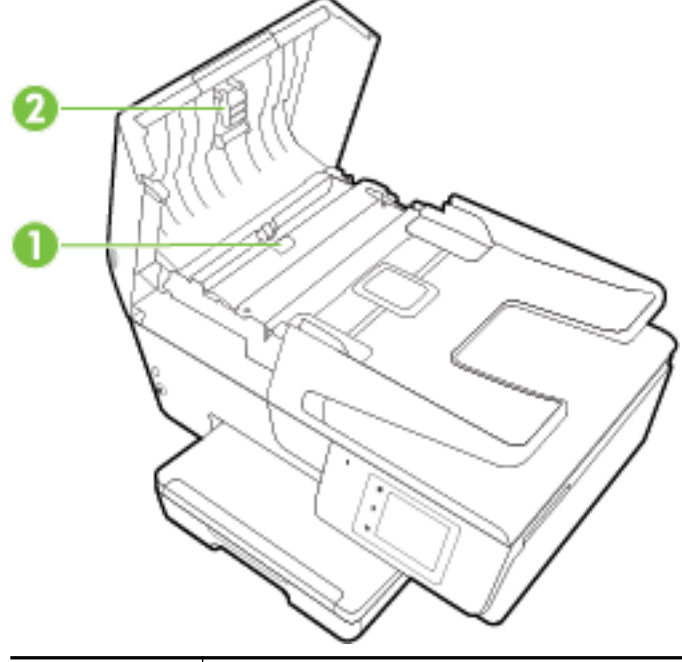

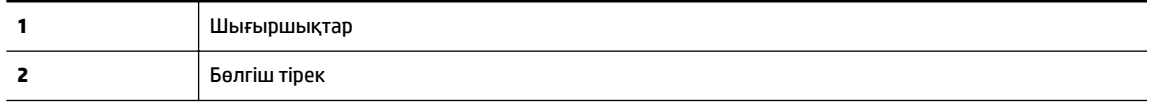

- **3.** Тазартылған сумен таза мамықсыз матаны жайлап ылғалдаңыз, одан кейін матадан шамадан тыс сұйықтықты сығып тастаңыз.
- **4.** Шығыршықтардан немесе бөлгіш тіректен кез келген қалдықтарды алып тастау үшін дымқыл матаны пайдаланыңыз.
- <span id="page-135-0"></span>**ЕСКЕРТПЕ:** Егер қалдық тазартылған сумен кетпесе, изопропил (жылтырататын) спиртін пайдаланып көріңіз.
- **5.** Құжатты беретін құралдың қақпағын жабыңыз.

### **Басып шығару механизмі мен сия картридждеріне күтім жасау**

Басып шығару кезінде проблема болса, басып шығару механизмінде ақау болуы мүмкін. Басып шығару сапасына қатысты проблемаларды шешу үшін келесі бөлімдердегі процедураларды (бағытталған кезде) орындауыңыз керек. Қосымша ақпарат алу үшін [Басып шығару сапасы туралы есеп](#page-107-0) бөлімін қараңыз.

Басып шығару сапасы мәселелерін шешу үшін бағытталған жағдайда келесі бөлімдердегі ісрәсімдерді орындағаныңыз жөн.

Басып шығарылған шығысқа жолақ түскен немесе түстері дұрыс болмаса не тіпті түстер болмаса, басып шығару механизмін тазартыңыз.

Тазарту үш кезеңнен тұрады. Әр кезең екі минуттай уақытқа созылады, бір бет қағазды пайдаланады және сияны көбірек жұмсайды. Әр кезеңнен кейін басып шығарылған беттің сапасын қараңыз. Басып шығару сапасы нашар болса, тазалаудың келесі кезеңін бастаған жөн.

Тазалаудың барлық кезеңін аяқтағаннан кейін де басып шығару сапасы нашар болса, принтерді туралап көріңіз. Тазалау және туралау процесін орындағаннан кейін де басып шығару сапасында ақаулар болса, HP қолдау қызметімен хабарласыңыз. Қосымша ақпарат алу үшін [HP қолдау](#page-100-0)  [қызметі](#page-100-0) бөлімін қараңыз.

Принтер күйінің бетінде сызықтар немесе түс блоктарының кез келгенінде ақ сызықтар көрсетілген кезде, не болмаса басып шығаруда басып шығару сапасына қатысты проблемалар болғанда принтерді туралаңыз.

Бастапқы орнату кезінде принтер автоматты түрде басып шығару механизмін туралайды.

Басып шығарылған шығыстың артында сия дақтары болса, оны тазартыңыз. Принтердің кейбір жері сия болуы мүмкін және оны тазарту қажет.

**ЕСКЕРТПЕ:** Тазалағанда сия пайдаланылады, сондықтан басып шығару механизмін қажет болғанда ғана тазалаңыз. Тазалау процесі бірнеше минут алуы мүмкін. Процесс жүріп жатқанда кішкене шу болуы мүмкін.

Принтерді дұрыс өшірмеу басып шығару сапасына қатысты проблемаларға әкелмейді. Қосымша ақпарат алу үшін [Принтерді өшіру](#page-30-0) бөлімін қараңыз.

#### **Басып шығару механизмдерін тазарту не туралау немесе сия дақтарын тазарту**

- **1.** Кіріс науасына қолданылмаған Letter немесе қарапайым A4 ақ қағазын салыңыз. Қосымша ақпарат алу үшін [Қағазды салу](#page-22-0) бөлімін қараңыз.
- **2.** Принтердің басқару тақтасының дисплейінен **Теңшеу** түймесін басыңыз.
- **3. Принтерге күтім жасау** түймесін басып, қажетті параметрлі таңдаңыз да, экрандағы нұсқауларға сүйеніңіз.

**ЕСКЕРТПЕ:** Сондай-ақ, осыларды HP принтерінің бағдарламалық құралынан немесе енгізілген веб серверінен (EWS) орындауға болады. Бағдарламалық құралға немесе енгізілген веб-серверге кіру үшін [HP принтерінің бағдарламалық құралын ашыңыз \(Windows\)](#page-30-0) немесе [Енгізілген веб-серверді ашу](#page-97-0) бөлімін қараңыз.

# <span id="page-136-0"></span>**Қағаз кептелістерін жою**

Қағаз кептелістері не принтердің ішінде не құжатты беретін құралда болуы мүмкін.

**ЕСКЕРТУ:** Бастиекке келетін ықтимал зақымның алдын алу үшін қағаз кептелісін мүмкіндігінше жылдам тазалаңыз.

#### **Қағаз кептелісін тазалау**

- **ЕСКЕРТУ:** Кептелген қағазды принтердің алдынан тартпаңыз. Оның орнына, кептелісті жоюға қатысты төмендегі қадамдарды орындаңыз. Принтердің алдынан кептелген қағазды тартсаңыз, қағаздың жыртылып, жартысы принтердің ішінде қалып қоюы мүмкін; кейін бұл қайта кептеліс тудыруы мүмкін.
	- **1.** Сия картриджына кіру есігін ашыңыз.

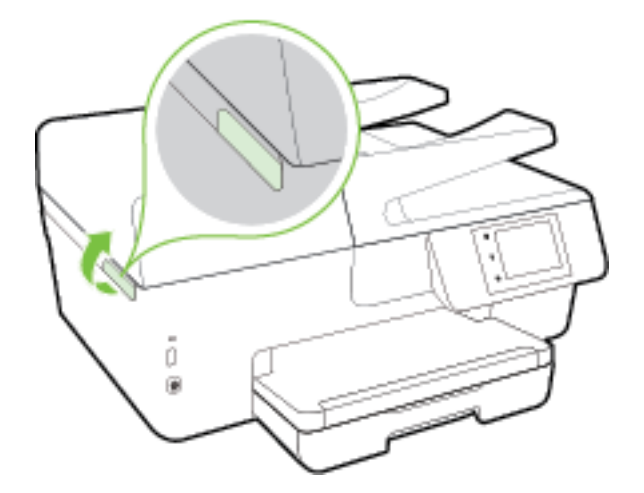

- **2.** Принтердің ішіндегі қағаздың жолын тексеріңіз.
	- **а.** Қағаз жолының қақпағындағы тұтқаны көтеріп, қақпақты алыңыз.

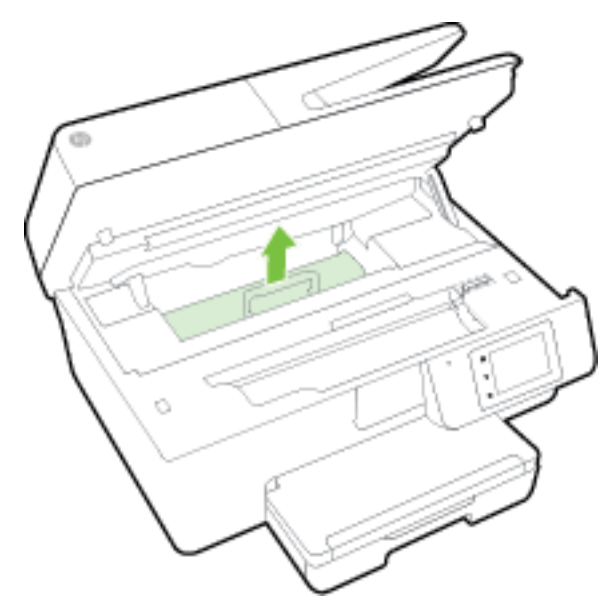

- **ә.** Кептелген қағазды принтердің ішінен тауып, екі қолыңызбен оны ұстаңыз да, өзіңізге қарай тартыңыз.
	- **ЕСКЕРТУ:** Шығыршықтардан шығарып алған кезде қағаз жыртылып кетсе, шығыршықтар мен дөңгелектерде принтердің ішінде қалып қоюы мүмкін қағаз қалдықтарының жоқ екендігін тексеріңіз.

Принтерден қағаз бөліктерінің барлығын алып тастамасаңыз, көбірек қағаз кептелісі туындауы мүмкін.

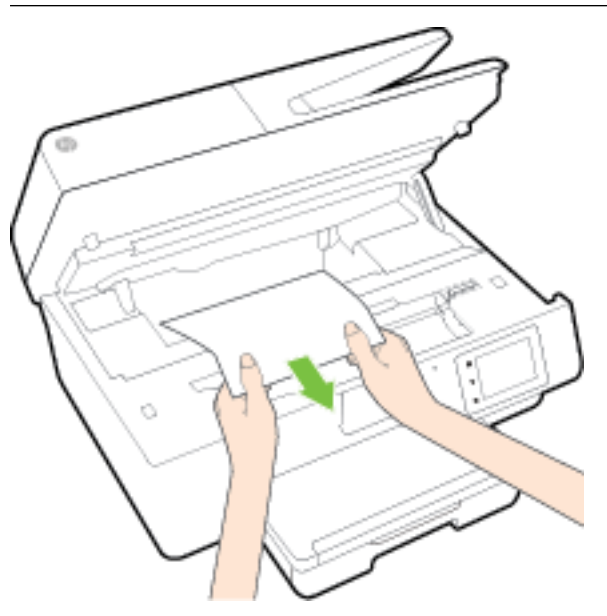

**б.** Қағаз жолының қақпағы орнына түскенше оны салыңыз.

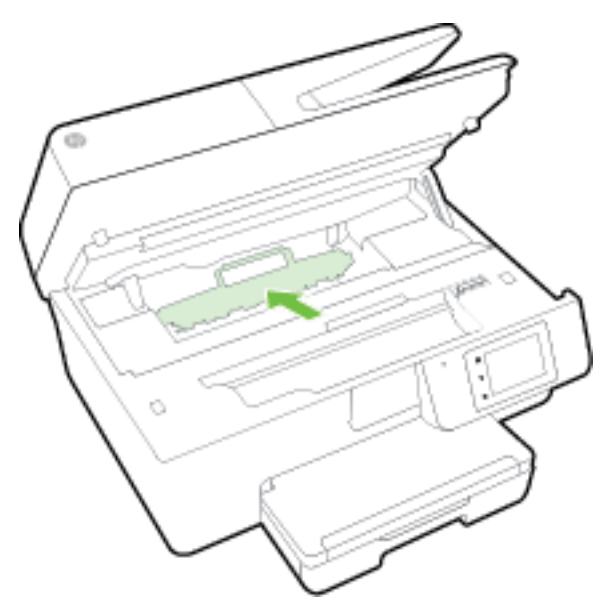

**3.** Проблема шешілмесе, принтердің ішіндегі басып шығару кареткасын тексеріңіз.

**ЕСКЕРТУ:** Процесс барысында басып шығару кареткасына жалғанған кабельге тиіп кетпеңіз.

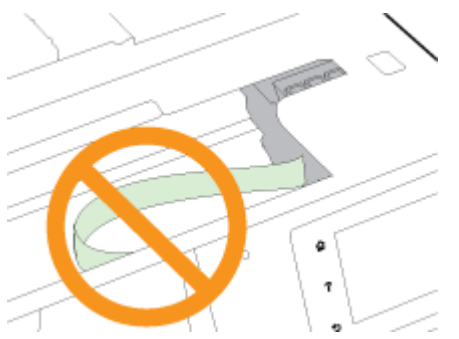

- **а.** Кептеліп қалған қағаз болса, басып шығару кареткасын алысырақ принтердің оң жағына жылжытып, екі қолыңызбен кептелген қағазды ұстаңыз да, оны өзіңізге қарай тартыңыз.
	- **ЕСКЕРТУ:** Шығыршықтардан шығарып алған кезде қағаз жыртылып кетсе, шығыршықтар мен дөңгелектерде принтердің ішінде қалып қоюы мүмкін қағаз қалдықтарының жоқ екендігін тексеріңіз.

Принтерден қағаз бөліктерінің барлығын алып тастамасаңыз, көбірек қағаз кептелісі туындауы мүмкін.

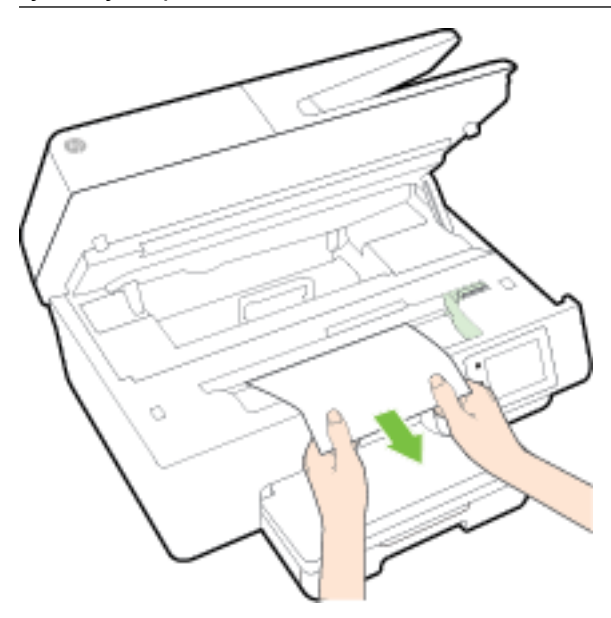

**ә.** Каретканы алысырақ принтердің сол жағына жылжытып, қағаздың қалдығын алу үшін алдыңғы қадамдағыдай әрекетті орындаңыз.

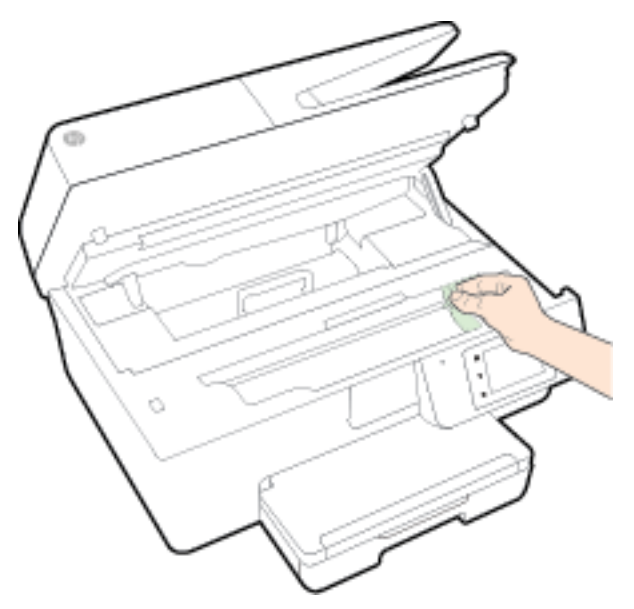

- **4.** Сия картриджына кіру есігін жабыңыз.
- **5.** Проблема әлі де шешілмесе, науа аумағын тексеріңіз.
	- **а.** Шығыс науасын көтеріңіз.

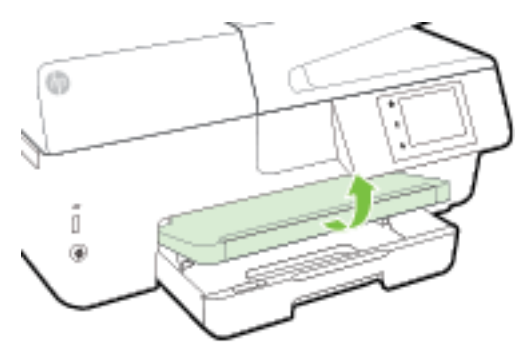

**ә.** Шығыс науасын ұзарту үшін оны тартыңыз.

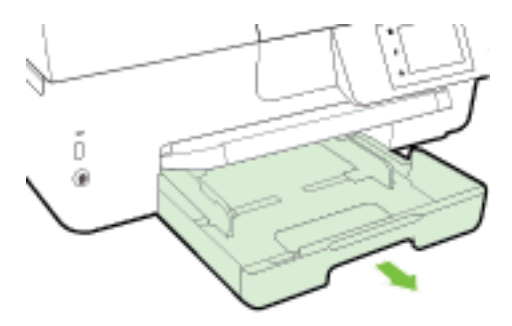

**б.** Кіріс науасының екі жанындағы түймелерді басып, оны тартып алыңыз.

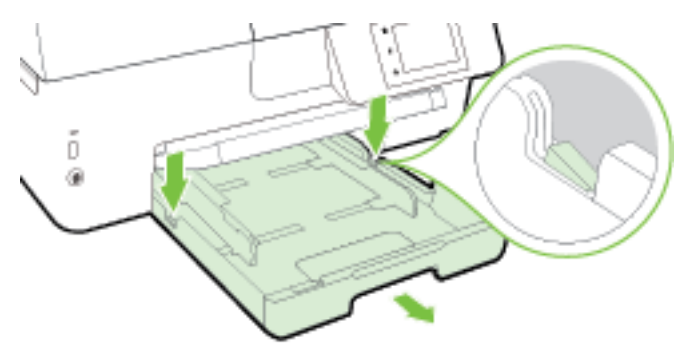

- **в.** Кіріс науасы орналасқан принтердің саңылауын тексеріңіз. Кептеліп қалған қағаз болса, саңылауға қолыңызды салып, қағазды екі қолыңызбен ұстаңыз да, өзіңізге қарай тартыңыз.
	- **ЕСКЕРТУ:** Шығыршықтардан шығарып алған кезде қағаз жыртылып кетсе, шығыршықтар мен дөңгелектерде принтердің ішінде қалып қоюы мүмкін қағаз қалдықтарының жоқ екендігін тексеріңіз.

Принтерден қағаздың барлық қалдықтарын алып тастамасаңыз, қағаз жиі кептеліп қалуы мүмкін.

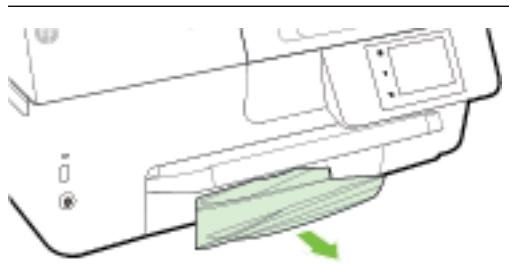

**г.** Кіріс науасын орнына қойып, қағазды салыңыз да, шығыс науасын түсіріңіз.

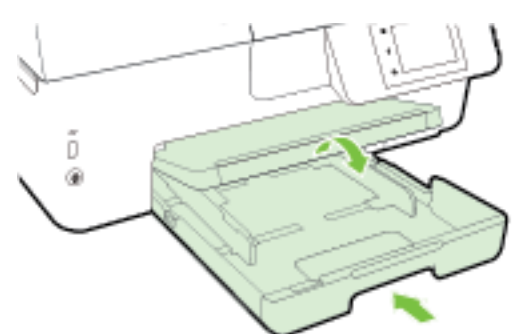

Қағаз кептелісін жоюға онлайн режиміндегі HP ақауды жою құралын пайдалану үшін [осы](http://h20180.www2.hp.com/apps/Nav?h_pagetype=s-924&h_client=s-h-e004-01&h_keyword=lp70005-all-OJ6800&h_lang=kk&h_cc=kz) 

[жерді басыңыз.](http://h20180.www2.hp.com/apps/Nav?h_pagetype=s-924&h_client=s-h-e004-01&h_keyword=lp70005-all-OJ6800&h_lang=kk&h_cc=kz)

Басып шығару кареткасы жылжымаса, басып шығару кареткасының кептелісін жоюға онлайн

режиміндегі HP ақауды жою құралын пайдалану үшін [осы жерді басыңыз.](http://h20180.www2.hp.com/apps/Nav?h_pagetype=s-924&h_client=s-h-e004-01&h_keyword=lp70007-all-OJ6800&h_lang=kk&h_cc=kz) Бұл уақытта осы веб-сайт барлық тілде қолжетімді болмауы мүмкін.

### **Құжатты беретін құралдағы қағаз кептелісін тазарту**

**1.** Құжатты беретін құралдың қақпағын көтеріңіз.

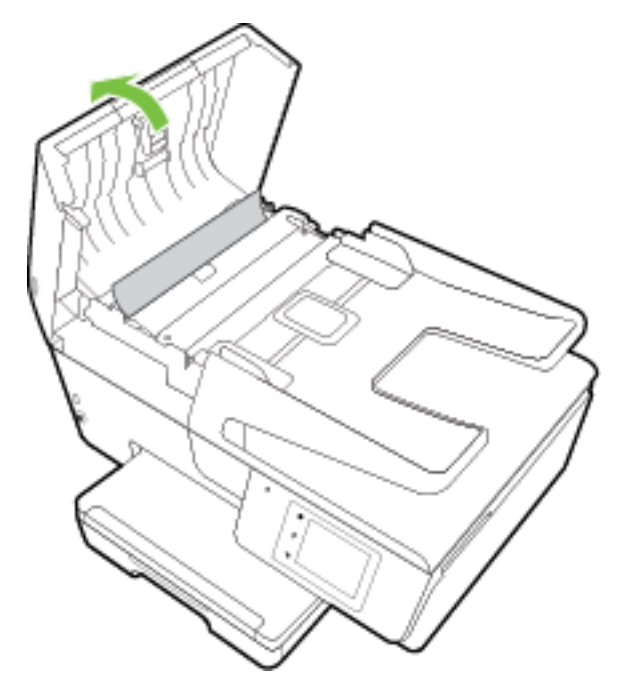

**2.** Құжатты беретін құралдың алдыңғы шетінде орналасқан жасыл бөлікті көтеріңіз.

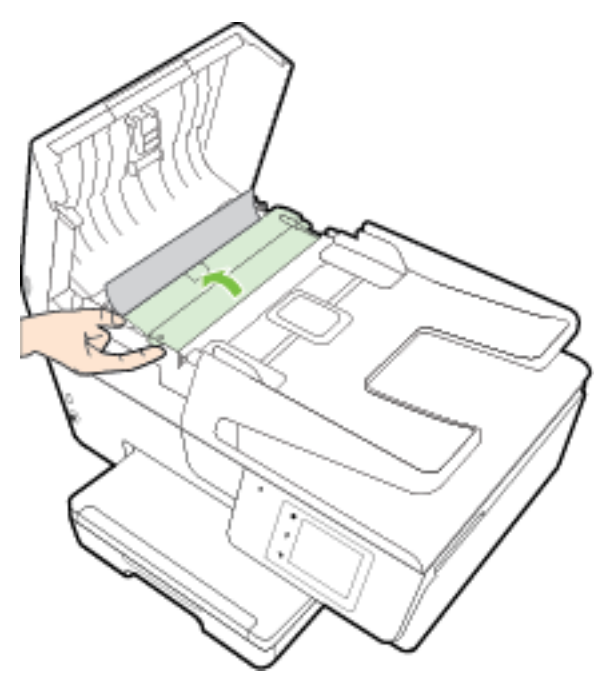

- **3.** Шығыршықтардан кептелген қағазды жайлап шығарып алыңыз.
	- **ЕСКЕРТУ:** Роликтерден шығарып алған кезде қағаз жыртылып кетсе, принтердің ішінде қалып қоюы мүмкін қағаздың бөліктерін алу үшін роликтер мен дөңгелектерді тексеріңіз.

Принтерден қағаз бөліктерінің барлығын алып тастамасаңыз, көбірек қағаз кептелісі туындауы мүмкін.

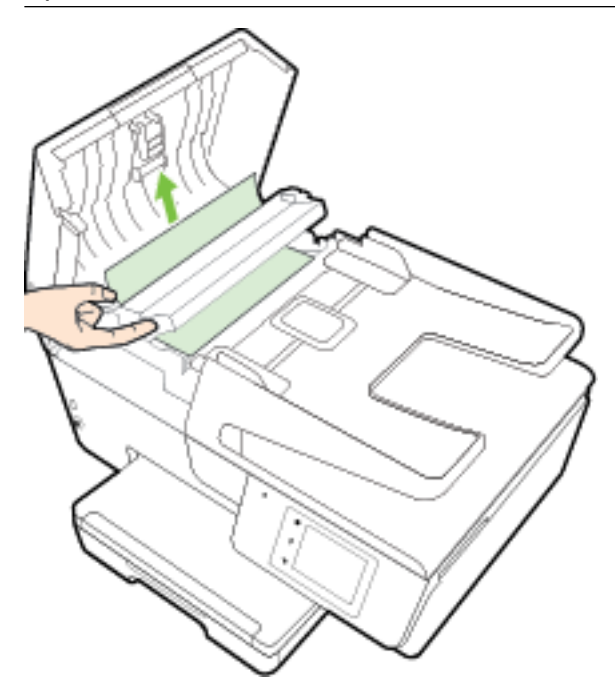

**4.** Құжатты беретін құралдың қақпағын орнына түскенше басып жабыңыз.

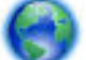

Жоғарыда айтылған шешім проблеманы шешпесе, [онлайн арқылы қосымша ақауларды жою](http://h20180.www2.hp.com/apps/Nav?h_pagetype=s-924&h_client=s-h-e004-01&h_keyword=lp70005-all-OJ6800&h_lang=kk&h_cc=kz)

[туралы ақпарат алу үшін осы жерді басыңыз](http://h20180.www2.hp.com/apps/Nav?h_pagetype=s-924&h_client=s-h-e004-01&h_keyword=lp70005-all-OJ6800&h_lang=kk&h_cc=kz).

#### **Қағаз кептелістерін болдырмау**

Қағаз кептелістерінен құтылу мақсатында көмек алу үшін осы нұсқауларды орындаңыз.

- Басып шығарылған қағаздарды жайлап шығыс науасынан алып тастаңыз.
- Басып шығару үшін мыжылған, бүгілген немесе зақымдалған қағазды пайдаланып жатпағаныңызды тексеріңіз.
- Бұратылуды немесе мыжытуды болдырмау үшін барлық қолданылмаған қағазды тегіс жабық қалтада сақтаңыз.
- Принтер үшін тым қалың немесе тым жұқа қағазды қолданбаңыз.
- Науалардың дұрыс жүктелгенін және тым көп жүктелмегенін тексеріңіз. Қосымша ақпарат алу үшін [Қағазды салу](#page-22-0) бөлімін қараңыз.
- Кіріс науасына жүктелген қағаздардың тегіс орналасуын және ұштары бүгілмеуін не жыртылмауын қамтамасыз етіңіз.
- Құжатты беретін құралдың науасына тым көп қағаз салмаңыз. Құжатты беретін құралға салуға болатын ең үлкен парақ саны туралы қосымша ақпаратты [Техникалық сипаттамасы](#page-145-0) бөлімінен қараңыз.
- Кіріс науасындағы әртүрлі қағаз түрлерін және қағаз өлшемдерін біріктірмеңіз; кіріс науасындағы қағаздың барлығы бірдей өлшемде және түрде болуы қажет.
- Барлық қағаздарға нық сәйкестендіру үшін кіріс науасындағы қағаз енінің бағыттауыштарын реттеңіз. Кіріс науасындағы қағазды қағаздың енін бағыттауыштардың майыстырмайтынын тексеріңіз.
- Кағазды кіріс науасының ішіне қарай тым қатты итермеңіз.
- Егер беттің екі жағында да басып шығаратын болсаңыз, жеңіл салмақты бетте аса қанық суреттерді басып шығармаңыз.
- Принтер үшін ұсынылған қағаз түрлерін қолданыңыз. Қосымша ақпарат алу үшін [Басып шығару](#page-19-0)  [үшін ұсынылатын қағаздар](#page-19-0) бөлімін қараңыз.
- Принтерде қағаз бітейін деп тұрса, алдымен принтерге қағаздың қалғанын қолдануына рұқсат беріп, одан кейін қағазды қосыңыз. Принтер басып шығарып жатқанда қағаз салмаңыз.
- Принтердің таза болуын тексеріңіз. Қосымша ақпарат алу үшін [Принтерге күтім жасау](#page-132-0) бөлімін қараңыз.

## **Принтер кареткасын тазалау**

Принтер кареткасын бітеп тұрған қағаз сияқты кез келген нысанды алып тастаңыз.

Қосымша ақпаратты [Қағаз кептелістерін жою](#page-136-0) бөлімінен қараңыз.

**ЕСКЕРТПЕ:** Кептелген қағазды алып тастау үшін кез келген құралды немесе басқа құрылғыларды пайдаланбаңыз. Принтер ішінен кептелген қағазды алғанда әрқашан сақ болыңыз.

Басып шығару кареткасы жылжымаса, басып шығару кареткасының кептелісін жоюға онлайн

режиміндегі HP ақауды жою құралын пайдалану үшін [осы жерді басыңыз.](http://h20180.www2.hp.com/apps/Nav?h_pagetype=s-924&h_client=s-h-e004-01&h_keyword=lp70007-all-OJ6800&h_lang=kk&h_cc=kz) Бұл уақытта осы веб-сайт барлық тілде қолжетімді болмауы мүмкін.

## **Әдепкі параметрлерді және параметрлерді қалпына келтіру**

Егер кейбір функцияларды өшірсеңіз немесе кейбір параметрлерді өзгертсеңіз және өзгертуді қайтарғыңыз келсе, онда принтердің бастапқы зауыттық параметрлерін немесе желі параметрлерін қалпына келтіруге болады.

#### **Принтердің бастапқы зауыттық параметрлерін қалпына келтіру**

- **1.** Принтердің басқару тақтасының дисплейінен **Теңшеу** түймесін басыңыз.
- **2. Принтерге күтім жасау** түймесін түртіңіз.
- **3. Қалпына келтіру** түймесін түртіңіз.
- **4. Параметрлерді қалпына келтіру** түймесін түртіңіз.
- **5.** Бастапқы зауыттық параметрлерге қойылатын функцияны таңдаңыз:
	- Көшіру
	- Сканерлеу
	- Факс
	- Фотосурет
- Желі
- Веб-қызметтер
- Принтерді орнату

**Қалпына келтіру** түймесін түртіңіз.

**6.** Параметрдің қалпына келтірілгенін көрсететін хабар пайда болады.

**Да** (Иә) түймесін басыңыз.

#### **Принтерді бастапқы зауыттық параметрлерге қою**

- **1.** Принтердің басқару тақтасындағы **Теңшеу** түймесін басыңыз.
- **2. Принтерге күтім жасау** түймесін түртіңіз.
- **3. Қалпына келтіру** түймесін түртіңіз.
- **4. Зауыттың әдепкі параметрлерін қалпына келтіру** түймесін түртіңіз.

Зауыттың әдепкі параметрлері қалпына келтірілгендігі туралы хабар пайда болады.

**5.** Желі параметрлері қалпына келтірілді деп басталатын хабарлама көрсетіледі.

**Қалпына келтіру** түймесін түртіңіз.

#### **Принтердің бастапқы желі параметрлерін қалпына келтіру**

- **1.** Принтердің басқару тақтасындағы **Теңшеу** түймесін басыңыз.
- **2. Желі орнату** түймесін басыңыз.
- **3. Желі параметрлерін қалпына келтіру** түймесін түртіңіз.
- **4.** Желінің әдепкі параметрлері қалпына келтірілгені туралы хабар пайда болады.

**Да** (Иә) түймесін басыңыз.

**5.** Желі конфигурациясы бетін басып шығарып, бұо желінің параметрлері қайта орнатылғанын тексеріңіз.

Қосымша ақпарат алу үшін [Желіні конфигурациялау беті](#page-104-0) бөлімін қараңыз.

- **ЕСКЕРТПЕ:** Бұрын конфигурацияланған сымсыз байланыс параметрлері принтердің желілік параметрлерін қайта орнатқан кезде жойылды.
- **КЕҢЕС:** Көптеген жиі кездесетін принтер ақауларын түзетуге көмектесетін ақпарат пен қызметтік бағдарламаларды алу үшін [www.hp.com/support](http://h20180.www2.hp.com/apps/Nav?h_pagetype=s-001&h_page=hpcom&h_client=s-h-e008-1&h_product=5390299,5390306&h_lang=kk&h_cc=kz) мекенжайындағы HP компаниясының онлайн қолдау қызметі веб-сайтына кіруге болады.

(Windows) Басып шығару, сканерлеу, көшіру қателерін анықтап, автоматты түрде түзету үшін <u>[HP Print](http://h20180.www2.hp.com/apps/Nav?h_pagetype=s-924&h_client=s-h-e004-01&h_keyword=lp70044-win&h_lang=kk&h_cc=kz)</u> [and Scan Doctor](http://h20180.www2.hp.com/apps/Nav?h_pagetype=s-924&h_client=s-h-e004-01&h_keyword=lp70044-win&h_lang=kk&h_cc=kz) бағдарламасын іске қосыңыз. Бағдарлама кейбір тілдерде ғана қолжетімді.

# **а Техникалық мәліметтер**

Осы бөлімде төмендегідей тақырыптар бар:

- Техникалық сипаттамасы
- [Заңды ақпарат](#page-148-0)
- [Қоршаған орта өнімін ұйымдастыру бағдарламасы](#page-159-0)

# **Техникалық сипаттамасы**

Қосымша ақпарат алу үшін [www.hp.com/support](http://h20180.www2.hp.com/apps/Nav?h_pagetype=s-001&h_page=hpcom&h_client=s-h-e008-1&h_product=5390299,5390306&h_lang=kk&h_cc=kz) бөлімін қараңыз. Елді немесе аймақты таңдаңыз. **Өнімді қолдау және ақауларын жою** түймесін басыңыз. Принтердің алдыңғы бетінде көрсетілген атауды енгізіп, **Іздеу** параметрін таңдаңыз. **Өнім туралы ақпарат** түймесін басып, **Өнім сипаттамалары** түймесін басыңыз.

#### **Жүйе талаптары**

- Бағдарламалық құрал мен жүйе талаптарын принтермен бірге берілетін НР принтерінің бағдарламалық құрал ықшам дискісінде қол жетімді «Readme» файлында табуға болады.
- Болашақ амалдық жүйе шығарылымдары мен қолдау туралы ақпарат алу үшін [www.hp.com/](http://h20180.www2.hp.com/apps/Nav?h_pagetype=s-001&h_page=hpcom&h_client=s-h-e008-1&h_product=5390299,5390306&h_lang=kk&h_cc=kz) [support](http://h20180.www2.hp.com/apps/Nav?h_pagetype=s-001&h_page=hpcom&h_client=s-h-e008-1&h_product=5390299,5390306&h_lang=kk&h_cc=kz) мекенжайындағы HP желілік қолдау веб-сайтына кіріңіз.

#### **Қоршаған орта сипаттары**

- Жұмыс істеу температурасы: 5° пен 40° C аралығы (41° мен 104° F аралығы)
- Жұмыс ылғалдылығы: 15 пен 80% қатысты ылғалдылық, конденсация жоқ
- Ұсынылатын жұмыс істеу жағдайлары: 15° пен 32° C аралығы (59° пен 90° F аралығы)
- Ұсынылатын салыстырмалы ылғалдылығы: конденсациясыз 20 мен 80% аралығы

#### **Кіріс науасының көлемі**

- Кәдімгі қағаз парақтары (60 105 г/м2 [16 28 фунт]): 225-ке дейін
- Хатқалталар: 30 бетке дейін
- Индекс карталары: 80 бетке дейін
- Фотосурет қағазының парақтары: 100 бетке дейін

#### **Шығару насының көлемі**

● Кәдімгі қағаз парақтары (60 - 105 г/м2 [16 - 28 фунт]): 60-қа дейін

#### **Құжатты беретін құралдың сыйымдылығы**

● Кәдімгі қағаз парақтары (60 - 105 г/м2 [16 - 28 фунт]): 35-ке дейін

#### **Қағаз өлшемі мен салмағы**

Қолдау көрсетілетін қағаз өлшемдерін НР бағдарламалық құралынан қараңыз.

- Қарапайым қағаз: 60 105 г/м<sup>2</sup> (16 28 фунт)
- Хатқалталар: 75 90 г/м 2 (20 24 фунт)
- Карталар: 200-ге г/м<sup>2</sup> (110 фунт ең көп индекс) дейін
- Фотосурет қағазы: 250 г/м 2 (66 фунт)

#### **Басып шығару техникалық сипаттары**

- Басып шығару жылдамдықтары құжаттың күрделілігіне және принтердің үлгісіне қарай әр түрлі болады.
- Әдіс: қажет болғанда таматын officejet
- Тіл: PCL3 GUI
- Басып шығару ажыратымдылығы:

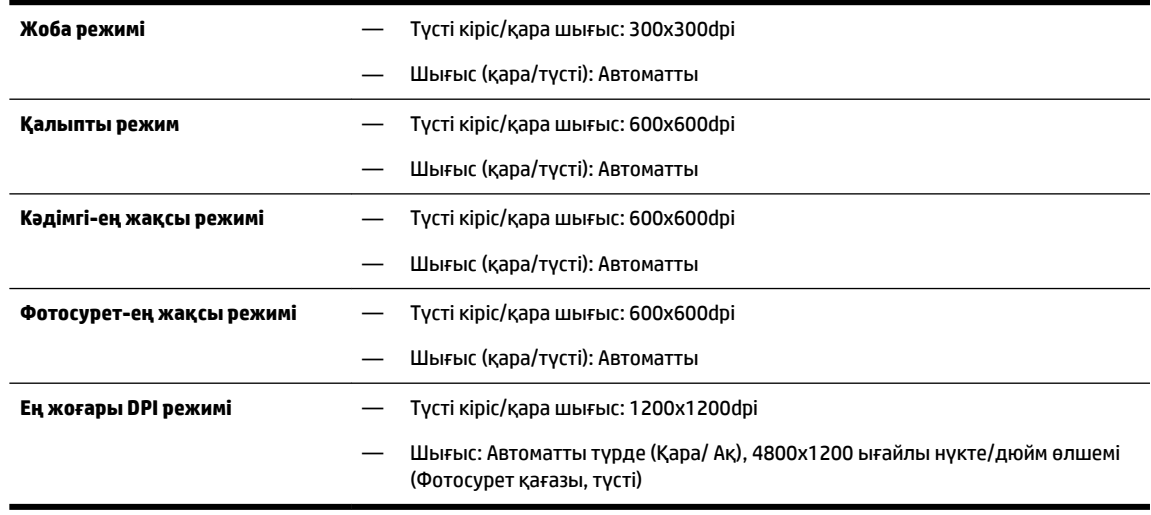

Ең үлкен нүкте/дюйм режимінде басып шығару үшін [Ең көп нүкте/дюйм ажыратымдылығын](#page-41-0) [пайдалану арқылы басып шығару](#page-41-0) бөлімін қараңыз.

● Ең кіші шеттерді орнату:

Құжаттың шеттері альбомдық бағдарда осы шет параметрлеріне сәйкес келуі (немесе олардан асуы) керек.

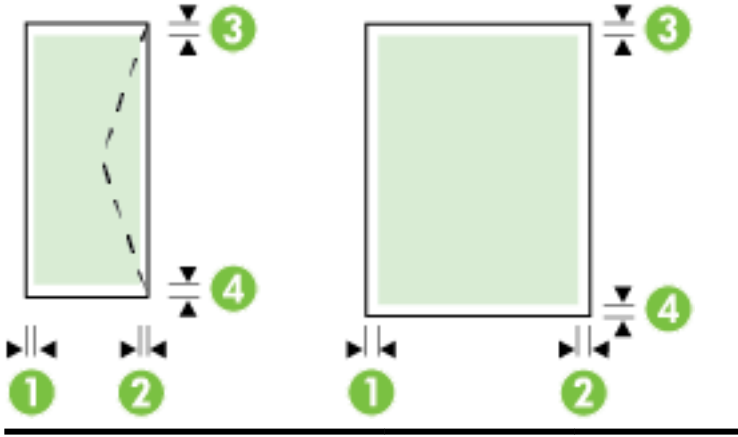

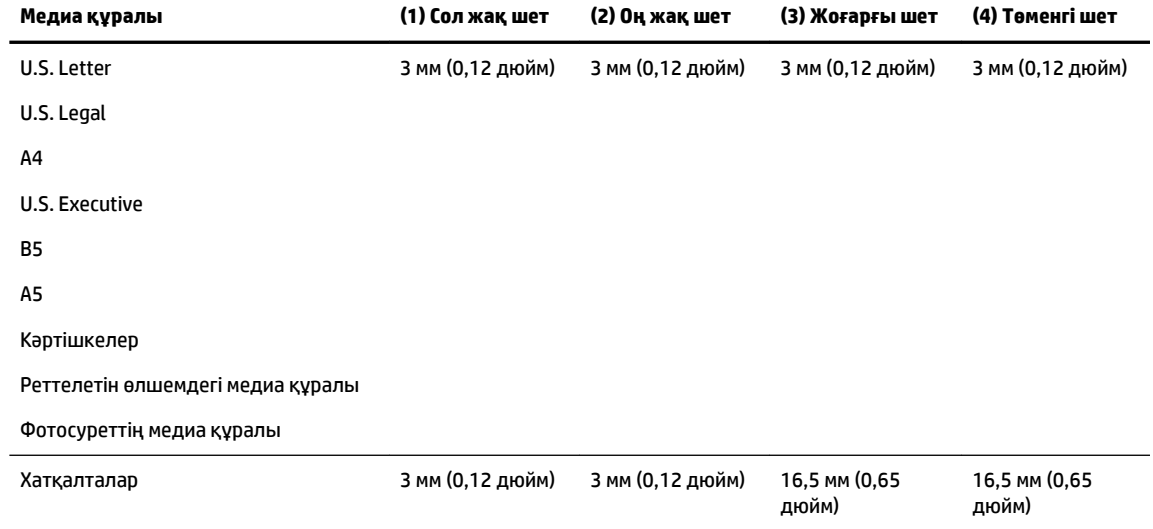

#### **Көшірме техникалық сипаттары**

- Сандық кескінді өңдеу
- Басып шығару жылдамдықтары құжаттың күрделілігіне және принтердің үлгісіне қарай әр түрлі болады.
- Түпнұсқадан 99 көшірмеге дейін
- Сандық ұлғайту: 25-тен 400%-ға дейін
- Бетке сәйкестендіру, көшірмені алдын ала қарау

#### **Сканерлеу техникалық сипаттары**

● Ажыратымдылық: 1200 x 1200 нүкте/дюйм дейінгі оптикалық мүмкіндік

Сканерлеу ажыратымдылығы туралы қосымша ақпарат алу үшін НР принтерінің бағдарламалық құралынан қараңыз.

- Түсі: 24-биттік түсті, 8-биттік сұр реңк (сұрдың 256 деңгейі)
- Ең үлкен сканерлеу өлшемі:
	- Сканер әйнегі: 216 x 297 мм (8,5 x 11,7 дюйм)
	- Құжатты беретін құрал: 216 x 356 мм (8,5 x 14 дюйм)

#### <span id="page-148-0"></span>**Факс техникалық сипаттары**

- Қара және ақ және түсті факс сыйысымдылығына жақындатыңыз.
- Факсты қолмен жіберу және қабылдап алу.
- Бос емес болғанда ең көбі бес рет автоматты түрде қайта тереді (елге/аймаққа байланысты өзгереді).
- Жауап болмағанда ең көбі екі рет автоматты түрде тереді (елге/аймаққа байланысты өзгереді).
- Байланыста ақау болғанда ең көбі бес рет автоматты түрде қайта тереді (елге/аймаққа байланысты өзгереді).
- Растау және әрекет есептері.
- Қатені түзету күйі бар CCITT/ITU тобы 3 факсы.
- 33,6 Кбит/с-ке дейін тарату.
- 33.6 Кбит/с кезінде бір бет жылдамдығы 4 секунд (қалыпты ажыратымдылықта ITU-T #1 сынақ кескініне негізделген). Күрделірек беттер немесе жоғары ажыратымдылық ұзағырақ уақыт алады және көбірек жадты қолданады.
- Автоматты факс/жауап беру құрылғысы қосылған кезде қоңырауды анықтау.
- Факс ажыратымдылығы:

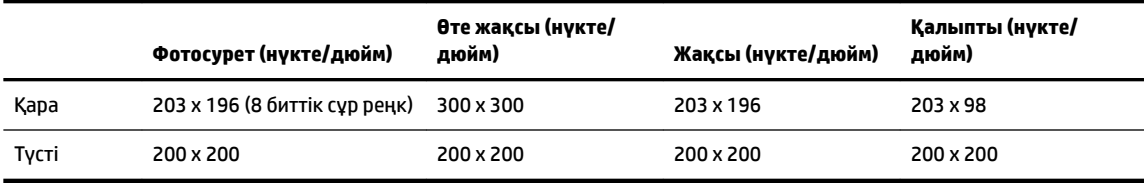

- Факсты компьютерге жіберу сипаттамалары
	- Қолдау көрсетілетін файл түрлері: TIFF және PDF
	- Қолдау көрсетілетін факс түрлері: қара және ақ түсті факстар

#### **Картридж ресурсы**

Картридждер ресурстары бойынша қосымша ақпаратты алу үшін [www.hp.com/go/](http://www.hp.com/go/learnaboutsupplies) [learnaboutsupplies](http://www.hp.com/go/learnaboutsupplies) веб-сайтына өтіңіз.

#### **Дыбыс шығарудың техникалық сипаттары**

- Дыбыс қысымы (бақылаушы позициясы арқылы)
	- LpAm 55 (дБА) (Жоба жазбаны жекелеп басып шығару)
- Дыбыс қуаты
	- LwAd 6,9 (БА)

## **Заңды ақпарат**

Принтер елдегі/аймақтағы заң агенттіктерінің өнімге қойылатын талаптарына сәйкес келеді.

Осы бөлімде төмендегідей тақырыптар бар:

[Заңды үлгі нөмірі](#page-149-0)

- <span id="page-149-0"></span>● [FCC мәлімдемесі](#page-150-0)
- [Кореядағы пайдаланушыларға арналған ескерту](#page-150-0)
- [Жапониядағы пайдаланушыларға арналған VCCI \(B класы\) сәйкестік мәлімдемесі](#page-150-0)
- [Жапониядағы пайдаланушыларға арналған қуат сымына қатысты ескерту](#page-150-0)
- [Германиядағы пайдаланушыларға дыбыс деңгейінің көрсеткіші](#page-151-0)
- [Германияға арналған көрнекі дисплейдің жұмыс істеу аумағы туралы мәлімдеме](#page-151-0)
- [АҚШ телефон желісін пайдаланушылар үшін ескерту: Байланыс жөніндегі федералдық комиссия](#page-152-0) [талаптары](#page-152-0)
- [Канаданың телефон желісін пайдаланушылар үшін ескерту](#page-153-0)
- [Еуропалық экономикалық аймақтағы пайдаланушыларға арналған ескерту](#page-153-0)
- [Германияның телефон желісін пайдаланушыларға ескерту](#page-154-0)
- [Австралия сымды байланыс факсының нұсқаулығы](#page-154-0)
- [Еуропа одағына арналған заңды хабарлама](#page-154-0)
	- [Сыртқы АТ адаптерлері бар өнімдер](#page-154-0)
	- [Сымсыз функционалдылығы бар өнімдер](#page-154-0)
	- [Еуропалық телефон желісінің мағлұмдамасы \(модем/факс\)](#page-155-0)
- [Сәйкестік мәлімдемесі](#page-156-0)
- [Сымсыз өнімдерге арналған заңды ақпарат](#page-157-0)
	- [Радиотолқындардың таралуына күшті әсер етеді](#page-157-0)
	- [Бразилиядағы пайдаланушыларға арналған ескерту](#page-157-0)
	- [Канададағы пайдаланушыларға арналған ескерту](#page-158-0)
	- [Тайваньдағы пайдаланушыларға арналған ескерту](#page-158-0)
	- [Мексикадағы пайдаланушыларға арналған ескертпе](#page-159-0)
	- [Жапониядағы пайдаланушыларға сымсыз байланыс желісі арқылы ескерту](#page-159-0)

## **Заңды үлгі нөмірі**

Заңды айқындау мақсаттары үшін өнімге реттеуші үлгі нөмірі тағайындалған. Өнімге арналған Реттеуші үлгі нөмірі SNPRC-1402-01 болып табылады. Бұл реттеуші нөмір сауда атауымен (HP Officejet 6800 e-All-in-One) немесе өнім атауымен (E3E02A) шатастырылмауы керек.

## <span id="page-150-0"></span>**FCC мәлімдемесі**

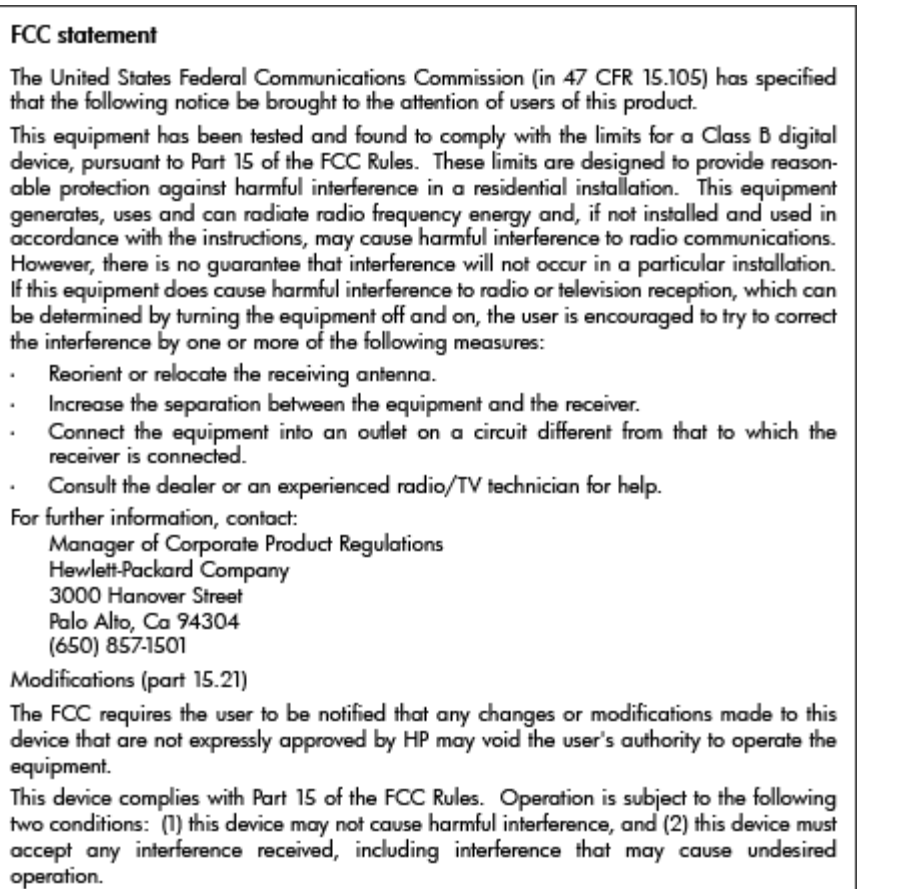

## **Кореядағы пайдаланушыларға арналған ескерту**

이 기기는 가정용(B급)으로 전자파적합등록을 한 B 급 기기 기기로서 주 로 가정에서 사용하는 것을 목적으로 하며, (가정용 방송통신기기) 모든 지역에서 사 용할 수 있습니다.

## **Жапониядағы пайдаланушыларға арналған VCCI (B класы) сәйкестік мәлімдемесі**

この装置は、クラスB情報技術装置です。この装置は、家庭環境で使用することを目的として いますが、この装置がラジオやテレビジョン受信機に近接して使用されると、受信障害を引き 起こすことがあります。取扱説明書に従って正しい取り扱いをして下さい。

VCCI-B

## **Жапониядағы пайдаланушыларға арналған қуат сымына қатысты ескерту**

製品には、同梱された電源コードをお使い下さい。 同梱された電源コードは、他の製品では使用出来ません。

## <span id="page-151-0"></span>**Германиядағы пайдаланушыларға дыбыс деңгейінің көрсеткіші**

## Geräuschemission

LpA < 70 dB am Arbeitsplatz im Normalbetrieb nach DIN 45635 T. 19

## **Германияға арналған көрнекі дисплейдің жұмыс істеу аумағы туралы мәлімдеме**

# GS-Erklärung (Deutschland)

Das Gerät ist nicht für die Benutzung im unmittelbaren Gesichtsfeld am Bildschirmarbeitsplatz vorgesehen. Um störende Reflexionen am Bildschirmarbeitsplatz zu vermeiden, darf dieses Produkt nicht im unmittelbaren Gesichtsfeld platziert werden.

## <span id="page-152-0"></span>**АҚШ телефон желісін пайдаланушылар үшін ескерту: Байланыс жөніндегі федералдық комиссия талаптары**

#### Notico to usors of the U.S Telephone network: FCC requirements

This equipment complies with Part 68 of the FCC rules and the requirements adopted by the ACTA. On the rear (or bottom) of this equipment is a label that contains, among other information, a product identifier in the format US:AAAEQ##TXXXX. If requested, this number must be provided to the telephone company.

Applicable connector jack Universal Service Order Codes ("USOC") for the Equipment is: RJ-11C.

A plug and jack used to connect this equipment to the premises wiring and telephone network must comply with the applicable FCC Part 68 rules and requirements adopted by the ACTA. A compliant tolophono cord and modular plug is provided with this product. It is designed to be connected to a compatible modular jack that is also compliant. See installation instructions for details.

The REN is used to determine the number of devices that may be connected to a telephone line. Excessive RENs on a telephone line may result in the devices not ringing in response to an incoming call. In most but not all areas, the sum of RENs should not exceed five (5.0). To be certain of the number of devices that may be connected to a line, as determined by the total RENs, contact the local telephone company. For products approved after July 23, 2001, the REN for this product is part of the product identifier that has the format US:AAAEQ##TXXXX. The digits represented by ## are the REN without a decimal point (e.g., 00 is a REN of 0.0).

If this equipment causes harm to the telephone network, the telephone company will notify you in advance that temporary discontinuance of service may be required. But if advance notice isn't practical, the telephone company will notify the customer as soon as possible. Also, you will be advised of your right to file a complaint with the FCC if you believe it is necessary.

The telephone company may make changes in its facilities, equipment, operations or procedures that<br>could affect the operation of the equipment. If this happens the telephone company will provide advance notice in order for you to make necessary modifications to maintain uninterrupted service.

If trouble is experienced with this equipment, please contact the manufacturer, or look elsewhere in this<br>manual, for repair or warranty information. If the equipment is causing harm to the telephone network, the telephone company may request that you disconnect the equipment until the problem is resolved.

Connection to party line service is subject to state tariffs. Contact the state public utility commission. public service commission or corporation commission for information.

If your home has specially wired alarm equipment connected to the telephone line, ensure the installation of this equipment does not disable your alarm equipment. If you have questions about what will disable alarm equipment, consult your telephone company or a qualified installer.

WHEN PROGRAMMING EMERGENCY NUMBERS ANDIOR) MAKING TEST CALLS TO EMERGENCY NUMBERS-

1) Remain on the line and briefly explain to the dispatcher the reason for the call.

2) Perform such activities in the off-peak hours, such as early morning or late evenings.

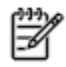

Note The FCC hearing aid compatibility rules for telephones are not applicable to this equipment.

The Telephone Consumer Protection Act of 1991 makes it unlawful for any person to use a computer or other electronic device, including FAX machines, to send any message unless such message clearly contains in a margin at the top or bottom of each transmitted page or on the first page of the transmission, the date and time it is sent and an identification of the business or other entity, or other individual sending the message and the telephone number of the sending machine or such business, other entity, or individual. (The telephone number provided may not be a 900 number or any other number for which charges exceed local or long-distance transmission charges.)

In order to program this information into your FAX machine, you should complete the steps described in the software.

## <span id="page-153-0"></span>**Канаданың телефон желісін пайдаланушылар үшін ескерту**

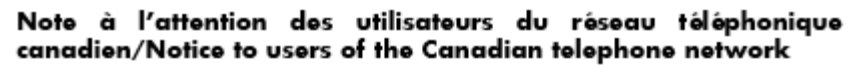

Cet appareil est conforme aux spécifications techniques des équipements terminaux d'Industrie Canada. Le numéro d'enregistrement atteste de la conformité de l'appareil. L'abréviation IC qui précède le numéro d'enregistrement indique que l'enregistrement a été effectué dans le cadre d'une Déclaration de conformité stipulant que les spécifications techniques d'Industrie Canada ont été respectées. Néanmoins, cette abréviation ne signifie en aucun cas que l'appareil a été validé par Industrie Canada.

Pour leur propre sécurité, les utilisateurs doivent s'assurer que les prises électriques reliées à la terre de la source d'alimentation, des lignes téléphoniques et du circuit métallique d'alimentation en eau sont, le cas échéant, branchées les unes aux autres. Cette précaution est particulièrement importante dans les zones rurales.

Romarquo Le numéro REN (Ringer Equivalence Number) attribué à chaque appareil terminal fournit une indication sur le nombre maximal de terminaux qui peuvent être connectés à une interface téléphonique. La terminaison d'une interface peut se composer de n'importe quelle combinaison d'appareils, à condition que le total des numéros REN ne dépasse pas 5.

Basé sur les résultats de tests FCC Partie 68, le numéro REN de ce produit est 0.0B.

This equipment meets the applicable Industry Canada Terminal Equipment Technical Specifications. This is confirmed by the registration number. The abbreviation IC before the registration number signifies that registration was performed based on a Declaration of Conformity indicating that Industry Canada technical specifications were met. It does not imply that Industry Canada approved the equipment.

Users should ensure for their own protection that the electrical ground connections of the power utility, telephone lines and internal metallic water pipe system, if present, are connected together. This precaution might be particularly important in rural areas.

Noto The REN (Ringer Equivalence Number) assigned to each terminal device provides an indication of the maximum number of terminals allowed to be connected to a telephone interface. The termination on an interface might consist of any combination of devices subject only to the requirement that the sum of the Ringer Equivalence Numbers of all the devices does not exceed 5.

The REN for this product is 0.0B, based on FCC Part 68 test results.

## **Еуропалық экономикалық аймақтағы пайдаланушыларға арналған ескерту**

#### Notice to users in the European Economic Area

This product is designed to be connected to the analog Switched Telecommunication Networks (PSTN) of the European Economic Area (EEA) countries/regions.

Network compatibility depends on customer selected settings, which must be reset to use the equipment on a telephone network in a country/region other than where the product was purchased. Contact the vendor or Hewlett-Packard Company if additional product support is necessary.

This equipment has been certified by the manufacturer in accordance with Directive 1999/5/EC (annex II) for Pan-European single-terminal connection to the public switched telephone network (PSTN). However, due to differences between the individual PSTNs provided in different countries, the approval does not, of itself, give an unconditional assurance of successful operation on every PSTN network termination point.

In the event of problems, you should contact your equipment supplier in the first instance.

This equipment is designed for DTMF tone dialing and loop disconnect dialing. In the unlikely event of problems with loop disconnect dialing, it is recommended to use this equipment only with the DTMF tone dial setting.

## <span id="page-154-0"></span>**Германияның телефон желісін пайдаланушыларға ескерту**

#### Hinweis für Benutzer des deutschen Telefonnetzwerks

Dieses HP-Fax ist nur für den Anschluss eines analogen Public Switched Telephone Network (PSTN) gedacht. Schließen Sie den TAE N-Telefonstecker, der im Lieferumfang des HP All-in-One enthalten ist, an die Wandsteckdose (TAE 6) Code N an. Dieses HP-Fax kann als einzelnes Gerät und/oder in Verbindung (mit seriellem Anschluss) mit anderen zugelassenen Endgeräten verwendet werden.

## **Австралия сымды байланыс факсының нұсқаулығы**

In Australia, the HP device must be connected to Telecommunication Network through a line cord which meets the requirements of the Technical Standard AS/ACIF S008.

## **Еуропа одағына арналған заңды хабарлама**

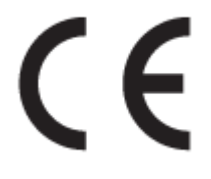

CE белгісімен белгіленген өнімдер қолданылуы мүмкін келесі бір немесе бірнеше ЕС директиваларымен үйлесімді: Төменгі кернеулі құрылғылар бойынша директива 2006/95/EC, EMC директива 2004/108/EC, Экологиялық қауіпсіз құрастыру директивасы 2009/125/EC, R&TTE директива 1999/5/EC, RoHS директива 2011/65/EU. Осы директиваларға сәйкес Еуропалық сәйкестендірілген стандарттар арқылы есептелід. Сондай-ақ, сәйкестік мағлұмдамасы да келесі вебсайтта қол жетімді: www.hp.com/go/certificates (Өнім үлгісінің атауы арқылы немесе заңды белгісінде табуға болатын оның заңды үлгі нөмірі (RMN) арқылы іздеңіз.)

Заңдық мәселелер туралы сұрақтарыңыз болса, мына мекенжайға хабарласыңыз:

Hewlett-Packard GmbH, Dept./MS: HQ-TRE, Herrenberger Strasse 140, 71034 Boeblingen, GERMANY

## **Сыртқы АТ адаптерлері бар өнімдер**

CE өнімінің сәйкестігі тек қана дұрыс CE белгісімен таңбаланған HP компаниясы шығарған адаптермен зарядтағанда ғана қамтамасыз етіледі.

#### **Сымсыз функционалдылығы бар өнімдер**

#### **EMF**

Бұл өнім радиожиілікті сәулеленудің әсері үшін халықаралық стандарттарға (ICNIRP) сай.

Егер оның құрамына таридо тарату және қабылдау құрылғысы кірсе, онда қалыпты пайдалану жағдайларында жоғары жиілікті радио әсерлер ЕС стандарттарына сәйкес келетін минималды аралық 20 см-ді құрауы тиіс.

#### **Еуропадағы сымсыз функционалдылық**

Бұл өнімді барлық ЕС елдерінде, сондай-ақ Исландияда, Лихтейнштейнде, Норвегия мен Швейцарияда шектеусіз пайдалануға арналған.

## <span id="page-155-0"></span>**Еуропалық телефон желісінің мағлұмдамасы (модем/факс)**

Факс байланысы бар HP өнімдері R&TTE директивасының 1999/5/EC (Annex II) талаптарына сәйкес және тиісті CE белгілеуін алады. Дегенмен, әр түрлі елдерде/аймақтарда жеке PSTN желілердің айырмашылықтарына байланысты бекіту өз-өздігінен әрбір PSTN желілерде сәтті жұмыс істейтініне ешқандай кепілдік бермейді. Егер проблемалар пайда болған жағдайда, бірінші инстанцияда құрылғыны жеткізушіге хабарласуыңыз керек.

## <span id="page-156-0"></span>**Сәйкестік мәлімдемесі**

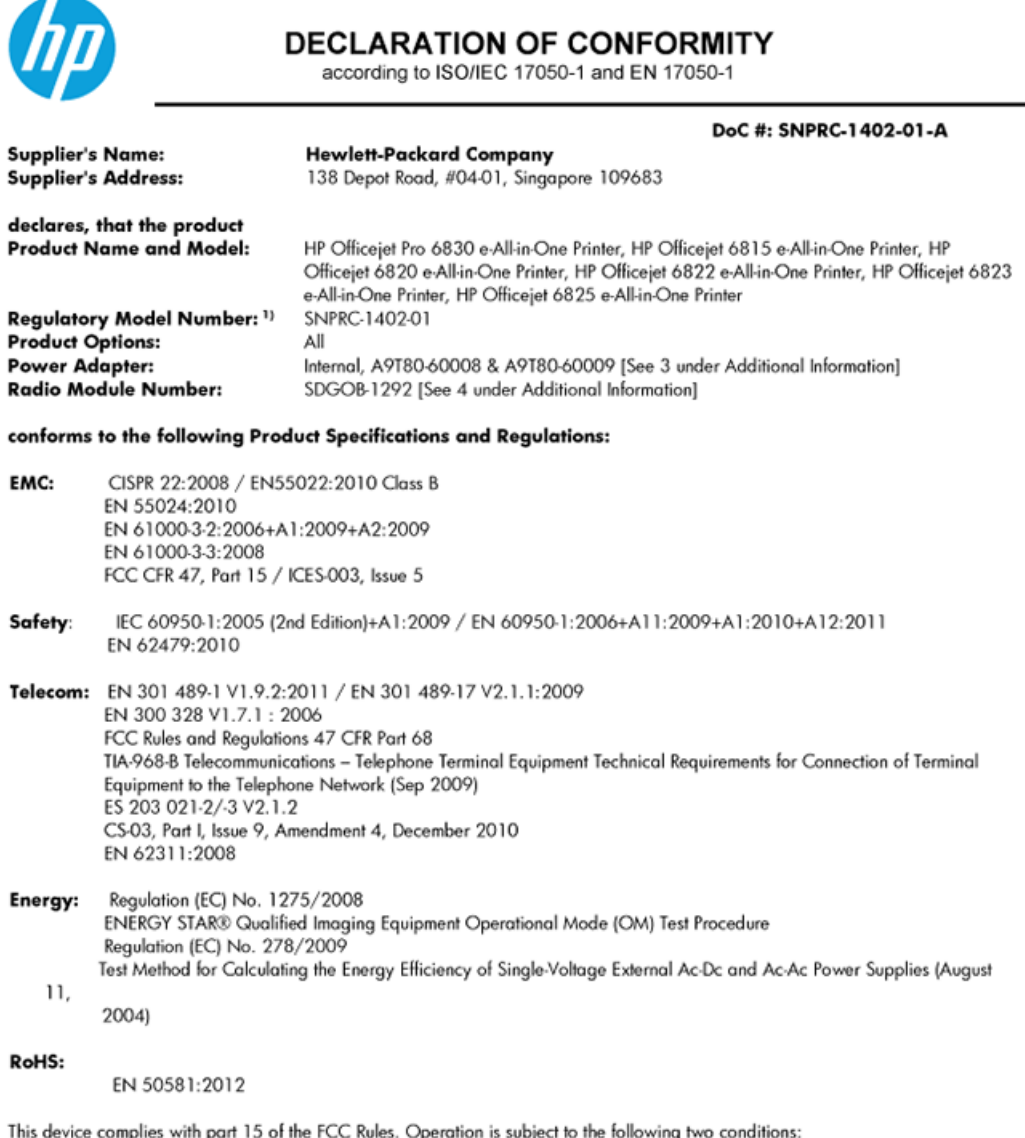

(1) This device may not cause harmful interference, and (2) this device must accept any interference received, including interference that may cause undesired operation.

The product herewith complies with the requirements of the Low Voltage Directive 2006/95/EC, the EMC Directive 2004/108/EC, the R&TTE Directive 1999/5/EC, the Ecodesign Directive 2009/125/EC, the RoHS Directive 2011/95/EU and carries the CE marking accordingly.

#### **Additional Information:**

- 1) This product is assigned a Regulatory Model Number which stays with the regulatory aspects of the design. The Regulatory Model Number is the main product identifier in the regulatory documentation and test reports, this number should not be confused with the marketing name or the product numbers.
- 2) The product was tested in a typical configuration.
- 3) The internal power adapter A9T80-60009 is for India and China market only.<br>4) WIFI module operates only in 2.4GHz band within this product.
- 

Singapore 25 October 2013

#### Local contact for regulatory topics only:

- EMEA: Hewlett-Packard GmbH, HQ-TRE, Herrenberger Strasse 140, 71034 Boeblingen, Germany
	- U.S.: Hewlett-Packard, 3000 Hanover St., Palo Alto 94304, U.S.A. 650-857-1501

## <span id="page-157-0"></span>**Сымсыз өнімдерге арналған заңды ақпарат**

Бұл бөлім сымсыз өнімдерге қатысты келесі заңды ақпаратты қамтиды:

- Радиотолқындардың таралуына күшті әсер етеді
- Бразилиядағы пайдаланушыларға арналған ескерту
- [Канададағы пайдаланушыларға арналған ескерту](#page-158-0)
- [Тайваньдағы пайдаланушыларға арналған ескерту](#page-158-0)
- [Мексикадағы пайдаланушыларға арналған ескертпе](#page-159-0)
- [Жапониядағы пайдаланушыларға сымсыз байланыс желісі арқылы ескерту](#page-159-0)

## **Радиотолқындардың таралуына күшті әсер етеді**

#### Exposure to radio frequency radiation

that the potential for human contact during normal operation is minimized. This product and any attached external antenna, if supported, shall be placed in such a manner to minimize the potential for human contact during normal operation. In order to avoid the possibility of exceeding the FCC radio frequency exposure limits, human proximity to the antenna shall not be less than 20 cm (8 inches) during normal operation.

#### **Бразилиядағы пайдаланушыларға арналған ескерту**

#### Aviso aos usuários no Brasil

Este equipamento opera em caráter secundário, isto é, não tem direito à proteção contra interferência prejudicial, mesmo de estações do mesmo tipo, e não pode causar interferência a sistemas operando em caráter primário.

## <span id="page-158-0"></span>**Канададағы пайдаланушыларға арналған ескерту**

#### Notice to users in Canada/Note à l'attention des utilisateurs canadiens

Under Industry Canada reaulations, this radio transmitter may only operate using an antenna of a type and maximum (or lesser) gain approved for the transmitter by Industry Canada. To reduce potential radio interference to other users, the antenna type and its gain should be so chosen that the equivalent isotropically radiated power (e.i.r.p.) is not more than that necessary for successful communication.

This device complies with Industry Canada licence-exempt RSS standard(s). Operation is subject to the following two conditions: (1) this device may not cause interference, and (2) this device must accept any interference, including interference that may cause undesired operation of the device.

WARNING! Exposure to Radio Frequency Radiation The radiated output power of this device is below the Industry Canada radio frequency exposure limits. Nevertheless, the device should be used in such a manner that the potential for human contact is minimized during normal operation.

To avoid the possibility of exceeding the Industry Canada radio frequency exposure limits, human proximity to the antennas should not be less than 20 cm (8 inches).

Conformément au Règlement d'Industrie Canada, cet émetteur radioélectrique ne peut fonctionner qu'avec une antenne d'un type et d'un gain maximum (ou moindre) approuvé par Industrie Canada. Afin de réduire le brouillage radioélectrique potentiel pour d'autres utilisateurs, le type d'antenne et son gain doivent être choisis de manière à ce que la puissance isotrope rayonnée équivalente (p.i.r.e.) ne dépasse pas celle nécessaire à une .<br>communication réussie.

Cet appareil est conforme aux normes RSS exemptes de licence d'Industrie Canada. Son fonctionnement dépend des deux conditions suivantes : (1) cet appareil ne doit pas provoquer d'interférences nuisibles et (2) doit accepter toutes interférences reçues, y compris des interférences pouvant provoquer un fonctionnement non souhaité de l'appareil.

AVERTISSEMENT relatif à l'exposition aux radiofréquences. La puissance de rayonnement de cet appareil se trouve sous les limites d'exposition de radiofréquences d'Industrie Canada. Néanmoins, cet appareil doit être utilisé de telle sorte qu'il soit mis en contact le moins possible avec le corps humain.

Afin d'éviter le dépassement éventuel des limites d'exposition aux radiofréquences d'Industrie Canada, il est recommandé de maintenir une distance de plus de 20 cm entre les antennes et l'utilisateur.

## **Тайваньдағы пайдаланушыларға арналған ескерту**

#### 低功率電波輻射性電機管理辦法

#### 第十二條

經型式認證合格之低功率射頻電機,非經許可,公司、商號或使用者均不得擅自變更頻 率、加大功率或變更設計之特性及功能。

第十四條

低功率射頻電機之使用不得影響飛航安全及干擾合法通信;經發現有干擾現象時,應立 即停用,並改善至無干擾時方得繼續使用。

前項合法通信,指依電信法規定作業之無線電通信。低功率射頻電機須忍受合法通信或 工業、科學及醫藥用電波輻射性電機設備之干擾。

## <span id="page-159-0"></span>**Мексикадағы пайдаланушыларға арналған ескертпе**

#### Aviso para los usuarios de México

La operación de este equipo está sujeta a las siguientes dos condiciones: (1) es posible que este equipo o dispositivo no cause interferencia perjudicial y (2) este equipo o dispositivo debe aceptar cualquier interferencia, incluyendo la que pueda causar su operación no deseada.

Para saber el modelo de la tarjeta inalámbrica utilizada, revise la etiqueta regulatoria de la impresora.

## **Жапониядағы пайдаланушыларға сымсыз байланыс желісі арқылы ескерту**

```
この機器は技術基準適合証明又は工事設計認証を受けた無線設備を搭載しています。
```
# **Қоршаған орта өнімін ұйымдастыру бағдарламасы**

Hewlett-Packard корпорациясы сапалы өнімдерді экологиялық таза мәнерде беруге жауапкершілікпен қарайды.

- Қайта пайдалануға арналған дизайн осы өнімде қамтылған.
- Дұрыс қызметті және сенімділікті қамтамасыз ету кезінде материалдардың саны ең аз қолданылады.
- Оңай айыру үшін ұқсас емес материалдарды қолдану жоспарланған.
- Ілмектер мен басқа қосқыштарды жалпы құралдарды пайдаланып орналастыру, қолдану және жою оңай болады.
- Тиімді бөлшектеу және жөндеу үшін жылдам қатынасқа арналған жоғары маңыздылықтағы бөліктер жобаланған.

Қосымша ақпарат алу үшін [www.hp.com/ecosolutions](http://www.hp.com/ecosolutions) сайтына кіріңіз.

Осы бөлімде төмендегідей тақырыптар бар:

- [Қағаз қолдану](#page-160-0)
- **[Пластмассалар](#page-160-0)**
- [Материалдардың қауіпсіздігі туралы деректер парақтары](#page-160-0)
- [Қайта өңдеу бағдарламасы](#page-160-0)
- [HP сия жабдықтарын қайта өңдеу бағдарламасы](#page-160-0)
- Калдық жабдықтардың пайдаланушылар тарапынан шығарып тастау
- [Қуатты тұтыну](#page-161-0)
- [Химиялық заттар](#page-161-0)
- [Тайваньда батареяны тастау ережелері](#page-161-0)
- [Бразилияға арналған батарея туралы хабарландыру](#page-161-0)
- [Калифорниялық перхлорат материал туралы ескерту](#page-161-0)
- [Шектелген заттардың белгіленуінің бар екені туралы шарттың декларациясы \(Тайвань\)](#page-162-0)
- <span id="page-160-0"></span>[Улы және зиянды заттардың кестесі \(Қытай\)](#page-163-0)
- [Қауіпті заттарды шектеу \(Украйна\)](#page-163-0)
- [Қауіпті заттарды шектеу \(Үндістан\)](#page-163-0)
- **[EPEAT](#page-163-0)**
- **[Қытай SEPA экологиялық таңба пайдаланушы ақпараты](#page-164-0)**

## **Қағаз қолдану**

DIN 19309 және EN 12281:2002 стандарттарына қатысты бұл өнім қайта өңделетін қағазды қолдануға сәйкес келеді.

## **Пластмассалар**

Өнімді қолдану мерзімі аяқталғаннан кейін қайта өңдеу мақсаттарында пластмассаларды анықтау мүмкіндігін ұлғайтатын халықаралық стандарттарға байланысты 25 грамнан артық пластмасса бөліктері белгіленген.

## **Материалдардың қауіпсіздігі туралы деректер парақтары**

Материалдардың қауіпсіздігі туралы деректер тізімін HP веб-сайтынан алуға болады:

[www.hp.com/go/msds](http://www.hp.com/go/msds)

## **Қайта өңдеу бағдарламасы**

HP компаниясы көптеген елдерде/аймақтарда өнімді қайтарудың және қайта өңдеу бағдарламаларының ұлғайтылған санын ұсынады және дүние жүзі бойынша ең үлкен электрондық қайта өңдеу орталықтарымен серіктес болып табылады. HP компаниясы ең танымал өнімдерінің кейбірін қайта сату арқылы ресурстарын сақтайды. НР өнімдерін қайта өңдеуге қатысты қосымша ақпарат алу үшін келесі торапқа өтіңіз:

[www.hp.com/recycle](http://www.hp.com/recycle)

## **HP сия жабдықтарын қайта өңдеу бағдарламасы**

HP компаниясы қоршаған ортаны қорғауға жауапкершілікпен қарайды. HP сия жабдықтарын қайта өңдеу бағдарламасы көптеген елдерде/аймақтарда қол жетімді және пайдаланылған басып шығару картридждарын және сия картридждарын тегін қайта өңдеуге мүмкіндік береді. Қосымша ақпарат алу үшін келесі веб-сайтқа өтіңіз:

[www.hp.com/hpinfo/globalcitizenship/environment/recycle/](http://www.hp.com/hpinfo/globalcitizenship/environment/recycle/)

## **Қалдық жабдықтардың пайдаланушылар тарапынан шығарып тастау**

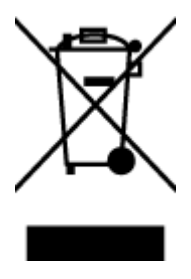

Бұл белгі өнім қалдықтарын басқа үй қоқыстарымен бірге шығармау керектігін білдіреді. Оның орнына шығын жабдығыңызды электр шығындарын және электр жабдығын қайта өңдеу үшін арнайы жинақтау орнында сақтау арқылы адам денсаулығы мен қоршаған ортаны қорғауыңыз тиіс. Қосымша ақпарат үшін үй қоқыстарын шығару қызметімен хабарласыңыз немесе <http://www.hp.com/recycle>вебсайтына өтіңіз.

## <span id="page-161-0"></span>**Қуатты тұтыну**

ENERGY STAR® мекеме енімен белгіленген Hewlett-Packard компаниясының басып шығару және кескін жабдығы АҚШ қоршаған ортаны қорғау ұйымы бекіткен ENERGY STAR бағдарламасының кескін жабдығына арналған техникалық сипаттар болып табылады. Келесі белгі ENERGY STAR кәсіби кескін өнімдерінде көрсетіледі:

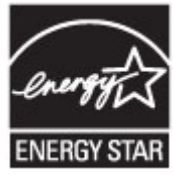

Қосымша ENERGY STAR кәсіби кескін өнімінің үлгісі туралы мәліметтер төменде тізімделген: [www.hp.com/go/energystar](http://www.hp.com/go/energystar)

## **Химиялық заттар**

HP компаниясы REACH (*заңнама ЕС №1907/2006, Еуропалық одақ пен ЕО кеңесі қабылдаған*) сияқты құқықтық талаптарға сәйкес келетін өнімдерде қамтылатын химиялық заттар туралы пайдаланушыларға хабарлау туралы міндеттемені мойнына алады. Өнімге арналған химиялық заттар туралы ақпарат есебін келесі веб-сайттан табуға болады: [www.hp.com/go/reach](http://www.hp.com/go/reach).

## **Тайваньда батареяны тастау ережелері**

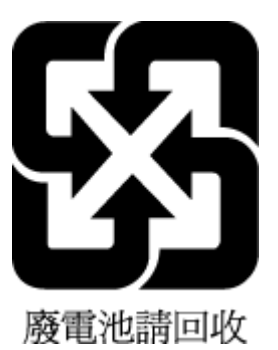

## **Бразилияға арналған батарея туралы хабарландыру**

A bateria deste equipamento não foi projetada para ser removida pelo cliente.

## **Калифорниялық перхлорат материал туралы ескерту**

## California Perchlorate Material Notice

Perchlorate material - special handling may apply. See: http://www.dtsc.ca.gov/hazardouswaste/perchlorate/

This product's real-time clock battery or coin cell battery may contain perchlorate and may require special handling when recycled or disposed of in California.

## <span id="page-162-0"></span>**Шектелген заттардың белгіленуінің бар екені туралы шарттың декларациясы (Тайвань)**

## 限用物質含有情況標示聲明書

Declaration of the Presence Condition of the Restricted Substances Marking

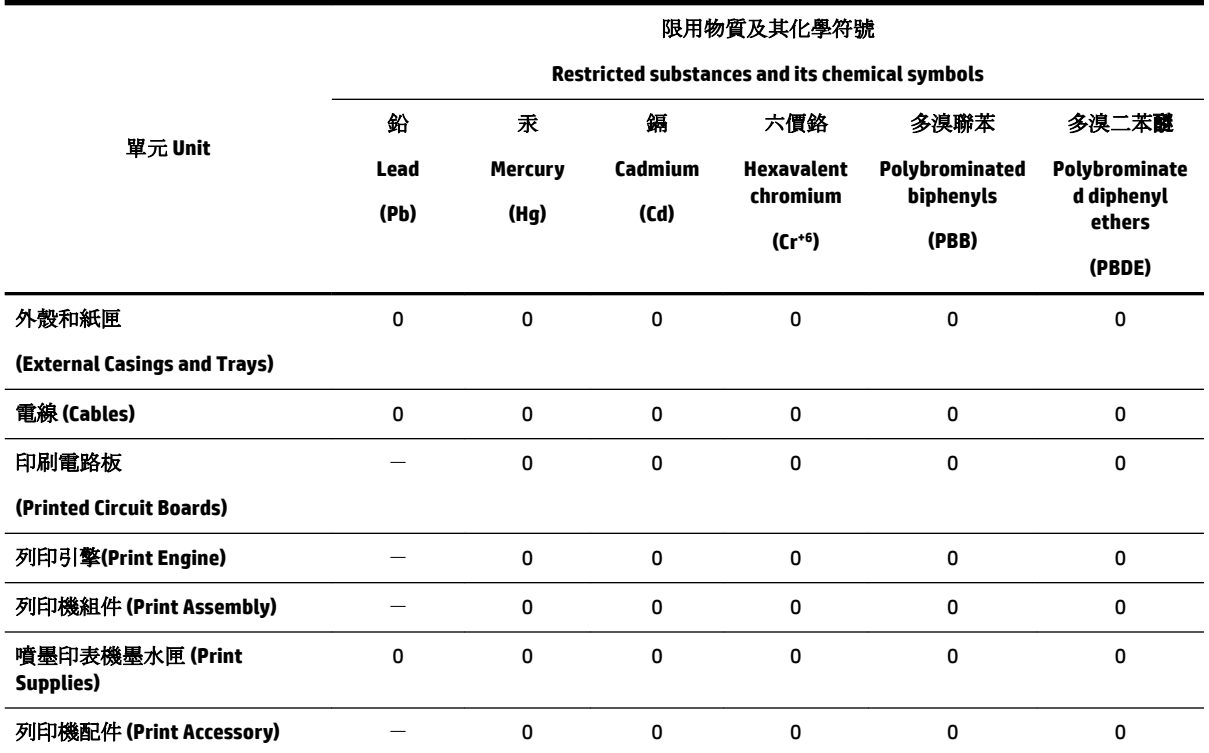

備考 1. 〝超出 0.1 wt %″及 〝超出 0.01 wt %″係指限用物質之百分比含量超出百分比含量基準值。

Note 1: "Exceeding 0.1 wt %" and "exceeding 0.01 wt %" indicate that the percentage content of the restricted substance exceeds the reference percentage value of presence condition.

備考 2. № 係指該項限用物質之百分比含量未超出百分比含量基準值。

Note 2: "0" indicates that the percentage content of the restricted substance does not exceed the percentage of reference value of presence.

備考3. ト"係指該項限用物質為排除項目。

Note 3: The "−" indicates that the restricted substance corresponds to the exemption.

若要存取產品的最新使用指南或手冊,請前往 [www.support.hp.com](http://www.support.hp.com)。選取搜尋您的產品,然後依照 畫 面上的指示繼續執行。

To access the latest user guides or manuals for your product, go to [www.support.hp.com.](http://www.support.hp.com) Select **Find your product**, and then follow the onscreen instructions.

## <span id="page-163-0"></span>**Улы және зиянды заттардың кестесі (Қытай)**

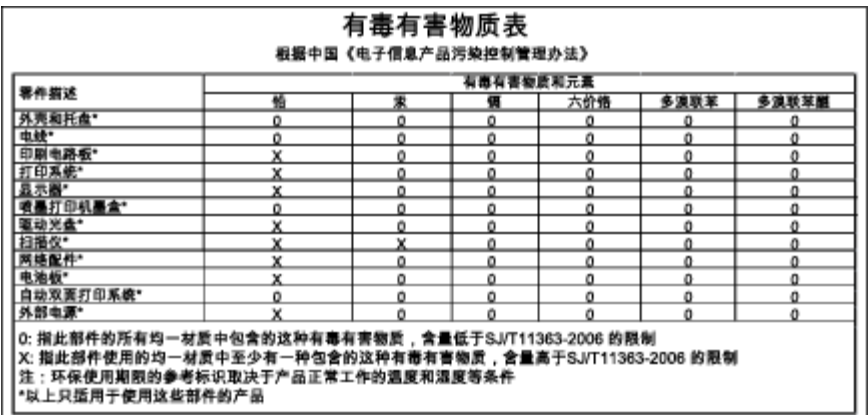

## **Қауіпті заттарды шектеу (Украйна)**

## Технічний регламент щодо обмеження використання небезпечних речовин (Україна)

Обладнання відповідає вимогам Технічного регламенту щодо обмеження використання деяких небезпечних речовин в електричному та електронному обладнанні, затвердженого постановою Кабінету Міністрів України від 3 грудня 2008 № 1057

## **Қауіпті заттарды шектеу (Үндістан)**

#### Restriction of hazardous substances (India)

This product complies with the "India E-waste (Management and Handling) Rule 2011" and<br>prohibits use of lead, mercury, hexavalent chromium, polybrominated biphenyls or<br>polybrominated diphenyl ethers in concentrations excee % for cadmium, except for the exemptions set in Schedule 2 of the Rule.

## **EPEAT**

## **FPFAT**

Most HP products are designed to meet EPEAT. EPEAT is a comprehensive environmental rating that helps identify greener electronics equipment. For more information on EPEAT go to www.epeat.net. For information on HP's EPEAT registered products go to www.hp.com/hpinfo/globalcitizenship/environment/pdf/epeat\_printers.pdf.

## <span id="page-164-0"></span>**Қытай SEPA экологиялық таңба пайдаланушы ақпараты**

## 中国环境标识认证产品用户说明

噪声大于63.0Db(A)的办公设备不宜放置于办公室内,请在独立的隔离区域使用。 如需长时间使用本产品或打印大量文件,请确保在通风良好的房间内使用。 如您需要确认本产品处于零能耗状态,请按下电源关闭按钮,并将插头从电源插 座断开。

您可以使用再生纸,以减少资源耗费。

# <span id="page-165-0"></span>**ә Қосымша факсты орнату**

Жұмысты бастағанда нұсқаулығындағы барлық қадамдарды аяқтағаннан кейін факсты орнатуды аяқтау үшін осы бөлімдегі нұсқауларды пайдаланыңыз. Кейінірек қолдану үшін жұмысты бастағанда нұсқаулығын ұстаныңыз.

Осы бөлімде бірдей телефон желісінде әлдеқашан орнатылған болуы мүмкін жабдықпен және қызметтермен факстың сәтті жұмыс істеуі үшін принтерді орнату жолдарын үйренесіз.

**КЕҢЕС:** Жауап беру күйі және факстың тақырыпшасы туралы мәліметтер сияқты кейбір маңызды факс параметрлерін жылдам орнатуға көмектесетін факсты орнату шеберін (Windows) немесе HP утилитасын ( OS X) пайдалануға да болады. Бұл құралдарға принтермен бірге орнатылатын НР бағдарламалық құралы арқылы қол жеткізуге болады. Осы құралдарды іске қосқаннан кейін факсты орнатуды аяқтау үшін осы бөлімдегі процедураны орындаңыз.

Осы бөлімде төмендегідей тақырыптар бар:

- Факсты орнату (параллель телефон жүйелері)
- [Факс орнатылымын сынақтан өткізу](#page-189-0)

# **Факсты орнату (параллель телефон жүйелері)**

Факс үшін принтерді орнатуды бастамас бұрын елдің/аймақтың қандай телефон жүйесін қолданатынын анықтаңыз. Сериялық немесе параллель телефон жүйесі болатындығына байланысты факсты орнатуға арналған нұсқаулар әртүрлі болады.

- Тізімделген кестеде еліңізді/аймағыңызды көрмесеңіз, сізде сериялық теру телефон жүйесінің болуы ықтимал. Сериялық телефон жүйесінде ортақ пайдаланылатын телефон жабдығындағы қосқыш түрін (модемдер, телефондар және жауап беру құрылғылары) принтердегі «2-EXT» портына физикалық тұрғыда қосу мүмкін болмайды. Оның орнына, барлық жабдықтарды телефон ұясына жалғау қажет.
- **ЕСКЕРТПЕ:** Сериялық теру телефон жүйелерін қолданатын кейбір елдерде/аймақтарда принтермен бірге берілетін телефон сымында оған тіркелген қосымша штепсельді аша болуы мүмкін. Бұл басқа телеком құралдарын принтерді қосатын қабырға штепселіне қосуға мүмкіндік береді.

Жеткізілген телефон сымын ел/аймақ үшін берілген адаптерге қосуға болады.

Кестеде еліңіз/аймағыңыз тізімделсе, сізде параллельді теру телефон жүйесінің болуы ықтимал. Параллельді теру телефон жүйесінде принтердің артқы "2-EXT" портын қолдану арқылы телефон желісіне ортақ қолданылатын телефон жабдығын қоса аласыз.

**ЕСКЕРТПЕ:** Параллельді теру телефон жүйесі бар болса, принтермен бірге жабдықталған 2 сымды телефон сымын телефон ұясына қосу ұсынылады.

#### **Кесте ә-1 Параллельді теру телефон жүйесі бар елдер/аймақтар**

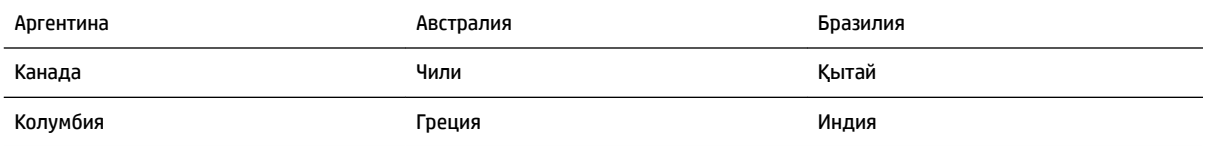

| Индонезия  | Ирландия        | Жапония     |
|------------|-----------------|-------------|
| Корея      | Латын Америкасы | Малайзия    |
| Мексика    | Филиппин        | Польша      |
| Португалия | Ресей           | Сауд Арабия |
| Сингапур   | Испания         | Тайван      |
| Тайланд    | АҚШ             | Венесуэла   |
| Вьетнам    |                 |             |

**Кесте ә-1 Параллельді теру телефон жүйесі бар елдер/аймақтар (жалғасы)**

Қандай телефон жүйесі (сериялық немесе параллель) бар екеніне сенімді болмасаңыз, телефон корпорациясынан тексеріңіз.

Осы бөлімде төмендегідей тақырыптар бар:

- Үйіңізге немесе кеңсеңізге арналған дұрыс факсты орнату параметрін таңдау
- [A жағдайы: Бөлек факс желісі \(ешбір дыбыстық қоңыраулар қабылданбайды\)](#page-168-0)
- В жағдайы: Сандық абоненттік желісі (DSL) бар принтерді орнату
- [С жағдайы: Жеке телефон станциясының жүйесімен \(PBX\) немесе біріктірілген қызметтердің](#page-170-0) [сандық желісімен \(ISDN\) принтерді орнату](#page-170-0)
- [D жағдайы: Бірдей желідегі арнайы қоңырау қызметі бар факс](#page-171-0)
- [С жағдайы: Ортақ пайдаланылатын дыбыстық/факс желісі](#page-172-0)
- [F жағдайы: Ортақ пайдаланылатын дыбыстық/дыбыстық поштасы бар факс желісі](#page-174-0)
- [G жағдайы: Компьютер модемімен ортақ пайдаланылатын факс желісі \(ешбір дыбыстық](#page-175-0)  [қоңыраулар қабылданбайды\)](#page-175-0)
- Н жағдайы: Ортақ пайдаланылатын дыбыстық/компьютер модемі бар факс желісі
- [I жағдайы: Ортақ пайдаланылатын дыбыстық/жауап беру құрылғысы бар факс желісі](#page-181-0)
- [J жағдайы: Ортақ пайдаланылатын дыбыстық/компьютер модемі және жауап беру құрылғысы](#page-183-0) [бар факс желісі](#page-183-0)
- К жағдайы: Ортақ пайдаланылатын дыбыстық/компьютерде теру модемі және дыбыстық [поштасы бар факс желісі](#page-187-0)

## **Үйіңізге немесе кеңсеңізге арналған дұрыс факсты орнату параметрін таңдау**

Факсты сәтті жіберу үшін жабдықтың және қызметтердің (бар болса) қандай түрі принтермен бірдей телефон желісін ортақ қолданатынын білу қажет. Принтерге тікелей бар кеңсе жабдықтарының кейбірін қосу қажет болуы мүмкін болғандықтан бұл маңызды және факсты сәтті жібермес бұрын кейбір факс параметрлерін өзгерту қажет болуы мүмкін.

**1.** Телефон жүйесінің сериялық немесе параллель екенін анықтаңыз.

Қосымша ақпарат алу үшін [Факсты орнату \(параллель телефон жүйелері\)](#page-165-0) бөлімін қараңыз.

**2.** Факс желісін ортақ пайдаланатын жабдықтың байланысын және қызметтерді таңдаңыз.

- Сандық абоненттік желі (DSL): Телефон корпорациясы арқылы сандық абоненттік желі (DSL) қызметі. (Сандық абоненттік желі (DSL) сіздің еліңізде/аймағыңызда ассиметриялық сандық абоненттік желі (АDSL) деп аталуы мүмкін.)
- Жеке телефон станциясы (РВХ): Жеке телефон станциясының (РВХ) телефон жүйесі.
- Біріктірілген қызметтердің сандық желісі (ISDN): Біріктірілген қызметтердің сандық желісінің (ISDN) жүйесі.
- Арнайы қоңырау қызметі: Телефон корпорациясы бойынша арнайы қоңырау қызметі әртүрлі қоңырау үлгілері бар бірнеше телефон нөмірін береді.
- Дыбыстық қоңыраулар: Дыбыстық қоңыраулар принтердегі факс қоңырауларын қолданатын бірдей телефон нөмірлеріне қабылданады.
- Компьютердің теру модемі: Компьютердің теру модемі принтермен бірдей телефон желісінде болады. Келесі сұрақтардың кез келгені үшін жауабыңыз «Иә» болатын болса, сіздің компьютерде теру модемін пайдаланып жатқаныңыз:
	- Теру байланысы арқылы компьютер бағдарламалық құралдарынан және құралдарына тікелей факстарды жібересіз бе немесе аласыз ба?
	- Компьютердегі теру байланысы арқылы электрондық пошта хабарламаларын жібересіз бе немесе оларды аласыз ба?
	- Теру байланысы арқылы компьютерден Интернетке кіресіз бе?
- Жауап беру құрылғысы: Принтердегі факс қоңыраулары үшін қолданылатын бірдей телефон нөмірлері бойынша дыбыстық қоңырауларға жауап беретін жауап беру құрылғысы.
- Дыбыстық пошта қызметі: Принтердегі факс қоңыраулары үшін қолданылатын бірдей нөмірлер бойынша телефон корпорациясы арқылы дыбыстық пошта жазылымы.
- **3.** Келесі кестеден үйге немесе кеңсе параметріне сәйкес келетін жабдықтың байланысын және қызметтерді таңдаңыз. Одан кейін ұсынылатын факс орнатылымын қараңыз. Қадам бойынша нұсқаулар келесі бөлімдердегі әрбір жағдайда қамтылған.
- **ЕСКЕРТПЕ:** Егер үй немесе кеңсе орнатылымы осы бөлімде сипатталмаған болса, жүйелі аналогтық телефон сияқты принтерді орнатыңыз. Қорапта берілген телефон сымын бір ұшын телефон ұясына және екінші ұшын принтердің артындағы 1-LINE таңбаланған портқа қосқаныңызды тексеріңіз. Басқа телефон сымын қолданатын болсаңыз, факстарды жіберу және алу кезінде ақаулар пайда болуы мүмкін.

Жеткізілген телефон сымын ел/аймақ үшін берілген адаптерге қосуға болады.

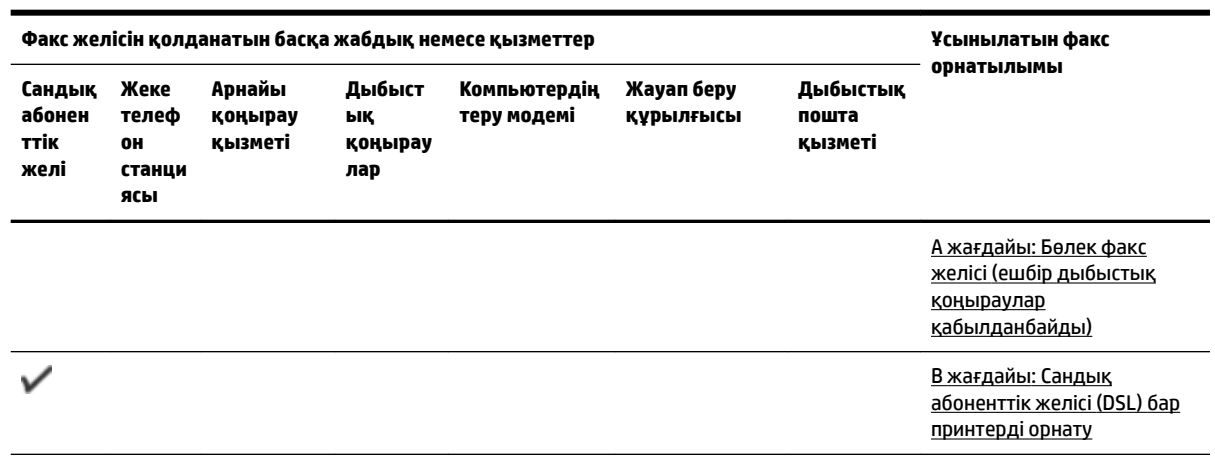

<span id="page-168-0"></span>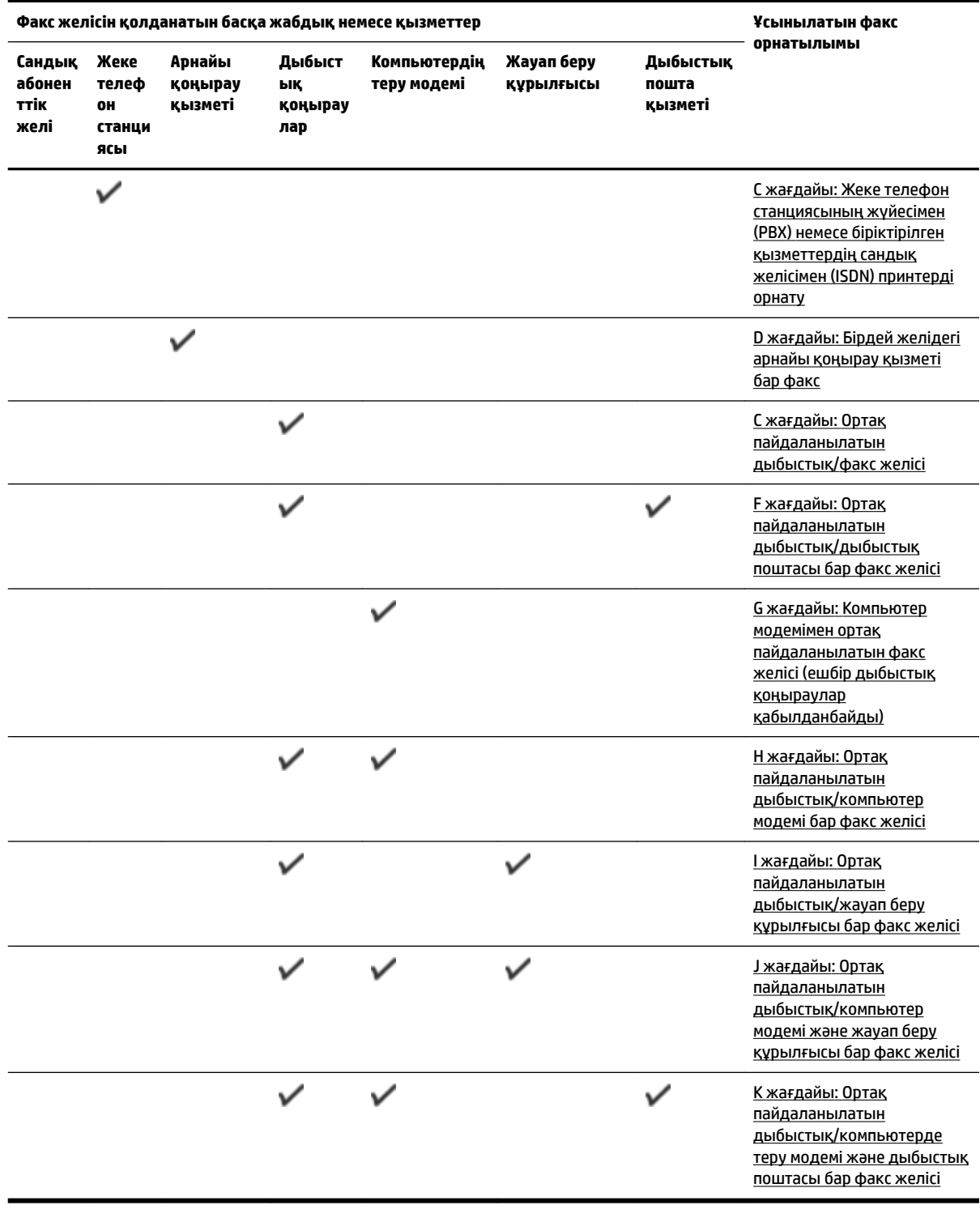

## **A жағдайы: Бөлек факс желісі (ешбір дыбыстық қоңыраулар қабылданбайды)**

Ешбір дыбыстық қоңырауларды қабылдамайтын бөлек телефон желісі болатын болса және осы телефон желісіне қосылған басқа жабдық болмаса, принтерді осы бөлімде сипатталғандай орнатыңыз.

#### <span id="page-169-0"></span>**Cурет ә-1** Принтердің артқы көрінісі

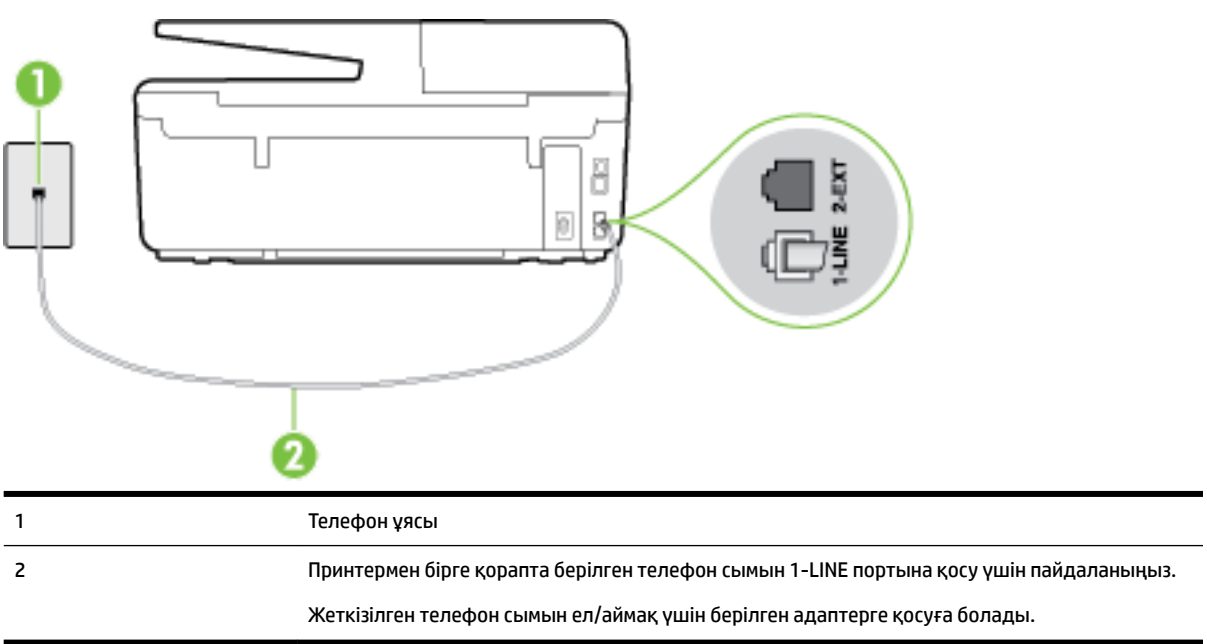

#### **Бөлек факс желісімен принтерді орнату**

- **1.** Принтермен бірге берілген қораптағы телефон сымын пайдаланып бір ұшын телефон ұясына қосыңыз, одан кейін екінші ұшын принтердің артындағы таңбаланған 1-LINE портына қосыңыз.
- **ЕСКЕРТПЕ:** Жеткізілген телефон сымын ел/аймақ үшін берілген адаптерге қосуға болады.

Телефон ұясын принтерге қосу үшін берілген сымды қолданбасаңыз, факсты сәтті жіберу мүмкін болмауы ықтимал. Бұл арнайы телефон сымы үйдегі немесе кеңседегі бұрыннан орнатылған болуы мүмкін телефон сымдарынан басқа болады.

- **2. Авто жауап беру** параметрін қосыңыз.
- **3.** (Қосымша) **Жауап берілетін қоңыраулар** параметрін төменірек параметрге (екі қоңырау) өзгертіңіз.
- **4.** Факс сынағын іске қосыңыз.

Принтерге қоңырау шалынғанда, принтер **Жауап берілетін қоңыраулар** параметрінде орнатылған бірнеше қоңыраудан кейін автоматты түрде жауап береді. Принтер факсты қабылдау сигналдарын жіберуші факс құрылғысына шығарып, факсты қабылдайды.

## **B жағдайы: Сандық абоненттік желісі (DSL) бар принтерді орнату**

Телефон корпорациясы арқылы DSL бар болса және принтерге ешбір жабдықты қоспаған болсаңыз, телефон ұясы мен принтер арасында DSL сүзгісін қосу үшін осы бөлімдегі нұсқауларды пайдаланыңыз. DSL сүзгісі принтер телефон желісімен дұрыс байланыса алатындай, принтерге кедергі жасауы мүмкін сандық сигналды жояды. (Сандық абоненттік желі (DSL) сіздің еліңізде/аймағыңызда ассиметриялық сандық абоненттік желі (АDSL) деп аталуы мүмкін.)

**ЕСКЕРТПЕ:** DSL желісі болса және DSL сүзгісіне қосылмасаңыз, принтермен факстарды жіберу және қабылдап алу мүмкін болмайды.

<span id="page-170-0"></span>**Cурет ә-2** Принтердің артқы көрінісі

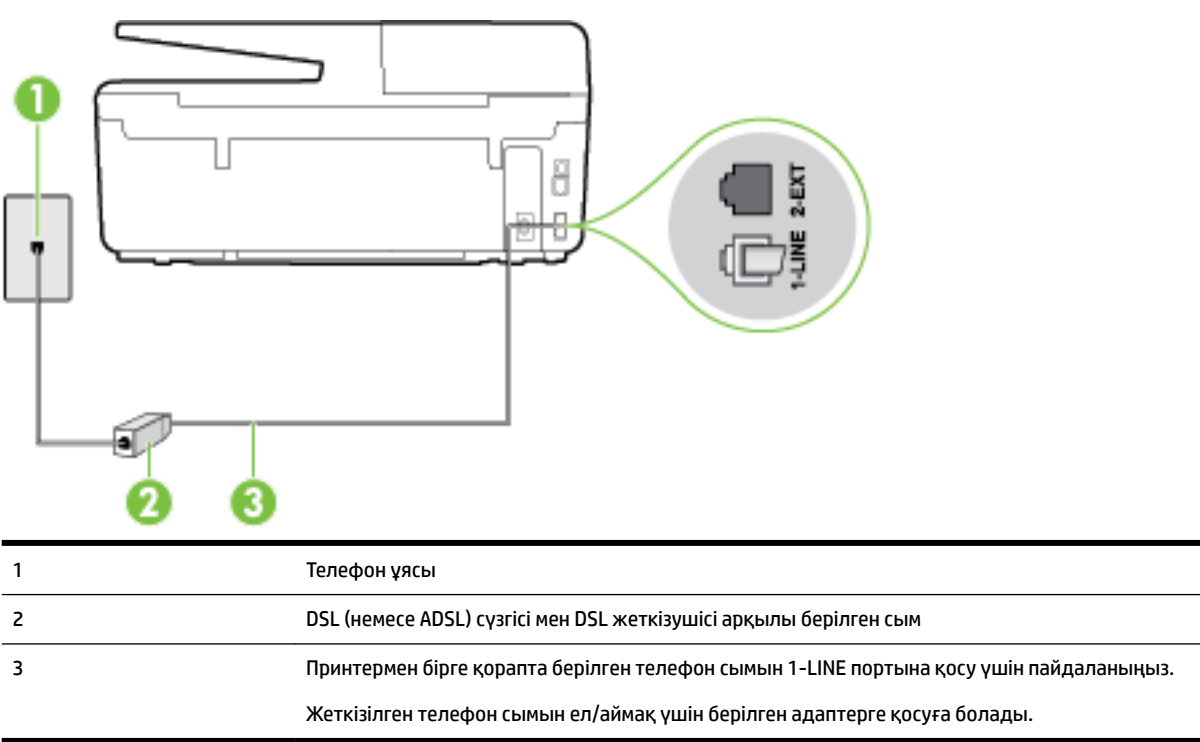

#### **Сандық абоненттік желісі бар принтерді орнату**

- **1.** DSL провайдерінен DSL сүзгісін алыңыз.
- **2.** Принтермен бірге берілген қораптағы телефон сымын пайдаланып бір ұшын DSL сүзгісіндегі ашық портқа қосыңыз, одан кейін екінші ұшын принтердің артындағы таңбаланған 1-LINE портына қосыңыз.
	- **ЕСКЕРТПЕ:** Жеткізілген телефон сымын ел/аймақ үшін берілген адаптерге қосуға болады.

Телефонның DSL сүзгісін принтерге қосу үшін берілген сымды қолданбасаңыз, факсты сәтті жіберу мүмкін болмауы ықтимал. Бұл арнайы телефон сымы үйдегі немесе кеңседегі бұрыннан орнатылған болуы мүмкін телефон сымдарынан басқа болады.

Тек қана бір телефон сымы берілгендіктен, осы орнатылым үшін қосымша телефон сымдарын алуыңыз қажет болуы мүмкін.

- **3.** DSL сүзгісінен қосымша телефон сымын телефон ұясына қосыңыз.
- **4.** Факс сынағын іске қосыңыз.

Принтерге қосымша жабдықты орнату кезінде ақаулар туындаса, келесі көмектерді алу үшін жергілікті қызметті берушімен немесе сатушымен байланысыңыз.

## **С жағдайы: Жеке телефон станциясының жүйесімен (PBX) немесе біріктірілген қызметтердің сандық желісімен (ISDN) принтерді орнату**

PBX телефон жүйесін немесе ISDN түрлендіргішін/терминал адаптерін пайдаланып жатқан болсаңыз, келесі әрекеттерді орындағаныңызды тексеріңіз:

● PBX телефон жүйесін немесе ISDN түрлендіргішін/терминал адаптерін пайдаланып жатқан болсаңыз, принтерді факс және телефон қолданысы үшін тағайындалған портқа қосыңыз. <span id="page-171-0"></span>Сондай-ақ, мүмкін болса, терминал адаптерінің ел/аймақ үшін дұрыс байланыс түріне орнатылғанын тексеріңіз.

- **ЕСКЕРТПЕ:** ISDN жүйелері арнайы телефон жабдығына арналған порттарға теңшеуге мүмкін береді. Мысалы, телефон және 3 факс тобы үшін бір порт тағайындалған болуы және әртүрлі мақсаттар үшін басқа порт тағайындалған болуы мүмкін. ISDN түрлендіргішінің факс/телефон портына қосылған кезде ақаулар туындаса, әртүрлі мақсаттар үшін тағайындалған портты пайдаланып көріңіз; бұл «бірнеше біріктірілген» немесе осыған ұқсас таңбалануы мүмкін.
- PBX телефон жүйесін пайдаланып жатқан болсаңыз, қоңырау шалуды күту сигналын «өшірулі» етіп орнатыңыз.
- **ЕСКЕРТПЕ:** Көптеген сандық PBX жүйелері әдепкіде «қосулы» етіп орнатылған қоңырауды күту сигналын қамтиды. Қоңырауды күту сигналы кез келген факсты таратуға кедергі келтіреді және принтермен факстарды жіберу және алу мүмкін болмайды. Қоңырауды күту сигналын өшіру жолы туралы нұсқауларды PBX телефон жүйесімен бірге берілген құжаттан қараңыз.
- РВХ телефон жүйесін пайдаланып жатқан болсаңыз, факс нөмірін термес бұрын сыртқы желіге арналған нөмірді теріңіз.
- Телефон ұясын принтерге қосу үшін берілген сымды қолданғаныңызды тексеріңіз. Олай жасамаған болсаңыз, факсты сәтті жібере алмауыңыз мүмкін. Бұл арнайы телефон сымы үйдегі немесе кеңседегі бұрыннан орнатылған болуы мүмкін телефон сымдарынан басқа болады. Берілген телефон сымы тым қысқа болса, жергілікті электрондық дүкеннен ұзын екі сымды телефон сымын сатып алып, оны ұзартуға болады.

Жеткізілген телефон сымын ел/аймақ үшін берілген адаптерге қосуға болады.

Принтерге қосымша жабдықты орнату кезінде ақаулар туындаса, келесі көмектерді алу үшін жергілікті қызметті берушімен немесе сатушымен байланысыңыз.

## **D жағдайы: Бірдей желідегі арнайы қоңырау қызметі бар факс**

Әрбірінде әртүрлі қоңырау үлгісі бар бір телефон желісіне әртүрлі телефон нөмірін қосуға мүмкіндік беретін арнайы қоңырау қызметіне (телефон корпорациясы арқылы) жазылу үшін, принтерді осы бөлімде сипатталғандай орнатыңыз.

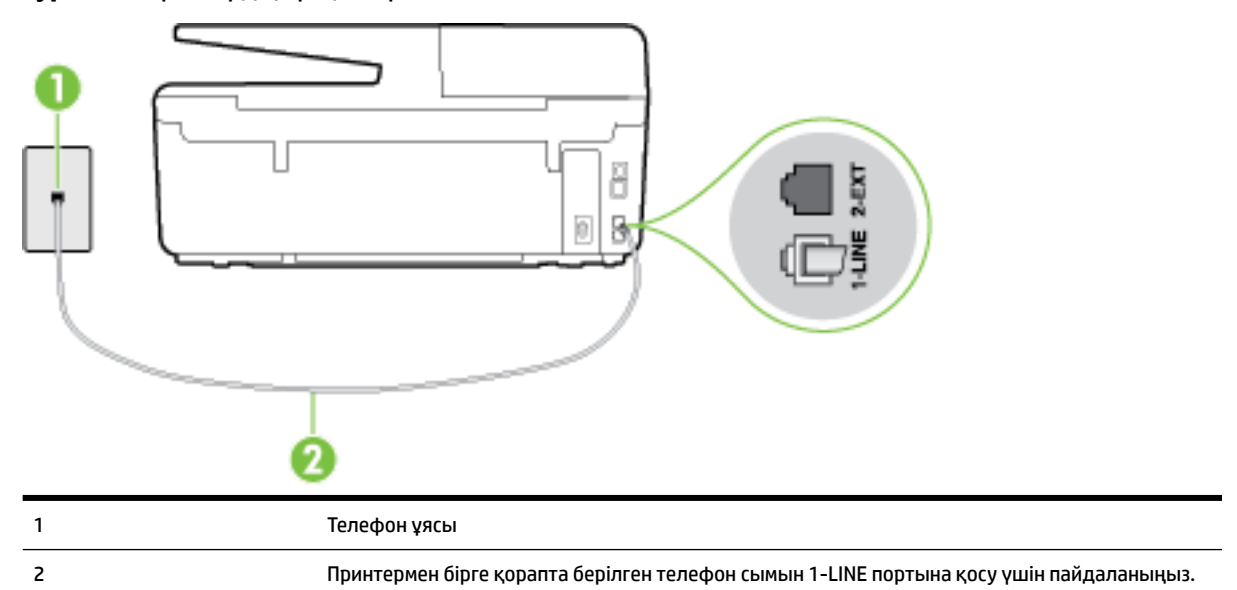

**Cурет ә-3** Принтердің артқы көрінісі

Жеткізілген телефон сымын ел/аймақ үшін берілген адаптерге қосуға болады.

#### <span id="page-172-0"></span>**Арнайы қоңырау қызметімен принтерді орнату**

- **1.** Принтермен бірге берілген қораптағы телефон сымын пайдаланып бір ұшын телефон ұясына қосыңыз, одан кейін екінші ұшын принтердің артындағы таңбаланған 1-LINE портына қосыңыз.
- **ЕСКЕРТПЕ:** Жеткізілген телефон сымын ел/аймақ үшін берілген адаптерге қосуға болады.

Телефон ұясын принтерге қосу үшін берілген сымды қолданбасаңыз, факсты сәтті жіберу мүмкін болмауы ықтимал. Бұл арнайы телефон сымы үйдегі немесе кеңседегі бұрыннан орнатылған болуы мүмкін телефон сымдарынан басқа болады.

- **2. Авто жауап беру** параметрін қосыңыз.
- **3.** Факс нөмірін тағайындалған телефон корпорациясының үлгісіне сәйкестендіру үшін **Арнайы қоңырау** параметрін өзгертіңіз.
	- **ЕСКЕРТПЕ:** Әдепкі бойынша принтерді барлық қоңырау үлгілеріне жауап беретін етіп орнатуға болады. Факс нөміріне тағайындалған қоңырау үлгісіне сәйкес келетін **Арнайы қоңырау**  параметрін орнатпасаңыз, принтер дыбыстық қоңырауларға да, факс қоңырауларына да жауап бермеуі мүмкін немесе мүлдем жауап бермеуі мүмкін.
	- **КЕҢЕС:** Арнайы қоңырауды орнату үшін принтердің басқару тақтасындағы қоңырау үлгісін анықтау функциясын да пайдалануға болады. Осы мүмкіндік арқылы принтер қоңырауды танып, кіріс қоңырауының үлгісін жазып алады және осы қоңырауға негізделіп факс қоңырауларына телефон корпорациясы тағайындаған арнайы қоңырау үлгісін автоматты түрде анықтайды. Қосымша ақпарат алу үшін [Арнайы қоңырау үшін қоңырауға жауап беру үлгісін өзгерту](#page-70-0) бөлімін қараңыз.
- **4.** (Қосымша) **Жауап берілетін қоңыраулар** параметрін төменірек параметрге (екі қоңырау) өзгертіңіз.
- **5.** Факс сынағын іске қосыңыз.

Принтер ( **Арнайы қоңырау** параметрі) таңдалған қоңыраулардың санынан кейін ( **Жауап берілетін қоңыраулар** параметрі) таңдалған қоңырау үлгісі бар кіріс қоңырауларына автоматты түрде жауап береді. Принтер факсты қабылдау сигналдарын жіберуші факс құрылғысына шығарып, факсты қабылдайды.

Принтерге қосымша жабдықты орнату кезінде ақаулар туындаса, келесі көмектерді алу үшін жергілікті қызметті берушімен немесе сатушымен байланысыңыз.

## **С жағдайы: Ортақ пайдаланылатын дыбыстық/факс желісі**

Бірдей телефон нөміріне дыбыстық қоңырауларды және факс қоңырауларын қабылдайтын болсаңыз және осы телефон желісінде басқа кеңсе жабдығы (немесе дыбыстық пошта) болмаса, принтерді осы бөлімде сипатталғандай орнатыңыз.

#### **Cурет ә-4** Принтердің артқы көрінісі

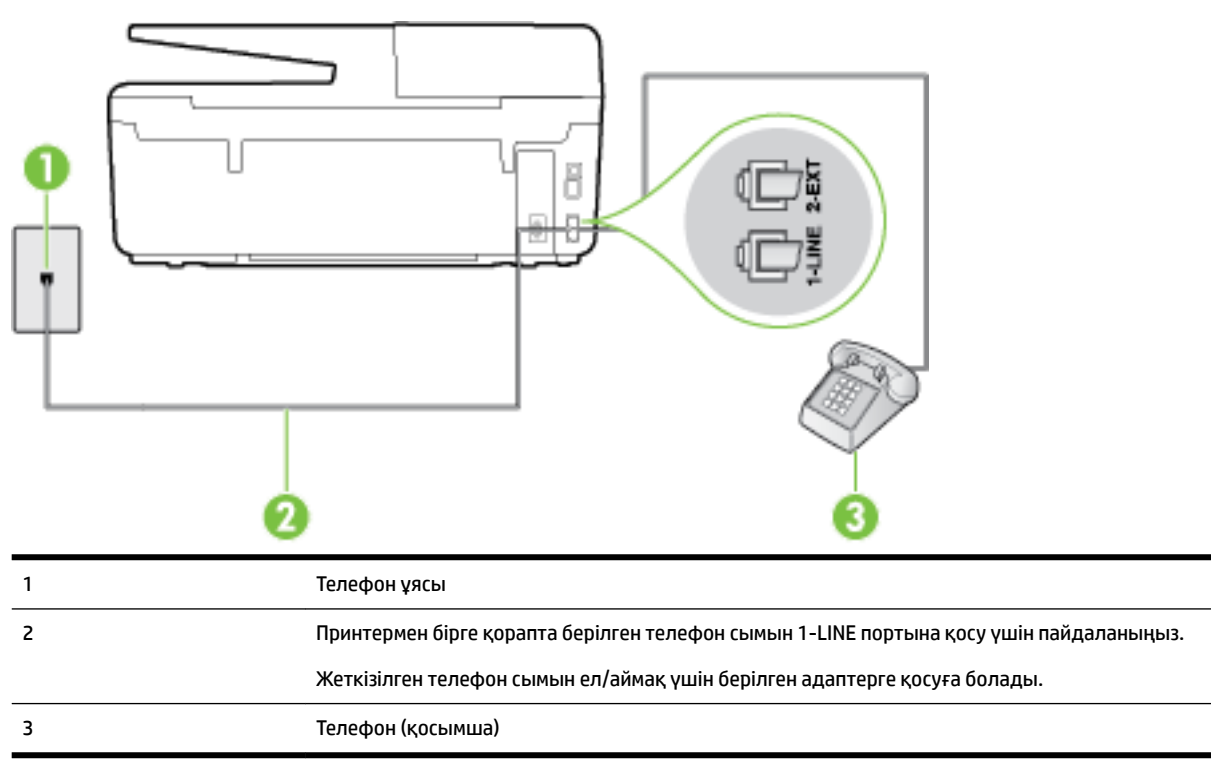

#### **Ортақ пайдаланылатын дыбыстық/факс желісімен принтерді орнату**

**1.** Принтермен бірге берілген қораптағы телефон сымын пайдаланып бір ұшын телефон ұясына қосыңыз, одан кейін екінші ұшын принтердің артындағы таңбаланған 1-LINE портына қосыңыз.

**ЕСКЕРТПЕ:** Жеткізілген телефон сымын ел/аймақ үшін берілген адаптерге қосуға болады.

Телефон ұясын принтерге қосу үшін берілген сымды қолданбасаңыз, факсты сәтті жіберу мүмкін болмауы ықтимал. Бұл арнайы телефон сымы үйдегі немесе кеңседегі бұрыннан орнатылған болуы мүмкін телефон сымдарынан басқа болады.

- **2.** Төмендегі әрекеттердің бірін орындаңыз:
	- Параллель теру телефон жүйесі болса, ақ жолақты принтердің таңбаланған 2-EXT портынан ажыратып, телефонды осы портқа қосыңыз.
	- Сериялы теру телефон жүйесін қолдансаңыз, тіркелген штепсельді ашасы бар принтер кабелінің жоғарғы жағына телефонды тікелей жалғаңыз.
- **3.** Енді принтердің қоңырауларға автоматты түрде немесе қолмен жауап беретінін шешу қажет:
	- Принтерді қоңырауларға **автоматты түрде** жауап беретін етіп орнату үшін, ол барлық кіріс қоңырауларына жауап беріп, факстарды қабылдайды. Бұл жағдайда принтер факс пен дыбыстық қоңыраулар арасындағы айырмашылықты ажыратпайды; дыбыстық қоңырау екенін сезсеңіз, принтер қоңырауға жауап бермесе бұрын өзіңіздің жауап беруіңіз қажет. Принтерді қоңырауларға автоматты түрде жауап беретін етіп орнату үшін **Авто жауап беру**  параметрін қосыңыз.
	- Принтерді факстарға **қолмен** жауап беру үшін орнатқан болсаңыз, кіріс факс қоңырауларына жауап беретін адамның болуы қажет, әйтпесе принтер факстарға жауап

бере алмайды. Принтерді қоңырауларға қолмен жауап беретін етіп орнату үшін **Авто жауап беру** параметрін ажыратыңыз.

<span id="page-174-0"></span>**4.** Факс сынағын іске қосыңыз.

Принтер қоңырауға жауап бермес бұрын телефонды көтеріп, жіберуші факс құрылғысынан факс сигналдарын естісеңіз, факс қоңырауына қолмен жауап беру қажет.

Принтерге қосымша жабдықты орнату кезінде ақаулар туындаса, келесі көмектерді алу үшін жергілікті қызметті берушімен немесе сатушымен байланысыңыз.

## **F жағдайы: Ортақ пайдаланылатын дыбыстық/дыбыстық поштасы бар факс желісі**

Бірдей телефон нөміріне дыбыстық қоңырауларды және факс қоңырауларын қабылдайтын болсаңыз және осы телефон корпорациясы арқылы дыбыстық пошта қызметіне де жазылған болсаңыз, принтерді осы бөлімде сипатталғандай орнатыңыз.

**ЕСКЕРТПЕ:** Факс қоңыраулары үшін қолданылатын бірдей телефон нөмірінде дыбыстық пошта қызметі болса, факстарды автоматты түрде қабылдау мүмкін болмайды. Факстарды қолмен қабылдау қажет болады; бұл кіріс факстары қоңырауларына жауап беру үшін сіздің қол жетімді болуыңыз қажет дегенді білдіреді. Оның орнына факстарды автоматты түрде қабылдағыңыз келсе, арнайы қоңырау қызметіне жазылу немесе факс үшін бөлек телефон желісін алу үшін телефон корпорациясымен байланысыңыз.

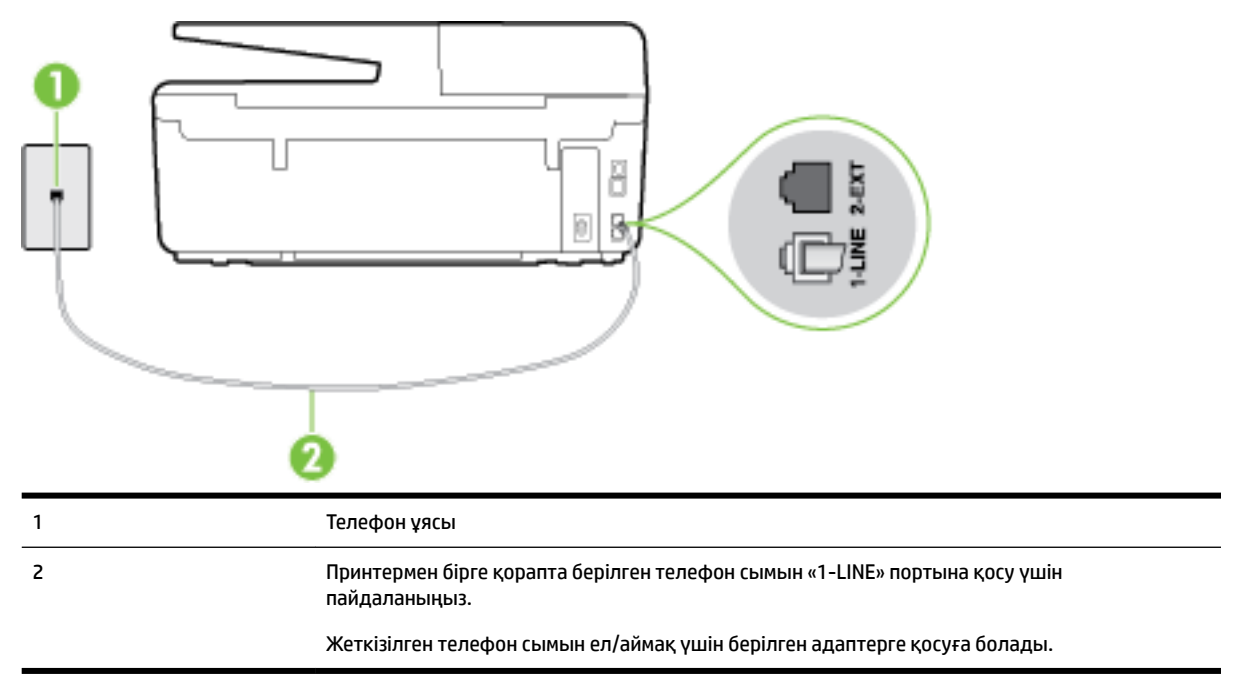

**Cурет ә-5** Принтердің артқы көрінісі

#### **Дыбыстық поштасы бар принтерді орнату**

**1.** Принтермен бірге берілген қораптағы телефон сымын пайдаланып бір ұшын телефон ұясына қосыңыз, одан кейін екінші ұшын принтердің артындағы таңбаланған 1-LINE портына қосыңыз.

Жеткізілген телефон сымын ел/аймақ үшін берілген адаптерге қосуға болады.

<span id="page-175-0"></span>**ЕСКЕРТПЕ:** Жеткізілген телефон сымын ел/аймақ үшін берілген адаптерге қосуға болады.

Телефон ұясын принтерге қосу үшін берілген сымды қолданбасаңыз, факсты сәтті жіберу мүмкін болмауы ықтимал. Бұл арнайы телефон сымы үйдегі немесе кеңседегі бұрыннан орнатылған болуы мүмкін телефон сымдарынан басқа болады.

- **2. Авто жауап беру** параметрін ажыратыңыз.
- **3.** Факс сынағын іске қосыңыз.

Кіріс факс қоңырауына өзіңіз жауап беру керексіз, әйтпесе принтер факстарды қабылдап алмайды. Дыбыстық пошта желіге жауап бермес бұрын қолмен факс жіберуді баптау қажет.

Принтерге қосымша жабдықты орнату кезінде ақаулар туындаса, келесі көмектерді алу үшін жергілікті қызметті берушімен немесе сатушымен байланысыңыз.

## **G жағдайы: Компьютер модемімен ортақ пайдаланылатын факс желісі (ешбір дыбыстық қоңыраулар қабылданбайды)**

Ешбір дыбыстық қоңырауларды қабылдамайтын факс желісі және осы телефон желісіне қосылған компьютер модемі болса, принтерді осы бөлімде сипатталғандай орнатыңыз.

**ЕСКЕРТПЕ:** Компьютерде теру модемі болса, компьютерде теру модемі телефон желісін принтермен ортақ пайдаланады. Модем мен принтерді бір уақытта қолдана алмайсыз. Мысалы, электрондық пошта хабарламасын жіберу не интернетке кіру үшін компьютердің теру модемін пайдаланып жатқан болсаңыз, принтерді факс жіберу үшін қолдана алмайсыз.

- Принтерді компьютерде теру модемімен бірге орнату
- [Принтерді компьютерде DSL/ADSL модемімен бірге орнату](#page-176-0)

#### **Принтерді компьютерде теру модемімен бірге орнату**

Факстарды жіберу және компьютерде теру модемі үшін бірдей телефон желісін пайдаланып жатсаңыз, принтерді орнату үшін осы нұсқауларды орындаңыз.

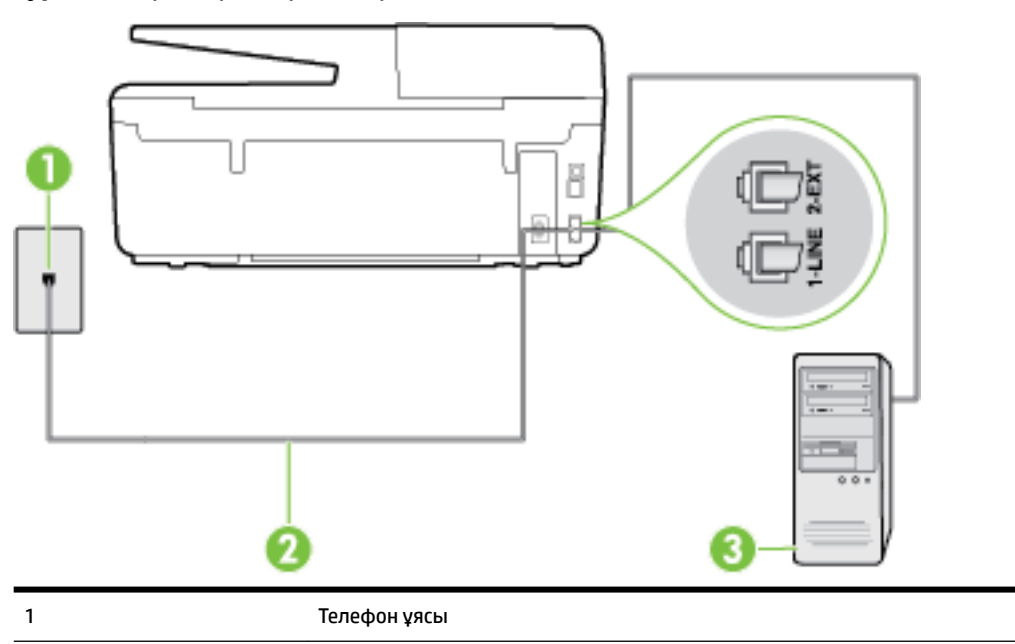

**Cурет ә-6** Принтердің артқы көрінісі

<span id="page-176-0"></span>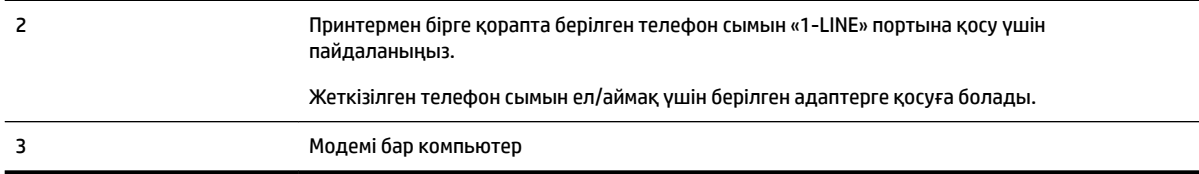

#### **Принтерді компьютерде теру модемімен бірге орнату**

- **1.** Принтердің артқы жағында таңбаланған 2-EXT порттан ақ жолақты ажыратыңыз.
- **2.** Компьютердің артқы жағынан (компьютерде теру модемі) телефон ұясына қосылатын телефон сымын табыңыз. Сымды телефон ұясынан ажыратып, оны принтердің артқы жағында таңбаланған 2-EXT портқа жалғаңыз.
- **3.** Принтермен бірге берілген қораптағы телефон сымын пайдаланып бір ұшын телефон ұясына қосыңыз, одан кейін екінші ұшын принтердің артындағы таңбаланған 1-LINE портына қосыңыз.
- **ЕСКЕРТПЕ:** Жеткізілген телефон сымын ел/аймақ үшін берілген адаптерге қосуға болады.

Телефон ұясын принтерге қосу үшін берілген сымды қолданбасаңыз, факсты сәтті жіберу мүмкін болмауы ықтимал. Бұл арнайы телефон сымы үйдегі немесе кеңседегі бұрыннан орнатылған болуы мүмкін телефон сымдарынан басқа болады.

- **4.** Модемнің бағдарламалық құралы факстарды компьютерге автоматты түрде алу үшін орнатылған болса, бұл параметрді ажыратыңыз.
- **ЕСКЕРТПЕ:** Модемнің бағдарламалық құралында факсты автоматты түрде қабылдау функциясын ажыратпаған болсаңыз, принтер факстарды қабылдай алмайды.
- **5. Авто жауап беру** параметрін қосыңыз.
- **6.** (Қосымша) **Жауап берілетін қоңыраулар** параметрін төменірек параметрге (екі қоңырау) өзгертіңіз.
- **7.** Факс сынағын іске қосыңыз.

Принтерге қоңырау шалынғанда, принтер **Жауап берілетін қоңыраулар** параметрінде орнатылған бірнеше қоңыраудан кейін автоматты түрде жауап береді. Принтер факсты қабылдау сигналдарын жіберуші факс құрылғысына шығарып, факсты қабылдайды.

Принтерге қосымша жабдықты орнату кезінде ақаулар туындаса, келесі көмектерді алу үшін жергілікті қызметті берушімен немесе сатушымен байланысыңыз.

#### **Принтерді компьютерде DSL/ADSL модемімен бірге орнату**

DSL желісі болса және ол телефон желісін факстарды жіберу үшін қолданатын болсаңыз, факсты орнату үшін осы нұсқауларды орындаңыз.

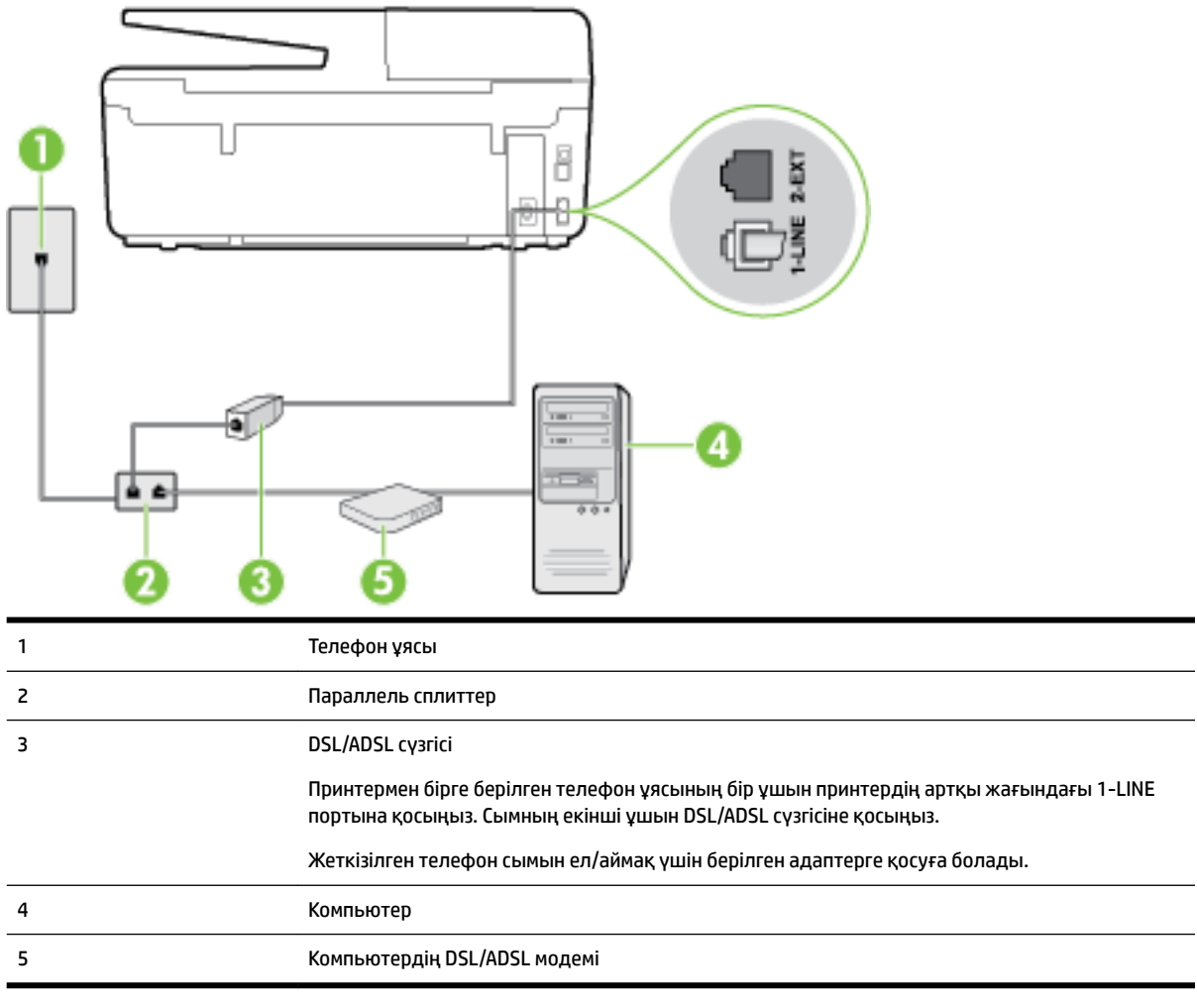

**ЕСКЕРТПЕ:** Параллель сплиттерді сатып алу қажет. Параллель сплиттердің алдыңғы жағында бір RJ-11 порты және артқы жағында екі RJ-11 порты бар. 2 сымды телефон сплиттерді, сериялық сплиттерді немесе алдыңғы жағында екі RJ-11 порты бар және артқы жағында ашасы бар параллель сплиттерді қолданбаңыз.

**Cурет ә-7** Параллель сплиттердің мысалы

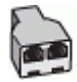

#### **Принтерді компьютерде DSL/ADSL модемімен бірге орнату**

- **1.** DSL провайдерінен DSL сүзгісін алыңыз.
- **2.** Принтермен бірге берілген қораптағы телефон сымын пайдаланып бір ұшын DSL сүзгісіндегі ашық портқа қосыңыз, одан кейін екінші ұшын принтердің артындағы таңбаланған 1-LINE портына қосыңыз.
	- **ЕСКЕРТПЕ:** Жеткізілген телефон сымын ел/аймақ үшін берілген адаптерге қосуға болады.

Телефонның DSL сүзгісін принтердің артқы жағына қосу үшін берілген сымды қолданбасаңыз, факсты сәтті жіберу мүмкін болмауы ықтимал. Бұл арнайы телефон сымы үйдегі немесе кеңседегі бұрыннан орнатылған болуы мүмкін телефон сымдарынан басқа болады.

- <span id="page-178-0"></span>**3.** DSL сүзгісін параллель сплиттерге қосыңыз.
- **4.** DSL модемін параллель сплиттерге қосыңыз.
- **5.** Параллель сплиттерді ұяға қосыңыз.
- **6.** Факс сынағын іске қосыңыз.

Принтерге қоңырау шалынғанда, принтер **Жауап берілетін қоңыраулар** параметрінде орнатылған бірнеше қоңыраудан кейін автоматты түрде жауап береді. Принтер факсты қабылдау сигналдарын жіберуші факс құрылғысына шығарып, факсты қабылдайды.

Принтерге қосымша жабдықты орнату кезінде ақаулар туындаса, келесі көмектерді алу үшін жергілікті қызметті берушімен немесе сатушымен байланысыңыз.

## **H жағдайы: Ортақ пайдаланылатын дыбыстық/компьютер модемі бар факс желісі**

Компьютердегі телефон порттарының санына негізделген принтерді компьютермен бірге орнатуға арналған екі түрлі жол бар. Бастамас бұрын бір немесе екі телефон порттарының болуын қарау үшін компьютерді тексеріңіз.

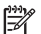

**ЕСКЕРТПЕ:** Компьютерде тек бір ғана телефон порты болса, суретте көрсетілгендей параллель сплиттерді сатып алу қажет (жалғастырғыш деп те аталады). (Параллель сплиттердің алдыңғы жағында бір RJ-11 порты және артқы жағында екі RJ-11 порты бар. Екі сымды телефон сплиттерді, сериялық сплиттерді немесе алдыңғы жағында екі RJ-11 порты бар және артқы жағында ашасы бар параллель сплиттерді қолданбаңыз).

- Ортақ пайдаланылатын дыбыстық/компьютерде теру модемі бар факс
- [Ортақ пайдаланылатын дыбыстық/компьютерде DSL/ADSL модемі бар факс](#page-180-0)

#### **Ортақ пайдаланылатын дыбыстық/компьютерде теру модемі бар факс**

Факс және телефон қоңыраулары үшін бірдей телефон желісін пайдаланып жатсаңыз, факсты орнату үшін осы нұсқауларды пайдаланыңыз.

Компьютердегі телефон порттарының санына негізделген принтерді компьютермен бірге орнатуға арналған екі түрлі жол бар. Бастамас бұрын бір немесе екі телефон порттарының болуын қарау үшін компьютерді тексеріңіз.

**ЕСКЕРТПЕ:** Компьютерде тек бір ғана телефон порты болса, суретте көрсетілгендей параллель сплиттерді сатып алу қажет (жалғастырғыш деп те аталады). (Параллель сплиттердің алдыңғы жағында бір RJ-11 порты және артқы жағында екі RJ-11 порты бар. Екі сымды телефон сплиттерді, сериялық сплиттерді немесе алдыңғы жағында екі RJ-11 порты бар және артқы жағында ашасы бар параллель сплиттерді қолданбаңыз).

**Cурет ә-8** Параллель сплиттердің мысалы

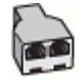

#### **Cурет ә-9** Принтердің артқы көрінісі

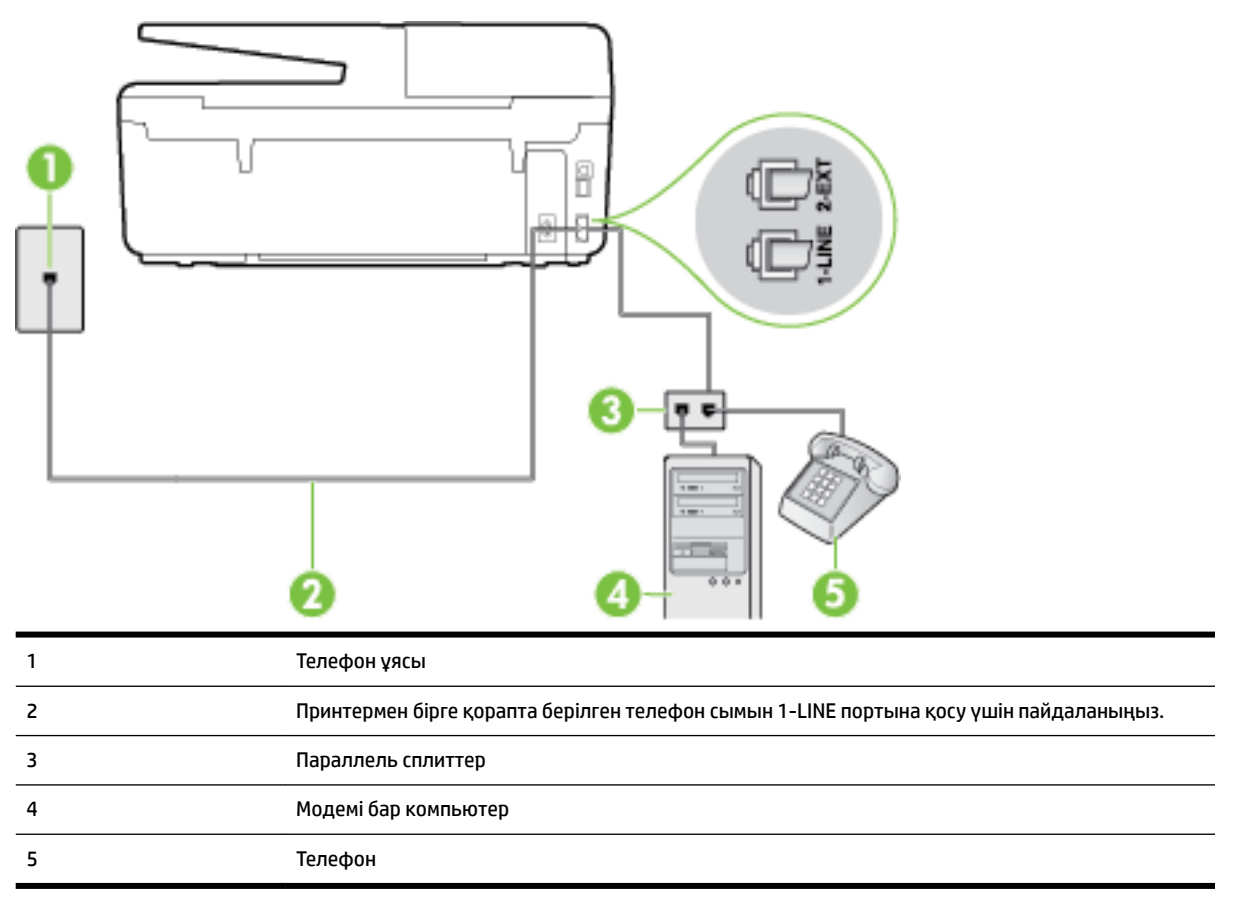

#### **Екі телефон порты бар компьютермен бірге бірдей телефон желісіне принтерді орнату**

- **1.** Принтердің артқы жағында таңбаланған 2-EXT порттан ақ жолақты ажыратыңыз.
- **2.** Компьютердің артқы жағынан (компьютерде теру модемі) телефон ұясына қосылатын телефон сымын табыңыз. Сымды телефон ұясынан ажыратып, оны принтердің артқы жағында таңбаланған 2-EXT портқа жалғаңыз.
- **3.** Компьютерде теру модемінің артқы жағындағы "OUT" портына телефонды қосыңыз.
- **4.** Принтермен бірге берілген қораптағы телефон сымын пайдаланып бір ұшын телефон ұясына қосыңыз, одан кейін екінші ұшын принтердің артындағы таңбаланған 1-LINE портына қосыңыз.

**ЕСКЕРТПЕ:** Жеткізілген телефон сымын ел/аймақ үшін берілген адаптерге қосуға болады.

Телефон ұясын принтерге қосу үшін берілген сымды қолданбасаңыз, факсты сәтті жіберу мүмкін болмауы ықтимал. Бұл арнайы телефон сымы үйдегі немесе кеңседегі бұрыннан орнатылған болуы мүмкін телефон сымдарынан басқа болады.

- **5.** Модемнің бағдарламалық құралы факстарды компьютерге автоматты түрде алу үшін орнатылған болса, бұл параметрді ажыратыңыз.
- **ЕСКЕРТПЕ:** Модемнің бағдарламалық құралында факсты автоматты түрде қабылдау функциясын ажыратпаған болсаңыз, принтер факстарды қабылдай алмайды.
- **6.** Енді принтердің қоңырауларға автоматты түрде немесе қолмен жауап беретінін шешу қажет:
- Принтерді қоңырауларға **автоматты түрде** жауап беретін етіп орнату үшін, ол барлық кіріс қоңырауларына жауап беріп, факстарды қабылдайды. Бұл жағдайда принтер факс пен дыбыстық қоңыраулар арасындағы айырмашылықты ажыратпайды; дыбыстық қоңырау екенін сезсеңіз, принтер қоңырауға жауап бермесе бұрын өзіңіздің жауап беруіңіз қажет. Принтерді қоңырауларға автоматты түрде жауап беретін етіп орнату үшін **Авто жауап беру**  параметрін қосыңыз.
- Принтерді факстарға **қолмен** жауап беру үшін орнатқан болсаңыз, кіріс факс қоңырауларына жауап беретін адамның болуы қажет, әйтпесе принтер факстарға жауап бере алмайды. Принтерді қоңырауларға қолмен жауап беретін етіп орнату үшін **Авто жауап беру** параметрін ажыратыңыз.
- **7.** Факс сынағын іске қосыңыз.

Принтер қоңырауға жауап бермес бұрын телефонды көтеріп, жіберуші факс құрылғысынан факс сигналдарын естісеңіз, факс қоңырауына қолмен жауап беру қажет.

Дыбыстық, факс және компьютерде теру модемі үшін телефон желісін пайдаланып жатсаңыз, факсты орнату мақсатында осы нұсқауларды орындаңыз.

Принтерге қосымша жабдықты орнату кезінде ақаулар туындаса, келесі көмектерді алу үшін жергілікті қызметті берушімен немесе сатушымен байланысыңыз.

#### **Ортақ пайдаланылатын дыбыстық/компьютерде DSL/ADSL модемі бар факс**

8 1 Телефон ұясы 2 Параллель сплиттер 3 DSL/ADSL сүзгісі 4 Берілген телефон сымын принтердің артқы жағындағы «1-LINE» портына қосу үшін пайдаланыңыз. Жеткізілген телефон сымын ел/аймақ үшін берілген адаптерге қосуға болады.

DSL/ADSL модемі компьютерде болса, осы нұсқауларды қолданыңыз

<span id="page-181-0"></span>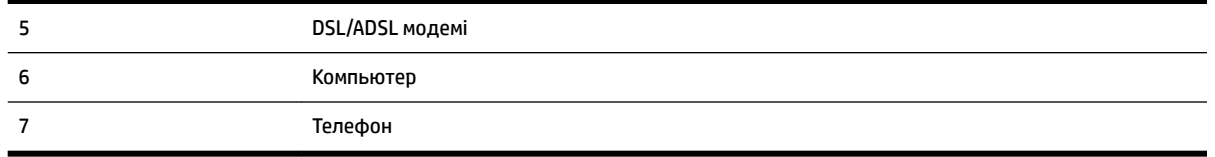

**ЕСКЕРТПЕ:** Параллель сплиттерді сатып алу қажет. Параллель сплиттердің алдыңғы жағында бір RJ-11 порты және артқы жағында екі RJ-11 порты бар. 2 сымды телефон сплиттерді, сериялық сплиттерді немесе алдыңғы жағында екі RJ-11 порты бар және артқы жағында ашасы бар параллель сплиттерді қолданбаңыз.

**Cурет ә-10** Параллель сплиттердің мысалы

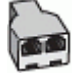

#### **Принтерді компьютерде DSL/ADSL модемімен бірге орнату**

**1.** DSL провайдерінен DSL сүзгісін алыңыз.

**ЕСКЕРТПЕ:** DSL қызметімен бірдей телефон нөмірін ортақ пайдаланатын үй/кеңсе бөлмесінің басқа бөліктеріндегі телефондарды дыбыстық қоңыраулар кезінде шуды шығармас үшін қосымша DSL сүзгілеріне қосу қажет.

**2.** Принтермен бірге берілген қораптағы телефон сымын пайдаланып бір ұшын DSL сүзгісіндегі ашық портқа қосыңыз, одан кейін екінші ұшын принтердің артындағы таңбаланған 1-LINE портына қосыңыз.

**ЕСКЕРТПЕ:** Жеткізілген телефон сымын ел/аймақ үшін берілген адаптерге қосуға болады.

Телефонның DSL сүзгісін принтерге қосу үшін берілген сымды қолданбасаңыз, факсты сәтті жіберу мүмкін болмауы ықтимал. Бұл арнайы телефон сымы үйдегі немесе кеңседегі бұрыннан орнатылған болуы мүмкін телефон сымдарынан басқа болады.

- **3.** Параллель теру телефон жүйесі болса, ақ жолақты принтердің таңбаланған 2-EXT портынан ажыратып, телефонды осы портқа қосыңыз.
- **4.** DSL сүзгісін параллель сплиттерге қосыңыз.
- **5.** DSL модемін параллель сплиттерге қосыңыз.
- **6.** Параллель сплиттерді ұяға қосыңыз.
- **7.** Факс сынағын іске қосыңыз.

Принтерге қоңырау шалынғанда, принтер **Жауап берілетін қоңыраулар** параметрінде орнатылған бірнеше қоңыраудан кейін автоматты түрде жауап береді. Принтер факсты қабылдау сигналдарын жіберуші факс құрылғысына шығарып, факсты қабылдайды.

Принтерге қосымша жабдықты орнату кезінде ақаулар туындаса, келесі көмектерді алу үшін жергілікті қызметті берушімен немесе сатушымен байланысыңыз.

### **I жағдайы: Ортақ пайдаланылатын дыбыстық/жауап беру құрылғысы бар факс желісі**

Бірдей телефон нөміріне дыбыстық қоңырауларды және факс қоңырауларын қабылдайтын болсаңыз және осы телефон нөмірінің дыбыстық қоңырауларына жауап беретін дыбыстық құрылғы бар болса, принтерді осы бөлімде сипатталғандай орнатыңыз.

#### **Cурет ә-11** Принтердің артқы көрінісі

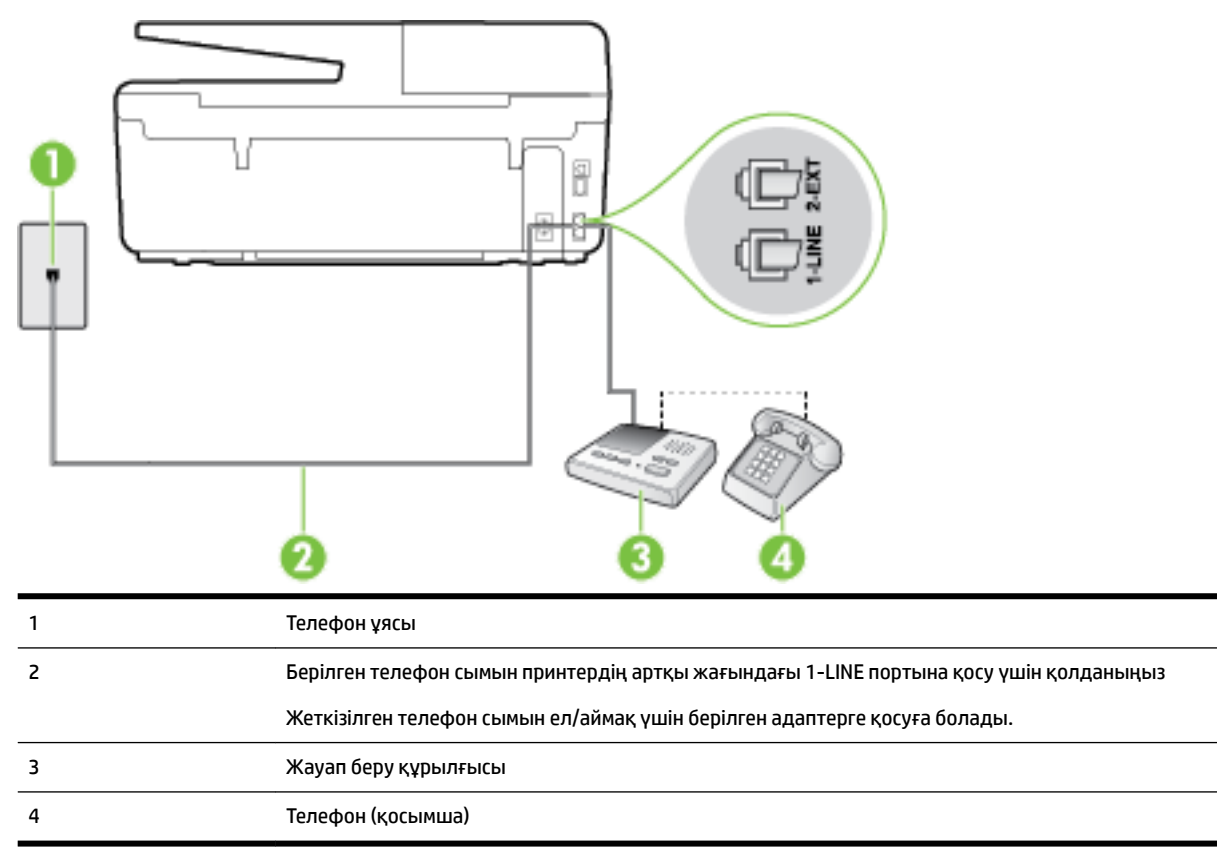

#### **Ортақ пайдаланылатын дыбыстық/жауап беру құрылғысы бар факс желісімен принтерді орнату**

- **1.** Принтердің артқы жағында таңбаланған 2-EXT порттан ақ жолақты ажыратыңыз.
- **2.** Жауап беру құрылғысын телефон ұясынан ажыратып, оны принтердің артқы жағында таңбаланған 2-EXT портына қосыңыз.
	- **ЕСКЕРТПЕ:** Жауап беру құрылғысын принтерге тікелей қоспасаңыз, жіберілетін факс құрылғысы шығаратын факс сигналдары жауап беру құрылғысына жазылуы мүмкін және принтер факстарды қабылдай алмауы мүмкін.
- **3.** Принтермен бірге берілген қораптағы телефон сымын пайдаланып бір ұшын телефон ұясына қосыңыз, одан кейін екінші ұшын принтердің артындағы таңбаланған 1-LINE портына қосыңыз.
	- **ЕСКЕРТПЕ:** Жеткізілген телефон сымын ел/аймақ үшін берілген адаптерге қосуға болады.

Телефон ұясын принтерге қосу үшін берілген сымды қолданбасаңыз, факсты сәтті жіберу мүмкін болмауы ықтимал. Бұл арнайы телефон сымы үйдегі немесе кеңседегі бұрыннан орнатылған болуы мүмкін телефон сымдарынан басқа болады.

- **4.** (Қосымша) Жауап беру құрылғысында кірістірілген телефон болмаса, конференция үшін жауап беру құрылғысының артқы жағындағы «OUT» портына телефонды қосу қажет болуы мүмкін.
	- **ЕСКЕРТПЕ:** Жауап беру құрылғысы сыртқы телефонды қосуға мүмкіндік бермесе, принтерге жауап беру құрылғысы мен телефонды бірдей қосу үшін параллель сплиттерді сатып алуға да болады (жалғастырғыш ретінде де белгілі). Осы байланыстар үшін қалыпты телефон сымдарын пайдаланыңыз.
- <span id="page-183-0"></span>**5. Авто жауап беру** параметрін қосыңыз.
- **6.** Жауап беру құрылғысын қоңыраулардың аз санынан кейін жауап беретін етіп орнатыңыз.
- **7.** Принтердегі **Жауап берілетін қоңыраулар** параметрін принтер арқылы қолдау көрсетілетін қоңыраулардың ең көп санына өзгертіңіз. (Ең үлкен қоңыраулардың саны елге/аймаққа байланысты әртүрлі болады).
- **8.** Факс сынағын іске қосыңыз.

Телефон қоңырау шалғанда, орнатылған қоңыраулардың санынан кейін жауап беру құрылғысы жауап беріп, жазылған сәлемдесуді ойнатады. Принтер осы уақытта қоңырауды басқарады, факс сигналдарын «тыңдайды». Кіріс факс сигналдары анықталған болса, принтер факсты қабылдау сигналдарын шығарып, факстарды қабылдайды; факс сигналдары болмаса, принтер желіні басқаруды тоқтатады және жауап беру құрылғысы дыбыстық хабарламаны жазады.

Принтерге қосымша жабдықты орнату кезінде ақаулар туындаса, келесі көмектерді алу үшін жергілікті қызметті берушімен немесе сатушымен байланысыңыз.

### **J жағдайы: Ортақ пайдаланылатын дыбыстық/компьютер модемі және жауап беру құрылғысы бар факс желісі**

Бірдей телефон нөміріне дыбыстық қоңырауларды және факс қоңырауларын қабылдайтын болсаңыз және осы телефон желісінде қосылған компьютер модемі мен жауап беру құрылғысы болса, принтерді осы бөлімде сипатталғандай орнатыңыз.

**ЕСКЕРТПЕ:** Компьютердің теру модемі принтермен бірге телефон желісін ортақ пайдалануды бастағаннан бастап, модем мен принтерді бір уақытта бірге қолдана алмайсыз. Мысалы, электрондық пошта хабарламасын жіберу не интернетке кіру үшін компьютердің теру модемін пайдаланып жатқан болсаңыз, принтерді факс жіберу үшін қолдана алмайсыз.

- Ортақ пайдаланылатын дыбыстық/компьютерде теру модемі және жауап беру құрылғысы бар факс желісі
- [Ортақ пайдаланылатын дыбыстық/компьютердің DSL/ADSL модемі және жауап беру құрылғысы](#page-185-0)  [бар факс желісі](#page-185-0)

### **Ортақ пайдаланылатын дыбыстық/компьютерде теру модемі және жауап беру құрылғысы бар факс желісі**

Компьютердегі телефон порттарының санына негізделген принтерді компьютермен бірге орнатуға арналған екі түрлі жол бар. Бастамас бұрын бір немесе екі телефон порттарының болуын қарау үшін компьютерді тексеріңіз.

**ЕСКЕРТПЕ:** Компьютерде тек бір ғана телефон порты болса, суретте көрсетілгендей параллель сплиттерді сатып алу қажет (жалғастырғыш деп те аталады). (Параллель сплиттердің алдыңғы жағында бір RJ-11 порты және артқы жағында екі RJ-11 порты бар. Екі сымды телефон сплиттерді, сериялық сплиттерді немесе алдыңғы жағында екі RJ-11 порты бар және артқы жағында ашасы бар параллель сплиттерді қолданбаңыз).

#### **Cурет ә-12** Параллель сплиттердің мысалы

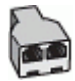

#### **Cурет ә-13** Принтердің артқы көрінісі

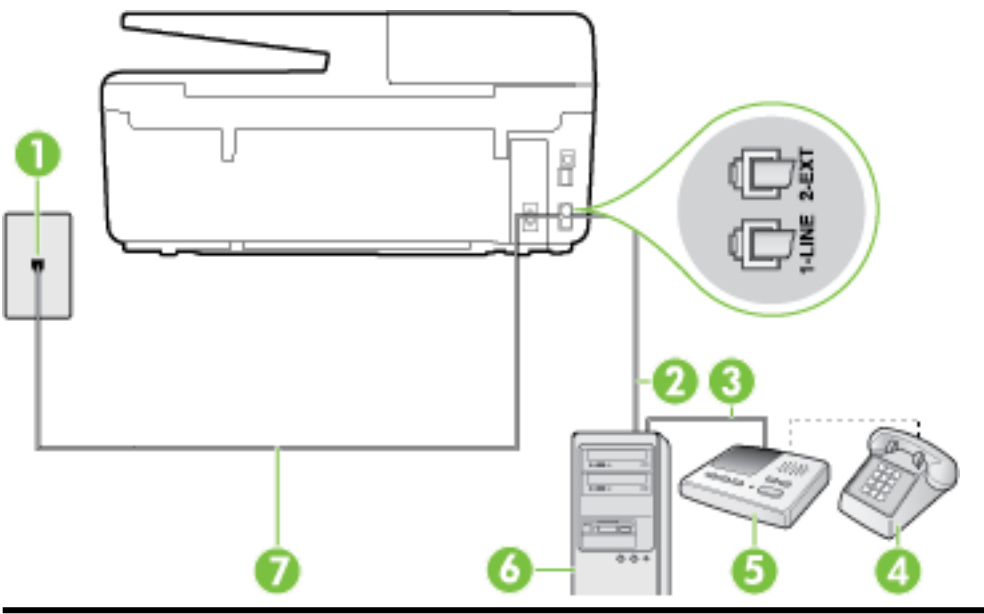

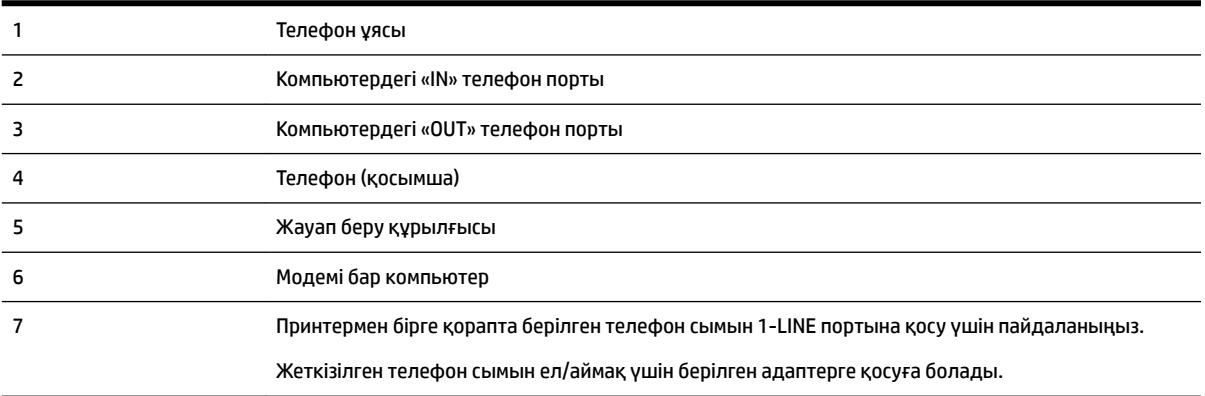

#### **Екі телефон порты бар компьютермен бірге бірдей телефон желісіне принтерді орнату**

- **1.** Принтердің артқы жағында таңбаланған 2-EXT порттан ақ жолақты ажыратыңыз.
- **2.** Компьютердің артқы жағынан (компьютерде теру модемі) телефон ұясына қосылатын телефон сымын табыңыз. Сымды телефон ұясынан ажыратып, оны принтердің артқы жағында таңбаланған 2-EXT портқа жалғаңыз.
- **3.** Жауап беру құрылғысын телефон ұясынан ажыратып, оны компьютердің (компьютерде теру модемінің) артқы жағында таңбаланған «OUT» портына қосыңыз.
- **4.** Принтермен бірге берілген қораптағы телефон сымын пайдаланып бір ұшын телефон ұясына қосыңыз, одан кейін екінші ұшын принтердің артындағы таңбаланған 1-LINE портына қосыңыз.
- **ЕСКЕРТПЕ:** Жеткізілген телефон сымын ел/аймақ үшін берілген адаптерге қосуға болады.

Телефон ұясын принтерге қосу үшін берілген сымды қолданбасаңыз, факсты сәтті жіберу мүмкін болмауы ықтимал. Бұл арнайы телефон сымы үйдегі немесе кеңседегі бұрыннан орнатылған болуы мүмкін телефон сымдарынан басқа болады.

**5.** (Қосымша) Жауап беру құрылғысында кірістірілген телефон болмаса, конференция үшін жауап беру құрылғысының артқы жағындағы «OUT» портына телефонды қосу қажет болуы мүмкін.

- <span id="page-185-0"></span>**ЕСКЕРТПЕ:** Жауап беру құрылғысы сыртқы телефонды қосуға мүмкіндік бермесе, принтерге жауап беру құрылғысы мен телефонды бірдей қосу үшін параллель сплиттерді сатып алуға да болады (жалғастырғыш ретінде де белгілі). Осы байланыстар үшін қалыпты телефон сымдарын пайдаланыңыз.
- **6.** Модемнің бағдарламалық құралы факстарды компьютерге автоматты түрде алу үшін орнатылған болса, бұл параметрді ажыратыңыз.
- **ЕСКЕРТПЕ:** Модемнің бағдарламалық құралында факсты автоматты түрде қабылдау функциясын ажыратпаған болсаңыз, принтер факстарды қабылдай алмайды.
- **7. Авто жауап беру** параметрін қосыңыз.
- **8.** Жауап беру құрылғысын қоңыраулардың аз санынан кейін жауап беретін етіп орнатыңыз.
- **9.** Принтердегі **Жауап берілетін қоңыраулар** параметрін өнім арқылы қолдау көрсетілетін қоңыраулардың ең көп санына өзгертіңіз. (Ең үлкен қоңыраулардың саны елге/аймаққа байланысты әртүрлі болады).
- **10.** Факс сынағын іске қосыңыз.

Телефон қоңырау шалғанда, орнатылған қоңыраулардың санынан кейін жауап беру құрылғысы жауап беріп, жазылған сәлемдесуді ойнатады. Принтер осы уақытта қоңырауды басқарады, факс сигналдарын «тыңдайды». Кіріс факс сигналдары анықталған болса, принтер факсты қабылдау сигналдарын шығарып, факстарды қабылдайды; факс сигналдары болмаса, принтер желіні басқаруды тоқтатады және жауап беру құрылғысы дыбыстық хабарламаны жазады.

Принтерге қосымша жабдықты орнату кезінде ақаулар туындаса, келесі көмектерді алу үшін жергілікті қызметті берушімен немесе сатушымен байланысыңыз.

### **Ортақ пайдаланылатын дыбыстық/компьютердің DSL/ADSL модемі және жауап беру құрылғысы бар факс желісі**

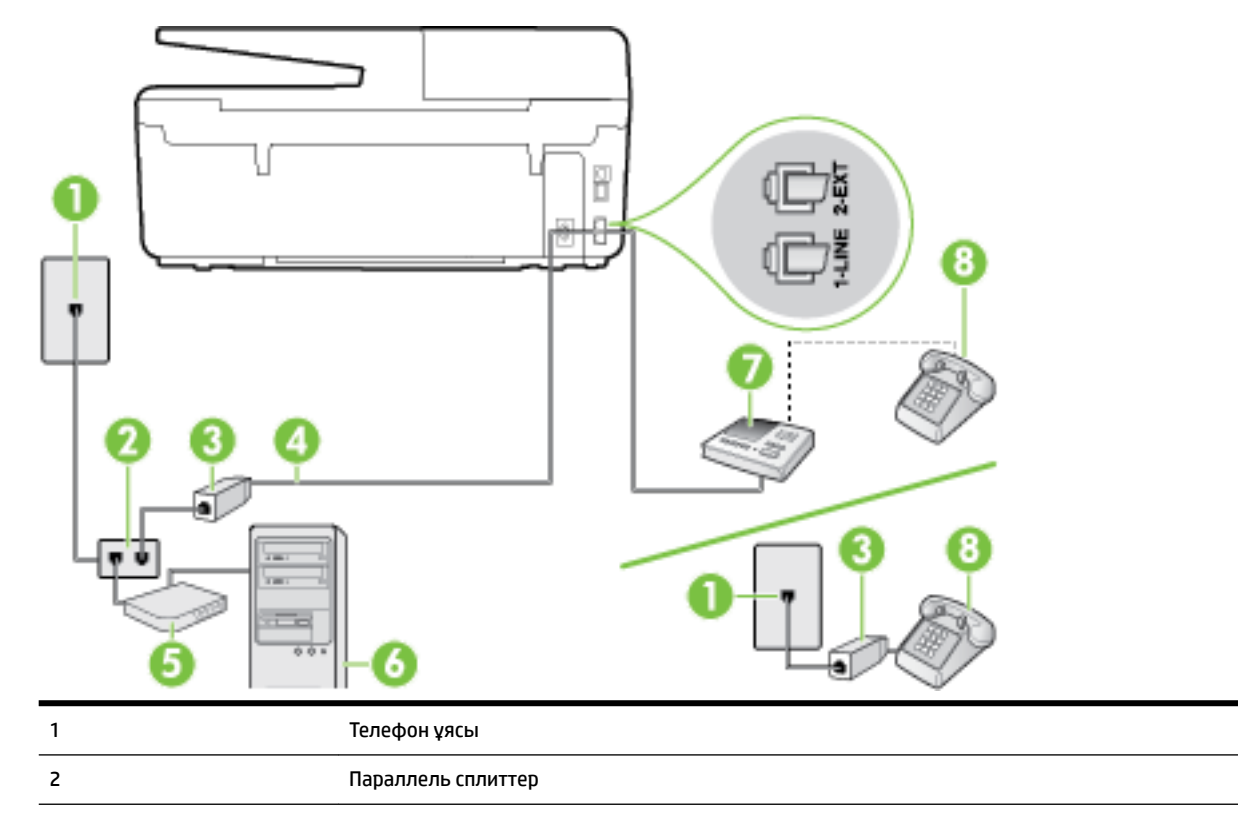

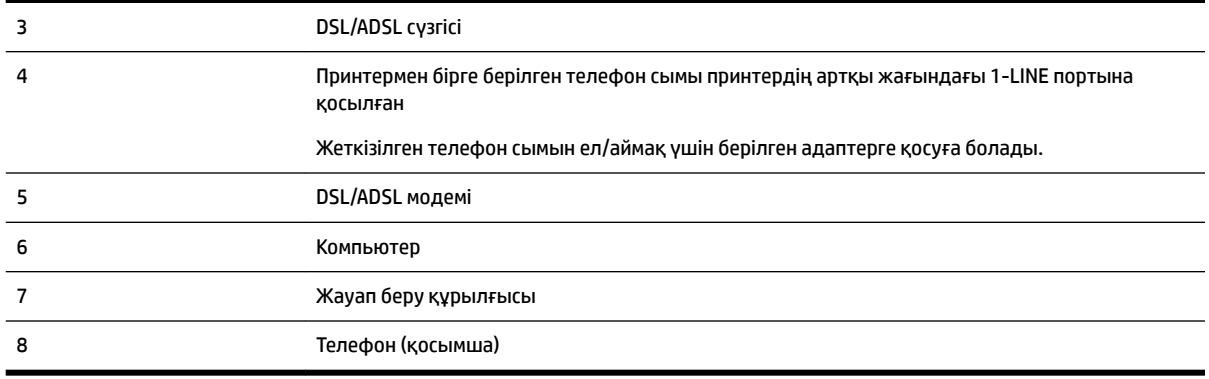

**ЕСКЕРТПЕ:** Параллель сплиттерді сатып алу қажет. Параллель сплиттердің алдыңғы жағында бір RJ-11 порты және артқы жағында екі RJ-11 порты бар. 2 сымды телефон сплиттерді, сериялық сплиттерді немесе алдыңғы жағында екі RJ-11 порты бар және артқы жағында ашасы бар параллель сплиттерді қолданбаңыз.

**Cурет ә-14** Параллель сплиттердің мысалы

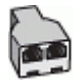

#### **Принтерді компьютерде DSL/ADSL модемімен бірге орнату**

- **1.** DSL/ADSL провайдерінен DSL/ADSL сүзгісін алыңыз.
- **ЕСКЕРТПЕ:** DSL/ADSL қызметімен бірдей телефон нөмірін ортақ пайдаланатын үй/кеңсе бөлмесінің басқа бөліктеріндегі телефондарды дыбыстық қоңыраулар кезінде шуды шығармас үшін қосымша DSL/ADSL сүзгілеріне қосу қажет.
- **2.** Принтермен бірге берілген қораптағы телефон сымын пайдаланып бір ұшын DSL/ADSL сүзгісіндегі ашық портқа қосыңыз, одан кейін екінші ұшын принтердің артындағы таңбаланған 1-LINE портына қосыңыз.
- **ЕСКЕРТПЕ:** Жеткізілген телефон сымын ел/аймақ үшін берілген адаптерге қосуға болады.

Телефонның DSL/ADSL сүзгісін принтерге қосу үшін берілген сымды қолданбасаңыз, факсты сәтті жіберу мүмкін болмауы ықтимал. Бұл арнайы телефон сымы үйдегі немесе кеңседегі бұрыннан орнатылған болуы мүмкін телефон сымдарынан басқа болады.

- **3.** DSL/ADSL сүзгісін сплиттерге қосыңыз.
- **4.** Жауап беру құрылғысын телефон ұясынан ажыратып, оны принтердің артқы жағында таңбаланған 2-EXT портына қосыңыз.
- **ЕСКЕРТПЕ:** Жауап беру құрылғысын принтерге тікелей қоспасаңыз, жіберілетін факс құрылғысы шығаратын факс сигналдары жауап беру құрылғысына жазылуы мүмкін және принтер факстарды қабылдай алмауы мүмкін.
- **5.** DSL модемін параллель сплиттерге қосыңыз.
- **6.** Параллель сплиттерді ұяға қосыңыз.
- **7.** Жауап беру құрылғысын қоңыраулардың аз санынан кейін жауап беретін етіп орнатыңыз.
- **8.** Принтердегі **Жауап берілетін қоңыраулар** параметрін принтер арқылы қолдау көрсетілетін қоңыраулардың ең көп санына өзгертіңіз.

#### <span id="page-187-0"></span>**ЕСКЕРТПЕ:** Ең үлкен қоңыраулардың саны елге/аймаққа байланысты әртүрлі болады.

**9.** Факс сынағын іске қосыңыз.

Телефон қоңырау шалғанда, орнатылған қоңыраулардың санынан кейін жауап беру құрылғысы жауап беріп, жазылған сәлемдесуді ойнатады. Принтер осы уақытта қоңырауды басқарады, факс сигналдарын «тыңдайды». Кіріс факс сигналдары анықталған болса, принтер факсты қабылдау сигналдарын шығарып, факстарды қабылдайды; факс сигналдары болмаса, принтер желіні басқаруды тоқтатады және жауап беру құрылғысы дыбыстық хабарламаны жазады.

Дыбыстық, факс және компьютердегі DSL модемі үшін бірдей телефон желісін пайдаланып жатсаңыз, факсты орнату мақсатында осы нұсқауларды орындаңыз.

Принтерге қосымша жабдықты орнату кезінде ақаулар туындаса, келесі көмектерді алу үшін жергілікті қызметті берушімен немесе сатушымен байланысыңыз.

### **K жағдайы: Ортақ пайдаланылатын дыбыстық/компьютерде теру модемі және дыбыстық поштасы бар факс желісі**

Бірдей телефон нөміріне дыбыстық қоңырауларды және факс қоңырауларын қабылдайтын болсаңыз, бірдей телефон желісінде компьютерде теру модемін қолданатын болсаңыз және осы телефон корпорациясы арқылы дыбыстық пошта қызметіне де жазылған болсаңыз, принтерді осы бөлімде сипатталғандай орнатыңыз.

**ЕСКЕРТПЕ:** Факс қоңыраулары үшін қолданылатын бірдей телефон нөмірінде дыбыстық пошта қызметі болса, факстарды автоматты түрде қабылдау мүмкін болмайды. Факстарды қолмен қабылдау қажет болады; бұл кіріс факстары қоңырауларына жауап беру үшін сіздің қол жетімді болуыңыз қажет дегенді білдіреді. Оның орнына факстарды автоматты түрде қабылдағыңыз келсе, арнайы қоңырау қызметіне жазылу немесе факс үшін бөлек телефон желісін алу үшін телефон корпорациясымен байланысыңыз.

Компьютердің теру модемі принтермен бірге телефон желісін ортақ пайдалануды бастағаннан бастап, модем мен принтерді бір уақытта бірге қолдана алмайсыз. Мысалы, электрондық пошта хабарламасын жіберу не интернетке кіру үшін компьютердің теру модемін пайдаланып жатқан болсаңыз, принтерді факс жіберу үшін қолдана алмайсыз.

Компьютердегі телефон порттарының санына негізделген принтерді компьютермен бірге орнатуға арналған екі түрлі жол бар. Бастамас бұрын бір немесе екі телефон порттарының болуын қарау үшін компьютерді тексеріңіз.

Компьютерде тек бір ғана телефон порты болса, суретте көрсетілгендей параллель сплиттерді сатып алу қажет (жалғастырғыш деп те аталады). (Параллель сплиттердің алдыңғы жағында бір RJ-11 порты және артқы жағында екі RJ-11 порты бар. Екі сымды телефон сплиттерді, сериялық сплиттерді немесе алдыңғы жағында екі RJ-11 порты бар және артқы жағында ашасы бар параллель сплиттерді қолданбаңыз).

**Cурет ә-15** Параллель сплиттердің мысалы

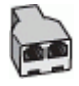

Компьютерде екі телефон порты болса, принтерді келесі сияқты орнатыңыз:

#### **Cурет ә-16** Принтердің артқы көрінісі

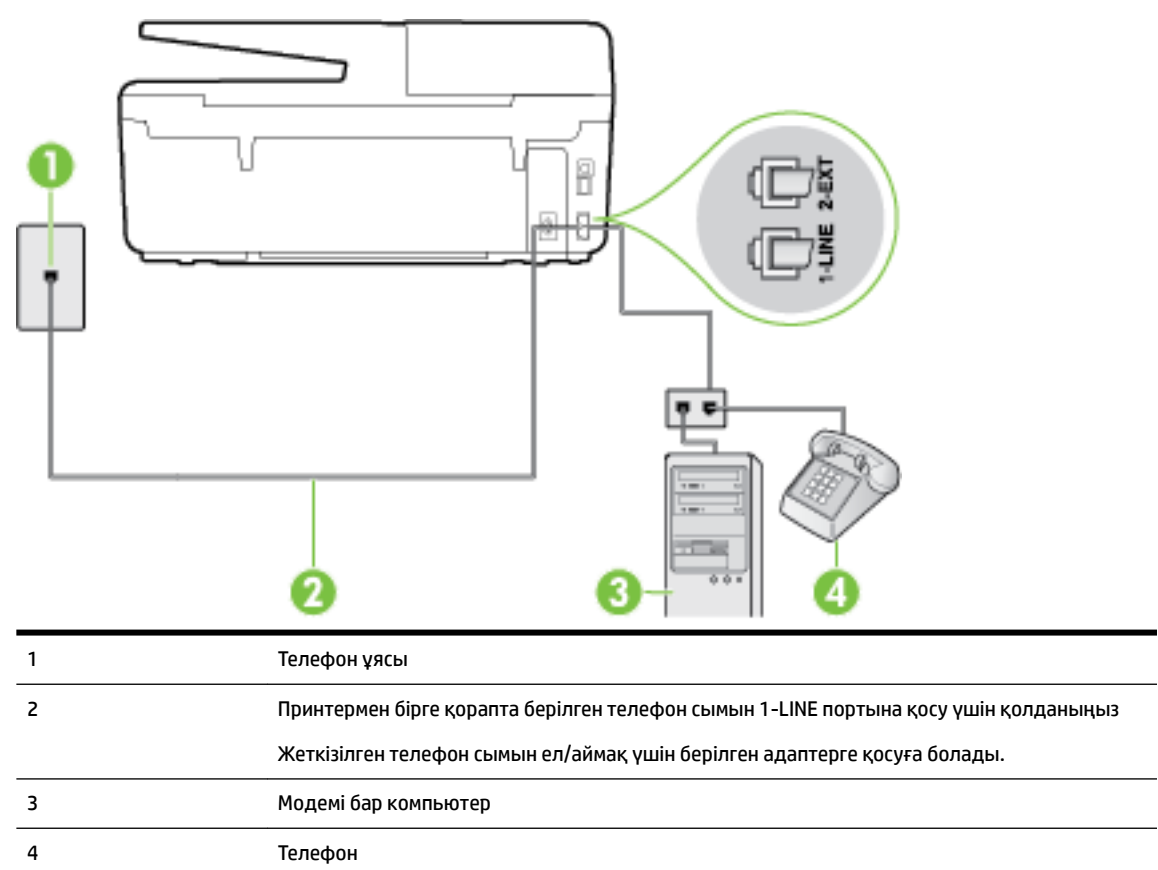

#### **Екі телефон порты бар компьютермен бірге бірдей телефон желісіне принтерді орнату**

- **1.** Принтердің артқы жағында таңбаланған 2-EXT порттан ақ жолақты ажыратыңыз.
- **2.** Компьютердің артқы жағынан (компьютерде теру модемі) телефон ұясына қосылатын телефон сымын табыңыз. Сымды телефон ұясынан ажыратып, оны принтердің артқы жағында таңбаланған 2-EXT портқа жалғаңыз.
- **3.** Компьютерде теру модемінің артқы жағындағы "OUT" портына телефонды қосыңыз.
- **4.** Принтермен бірге берілген қораптағы телефон сымын пайдаланып бір ұшын телефон ұясына қосыңыз, одан кейін екінші ұшын принтердің артындағы таңбаланған 1-LINE портына қосыңыз.
- **ЕСКЕРТПЕ:** Жеткізілген телефон сымын ел/аймақ үшін берілген адаптерге қосуға болады.

Телефон ұясын принтерге қосу үшін берілген сымды қолданбасаңыз, факсты сәтті жіберу мүмкін болмауы ықтимал. Бұл арнайы телефон сымы үйдегі немесе кеңседегі бұрыннан орнатылған болуы мүмкін телефон сымдарынан басқа болады.

- **5.** Модемнің бағдарламалық құралы факстарды компьютерге автоматты түрде алу үшін орнатылған болса, бұл параметрді ажыратыңыз.
- **ЕСКЕРТПЕ:** Модемнің бағдарламалық құралында факсты автоматты түрде қабылдау функциясын ажыратпаған болсаңыз, принтер факстарды қабылдай алмайды.
- **6. Авто жауап беру** параметрін ажыратыңыз.
- **7.** Факс сынағын іске қосыңыз.

<span id="page-189-0"></span>Кіріс факс қоңырауына өзіңіз жауап беру керексіз, әйтпесе принтер факстарды қабылдап алмайды.

Принтерге қосымша жабдықты орнату кезінде ақаулар туындаса, келесі көмектерді алу үшін жергілікті қызметті берушімен немесе сатушымен байланысыңыз.

### **Факс орнатылымын сынақтан өткізу**

Принтердің күйін тексеру үшін және оның факспен жұмыс істеу үшін дұрыс орнатылғанын тексеру үшін факс теңшелімінің сынағын жасауға болады. Принтерді факс аппараты үшін орнатуды аяқтағаннан кейін осы сынақты орындаңыз. Сынақ келесі әрекеттерді орындайды:

- Факстың аппараттық құралын сынақтан өткізу
- Принтерге телефон сымының дұрыс түрі жалғанғанын тексеру
- Телефон сымының дұрыс портқа жалғанын тексереді
- Теру сигналын тексереді
- Белсенді телефон желісін тексереді
- Телефон желісінің байланыс күйін сынақтан өткізеді

Принтер сынақтың нәтижесі бар есепті басып шығарады. Сынақ орындалмаса, ақауды жою жолы бойынша ақпараттың есебін қарап шығып, сынаққа қайтып оралыңыз.

#### **Факс теңшелімін принтердің басқару тақтасы арқылы сынақтан өткізу**

- **1.** Арнайы үй немесе кеңсе теңшелімінің нұсқауларына сәйкес факспен жұмыс істеу үшін принтерді орнатыңыз.
- **2.** Сия картридждерінің орнатылғанын және сынақты бастамас бұрын кіріс науасына толық өлшемдегі қағаздың салынғанын тексеріңіз.
- **3.** Принтердің басқару тақтасындағы **Теңшеу** түймесін басыңыз.
- **4. Факсты орнату** түймесін түртіңіз.
- **5. Құралдар** түймесін басып, **Выполнить проверку факса** (Факсты сынақтан өткізуді іске қосу) түймесін басыңыз.

Принтер дисплейде сынақтың күйін көрсетеді және есепті басып шығарады.

- **6.** Есепті қарап шығыңыз.
	- Сынақ орындалып, бірақ әлі де факспен жұмыс істеу кезінде ақаулар туындаса, параметрлердің дұрыстығын растау үшін есепте тізімделген факс параметрлерін тексеріңіз. Бос немесе дұрыс емес факс параметрі факспен жұмыс істеу кезінде ақаулар тудыруы мүмкін.
	- Сынақ орындалмаса, табылған ақауларды жою жолы бойынша ақпарат алу үшін есепті қараңыз.

# **б Қателер (Windows)**

- Сия төмен
- [Сия өте төмен](#page-191-0)
- [Сия картриджіндегі ақау](#page-191-0)
- [Қағаз өлшемінің сәйкессіздігі](#page-192-0)
- [Картридж кареткасы блокталған](#page-192-0)
- [Қағаз кептелісі немесе науа ақауы](#page-192-0)
- [Бет жиегінен шығу](#page-192-0)
- [Құжатты басып шығару орындалмады](#page-193-0)
- [Принтердің қатесі](#page-193-0)
- [Қақпақ ашық](#page-193-0)
- [Сия картриджінің қатесі](#page-193-0)
- [Принтер жабдығын жаңарту ақаулығы](#page-193-0)
- [Жасанды картридждар туралы хабарлама](#page-193-0)
- [Картридждерді SETUP мүмкіндігін қолдану](#page-193-0)
- **[SETUP картридждерін пайдаланбау](#page-194-0)**
- [Сәйкес емес сия картридждері](#page-194-0)
- [Принтерді дайындау кезіндегі ақау](#page-194-0)
- [Қағаз тым қысқа](#page-194-0)
- [Картридж дұрыс салынбаған](#page-194-0)
- [Картридждерді ОРНАТУҒА қатысты проблема](#page-195-0)
- [Басып шығару механизмінің ақауы](#page-195-0)
- [HP Instant Ink картриджі үйлесімді емес](#page-195-0)
- [HP Instant Ink картриджі қолданылған](#page-195-0)
- [Принтерді HP Connected бағдарламасына қосыңыз](#page-195-0)
- [Басып шығару мүмкін емес](#page-195-0)
- [Шығыс науасы жабық](#page-195-0)
- [Құжатты беретін құралда қағаз кептелісі](#page-196-0)
- **НР қорғалған картриджі орнатылған**

### **Сия төмен**

Сия картриджы сия төмен деген хабарламаны анықтады.

<span id="page-191-0"></span>Сия деңгейі ескертулері мен көрсеткіштері тек қана жоспарлау мақсатында ғана анықтауларды береді. Сияның аз қалғандығы туралы ескерту хабарын алған кезде ықтимал басып шығару кідірісін болдырмау үшін қосымша картридж болған жөн. Басып шығару сапасы ұнамсыз болмайынша картридждерді ауыстырудың қажеті жоқ.

Сия картридждерін ауыстыру туралы ақпарат алу үшін [Сия картридждерін ауыстыру](#page-83-0) бөлімін қараңыз. Сия картридждеріне атпсырыс беру туралы ақпарат алу үшін [Cия картридждеріне тапсырыс беру](#page-85-0)  бөлімін қараңыз. Пайдаланылған сия жабдықтарын қайта пайдалану туралы ақпаратты алу үшін [HP сия жабдықтарын қайта өңдеу бағдарламасы](#page-160-0) бөлімін қараңыз.

**ЕСКЕРТПЕ:** Картридждердегі сия процесті баптауды қамтитын, принтер мен картридждерді басып шығаруға дайындайтын әртүрлі әдісте басып шығару процесін қолданады. Қосымша, қалдық сия қолданылғаннан кейін картриджда қалып қояды. Қосымша ақпарат алу үшін [www.hp.com/go/inkusage](http://www.hp.com/go/inkusage) бөлімін қараңыз.

### **Сия өте төмен**

Картридж сияның өте төмен екендігі туралы хабарды анықтады.

Сия деңгейі ескертулері мен көрсеткіштері тек қана жоспарлау мақсатында ғана анықтауларды береді. Сия деңгейінің өте төмендігі туралы ескерту хабарын алған кезде ықтимал басып шығару кідірістерін болдырмау үшін HP компаниясы қосымша картридж алуды ұсынады. Басып шығару сапасы жарамсыз болмайынша картридждерді ауыстырудың қажеті жоқ.

Сия картридждерін ауыстыру туралы ақпарат алу үшін [Сия картридждерін ауыстыру](#page-83-0) бөлімін қараңыз. Сия картридждеріне атпсырыс беру туралы ақпарат алу үшін [Cия картридждеріне тапсырыс беру](#page-85-0)  бөлімін қараңыз. Пайдаланылған сия жабдықтарын қайта пайдалану туралы ақпаратты алу үшін [HP сия жабдықтарын қайта өңдеу бағдарламасы](#page-160-0) бөлімін қараңыз.

**ЕСКЕРТПЕ:** Картридждердегі сия процесті баптауды қамтитын, принтер мен картридждерді басып шығаруға дайындайтын әртүрлі әдісте басып шығару процесін қолданады. Қосымша, қалдық сия қолданылғаннан кейін картриджда қалып қояды. Қосымша ақпарат алу үшін [www.hp.com/go/inkusage](http://www.hp.com/go/inkusage) бөлімін қараңыз.

# **Сия картриджіндегі ақау**

Сия картриджы жоқ, зақымдалған, сәйкес емес, принтердегі дұрыс емес ұяға кірістірілген хабарламасын анықтады.

**ЕСКЕРТПЕ:** Картридж сәйкес емес делінген хабарламада анықталса, принтер үшін картридждарды алу туралы ақпаратты [Cия картридждеріне тапсырыс беру](#page-85-0) бөлімінен қараңыз.

Осы ақауды шешу үшін, келесі шешімдерді пайдаланып көріңіз: Шешімдер ең ұқсас шешімді алдымен беретін ретпен тізімделеді. Алдыңғы шешім ақауды шешпесе, мәселе шешілмейінше қалған шешімдерді пайдалануды жалғастырыңыз.

- 1-шешім: Принтерді өшіріңіз және қосыңыз.
- 2-шешім: Сия картридждерін дұрыс орнатыңыз.

#### **1-шешім: Принтерді өшіру және қосу**

Принтерді өшіріп, оны қайта қосыңыз.

Ақау жалғастырылса, келесі шешімді пайдаланып көріңіз.

#### **2-шешім: Сия картридждерін дұрыс орнату**

<span id="page-192-0"></span>Барлық сия картридждерінің дұрыс орнатылғанын тексеріңіз.

- **1.** Принтердің қосылып тұрғанын тексеріңіз.
- **2.** Сия картриджына қол жеткізу есігін ашыңыз.

**ЕСКЕРТПЕ:** Жалғастырмас бұрын басып шығару картриджінің тоқтағанын күтіңіз.

- **3.** Оны шығарып алу үшін сия картриджін алдынан басып, саңылаудан оны алып тастаңыз.
- **4.** Картриджді ұясына кірістіріңіз. Дұрыс байланысты қамтамасыз ету үшін картриджді жайлап басыңыз.
- **5.** Сия картриджіне қол жеткізу қақпағын жабыңыз.

### **Қағаз өлшемінің сәйкессіздігі**

Принтер драйверіндегі қағаз өлшемі немесе түрі принтерде жүктелген қағазға сәйкес келмейді. Принтерге дұрыс қағаздың салынғанын тексеріп, құжатты қайтадан басып шығарыңыз. Қосымша ақпарат алу үшін [Қағазды салу](#page-22-0) бөлімін қараңыз.

**ЕСКЕРТПЕ:** Принтерде жүктелген қағаз дұрыс өлшемде болса, принтер драйверінде таңдалған қағаз өлшемін өзгертіп, құжатты қайтадан басып шығарыңыз.

### **Картридж кареткасы блокталған**

Бір нәрсе сия картриджінің кареткасын (сия картридждерін ұстайтын принтердің бөлігі) блоктайды.

Кедергіні тексеру үшін принтерде кептелістің жоқ екендігін тексеріңіз.

Қосымша ақпарат алу үшін [Қағаз кептелістерін жою](#page-136-0) бөлімін қараңыз.

### **Қағаз кептелісі немесе науа ақауы**

Принтерде кептеліп қалған қағаз.

Кептелісті жоюды бастамас бұрын келесі әрекеттерді тексеріңіз:

- Техникалық сипаттарға сәйкес келетін және мыжылмаған, бүгілмеген немесе зақымдалмаған қағаздың салынғанын тексеріңіз. Қосымша ақпарат алу үшін [Басып шығару үшін ұсынылатын](#page-19-0) [қағаздар](#page-19-0) бөлімін қараңыз.
- Принтердің таза болуын тексеріңіз. Қосымша ақпарат алу үшін [Принтерге күтім жасау](#page-132-0) бөлімін қараңыз.
- Науалардың дұрыс жүктелгенін және тым көп жүктелмегенін тексеріңіз. Қосымша ақпарат алу үшін [Қағазды салу](#page-22-0) бөлімін қараңыз.

Кептелістерді жою, сондай-ақ, кептелістерді болдырмау туралы қосымша ақпарат алу үшін <u>Қағаз</u> [кептелістерін жою](#page-136-0) бөлімін қараңыз.

### **Бет жиегінен шығу**

Әдепкі науа бос.

Көбірек қағаз салып, **OK** түймесін басыңыз.

Қосымша ақпарат алу үшін [Қағазды салу](#page-22-0) бөлімін қараңыз.

# <span id="page-193-0"></span>**Құжатты басып шығару орындалмады**

Принтер жүйесінде ақаулар туындағандықтан принтер құжатты басып шығара алмады.

Басып шығару ақауларын шешу туралы қосымша ақпарат алу үшін [Принтер ақауларын шешу](#page-108-0) бөлімін қараңыз.

# **Принтердің қатесі**

Принтерде немесе сия жүйесінде ақау бар. Әдетте, мұндай ақауларды келесі қадамдарды аяқтау арқылы шешуге болады:

- **1.** Принтерді өшіру үшін (Қуат түймесі) түймесін басыңыз.
- **2.** Қуат сымын ажыратып, қуат сымын қайтадан қосыңыз.
- **3.** Принтерді қосу үшін (Қуат түймесі) түймесін басыңыз.

Ақау сақталса, хабарламада берілген қате кодын жазып алып, НР қолдау көрсету орталығымен байланысыңыз. НР қолдау көрсету орталығымен байланысу туралы қосымша ақпарат алу үшін <u>НР</u> [қолдау қызметі](#page-100-0) бөлімін қараңыз.

### **Қақпақ ашық**

Принтер құжаттарды басып шығармас бұрын барлық есіктер мен қақпақтар жабылған болуы қажет.

**КЕҢЕС:** Толығымен жабық болғанда, көптеген есіктер мен қақпақтан орнына тырс етіп кірістіріледі.

Барлық есіктерді және қақпақтарды берік жапқаннан кейін де ақау сақталса, НР қолдау көрсету орталығымен байланысыңыз. Қосымша ақпарат алу үшін НР қолдау қызметі бөлімін қараңыз.

# **Сия картриджінің қатесі**

Хабарламада тізімделген картридждар зақымдалған немесе жартылай таусылған.

[Сия картридждерін ауыстыру](#page-83-0) торабын қараңыз.

### **Принтер жабдығын жаңарту ақаулығы**

Принтердің жабдығы сәтті жаңартылмады. Хабарламада тізімделген картридждерді енді принтерде пайдалануға болады. Жабдықты жаңарту картриджын ауыстырыңыз. Қосымша ақпарат алу үшін Сия [картридждерін ауыстыру](#page-83-0) бөлімін қараңыз.

### **Жасанды картридждар туралы хабарлама**

Орнатылған картридж жаңа, шынайы HP картриджы емес. Картридж сатып алынған дүкенмен байланысыңыз. Сезіктенетін алдау туралы хабарлау HP [www.hp.com/go/anticounterfeit](http://www.hp.com/go/anticounterfeit) сайтына кіріңіз. Картриджді пайдалануды жалғастыру үшін **Продолжить** (Жалғастыру) түймесін басыңыз.

# **Картридждерді SETUP мүмкіндігін қолдану**

Принтерді алғаш рет орнатқан кезде принтермен бірге жеткізілген қораптағы картридждарды орнату қажет. Бұл картридждар ОРНАТУ деп белгіленеді және алғаш рет басып шығару тапсырмасын орындамас бұрын принтер бапталады. Бастапқы принтерді орнату кезінде ОРНАТУ картридждарын

<span id="page-194-0"></span>орнатудың орындалмауы қате тудырады. Қалыпты картридждардың жинағын орнатқан болсаңыз, оларды алып тастап, принтерді орнатуды аяқтау үшін ОРНАТУ картридждарын орнатыңыз. Принтерді орнату аяқталғаннан кейін принтер қалыпты картридждарды қолдана алады.

егер қате туралы хабарлар әлі келіп жатса және принтер сия жүйесін инициализациялауды аяқтай алмаса, HP қолдау көрсету орталығымен байланысыңыз. Қосымша ақпарат алу үшін [HP қолдау](#page-100-0)  [қызметі](#page-100-0) бөлімін қараңыз.

Қосымша ақпарат алу мақсатында желіге өту үшін осы жерді басыңыз. Бұл уақытта осы веб-сайт барлық тілде қолжетімді болмауы мүмкін.

# **SETUP картридждерін пайдаланбау**

Принтер бапталғаннан кейін SETUP картридждерін қолдану мүмкін болмайды. SETUP емес картридждерін алып тастап, орнатыңыз. Қосымша ақпарат алу үшін [Сия картридждерін ауыстыру](#page-83-0)  бөлімін қараңыз.

### **Сәйкес емес сия картридждері**

Сия картриджы принтерге сәйкес келмейді.

Шешім: Бұл картриджді тез арада алып тастап, оны сәйкес келетін сия картриджімен ауыстырыңыз. Жаңа сия картридждерін орнату жолы туралы ақпаратты [Сия картридждерін ауыстыру](#page-83-0) бөлімін қараңыз.

# **Принтерді дайындау кезіндегі ақау**

Принтердің тілі жұмыс істемейді және сияны дайындау аяқталмауы мүмкін. Анықталған сия деңгейінің өлшемі мұқият емес болуы мүмкін.

Шешім: Басып шығару тапсырмасының басып шығару сапасын тексеріңіз. Ол қанағаттанарлықтай болмаса, құралдар жиынынан тазалау іс рәсімін орындау үшін басып шығару механизмін іске қосу мұны жетілдіруі мүмкін.

### **Қағаз тым қысқа**

Ең төмен талаптарға қарағанда қысқалау қағаз салынды. Принтер талаптарына сай қғаз салынуы керек. Қосымша ақпаратты [Басып шығару үшін ұсынылатын қағаздар](#page-19-0) және [Қағазды салу](#page-22-0)  бөлімдерінен қарауға болады.

# **Картридж дұрыс салынбаған**

Сия картриджінің дұрыс орнатылмағандығы туралы хабарды көрсетеді.

Барлық сия картридждерінің дұрыс орнатылғанын тексеріңіз.

- **1.** Принтердің қосылып тұрғанын тексеріңіз.
- **2.** Сия картриджына қол жеткізу есігін ашыңыз.

**ЕСКЕРТПЕ:** Жалғастырмас бұрын басып шығару картриджінің тоқтағанын күтіңіз.

**3.** Оны шығарып алу үшін сия картриджін алдынан басып, саңылаудан оны алып тастаңыз.

- <span id="page-195-0"></span>**4.** Картриджді ұясына кірістіріңіз. Дұрыс байланысты қамтамасыз ету үшін картриджді жайлап басыңыз.
- **5.** Сия картриджіне қол жеткізу қақпағын жабыңыз.

# **Картридждерді ОРНАТУҒА қатысты проблема**

Картридждерді ОРНАТУҒА қатысты проблема болғандықтан, принтер сия жүйесін орнатуды аяқтай алмайды. Келесіге хабарласыңыз: [HP қолдау қызметі](#page-100-0).

### **Басып шығару механизмінің ақауы**

Басып шығару механизмінде ақау бар.

Принтерді өшіріп, оны қайта қосыңыз.

Егер ақау қайталанса, қызмет көрсетуі үшін HP қолдау қызметіне хабарласыңыз. Қосымша ақпарат алу үшін [HP қолдау қызметі](#page-100-0) бөлімін қараңыз.

# **HP Instant Ink картриджі үйлесімді емес**

Бұл картридж HP Instant Ink тізіміндегі принтерде ғана қолданылуы керек.

Принтердің осы картриджбен үйлесімді болатындығына сенсеңіз, [www.hp.com/buy/supplies](http://www.hp.com/buy/supplies) бөліміне хабарласыңыз.

### **HP Instant Ink картриджі қолданылған**

Принтердің басқару тақтасының дисплейінде берілген HP Instant Ink картридж(дер)і басында картридж салынған HP Instant Ink принтерімен ғана қолданылуы керек. Картриджді ауыстыру қажет.

Сия картридждерін ауыстыру туралы ақпарат алу үшін [Сия картридждерін ауыстыру](#page-83-0) бөлімін қараңыз. Сия картридждеріне атпсырыс беру туралы ақпарат алу үшін [Cия картридждеріне тапсырыс беру](#page-85-0)  бөлімін қараңыз. Пайдаланылған сия жабдықтарын қайта пайдалану туралы ақпаратты алу үшін [HP сия жабдықтарын қайта өңдеу бағдарламасы](#page-160-0) бөлімін қараңыз.

# **Принтерді HP Connected бағдарламасына қосыңыз**

Принтер HP Connected бағдарламасына қосылуы керек, әйтпесе ескертусіз жақын уақытта басып шығару мүмкін болмайды. Қосу туралы нұсқауларды принтердің басқару тақтасынан көріңіз.

### **Басып шығару мүмкін емес**

Принтердің Instant Ink күйін жаңарту үшін оны HP Connected бағдарламасына қосуыңыз қажет.

Принтер Instant Ink күйін жаңартуға қосылмайынша басып шығару мүмкін болмайды. Қосу туралы нұсқауларды принтердің басқару тақтасынан көріңіз.

# **Шығыс науасы жабық**

Басып шығаруды жалғастыру үшін шығыс науасын ашыңыз.

# <span id="page-196-0"></span>**Құжатты беретін құралда қағаз кептелісі**

Құжатты беретін құралдан қағаз кептелісін тазартыңыз. Қосымша ақпарат алу үшін [Қағаз](#page-136-0) [кептелістерін жою](#page-136-0) бөлімін қараңыз.

# **HP қорғалған картриджі орнатылған**

Принтердің басқару тақтасында берілген картриджді HP картриджін қорғау мүмкіндігі арқылы картриджді басынан қорғаған принтерде ғана пайдалануға болады. Картридж осы принтерде ауыстырылуы керек.

Жаңа сия картриджін орнату жолы туралы ақпаратты [Сия картридждерін ауыстыру](#page-83-0) бөлімінен қараңыз.

# **Индекс**

### **А**

абоненттің айқындауыш коды [58](#page-69-0) ақауларды жою басқару тақтасының анықтама жүйесі [91](#page-102-0) басып шығару [97](#page-108-0) басып шығару ақауы [99](#page-110-0) брандмауэрлер [99](#page-110-0) бірнеше бет алынады [98](#page-109-0) енгізілген веб-сервер [87](#page-98-0) ештеңе басып шығарылмайды [99](#page-110-0) жауап беру құрылғылары [116](#page-127-0) желі ақауларын шешу [118](#page-129-0) желіні конфигурациялау беті [93](#page-104-0) жоқ немесе дұрыс емес ақпарат [100](#page-111-0) жылжытылған беттер [98](#page-109-0) жылжытылған көшірмелер [102](#page-113-0) кептелістер, қағаз [131](#page-142-0) көшірме [102](#page-113-0) көшіру сапасы [102](#page-113-0) қағаз беру ақаулары [98](#page-109-0) қағаз науадан алынбайды [98](#page-109-0) қуат [98](#page-109-0) принтер күйі туралы есеп [92](#page-103-0) сканерлеу [103](#page-114-0) сканерлеу сапасы [105](#page-116-0) факс [106](#page-117-0) факс жабдығының сынағы орындалмады [107](#page-118-0) факс желісінің сынағы орындалмады [111](#page-122-0) факс сынақтары [107](#page-118-0) факстар алу [112](#page-123-0), [114](#page-125-0) факстар жіберу [112,](#page-123-0) [115](#page-126-0) факс-телефон сымының байланысы сынағы, орындалмады [108](#page-119-0) факс телефон сымының түрі сынағы орындалмады [110](#page-121-0)

факсты теру сигналының сынағы орындалмады [110](#page-121-0) факстың ұя сынағы, орындалмады [107](#page-118-0) ақ жолақтар немесе сызықтар, ақауларды жою көшірмелер [102](#page-113-0) сканерленген көшірмелер [105](#page-116-0) Анықтама түймесі: [7](#page-18-0) арнайы қоңырау өзгерту [59](#page-70-0) параллель телефон жүйелері [160](#page-171-0) артқы жақтан қол жеткізу сурет [5](#page-16-0) Ассиметриялық сандық абоненттік желі (ADSL), факсты бірге орнату параллель телефон жүйелері [158](#page-169-0) Ассиметриялық сандық абоненттік желі (DSL), факсты бірге орнату параллель телефон жүйелері [158](#page-169-0)

### **Ә**

әйнек, сканер орналасу [4](#page-15-0) тазалау [121](#page-132-0) түпнұсқаларды салу [16](#page-27-0)

### **Б**

бағдарламалық құрал OCR [41](#page-52-0) Интернетте сканерлеу [40](#page-51-0) байланыс жылдамдығы, параметр [80](#page-91-0) байланыс кедергісі заңды ақпарат [146](#page-157-0) басқару тақтасы күй белгішелері [6](#page-17-0) түймешіктер [6](#page-17-0) шамдар [6](#page-17-0) басып шығару ақауларды жою [97](#page-108-0) диагностикалау беті [96](#page-107-0)

екі жақты [29](#page-40-0) принтер күйі туралы есеп [92](#page-103-0) факс есептері [63](#page-74-0) факс жұрналдары [64](#page-75-0) факстар [50](#page-61-0) факстың соңғы толық деректері [65](#page-76-0) басып шығару механизмі [124](#page-135-0) тазалау [124](#page-135-0) басып шығару механизмі, туралау [124](#page-135-0) басып шығару механизмін туралау [124](#page-135-0) басып шығару сапасы беттегі дақты тазалау [124](#page-135-0) басып шығару сапасы туралы есеп [96](#page-107-0) блокталған факс нөмірлері орнату [52](#page-63-0) бод көрсеткіші [61](#page-72-0) бос беттер, ақауларды жою көшірме [102](#page-113-0) боялған мәтін және OCR [41](#page-52-0) брандмауэрлер, ақауларды жою [99](#page-110-0) бірнеше берілім, ақауларды жою [98](#page-109-0)

### **В**

вебке кіру туралы есеп [97](#page-108-0) веб-сайттар қол жетімділік мәліметтері [2](#page-13-0) қоршаған орта бағдарламалары [148](#page-159-0) тұтынушыларды қолдау [90](#page-101-0)

### **Д**

дауыс қысымы [137](#page-148-0) дауыс шығару [137](#page-148-0) диагностикалау беті [96](#page-107-0) дұрыс порт сынағы, факс [108](#page-119-0) дыбыс деңгейі факс дыбыстары [61](#page-72-0)

дыбыстық пошта факсты орнату (параллель телефон жүйелері) [163](#page-174-0) факсты орнату және компьютер модемі (параллель телефон жүйелері) [176](#page-187-0)

### **Е**

екі жаққа басып шығару [29](#page-40-0) екі жақты, басып шығару [29](#page-40-0) екі жақты басып шығару [29](#page-40-0) енгізілген веб-сервер ақауларды жою, ашу мүмкін емес [87](#page-98-0) ашу [86](#page-97-0) Интернетте сканерлеу [40](#page-51-0) туралы [85](#page-96-0) Енгізілген веб-сервер (EWS). Көріңіз енгізілген веб-сервер есептер вебке кіру [97](#page-108-0) диагностикалау [96](#page-107-0) қате, факс [64](#page-75-0) растау, факс [63](#page-74-0) сымсыз байланысты тексеру [97](#page-108-0) факс сынағы орындалмады [107](#page-118-0)

#### **Ж**

жабдық, факсты орнату сынағы [107](#page-118-0) жабдықтар принтер күйі туралы есеп [93](#page-104-0) жад факстарды қайта басып шығару [50](#page-61-0) факстарды сақтау [50](#page-61-0) жауап беру құрылғысы жазылатын факс сигналдары [116](#page-127-0) факспен және модеммен орнату [172](#page-183-0) факсты орнату (параллель телефон жүйелері) [170](#page-181-0) жауап берілетін қоңыраулар [58](#page-69-0) желі күйінің сынағы, факс [111](#page-122-0) желілер IP параметрлері [80](#page-91-0) ақауларды шешу [118](#page-129-0)

байланыс жылдамдығы [80](#page-91-0) брандмауэрлер, ақауларды жою [99](#page-110-0) қосқыш суреті [5](#page-16-0) параметрлер, өзгерту [80](#page-91-0) параметрлерді қарап шығу және басып шығару [80](#page-91-0) сымсыз байланыс параметрлері [93](#page-104-0) сымсыз байланысты теңшеу [77](#page-88-0) жоқ немесе дұрыс емес ақпарат, ақауларды жою [100](#page-111-0) жұрнал, факс басып шығару [64](#page-75-0) жүйе талаптары [134](#page-145-0) жылдамдық сканер ақауларын жою [103](#page-114-0) жылжыту, ақауларды жою басып шығару [98](#page-109-0) көшірме [102](#page-113-0) сканерлеу [105](#page-116-0)

### **З**

заңды ақпарат [137,](#page-148-0) [146](#page-157-0) заңды үлгі нөмірі [138](#page-149-0)

### **И**

импульстік теру [60](#page-71-0) Интернет протоколы факс, қолдану [62](#page-73-0) Интернет протоколы арқылы факс жіберу [62](#page-73-0) Интернетте сканерлеу [40](#page-51-0)

### **К**

каретка каретка кептелісін тазалау [132](#page-143-0) картридждер [74](#page-85-0) кептелістер алдын алу қажет қағаз [10](#page-21-0) қағаз [131](#page-142-0) тазалау [125](#page-136-0) керек-жарақтар принтер күйі туралы есеп [93](#page-104-0) кең таратылатын факсты жіберу жіберу [48](#page-59-0)

компьютер модемі факспен ортақ пайдаланылады (параллель телефон жүйелері) [164](#page-175-0) факспен ортақ пайдаланылады және дыбыстық желі (параллель телефон жүйелері) [167](#page-178-0) факспен ортақ пайдаланылады және дыбыстық пошта (параллель телефон жүйелері) [176](#page-187-0) факспен ортақ пайдаланылады және жауап беру құрылғысы (параллель телефон жүйелері) [172](#page-183-0) көшірме ақауларды жою [102](#page-113-0) сапа [102](#page-113-0) техникалық сипаттары [136](#page-147-0) көшірмелердегі тегіс емес немесе ақ жолақтар, ақауларды жою [102](#page-113-0) Көшіру [6](#page-17-0) күй белгішелері [6](#page-17-0) күйі желіні конфигурациялау беті [93](#page-104-0) принтер күйі туралы есеп [93](#page-104-0) күтім басып шығару механизмі [124](#page-135-0) басып шығару механизмін тазалау [124](#page-135-0) басып шығару механизмін туралау [124](#page-135-0) диагностикалау беті [96](#page-107-0) сия деңгейлерін тексеру [72](#page-83-0) сия картридждерін ауыстыру [72](#page-83-0) тазалау [122](#page-133-0) күтім жасау басып шығару механизмі [124](#page-135-0) беттегі дақ [124](#page-135-0) кіріс қуаты, орналасу [5](#page-16-0) Кітапшаларды басып шығару басып шығару [22](#page-33-0)

### **Қ**

қағаз HP, тапсырыс беру [10](#page-21-0)

беру ақауларын жою [98](#page-109-0) жылжытылған беттер [98](#page-109-0) кептелістер [131](#page-142-0) кептелістерді жою [125](#page-136-0) науаға салу [11](#page-22-0) таңдау [10](#page-21-0) техникалық сипаттары [135](#page-146-0) қағаз беру ақаулары, ақауларды жою [98](#page-109-0) қайта басып шығару жадтан факстарды [50](#page-61-0) қайта өңдеу сия картридждары [149](#page-160-0) қайта теру опциялары, параметр [60](#page-71-0) қалаусыз факс режимі [52](#page-63-0) қара және ақ беттер факс [44](#page-55-0) қарап шығу желі параметрлері [80](#page-91-0) қате есептері, факс [64](#page-75-0) қатені түзету күйі [48](#page-59-0) қолдау [89](#page-100-0) қолдау көрсету мерзімінен кейін [91](#page-102-0) қолдау көрсетілетін амалдық жүйелер [134](#page-145-0) қолдау процесі [90](#page-101-0) қол жетімділік [2](#page-13-0) қолмен факс жіберу алу [49](#page-60-0) жіберу [46](#page-57-0) қоршаған орта жағынан тұрақтылық бағдарламасы [148](#page-159-0) қоршаған орта сипаттары [134](#page-145-0) қосқыштар, орналасу [5](#page-16-0) қоңырауға жауап беру үлгісі өзгерту [59](#page-70-0) параллель телефон жүйелері [160](#page-171-0) ҚТК. Көріңіз қатені түзету күйі қуат ақауларды жою [98](#page-109-0) құжатты беретін құрал беру ақаулары, ақауларды жою [122](#page-133-0) тазалау [122](#page-133-0) түпнұсқаларды салу [17](#page-28-0)

### **М**

мәтін сканерлеуде жоқ, ақауларды жою [103](#page-114-0) сканерлеуден кейін өңделмейді, ақауды жою [104](#page-115-0) медиа құралы екі жақты күйі [29](#page-40-0) модем факспен ортақ пайдаланылады (параллель телефон жүйелері) [164](#page-175-0) факспен ортақ пайдаланылады және дыбыстық желі (параллель телефон жүйелері) [167](#page-178-0) факспен ортақ пайдаланылады және дыбыстық пошта (параллель телефон жүйелері) [176](#page-187-0) факспен ортақ пайдаланылады және жауап беру құрылғысы (параллель телефон жүйелері) [172](#page-183-0) мониторда теру [46,](#page-57-0) [48](#page-59-0)

### **Н**

науалар беру ақауларын жою [98](#page-109-0) қағазды салу [11](#page-22-0) қағаз енін бағыттауыштардың суреті [4](#page-15-0) қағаз кептелістерін жою [125](#page-136-0) орналасу [4](#page-15-0)

### **О**

Орнату түймесі: [7](#page-18-0)

### **Ө**

өлшем ақауларды жою көшірмесі [102](#page-113-0) сканерлеген көшірмелер, ақауларды жою [105](#page-116-0) өңдеу OCR бағдарламасындағы мәтін [41](#page-52-0)

### **П**

параллель телефон жүйелері DSL желісін орнату [158](#page-169-0) ISDN желісін орнату [159](#page-170-0) PBX желісін орнату [159](#page-170-0) арнайы қоңырауды орнату [160](#page-171-0) бар елдер/аймақтар [154](#page-165-0) бөлек желіні орнату [157](#page-168-0) дыбыстық желі теңшеуімен ортақ пайдаланылатын модем [167](#page-178-0) жауап беру құрылғысын орнату [170](#page-181-0) модемді және дыбыстық поштаны орнату [176](#page-187-0) модемді және жауап беру құрылғысын орнату [172](#page-183-0) модемді орнату [164](#page-175-0) орнату түрлері [155](#page-166-0) ортақ пайдаланылатын желіні орнату [161](#page-172-0) параметрлер дыбыс, факс [61](#page-72-0) жылдамдық, факс [61](#page-72-0) Параметры (Параметрлер): желі [80](#page-91-0) принтер бағдарламалық құралы (Windows) ашу [19](#page-30-0), [85](#page-96-0) туралы [85](#page-96-0) принтер басқару тақтасы желі параметрлері [80](#page-91-0) орналасу [4](#page-15-0) факстар жіберу [45](#page-56-0) принтер күйі туралы есеп басып шығару [92](#page-103-0) туралы мәліметтер [92](#page-103-0)

### **Р**

растау есептері, факс [63](#page-74-0)

### **С**

сақтау жадтағы факстар [50](#page-61-0) сапа, ақауларды жою көшірме [102](#page-113-0) сканерлеу [105](#page-116-0) сериялық нөмірі [93](#page-104-0)

сериялық телефон жүйелері бар елдер/аймақтар [154](#page-165-0) орнату түрлері [155](#page-166-0) сия деңгейлері, тексеру [72](#page-83-0) сия деңгейі белгішелері [7](#page-18-0) сия картридждары бөлшек нөмірлері [74](#page-85-0) орналасу [5](#page-16-0) сия картридждері [5](#page-16-0) бөлшек нөмірлері [93](#page-104-0) кепілдіктің аяқталу күндері [93](#page-104-0) кеңестер [71](#page-82-0) күйі [93](#page-104-0) сия картридждерін ауыстыру [72](#page-83-0) сия картриджына қол жеткізу қақпағы, орналасу [5](#page-16-0) сия катридждері ауыстыру [72](#page-83-0) сия деңгейлерін тексеру [72](#page-83-0) сканер әйнегі орналасу [4](#page-15-0) тазалау [121](#page-132-0) түпнұсқаларды салу [16](#page-27-0) сканерлеген көшірмелердегі жолақтар, ақауларды жою [105](#page-116-0) сканерленген файлдарды жіберу OCR үшін [41](#page-52-0) ақауларды жою [103](#page-114-0) сканерлеу OCR [41](#page-52-0) ақауларды жою [103](#page-114-0) жай [103](#page-114-0) Интернетте сканерлеуден [40](#page-51-0) сапа [105](#page-116-0) Сканерлеу терезесі [7](#page-18-0) сканерлеу техникалық сипаттары [136](#page-147-0) Сканерлеу терезесі [7](#page-18-0) сызықтар көшірмелер, ақауларды жою [102](#page-113-0) сканерлеген көшірмелер, ақауларды жою [105](#page-116-0) сымсыз байланыс заңды ақпарат [146](#page-157-0) орнату [77](#page-88-0) сымсыз байланыс белгілері [7](#page-18-0) сымсыз байланысты тексеру есебі [97](#page-108-0)

сынақтар, факс жабдық, орындалмады [107](#page-118-0) орындалмады [107](#page-118-0) порт байланысы, орындалмады [108](#page-119-0) телефон ұясы [107](#page-118-0) теру сигналы, орындалмады [110](#page-121-0) теңшеу [178](#page-189-0) факс желісінің күйі [111](#page-122-0) факс телефон сымының түрі сынағы орындалмады [110](#page-121-0)

### **Т**

тазалау басып шығару механизмі [124](#page-135-0) құжатты беретін құрал [122](#page-133-0) сканер әйнегі [121](#page-132-0) сыртқы бөлік [122](#page-133-0) факс жұрналдары [65](#page-76-0) тақырыпша, факс [58](#page-69-0) телефон, факс жіберу алу [49](#page-60-0) жіберу [46](#page-57-0) телефон желісі, қоңырауға жауап беру үлгісі [59](#page-70-0) телефон кітапшасы контактілерді жою [57](#page-68-0) контактіні өзгерту [55](#page-66-0) орнату [55](#page-66-0) топтық контактілерді орнату [56](#page-67-0) топтық контактілерді өзгерту [56](#page-67-0) тізімді басып шығару [57](#page-68-0) факс жіберу [44](#page-55-0) телефонмен қолдау [90](#page-101-0) телефонмен қолдау көрсету мерзіміқолдау көрсету мерзім і [91](#page-102-0) телефон сымы дұрыс портқа қосылған сынағы орындалмады [108](#page-119-0) дұрыс түрі сынағы орындалмады [110](#page-121-0) ұзарту [116](#page-127-0) телефон ұясы, факс [107](#page-118-0) температура шарттары [134](#page-145-0)

теру модемі факспен ортақ пайдаланылады (параллель телефон жүйелері) [164](#page-175-0) факспен ортақ пайдаланылады және дыбыстық желі (параллель телефон жүйелері) [167](#page-178-0) факспен ортақ пайдаланылады және дыбыстық пошта (параллель телефон жүйелері) [176](#page-187-0) факспен ортақ пайдаланылады және жауап беру құрылғысы (параллель телефон жүйелері) [172](#page-183-0) теру сигналының сынағы, орындалмады [110](#page-121-0) теру түрі, параметр [60](#page-71-0) техникалық мәліметтер көшірме техникалық сипаттары [136](#page-147-0) сканерлеу техникалық сипаттары [136](#page-147-0) факс техникалық сипаттары [137](#page-148-0) техникалық сипаттары дауыс шығару [137](#page-148-0) жүйе талаптары [134](#page-145-0) қағаз [135](#page-146-0) физикалық [134](#page-145-0) теңшеу ISDN желісі (параллель телефон жүйелері) [159](#page-170-0) PBX жүйесі (параллель телефон жүйелері) [159](#page-170-0) арнайы қоңырау [59](#page-70-0) арнайы қоңырау (параллель телефон жүйелері) [160](#page-171-0) бөлек факс желісі (параллель телефон жүйелері) [157](#page-168-0) дыбыстық пошта (параллель телефон жүйелері) [163](#page-174-0) дыбыстық пошта және компьютер модемі (параллель телефон жүйелері) [176](#page-187-0) жауап беру құрылғысы (параллель телефон жүйелері) [170](#page-181-0)

жауап беру құрылғысы және модем (параллель телефон жүйелері) [172](#page-183-0) компьютер модемі (параллель телефон жүйелері) [164](#page-175-0) компьютер модемі және дыбыстық желі (параллель телефон жүйелері) [167](#page-178-0) компьютер модемі және дыбыстық пошта (параллель телефон жүйелері) [176](#page-187-0) компьютер модемі және жауап беру құрылғысы (параллель телефон жүйелері) [172](#page-183-0) ортақ пайдаланылатын телефон желісі (параллель телефон жүйелері) [161](#page-172-0) Сандық абоненттік желі (параллель телефон жүйелері) [158](#page-169-0) сынақ факсы [178](#page-189-0) факс, параллель телефон жүйелерімен [154](#page-165-0) факс сценарийі [155](#page-166-0) тұтынушыларды қолдау электрондық [90](#page-101-0) түймешіктер, басқару тақтасы [6](#page-17-0)

### **Ұ**

ұя сынағы, факс [107](#page-118-0)

#### **Ү**

үлгі нөмірі [93](#page-104-0) үндес теру [60](#page-71-0)

#### **Ф**

факс ISDN желісі, орнату (параллель телефон жүйелері) [159](#page-170-0) PBX жүйесі, орнату (параллель телефон жүйелері) [159](#page-170-0) автоматты түрде жауап беру [58](#page-69-0) ақауларды жою [106](#page-117-0) алу [49](#page-60-0) алу, ақауларды жою [112](#page-123-0), [114](#page-125-0) арнайы қоңырау, үлгіні өзгерту [59](#page-70-0) арнайы қоңырауды орнату (параллель телефон жүйелері) [160](#page-171-0)

әрі қарай жіберу [51](#page-62-0) бөлек желіні орнату (параллель телефон жүйелері) [157](#page-168-0) дыбыс деңгейі [61](#page-72-0) дыбыстық пошта, орнату (параллель телефон жүйелері) [163](#page-174-0) есептер [63](#page-74-0) жауап беру күйі [58](#page-69-0) жауап беру құрылғысы, орнату (параллель телефон жүйелері) [170](#page-181-0) жауап беру құрылғысы және модем, бірге ортақ пайдаланылады (параллель телефон жүйелері) [172](#page-183-0) жауап беру құрылғысының ақауларын жою [116](#page-127-0) жауап берілетін қоңыраулар [58](#page-69-0) желі күйінің сынағы, орындалмады [111](#page-122-0) жұрнал, басып шығару [64](#page-75-0) жұрнал, тазалау [65](#page-76-0) жылдамдық [61](#page-72-0) жіберу [44](#page-55-0) жіберу, ақауларды жою [112,](#page-123-0) [115](#page-126-0) Интернет протоколы, арқылы [62](#page-73-0) кішірейту [52](#page-63-0) қайта басып шығару [50](#page-61-0) қайта теру опциялары [60](#page-71-0) қате есептері [64](#page-75-0) қатені түзету күйі [48](#page-59-0) қолмен алу [49](#page-60-0) модем, бірге ортақ пайдаланылады (параллель телефон жүйелері) [164](#page-175-0) модем және дыбыстық желі, бірге ортақ пайдаланылады (параллель телефон жүйелері) [167](#page-178-0) модем және дыбыстық пошта, бірге ортақ пайдаланылады (параллель телефон жүйелері) [176](#page-187-0) модем және жауап беру құрылғысы, бірге ортақ

пайдаланылады (параллель телефон жүйелері) [172](#page-183-0) мониторда теру [46,](#page-57-0) [48](#page-59-0) нөмірлерді блоктау [52](#page-63-0) орнату түрлері [155](#page-166-0) ортақ пайдаланылатын телефон желісін орнату (параллель телефон жүйелері) [161](#page-172-0) параллель телефон жүйелері [154](#page-165-0) параметрлер, өзгерту [57](#page-68-0) растау есептері [63](#page-74-0) Сандық абоненттік желі (DSL), орнату (параллель телефон жүйелері) [158](#page-169-0) соңғы таратудың толық деректерін басып шығару [65](#page-76-0) сынақ орындалмады [107](#page-118-0) сынақты теңшеу [178](#page-189-0) тақырыпша [58](#page-69-0) телефон сымының байланысы сынағы, орындалмады [108](#page-119-0) телефон сымының түрі сынағы, орындалмады [110](#page-121-0) телефон сымы тым қысқа [116](#page-127-0) теру сигналының сынағы, орындалмады [110](#page-121-0) теру түрі, параметр [60](#page-71-0) техникалық сипаттары [137](#page-148-0) ұя сынағы, орындалмады [107](#page-118-0) факстың сақтық көшірмесін жасау [50](#page-61-0) факстар алу автоматты [49](#page-60-0) ақауларды жою [112,](#page-123-0) [114](#page-125-0) әрі қарай жіберу [51](#page-62-0) жауап беру күйі [58](#page-69-0) жауап берілетін қоңыраулар [58](#page-69-0) қолмен [49](#page-60-0) нөмірлерді блоктау [52](#page-63-0) факстарды әрі қарай жіберу [51](#page-62-0) факстар жіберу ақауларды жою [112,](#page-123-0) [115](#page-126-0) басты факс [44](#page-55-0) жад, кімнен [47](#page-58-0) мониторда теру [46,](#page-57-0) [48](#page-59-0) телефоннан [46](#page-57-0)

факсты автоматты түрде кішірейту [52](#page-63-0) факсты кішірейту [52](#page-63-0) факстың сақтық көшірмесін жасау [50](#page-61-0) Факс экраны [7](#page-18-0) фотосуреттер USB флэш-жад құрылғысын салу [18](#page-29-0) Фотосурет түймесі [7](#page-18-0)

### **Ш**

шамдар, басқару тақтасы [6](#page-17-0) шеттер параметр, техникалық сипаттар [135](#page-146-0) шу туралы мәліметтер [137](#page-148-0) шығару науасы орналасу [4](#page-15-0)

#### **Ы**

ылғалдылық шарттары [134](#page-145-0)

### **H**

HP утилитасы (Mac OS X) ашу [85](#page-96-0)

### **I**

IP мекенжайы принтерді тексеру [87](#page-98-0) IP параметрлері [80](#page-91-0) ISDN желісі, факспен бірге орнату параллель телефон жүйелері [159](#page-170-0)

#### **M**

Mac OS [22](#page-33-0)

### **O**

**OCR** ақауларды жою [104](#page-115-0) сканерленген құжаттарды өңдеу [41](#page-52-0) OS X HP утилитасы [85](#page-96-0)

### **P**

PBX жүйесі, факспен бірге орнату параллель телефон жүйелері [159](#page-170-0)

#### **U**

USB байланысы порт, орналасу [4](#page-15-0) USB қосылысы порт, орналасу [5](#page-16-0) USB флэш-жад құрылғысы салу [18](#page-29-0)

### **W**

Windows жүйе талаптары [134](#page-145-0) кітапшаларды басып шығару [21](#page-32-0)